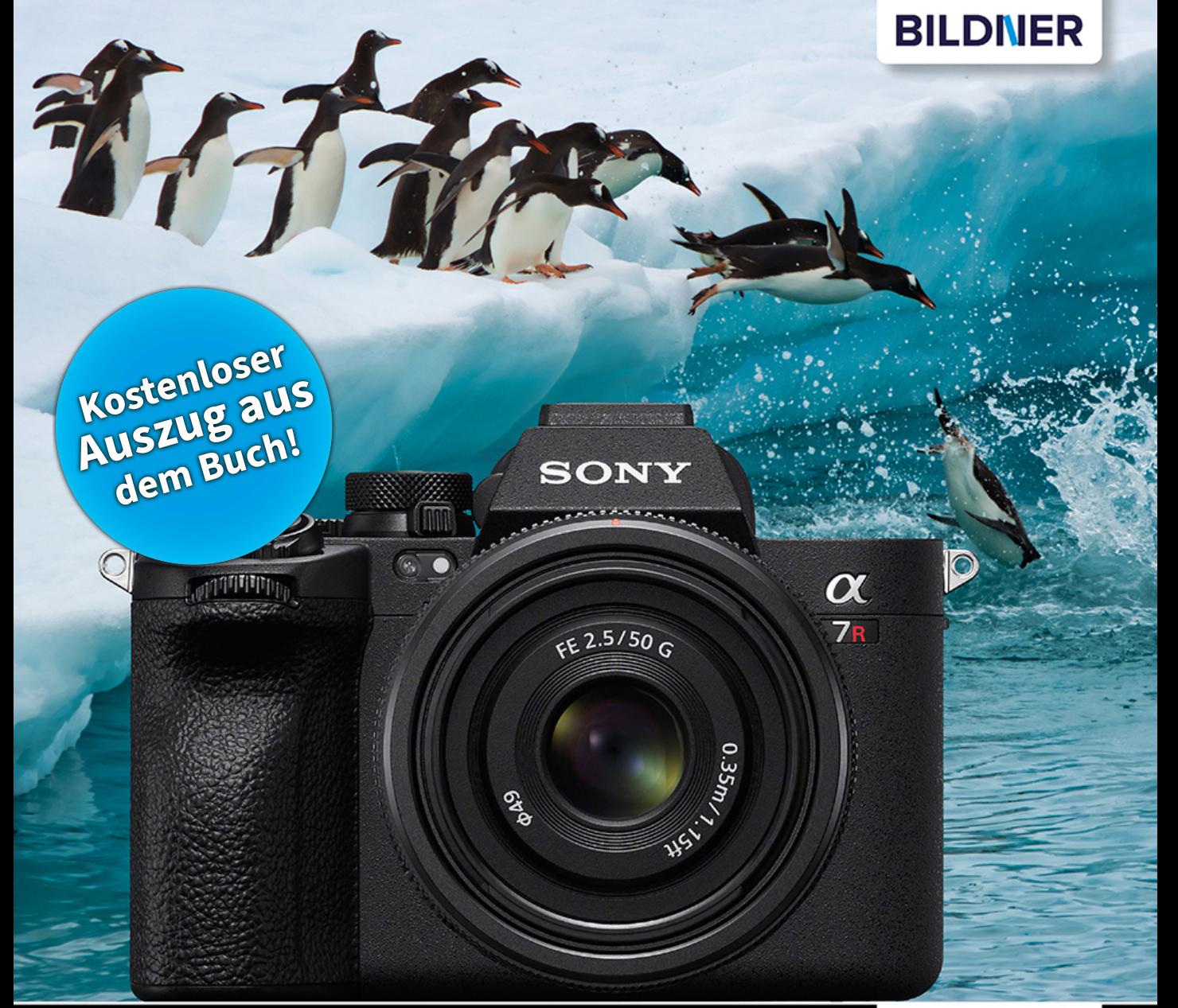

# Kyra und Christian Sänger

Für besoere Fotos von Anfang an!

Sony α7R V

- Erfahrenen Fotografen über die Schulter geschaut
- Autofokus, Belichtung und spezielle Funktionen im Detail
- Menü- und Einstellungstipps für den sofortigen Einsatz

**Verlag:** BILDNER Verlag GmbH Bahnhofstraße 8 94032 Passau <https://bildnerverlag.de/> [info@bildner-verlag.de](mail:info@bildnerverlag.de)

### **ISBN: 978-3-8328-5624-3**

**Produktmanagement:** Lothar Schlömer **Layout und Gestaltung:** Astrid Stähr **Coverfoto:** © TravelStrategy - stock.adobe.com **Herausgeber:** Christian Bildner

© 2023 BILDNER Verlag GmbH Passau

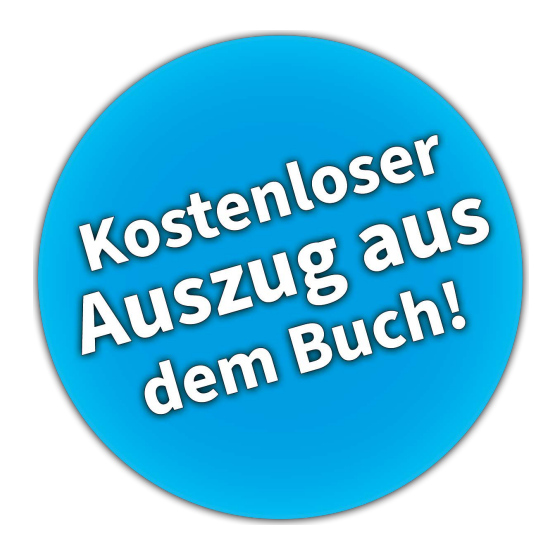

#### **Wichtige Hinweise**

Die Informationen in diesen Unterlagen werden ohne Rücksicht auf einen eventuellen Patentschutz veröffentlicht. Warennamen werden ohne Gewährleistung der freien Verwendbarkeit benutzt. Bei der Zusammenstellung von Texten und Abbildungen wurde mit größter Sorgfalt vorgegangen. Trotzdem können Fehler nicht vollständig ausgeschlossen werden. Verlag, Herausgeber und Autoren können für fehlerhafte Angaben und deren Folgen weder eine juristische Verantwortung noch irgendeine Haftung übernehmen. Für Verbesserungsvorschläge und Hinweise auf Fehler sind Verlag und Herausgeber dankbar.

Fast alle Hard- und Softwarebezeichnungen und Markennamen der jeweiligen Firmen, die in diesem Buch erwähnt werden, können auch ohne besondere Kennzeichnung warenzeichen-, marken- oder patentrechtlichem Schutz unterliegen.

Das Werk einschließlich aller Teile ist urheberrechtlich geschützt. Es gelten die Lizenzbestimmungen der BILDNER-Verlag GmbH Passau.

# **Inhaltsverzeichnis**

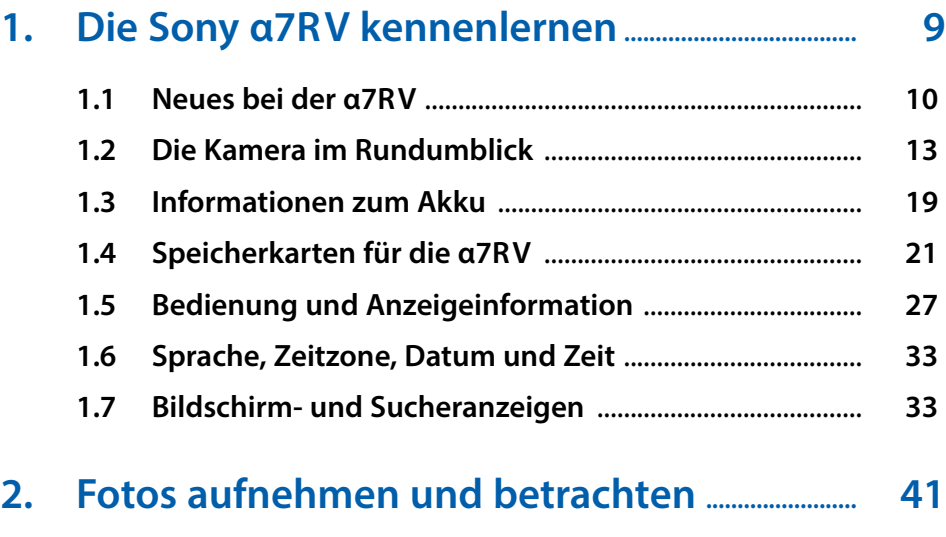

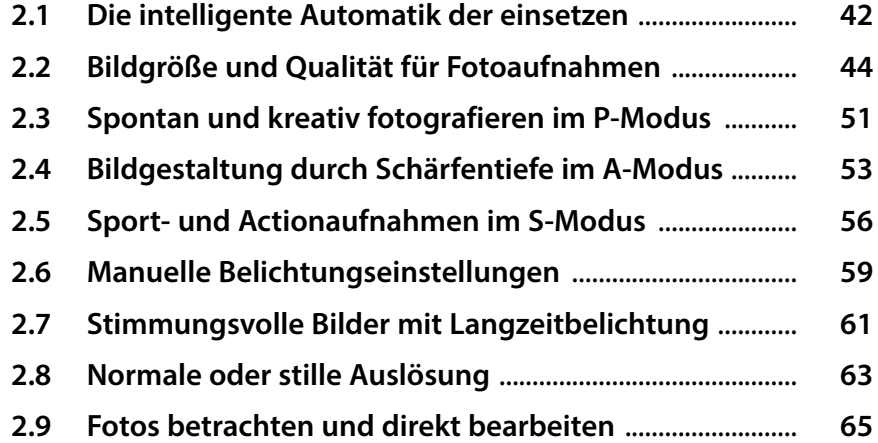

# **3. So einfach gelingen perfekte Videos ................. 77**

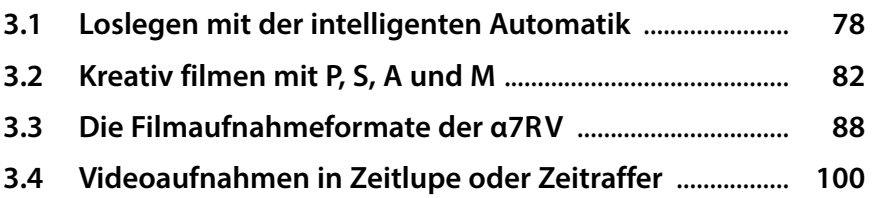

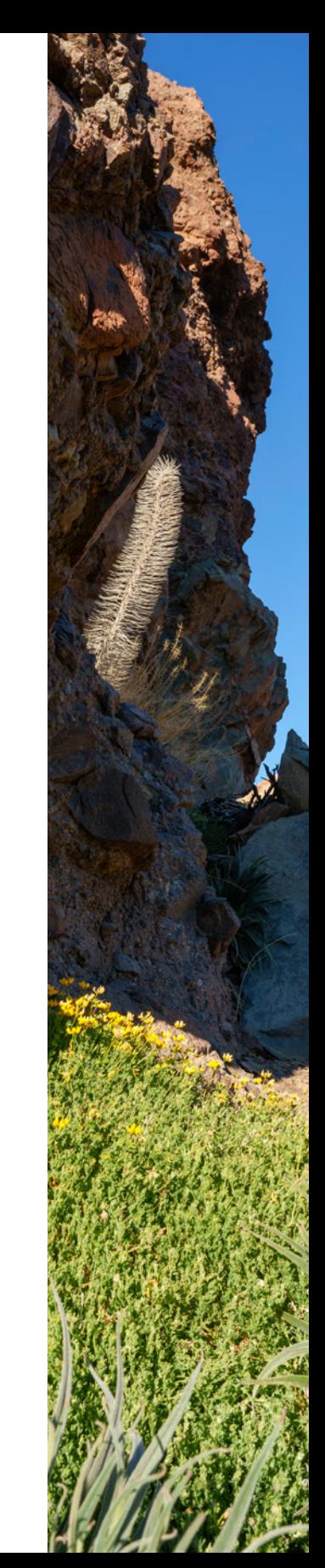

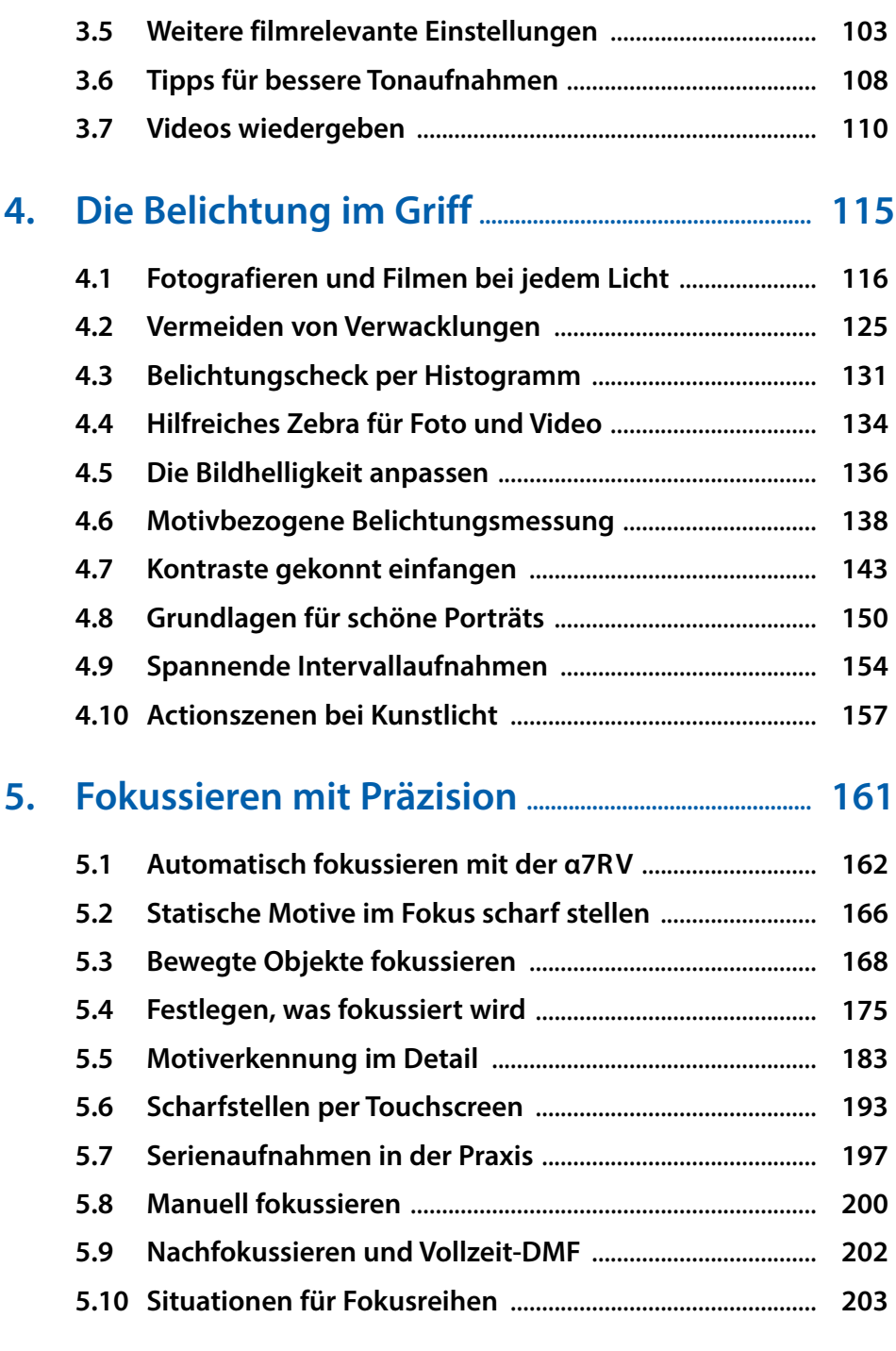

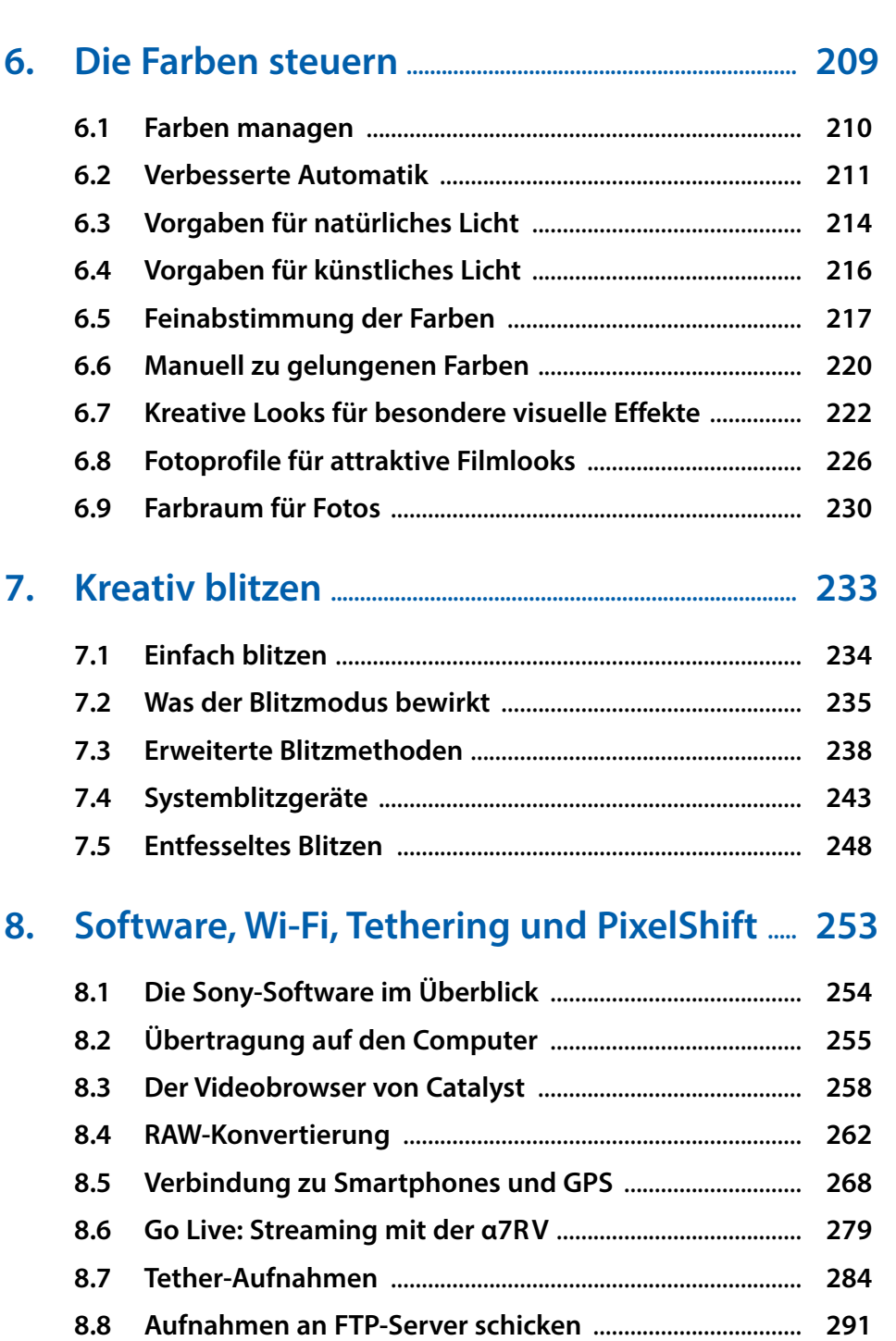

**8.9 [PixelShift-Multi-Aufnahmen](#page--1-0)** ................................................. **298**

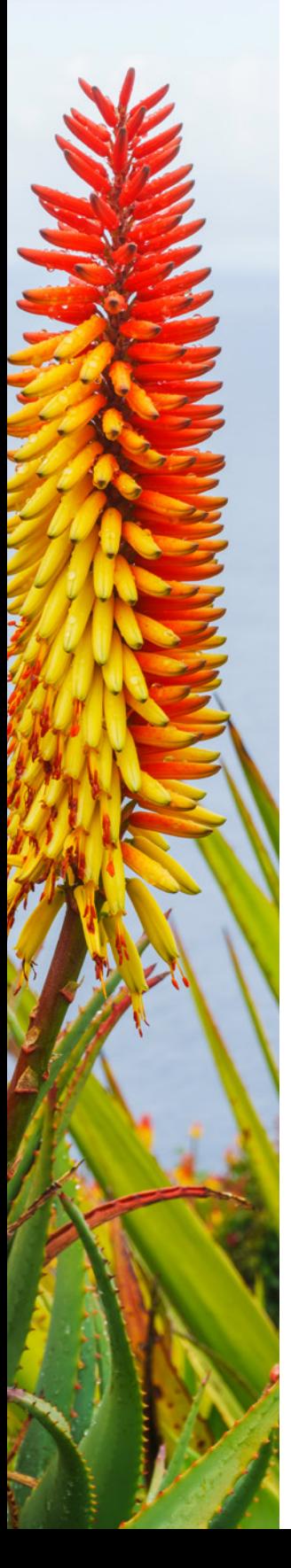

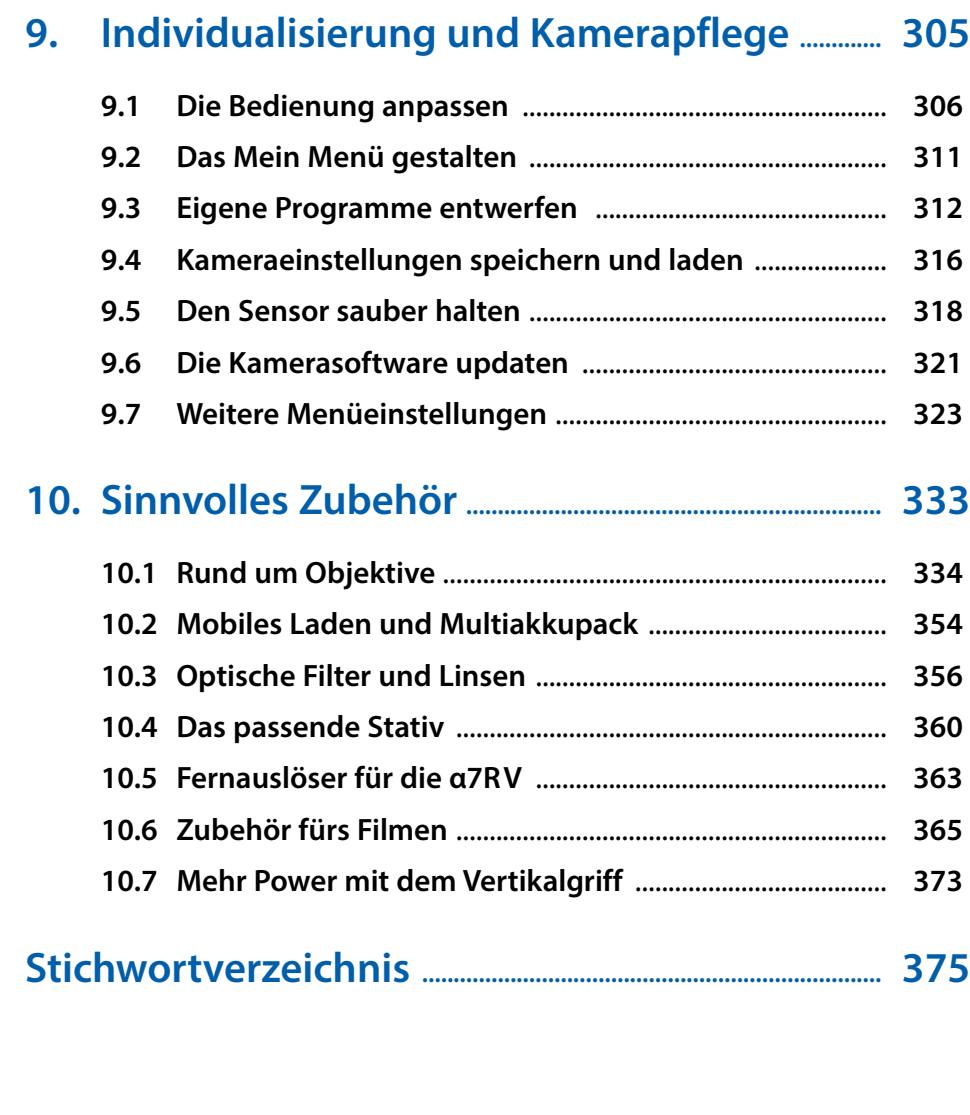

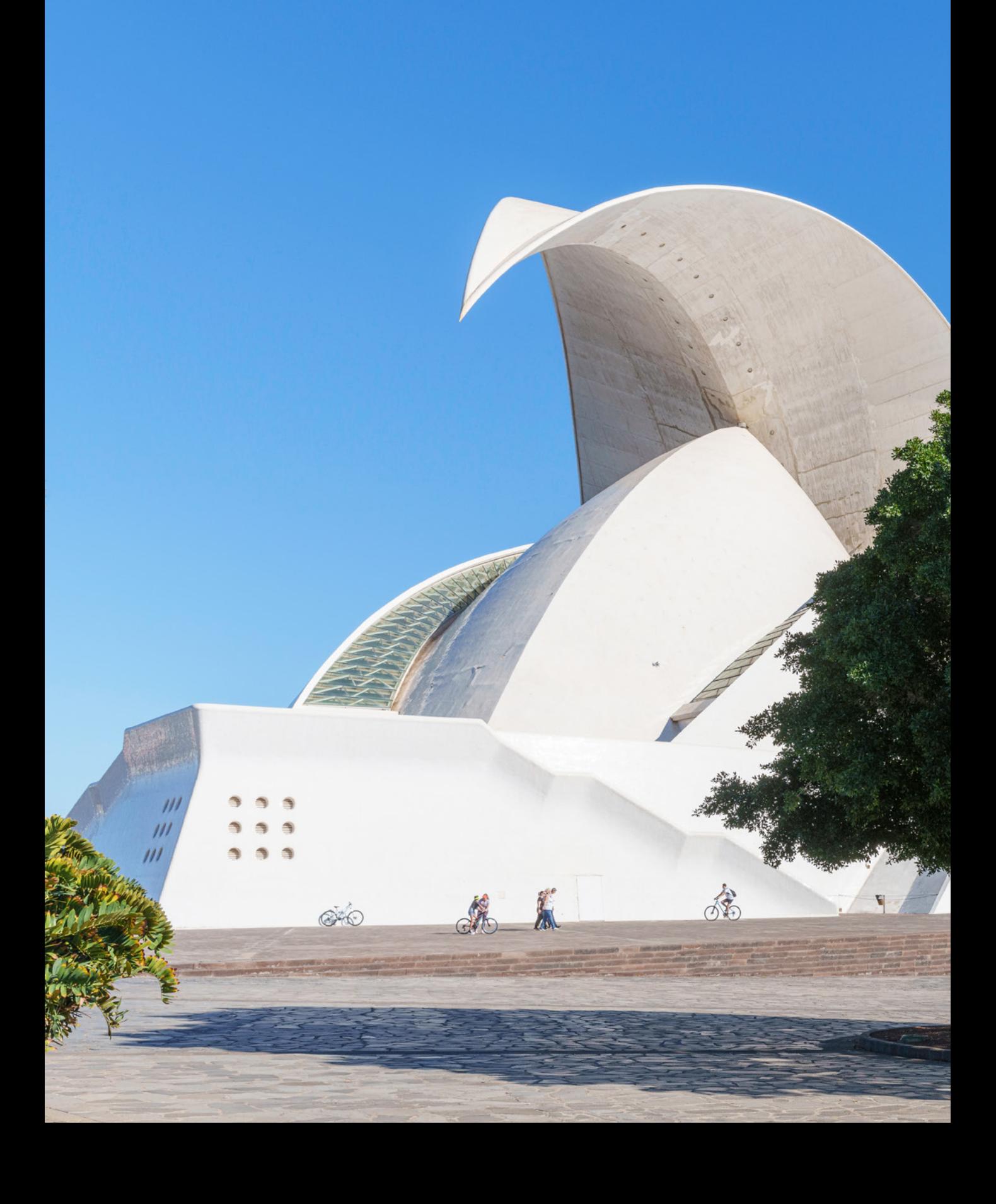

# **Die Sony** α**7RV kennenlernen**

Die α7 war schon immer das ausgewogenste Modell der 7er-Baureihe von Sony. Eben eine echte Allrounderin, mit der sich so ziemlich jede fotografische Herausforderung meistern ließ. Nicht anders ist es mit der vierten Ausbaustufe – der α7RV. Da gab es kaum etwas zu meckern. Die Innovationen und Verbesserungen, die Sony seiner neuen schwarzen Vollformatkamera mit auf den Weg gegeben hat, haben wir ausführlich begutachtet und in der Praxis getestet. Begleiten Sie uns also beim Erkunden der α7RV und finden Sie mit uns zusammen heraus, was Ihre neue Begleiterin so alles auf dem Kasten hat.

# **1.1 Neues bei der α7RV**

Jede neue Entwicklungsstufe der ɑ7-Baureihe wird bei Sony traditionell durch das entsprechende R-Modell eingeläutet. Da inzwischen die fünfte Generation an den Start geht, ist es folglich die ɑ7R V, mit der es sich aktuell zu beschäftigen gilt. Stellt sich also die Frage, welche Neuerungen Sony seinem Spitzenmodell der 7er-Reihe mit auf den Weg gegeben hat. Und vor allem, was uns besonders beeindruckt hat, nachdem wir die Kamera aus der ökologisch korrekten Pappschachtel befreit hatten.

Nun, verglichen mit der ɑ7R IV fällt auf, dass das Gehäuse doch ziemlich ähnlich aussieht. Es liegt nach wie vor gut in der Hand, ist relativ leicht und die Bedienungselemente sind ergonomisch angeordnet. Bei genauerem Hinsehen fallen zwei Dinge ins Auge. Zum einen gibt es nun, analog zur ɑ7 IV, den Schalter  $\Delta / \Delta$  zum raschen Wechsel der Aufnahmebereiche Foto, Film und Zeitlupe & Zeitraffer . Zum anderen hat Sony der ɑ7R V endlich einen in alle Richtungen voll schwenkbaren

d *Kamera ausgepackt und gleich einmal losgezogen, um die ersten Aufnahmen mit der und von der α7RV zu machen.*

**97mm| f/7,1 | 1/40 | ISO 800**

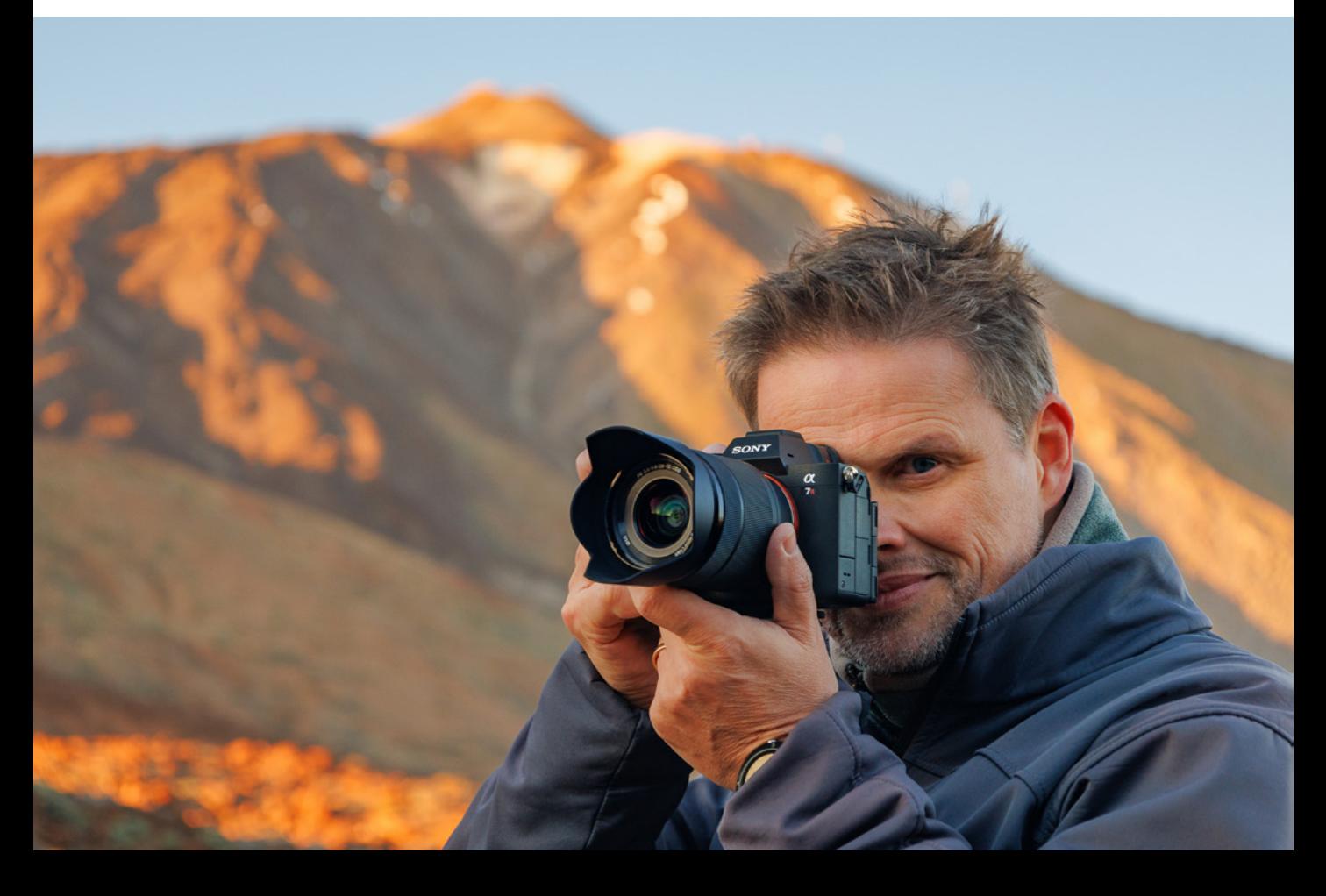

Vier-Achsen-Monitor spendiert, der so ziemlich alle denkbaren fotografischen Verrenkungen unterstützt, was vor allem im Makrobereich aber auch beim Überkopffotografieren und Filmen ausgesprochen hilfreich ist. Außerdem ist er nun auch voll touchfähig. Wir sind begeistert.

Und wenn der Monitor schon neu ist, hat Sony auch gleich noch mal ein Mehr an Auflösung hineingepackt. 2,1 Mio. Bildpunkte sind es jetzt und auch der Sucher löst mit 9,4 Mio. Pixeln nochmal ein gutes Stück höher auf als das im Vorgängermodell der Fall war. Außerdem liegt die MOVIE-Taste Onun besser erreichbar auf der Kameraoberseite.

Mehr gibt es vom Gehäuse der ɑ7R V nicht zu berichten, stellt sich also als nächstes die Frage nach den inneren Werten.

Zunächst hat Sony das Gehirn der Kamera auf ein neues Level gehoben und einen Bionz-XR KI-Prozessor mit Deep-Learning-Technologie verbaut. Dieser soll vor allem bei der Motiverkennung Fortschritte bringen, was auch daran zu erahnen ist, dass es nun einige neue Motivkategorien gibt, die vom Autofokussystem der ɑ7R V erkannt werden. Außerdem ist die Möglichkeit zur Detaileinstellung der Motiverkennung nochmal deutlich umfangreicher geworden. Das kann auch hier und da mal etwas verwirren, aber sind die passenden Einstellungen für den persönlichen Bedarf erst einmal gefunden, sind die Leistungen des Autofokus beeindruckend. Einen schnell fliegenden Vogel, quasi aus der Hüfte, scharf vor einem unruhigen Hintergrund abzubilden, ist schon aller Ehren wert. Vor allem, weil das auch regelhaft mit einer guten Trefferquote funktioniert. Darüber hinaus hat der Autofokus nun 693 Messfelder statt 567 beim Vorgängermodell und auch die Bildfeldabdeckung ist von 74 % auf 86 % gestiegen.

Ebenfalls auf das Konto des neuen Prozessors geht die deutlich verlängerte Serienbildaufnahme. Auch wenn die Geschwindigkeit mit zehn Bildern pro Sekunde gleichbleibt, wird diese deutlich länger gehalten, was vor allem bei der Verwendung von CFexpress-Typ-A-Speicherkarten gilt. Apropos Speicherkarten: Bei der ɑ7R V unterstützen nun beide Slots außer SD-Karten auch CFexpress-Karten vom Typ A, was theoretisch Datenraten von bis zu 1.000 MB pro Sekunde ermöglicht. Außerdem sind nun beide Slots UHS-II fähig.

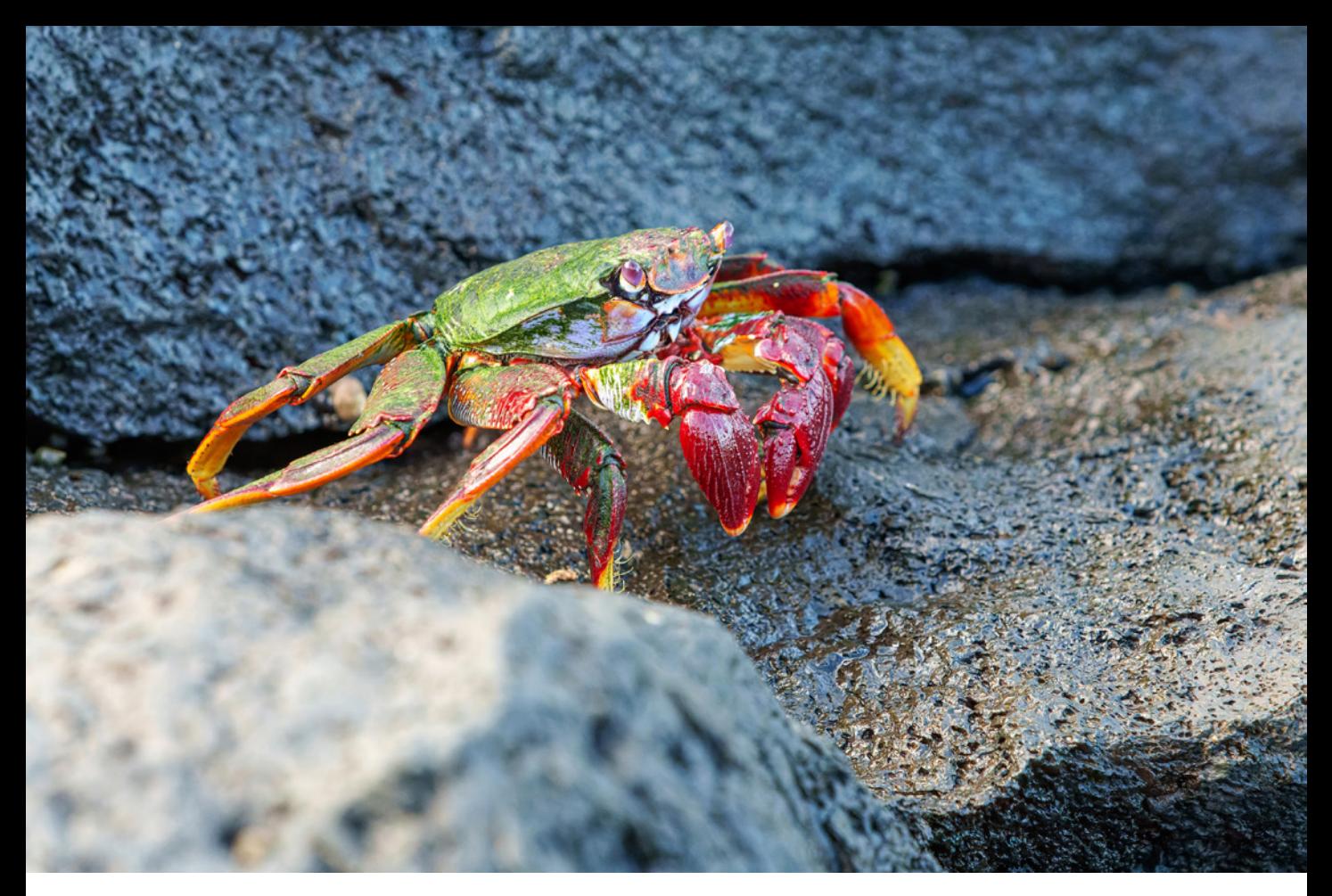

#### **200mm| f/7,1 | 1/1.000 Sek. | ISO 10.000**

c *Selbst bei Roten Felsenkrabben konnten wir die Motiverkennung gewinnbringend einsetzen. In diesem Fall führte die Insektenerkennung zum Erfolg.*

Der Sensor hingegen scheint der bewährte Exmor R CMOS mit 61 Megapixeln aus der ɑ7R IV geblieben zu sein, was grundsätzlich kein Nachteil sein muss. Allerdings ist die Auslesegeschwindigkeit nicht die allerschnellste, was sich durch teils deutliche Rolling-Shutter-Effekte zum Beispiel beim Filmen mit 8K bemerkbar macht.

Des Weiteren gibt Sony an, dass der Bildstabilisator nun acht Blendenstufen kompensieren kann, was im Vergleich zu den 5,5 Stufen der ɑ7R IV ein deutlicher Schritt nach vorne ist. Wie viel in unseren zittrigen Händen tatsächlich möglich war, können Sie dem Kapitel *[»Vermeiden von Verwacklungen«](#page--1-1)* auf Seite [125](#page--1-1) entnehmen. Ein neues Aufnahmeformat gibt es ebenfalls. Die α7R V unterstützt jetzt HEIF (**H**igh **E**fficiency **I**mage **F**ile). Damit können im Vergleich zu JPEG Bilder mit höherer Farbtiefe, Qualität und gleichzeitig geringem Speichervolumen erzeugt werden. Außerdem lässt sich das RAW-Format jetzt verlustfrei komprimieren.

<span id="page-12-0"></span>Apropos angenehmer, Sony hat sich wirklich Mühe gegeben, seine bis dato, sagen wir es vorsichtig, etwas überkomplexe Menüstruktur logischer zu gestalten, und wir würden sagen, dass das im Großen und Ganzen gelungen ist.

Ebenfalls positiv aufgefallen ist uns, dass beim Entfernen des Objektivs der Verschluss geschlossen wird und als Sensorschutz dient.

Im Videobetrieb hat sich ebenfalls einiges getan, so lassen sich Filme nun in den Formaten 8K und in 4K 60p aufnehmen, sofern man mit einem 1,2-fachen Bildbeschnitt leben kann. Zudem ist auch das Filmen mit 10 Bit 4:2:2 möglich.

Des Weiteren fällt das 30 Minuten Zeitlimit weg und die Filmbildqualität steigt dank besserer Dateiformate, hoher Farbtiefen und erweiterter Fotoprofile merklich an. Praktisch ist auch die Unterdrückung von Änderungen des Bildausschnitts beim Fokussieren (Focus Breathing), zumindest bei dafür kompatiblen Objektiven. Außerdem besitzt die ɑ7R V einen vollwertigen HDMI-Ausgang und laut Sony wurde auch das Temperaturmanagement verbessert.

Ebenfalls interessant ist, dass der Zubehörschuh nun eine digitale Audioschnittstelle besitzt, mit der sich digitales Tonmaterial mit bis zu vier Kanälen einspeisen lässt. Ein weiteres praktisches Feature ist die Möglichkeit, Livestreams via USB in 4K 15p und 1.080 FHD 60p durchzuführen. Der nächsten Videokonferenz aus dem Homeoffice steht also nichts mehr im Weg. On Top ist Livestreaming sogar über das Smartphone in HD-Qualität möglich. Lernen Sie das alles und noch viel mehr in den kommenden Kapiteln dieses Buches genauer kennen. Dazu wünschen wir Ihnen viel Freude und Kreativität beim Ausprobieren.

# **1.2 Die Kamera im Rundumblick**

Um Ihnen einen systematischen Überblick über das Gehäuse und die darauf angeordneten Bedienungselemente zu verschaffen, werden wir die α7R V im Folgenden von allen Seiten vorstellen. Die Abbildungen können Sie auch nutzen, um sich später einzelne Bedienungselemente wieder ins Gedächtnis zu rufen.

**Was fehlt?**

Nun, nicht viel, denn die a7 IV hat im Vergleich zu ihrer Vorgängerin viel hinzugewonnen. Was Sony weggelassen hat, ist der Sensor für Infrarotfernbedienungen. Da ist gegebenenfalls ein Umstieg auf Bluetooth oder kabelgebundene Geräte notwendig. Auch fehlt die Möglichkeit, Smartgeräte via **N**ear **F**ield **C**ommunication (NFC) mit der Kamera zu koppeln. Aber das störte uns persönlich gar nicht, weil die Anbindung mittels Bluetooth und Wi-Fi wunderbar funktionierte.

# **Vorderseite**

Unsere Betrachtung der Vorderseite der α7R V fängt links oben mit dem *vorderen Drehrad* **1 an.** Dieses werden Sie häufig benötigen, um Aufnahmeeinstellungen, wie die Blende im

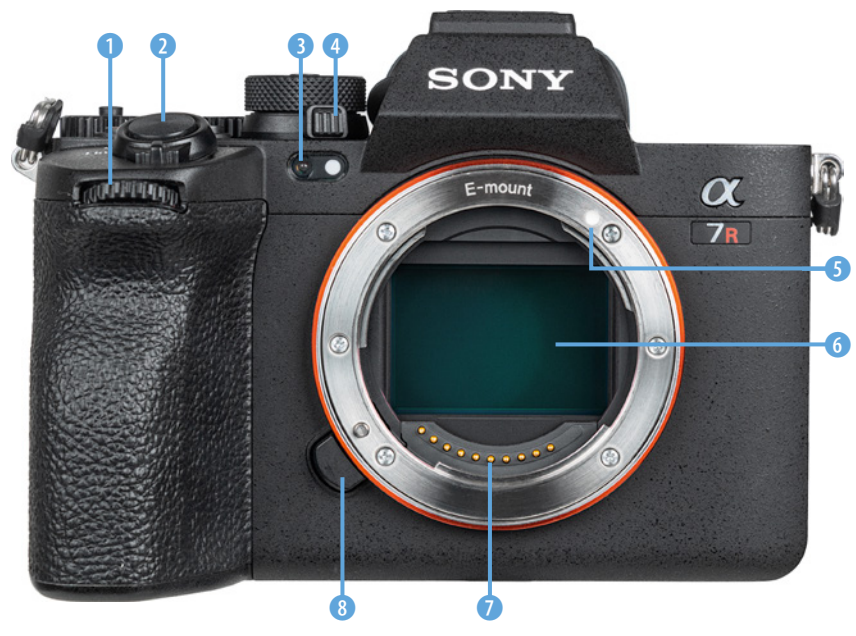

 $$ 

Modus Blendenpriorität (A), anzupassen.

Oberhalb davon ist der *Auslöser* 2 positioniert, sicherlich eines der wichtigsten Bedienungselemente. Sie wissen es, er wird zum Fokussieren bis auf den ersten Druckpunkt und für die Bildaufnahme ganz heruntergedrückt.

Rechts daneben befindet sich die *Selbstauslöserlampe* 3, die die verstreichende Vorlaufzeit bei Aufnahmen mit Selbstauslöser visualisiert. Bei wenig Licht dient die Lampe als *AF-Hilfslicht*,

um den Autofokus bei der Scharfstellung zu unterstützen. Außerdem befinden sich in diesem Bereich *Sensoren* für sichtbares und für Infrarotlicht. Sie dienen der Kommunikation mit kabellosen Infrarotfernbedienungen und unterstützen die Messung des Weißabgleichs. Der etwas unscheinbare kleine

# **Sinnvoller Sensorschutz**

Der Sensor kann praktischerweise bei ausgeschalteter Kamera vom mechanischen Verschluss verdeckt werden. Eindringen von Staub wird dadurch erschwert. Allerdings ist das nicht voreingestellt. Darauf gehen wir im Abschnitt *[»Den Sensor sauber halten«](#page--1-2)* ab Seite [318](#page--1-2) ein.

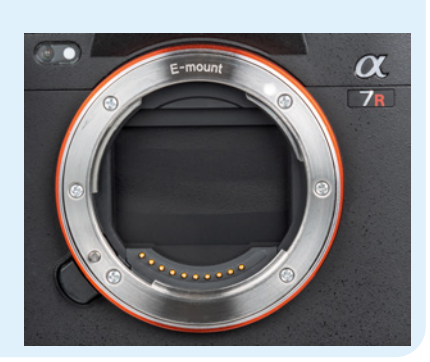

f *Die Lamellen des mechanischen Verschlusses können den Bildsensor bei ausgeschalteter α7R V verdecken.*

Hebel darüber hat eine große Auswirkung, denn damit legen Sie den *Aufnahmemodus* für Standbilder (5), Filmaufnahmen **■** oder Zeitlupen & Zeitraffer **so** fest. Um ihn drehen zu können, muss man gleichzeitig die geriffelte *Entriegelungstaste* 4 drücken. Welcher Modus aktuell gewählt ist, sehen Sie auf der Rückseite der α7R V.

Bei abgenommenem Objektiv wird im Zentrum der Kamera das silberne *E-mount*-Bajonett sichtbar. Es umschließt den *Sensor* 6 und trägt einen weißen *Ansetzindex* 5. Bringen Sie die weiße Punktmarkierung am Objektiv damit zur Deckung, um es mit einer Drehung im Uhrzeigersinn am Kameragehäuse zu befestigen. Die elektrischen *Kontakte* 7 am Bajonett sorgen für eine einwandfreie Kommunikation zwischen Kamera und Objektiv. Zum Lösen des Objektivs drücken Sie die *Objektiventriegelungstaste* 8 und drehen es gegen den Uhrzeigersinn.

# **Rückseite**

Von hinten betrachtet präsentiert sich die α7R V übersichtlich gestaltet. Wir fangen oben links mit der Benutzertaste *C3* 1 (siehe Abbildung auf der nächsten Seite) an. Damit lässt sich standardmäßig der Fokusmodus aufrufen (AF-S, AF-A, AF-C, DMF und MF). Bei der Bildwiedergabe dient die Taste dem Schutz O<sub>m</sub> von Aufnahmen vor versehentlichem Löschen. Rechts daneben liegt die *MENU-Taste* <sup>2</sup>, die den Zugriff auf das Kameramenü herstellt. Durch den *elektronischen Sucher* 3 können Sie das Livebild, die Wiedergabeansicht oder die Menüs betrachten (Sichtfeldabdeckung 100 %, 9,44 Millionen Bildpunkte).

Damit die α7R V stromsparend arbeiten kann, wird der Sucher erst eingeschaltet, wenn Sie sich ihm mit dem Auge nähern. Dafür verantwortlich ist der unterhalb des Sichtfelds eingebaute *Augensensor* 4. Das *Dioptrieneinstellrad* 6 (im Bild hinter der Augenmuschel) lässt sich nach oben oder unten drehen, um bei Fehlsichtigkeit auch ohne Brille die Aufnahmeinformationen im Sucher scharf erkennen zu können. Sollte sich das Drehen als schwierig erweisen, lässt sich die *Augenmuschel* 5 entfernen. Setzen Sie dazu links und rechts unten mit den Daumen an und drücken Sie das Plastikteil nach oben aus der Sucherverankerung.

# **Flexible Tastenzuordnung**

Viele Tasten der α7R V können individuell mit anderen Funktionen belegt werden. Um dieses Buch für alle nachvollziehbar zu gestalten, haben wir die Tasten in der Standardeinstellung verwendet. Im Abschnitt *[»Die Bedienung anpassen«](#page--1-2)* ab Seite [306](#page--1-2) können Sie nachlesen, wie das Neubelegen der Tasten vonstattengeht und welche Art der Umorganisation wir für empfehlenswert erachten.

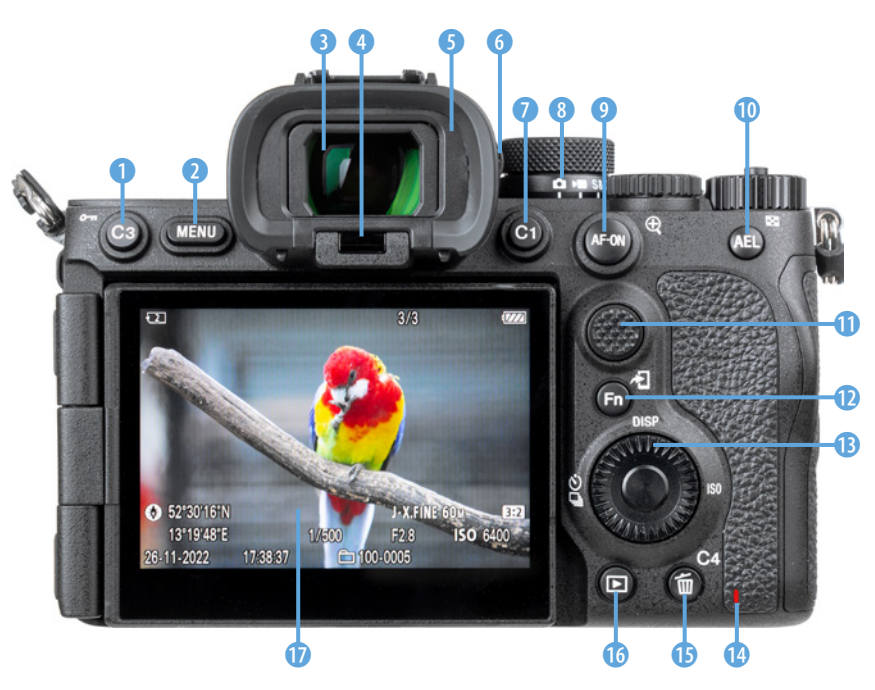

Direkt rechts neben dem Sucher befindet sich die Benutzertaste C<sub>1</sub> (a), die ab Werk mit dem Weißabgleich belegt ist. Des Weiteren ist der aktuelle gewählte *Aufnahmemodus* 8 ablesbar  $($  $\circledcirc$ ,  $)$ ,  $\circledcirc$ ,  $\circledcirc$ . Mit der Taste *AF-ON* 9 können Sie standardmäßig alternativ zum Auslöser scharf stellen und durch Herunterdrücken und Halten der Taste **AEL 10** wird standardmäßig die Belichtung gespeichert. Bei der Wiedergabe wird damit der *Bildindex* aufgerufen. Der griffige *Joystick*, von Sony auch als *Multiselektor* q

▲ *Bedienungselemente auf der Rückseite der α7R V.*

▲ *Steuerrad, Mitteltaste und die vier mit Funktionen belegten Cursortasten auf dem Steuerrad.*

bezeichnet, fungiert als universelles Bedienungselement, mit dem Fokusfelder gewählt oder in den Menüs navigiert werden kann. Um die wichtigsten Aufnahmeparameter schnell zu erreichen, lässt sich mit der Taste *Fn 1*2 das Funktionsmenü öffnen. Im Wiedergabemodus dient sie dem *Senden* von Bildern an Smartgeräte 1.

Viele Menü- und Aufnahmeeinstellungen lassen sich durch Drehen am *Steuerrad* **B** anpassen und mit der zentral angeordneten *Mitteltaste* ● bestätigen. Außerdem befinden sich vier Druckpunkte auf dem Steuerrad, die einerseits als *Cursor*tasten ▲▼ **+** ▶ zum Navigieren in den Menüs dienen. Andererseits können Sie im Aufnahmemodus bestimmte Funktionen aufrufen:

- Die linke Taste ist mit dem *Bildfolgemodus* d<sup>7</sup> belegt (Einzelaufnahme, Serienaufnahme, Selbstauslöser etc.).
- Das Drücken der Taste **DISP** dient dem Umschalten der verschiedenen Monitoranzeigen im Aufnahme- oder Wiedergabemodus.
- **Wenn Sie die Taste ISO herunterdrücken, können Sie die ISO-**Empfindlichkeit des Sensors anpassen (ISO-Wert).

• Die untere Taste ist standardmäßig noch mit keiner Funktion belegt.

Wenn die *Zugriffslampe* **@** rot leuchtet, greift die α7R V gerade auf die Speicherkarte zu, um Daten zu sichern oder zu lesen. Der Akku sollte dann keinesfalls entfernt werden, da sonst Daten verloren gehen können.

Wenn Sie Aufnahmen löschen möchten, verwenden Sie die **Löschtaste** in **G** dafür. Im Aufnahmemodus dient diese Taste als Benutzertaste *C4* dem Ein- und Ausschalten des Touchscreens (Berührungsmodus). Für die Ansicht von Bildern und Filmen dient die *Wiedergabetaste* **z. Mit dem ausklapp**baren 3,2-Zoll-Touchscreen-Monitor **U**, der das Livebild oder die Wiedergabeansicht mit 2.095.104 Pixeln anzeigt, schließen wir den Rundgang durch die rückseitigen Bedienungselemente der α7R V ab.

# **Oberseite**

Auch die Oberseite der α7R V erweist sich als übersichtlich gestaltet. Auf der linken Seite befindet sich die *Bildsensorpositionsmarke*  $\Theta$  **0**, welche die Lage des Sensors verdeutlicht, sodass Sie bei Bedarf den Abstand zwischen Sensor und Fotoobjekt ausmessen können. Mit dem *Mikrofon* 2 werden beim Filmen Töne, Musik, Geräusche etc. in Stereo aufgezeichnet.

Achten Sie darauf, die Öff-

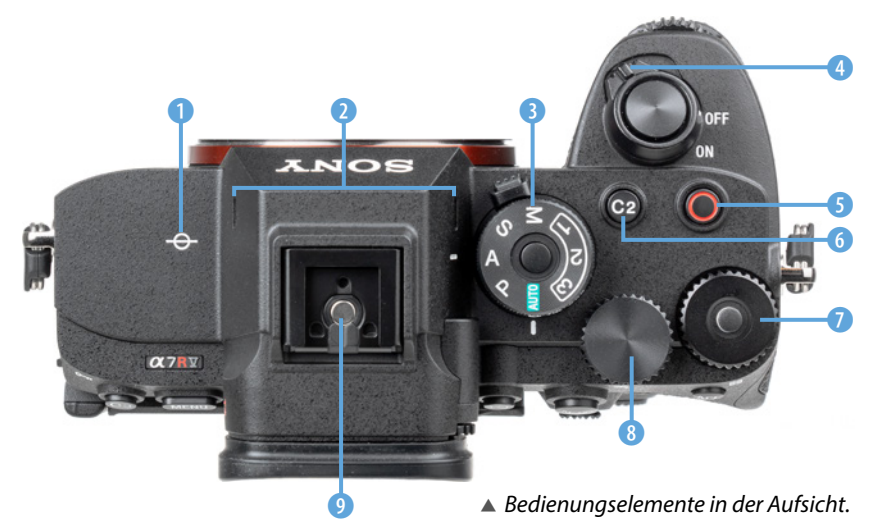

nungen nicht zu berühren oder mit Zubehörkomponenten zu verbauen, wenn Sie mit dem integrierten Mikrofon arbeiten. Essenziell für die Aufnahmen ist das Aufnahmeprogramm. Dieses können Sie mit dem *Moduswahlrad* 3 einstellen, wobei die mittig angeordnete *Moduswahlradentriegelungstaste* dazu gleichzeitig heruntergedrückt werden muss. Dies verhindert ein versehentliches Verdrehen des Rades in der Aufnahmesituation.

# **Die Aufnahmeprogramme**

Die α7R V bietet mit der intelligenten Automatik *AUTO* ein gutes Einstiegsprogramm für Foto- und Filmaufnahmen an. Damit werden alle wichtigen Aufnahmewerte von der Kamera selbst gewählt. Mehr Einfluss auf die Bildgestaltung für Fotos und Videos können Sie mit den drei Halbautomatiken P (**P**rogrammautomatik), S (**s**hutter priority = Zeitpriorität) sowie A (**a**perture priority = Blendenpriorität) und der *m*anuellen Belichtung *(*M*)* ausüben. Darauf gehen wir an geeigneten Stellen im Buch noch ausführlich ein (siehe die Kapitel »Fotos aufnehmen und betrach*[ten«](#page-40-1)* ab Seite [41](#page-40-1) und *[»So einfach gelingen](#page-76-0) [perfekte Videos«](#page-76-0)* ab Seite [77](#page-76-0)).

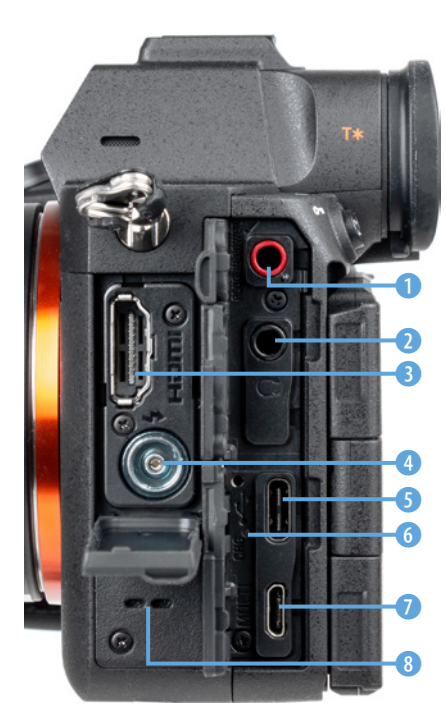

c *Anschlüsse auf der linken Kameraseite.*

Intuitiv verständlich ist der Hauptschalter *ON/OFF* 4, der als drehbares Bedienungselement um den Auslöser angeordnet ist. Mit der Taste *MOVIE* **6 6** können Sie Filmaufnahmen starten und stoppen. Die Taste *C2* 6 dient standardmäßig der Auswahl des Fokusfelds, das den scharf zu stellenden Bereich definiert (Breit, Feld, Mitte-Fix, Spot, erweiterter Spot und Tracking).

Das **Belichtungskorrekturrad D** dient dem Anpassen der Bildhelligkeit und lässt sich über den Knopf in der Mitte verriegeln. Mit dem *hinteren Drehrad* **1985** lassen sich Aufnahme- oder Menüeinstellungen anpassen, wie zum Beispiel die Belichtungszeit im Modus Zeitpriorität (S). Zu guter Letzt können am *Multi-Interface-Schuh* 9 Zubehörkomponenten wie externe Systemblitzgeräte angeschlossen werden.

# **Anschlüsse an der Seite**

Hinter den drei Abdeckungen an der von hinten betrachtet linken Seite sind die umfangreichen Anschlussbuchsen der α7R V lokalisiert. Dazu zählen die *Mikrofonbuchse* 1 zum Anschließen externer Mikrofone (Ø 3,5-mm-Stereo-Minibuchse) und die *Kopfhörerbuchse* 2 für die Kontrolle der Tonaufnahme beim Filmen (Ø 3,5-mm-Stereo-Minibuchse). Über den *HDMI-Anschluss* 3 (Typ A) können Bilder und Videos auf externen Monitoren betrachtet oder Filme auf externen Rekordern aufgezeichnet werden.

Studioblitzanlagen lassen sich über den *Synchronanschluss* 4 mit der α7R V verbinden. Um Bilder und Videos auf den Computer zu übertragen, können Sie den schnellen *USB-Typ-C-Anschluss* 5 (USB-3.2 Gen 2, bis zu 10 GBit/Sek.) und das mitgelieferte USB-Typ-C-Kabel verwenden. Auch für ferngesteuerte Aufnahmen (Tethering) und zum Aufladen des Akkus in der Kamera ist dies der Anschluss der Wahl. Der *Multi/Micro-*USB-Anschluss <sup>1</sup> beherrscht den langsameren USB 2.0 Standard. Er ist beispielsweise für das Anbringen kabelgebundener Fernauslöser geeignet. Zwischen den USB-Buchsen befindet sich die *Ladekontrollleuchte* 6. Diese leuchtet orange, wenn der Akku in der Kamera auflädt, und erlischt bei vollständig geladenem Akku. Links unten sehen Sie schließlich noch den *Lautsprecher* 8 der α7R V.

<span id="page-18-0"></span>Auf der von hinten betrachtet rechten Kameraseite befindet sich das Speicherkartenfach. Sowohl *Steckplatz 1* 9 als auch *Steckplatz 2* 0 sind für die Verwendung von CFexpress-Karten Typ A und SD-Karten ausgelegt.

# **Unterseite**

Frei nach dem Motto »auch ein schöner Rücken kann entzücken« soll ein Blick auf die Unterseite der α7R V hier nicht fehlen. Denn dort befindet sich der Zugang zum Akkufach **2.** 

Zum Einlegen oder Herausnehmen des Akkus wird der blaue *Akkuverriegelungshebel* 1 zur Seite geschoben. Die Akkukontakte zeigen nach unten und zur Außenseite der Kamera hin. Außerdem können Sie auf der Unterseite die *Seriennummer* 3 Ihrer α7R V ablesen. Für das Befestigen der Kamera auf einem Stativ oder das Anbringen einer Stativplatte ist schließlich noch das *Stativgewinde* 4 (1/4 Zoll) vorgesehen. Es liegt optimal in der optischen Achse, also auf Höhe des Objektivmittelpunkts.

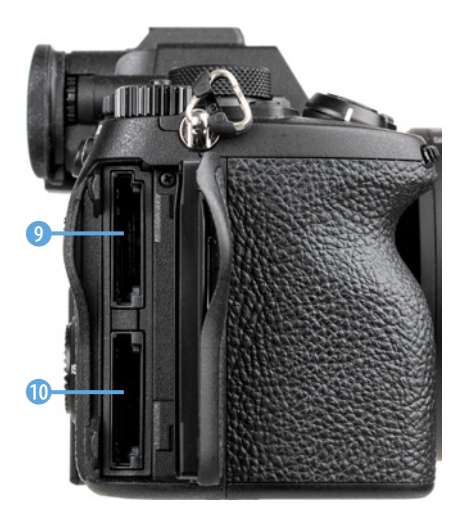

c *Speicherkartensteckplätze, Steckplatz 1 oben und Steckplatz 2 unten.*

e *Unterseite der α7R V mit geöffnetem Akkufach.*

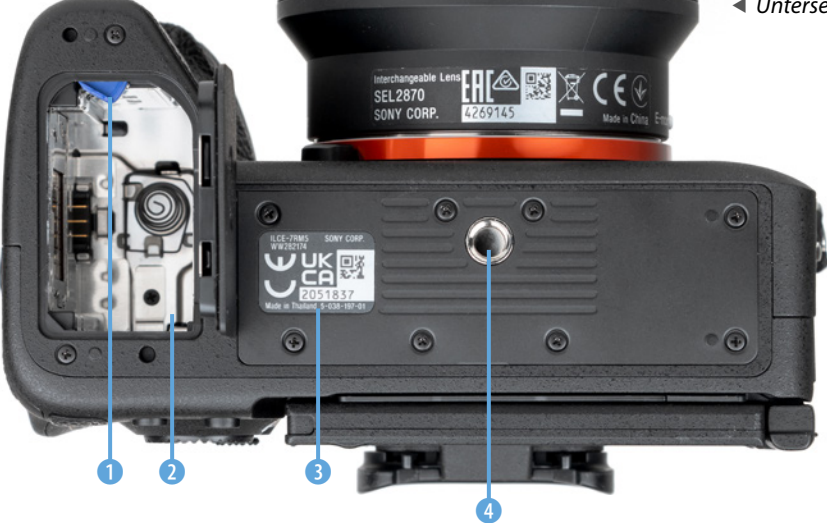

# **1.3 Informationen zum Akku**

Um die Lebensgeister Ihrer α7R V zu wecken, ist es als erstes notwendig, ihr etwas Energie zu spendieren. Laden Sie dazu den neuen Akku vom Typ **NP-FZ100** erst einmal im mitgelie-

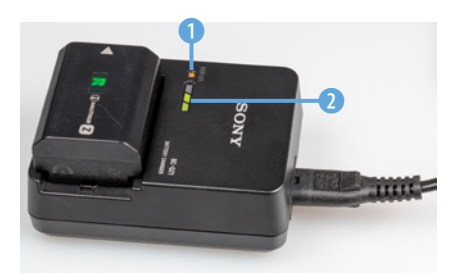

▲ Ladegerät mit einem zu 60%-90% voll*geladenen Akku (zwei grüne Teilstriche).*

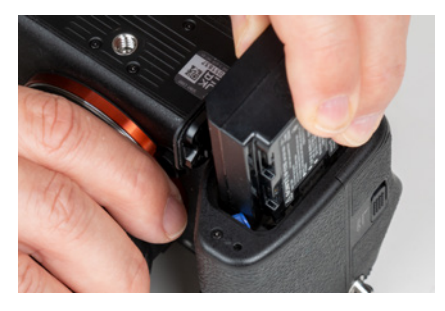

c *Beim Einlegen in den Akkuschacht wird der blaue Verriegelungshebel mit der Seite des Akkus hineingedrückt.*

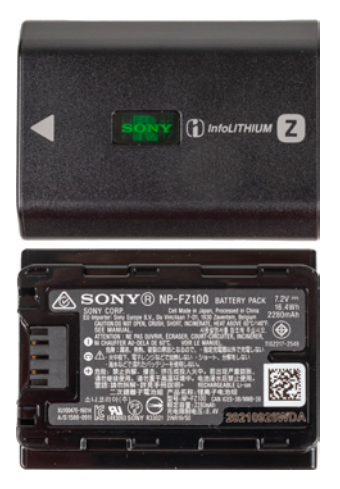

c *Lithium-Ionen-Akku NP-FZ100 (7,2V/16,4Wh, 2.280 mAh).*

ferten Ladegerät vom Typ **BC-QZ1** auf. Bis die Ladeleuchte **CHARGE 1** und die drei Ladezustandslampen **2** erloschen und der Energiespeicher vollgeladen ist, dauert es ca. 2,5 Stunden – oder kürzer, wenn der Akku nicht ganz entleert war. Alternativ können Sie den Akku auch in die α7R V einlegen und laden (siehe dazu den Abschnitt *[»Mobiles Laden und Multiakkupack«](#page--1-3)* auf Seite [354](#page--1-3)).

Der vollgeladene Akku spendet Strom für etwa 440 Fotos bei ausschließlicher Sucherverwendung oder ca. 530 Fotos bei Monitornutzung. Für Filmaufnahmen mit standardmäßigen Unterbrechungen beträgt die Aufnahmedauer etwa 90 Min. (Sucher)/100 Min. (Monitor). Und fürs Dauerfilmen liegen die Werte bei etwa 145 Min. (Sucher)/150 Min. (Monitor).

Häufiges Fokussieren, das Starten und Stoppen von Filmaufnahmen, lange Belichtungszeiten, das Betrachten von Bildern oder Abspielen von Filmen oder zum Beispiel auch der Einsatz der Wi-Fi- und Bluetoothfunktionen können die Anzahl an Aufnahmen aus eigener Erfahrung aber auch deutlich reduzieren.

Umgekehrt lässt sich die mögliche Aufnahmeanzahl durch Auslassen der stromintensiven Aktionen auch steigern. Für intensive Tagesfototouren oder ausgiebiges Filmen ist ein zweiter Akku in Reserve dennoch empfehlenswert. Damit die Akkus gleichermaßen belastet werden, verwenden Sie die beiden Energiespeicher am besten im Wechsel.

#### **Fremdherstellerakkus**

Der Originalakku von Sony ist nicht gerade günstig. Dennoch sollten Sie sich gut überlegen, Akkus anderer Hersteller zu verwenden, denn es kann vorkommen, dass die α7R V den Akku nicht akzeptiert oder die Ladeanzeige nicht richtig funktioniert. Außerdem kann es bei Schäden durch den fremden Akku zu Problemen mit den Garantieansprüchen kommen und die Haltbarkeit und Verlässlichkeit nachgebauter Akkus ist oftmals weniger gut.

Auch sollte der Akku möglichst nicht fast **oder vollstän**dig **entleert werden, da sich die Lebensdauer sonst zuneh**mend verkürzen kann. Es sei denn, der Energiespeicher soll länger gelagert werden. Dieser Zyklus sollte laut Sony einmal jährlich wiederholt werden. Für den Einsatz bei kälteren Tem<span id="page-20-0"></span>peraturen eignet sich ein körpernaher Transport, damit der Akku nicht auskühlt und an Kapazität einbüßt, etwa in einer leeren Hosentasche.

# **1.4 Speicherkarten für die α7RV**

Die α7R V besitzt, als ein typisches Merkmal von Profikameras, gleich zwei Speicherkartensteckplätze, was die Möglichkeiten der Datenspeicherung erheblich ausweitet. Das gilt sowohl für die Kapazität, die sich so verdoppeln lässt, als auch für die Art der Speicherung.

Der Clou ist, dass beide Steckplätze sowohl für SD-, SDHC- oder SDXC-Karten als auch für CFexpress-Karten vom Typ A geeignet sind. Es wird also nicht unbedingt notwendig sein, sich neue Karten anzuschaffen, wenn sich derartige Modelle bereits in Ihrem Fundus befinden.

Wobei die Kapazität und die Schnelligkeit zur α7R V passen sollten, aber dazu gleich mehr. Die Steckplätze befinden sich hinter einer Klappe auf der rechten Seite der Kamera, deren Öffnungsmechanismus etwas fingergymnastische Koordination bedarf.

Zuerst wird der Schieberegler nach unten gedrückt und dort gehalten. Dann erst lässt sich die Klappe des Speicherkartenfachs zur Kamerarückseite hin herausziehen und öffnen. Haben Sie das geschafft, besteht freie Sicht auf die zwei Steckplätze. Schieben Sie die Karten wie im Bild gezeigt in den *SLOT 1* (Steckplatz 1, oben) oder *SLOT 2* (Steckplatz 2, unten), bis sie mit einem Klick einrasten. Bei SD-Karten zeigen die Kartenkontakte dabei in Richtung Kamerarückseite.

Bei CFexpress-Typ-A-Karten weist die beschriftete Seite beim Einsetzen zu Ihnen. Zur Kartenentnahme schalten Sie die Kamera am besten erst aus, um keinen Datenverlust zu riskieren. Drücken Sie danach auf die jeweilige Karte, sodass sie Ihnen etwas entgegenkommt und entnommen werden kann.

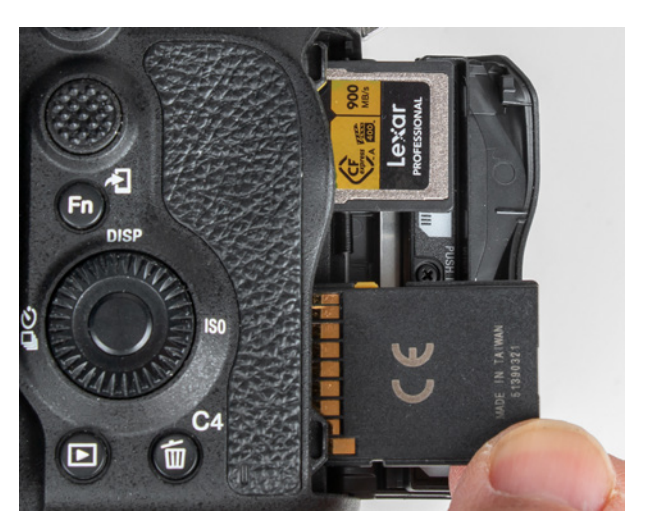

▲ Jeder Steckplatz kann jeweils entweder eine CFexpress-Typ-*A-Karte oder eine SD-Karte aufnehmen. SLOT1 ist der obere und SLOT2 der untere Steckplatz.*

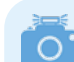

#### **Keine Memory Sticks**

Die Verwendung sämtlicher Sony-eigenen Memory Sticks ist mit der α7R V nicht möglich.

#### **Kein Auslösen ohne Speicherkarte**

Uns ist es zugegebener Maßen schon passiert, dass wir nach ein paar Aufnahmen feststellen mussten, dass peinlicherweise keine Karte in der Kamera steckte. Dies ist mit der Deaktivierung der Funktion *Auslösen ohne Karte* im Menü Aufnahme **C**D > *Verschl./Lautlos* ganz einfach zu verhindern. Dann blinkt bei fehlender Speicherkarte der Hinweis *NO CARD* (keine Speicherkarte) in Orange und die α7R V löst kein Bild aus.

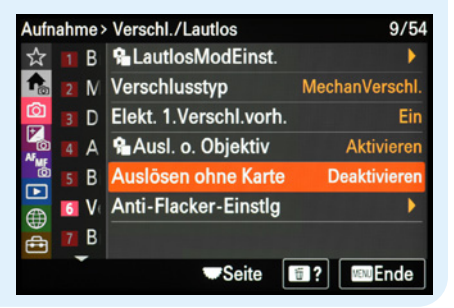

f *Auslösen ohne Speicherkarte unterbinden.*

# **Kapazität und Geschwindigkeit**

Wichtig beim Speicherkartenkauf ist die Kapazität. Auf einer Karte mit 64 Gigabyte können Sie bereits etwa 720 verlustfrei komprimierte RAW-Bilder unterbringen, im JPEG-Format mit höchster Qualitätsstufe Extrafein sind es etwa 1.300 Bilder.

Wenn bei Sportevents oder in der Tierfotografie mit vielen Serienaufnahmen zu rechnen ist oder Videoproduktionen auf dem Plan stehen, ist auch eine Karte mit 128 GB nicht verkehrt. Eine typische CFexpress-Typ-A-Karte mit 80 GB ist für etwa 800 RAW- und 1.400 JPEG-Extrafein-Bilder gut.

In Bezug auf die Schnelligkeit hängen die Anforderungen sehr von der geplanten Verwendung ab. In der Tabelle auf Seite [24](#page-23-0) haben wir Ihnen daher die minimal benötigten Kartengeschwindigkeiten und unsere Empfehlung für die Praxis bezogen auf die verschiedenen Aufnahmeformate aufgelistet. Generell ist es bei einer Kamera wie der α7R V aus unserer Sicht sinnvoll, nicht an der Speicherkarte zu sparen. Aber das teuerste Modell muss es auch nicht unbedingt sein. Daher unser Tipp: Überlegen Sie sich einfach einmal, welche Motive Sie wirklich häufig vor der Kamera haben oder zukünftig haben möchten, und ob Sie wenig oder ausgiebig filmen. Dann können Sie sich eine dafür geeignete Kartenklasse leichter heraussuchen.

Wenn Sie beispielsweise vorwiegend fotografieren und nur gelegentliche Videografie betreiben, wäre aus unserer Sicht eine SDHC-/SDXC-Speicherkarte der Geschwindigkeitsklasse

#### **Welchen Standard wählen, UHS-I oder UHS-II?**

Beide Speicherkartensteckplätze der α7R V sind kompatibel mit dem UHS-II-Standard. Daher empfehlen wir Ihnen, auf diesen neueren und schnelleren SD-Kartentyp zu setzen. Speicherkarten dieses Typs sind auf eine Schreibgeschwindigkeit von bis zu 312 MB/ Sek. ausgelegt, während UHS-I-Karten maximal 104 MB/Sek. schreiben können. Die α7R V arbeitet mit UHS-II-Karten einfach schneller und auch die Datenübertragung auf den Computer kann bis zu zehnfach rasanter ablaufen. Erkennbar sind UHS-II-Karten an einer doppelten Kontaktreihe gegenüber einer einfachen bei UHS-I-Karten.

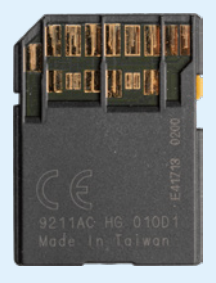

c *Rückseite einer SD-Karte vom Typ UHS-II.*

*UHS-II U3/V30* eine gute Wahl. Empfehlenswerte Kartentypen sind zum Beispiel **Sony SF-G UHS-II U3**, **SanDisk Extreme PRO UHS-II U3** mit dem Aufdruck 300 MB/Sek. oder **Fujifilm SDXC UHS-II High Professional U3**.

Möchten Sie sich die Möglichkeit offenhalten, in 8K zu filmen oder Zeitlupen- oder Zeitrafferfilme in 4K anzufertigen, benötigen Sie eine Karte der Videogeschwindigkeitsklasse *V60*, zum Beispiel **ProGrade V60 UHS-II**, **Sony SF-M Tough UHS-II V60** oder **Sony SF-M UHS-II V60**. Allerdings würden wir Ihnen dann eher dazu raten, gleich auf SD-Karten der nächsthöheren Videoklasse *V90* zu setzen.

Damit eröffnen Sie sich die volle Flexibilität und die α7R V wird kaum ausgebremst. Sie kann Ihnen dann die höchstmögliche Anzahl an Serienbildern liefern, ist danach schnell wieder aufnahmebereit und die Nutzung (fast) aller Videoeinstellungen ist garantiert. Modelle aus den Serien **Sony SF-G Tough UHS-II**, **SanDisk Extreme Pro UHS-II**, **ProGrade V90 UHS-II**, **Transcend SD 700S UHS-II** oder **Lexar Professional 2000X UHS-II** wären zum Beispiel gut geeignet.

Die verhältnismäßig teuren *CFexpress-Typ-A*-Karten rentieren sich aus unserer Sicht vor allem für häufiges Filmen, denn für die Fotografie sind die hohen Schreibgeschwindigkeiten von etwa 800 MB/Sek. nicht unbedingt notwendig.

Es gibt eine Videoeinstellung, die ausschließlich mit einer CFexpress-Typ-A-Karte der Geschwindigkeitsklasse *VPG200* (**V**ideo **P**erformance **G**uarantee) oder höher nutzbar ist, und zwar die 2× Zeitlupe im Aufnahmeformat XAVC S-I 4K.

Wenn Sie sich eine solche Karte zulegen möchten, werden Sie zum Beispiel bei Sony (**CEA-G CFexpress Type-A**, VPG400), Lexar (**Lexar CFexpress Typ A Professional 80 GB**, VPG400) oder Prograde (**ProGrade Digital CFexpress Type A Cobalt**, VPG400) fündig, jeweils von 80 GB mit bis zu 640 GB Speichervolumen.

Unserer Erfahrung nach sind in den meisten Fällen Karten mit 80 GB oder 160 GB völlig ausreichend. Mehr Speicherplatz wird richtig teuer, was sich aber im Laufe der Zeit vermutlich noch nach unten anpassen wird.

# **Aufnahme verweigert**

Wichtig zu wissen ist, dass die α7R V die Aufnahme verweigert, wenn die Geschwindigkeitsklasse der Speicherkarte unterhalb den Anforderungen des gewählten Aufnahmeformats liegt. Das kann auch dazu führen, dass Speicherkarten, die beispielsweise so schnell schreiben wie V90, aber vom Hersteller nicht als solche klassifiziert wurden, nicht funktionieren. Es kann auch vorkommen, dass es Probleme beim Erkennen der Videoklassifizierung gibt.

Sony hat für davon betroffene SD-Karten aus den Serien **SF-M**, **SF-M TOUGH** und **SF-G TOUGH** ein Austauschprogramm ins Leben gerufen. Mehr Informationen dazu finden Sie auf der folgenden Support-Seite: *[https://](https://www.sony.de/electronics/support/memory-cards-sd-cards/sf-g128t/articles/00246876) [www.sony.de/electronics/support/memory](https://www.sony.de/electronics/support/memory-cards-sd-cards/sf-g128t/articles/00246876)[cards-sd-cards/sf-g128t/articles/00246876](https://www.sony.de/electronics/support/memory-cards-sd-cards/sf-g128t/articles/00246876)*.

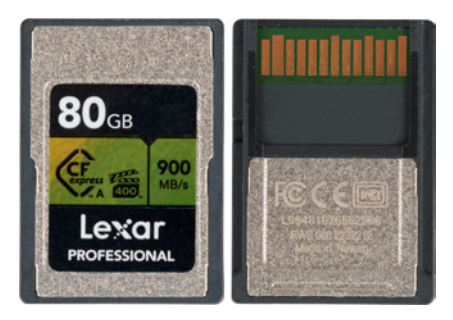

c *Speicherkarte Lexar 80GB CFexpress Typ A mit 800 MB/Sek. Schreib- und 900 MB/Sek. Lesegeschwindigkeit.*

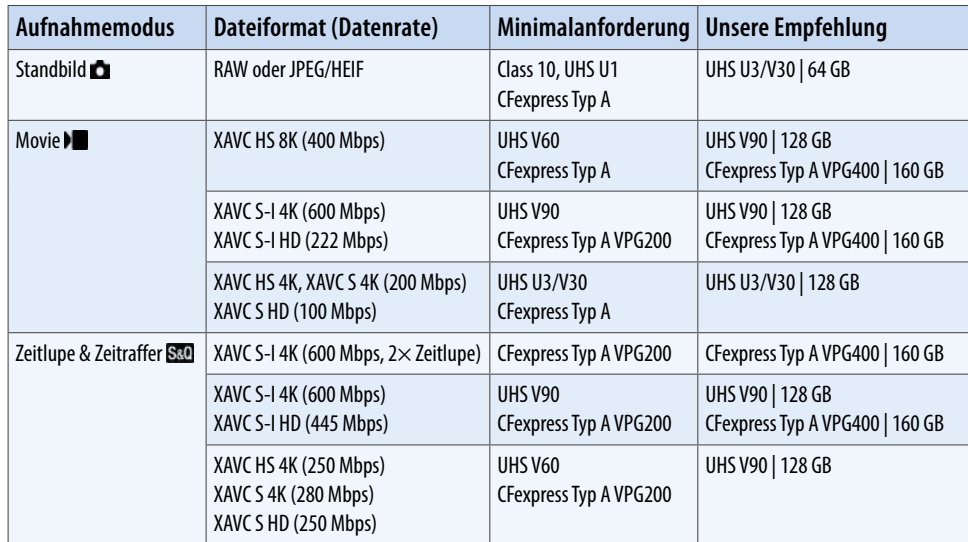

<span id="page-23-0"></span>c *Für die jeweiligen Aufnahmeformate geeignete Speicherkartentypen (SD = Secure Digital, bis 2 GB, Dateisystem FAT16; SDHC = SD High Capacity, 4 GB bis 32 GB, Dateisystem FAT32; SDXC = SD eXtended Capacity, 64 GB bis 2 TB, Dateisystem exFAT, CFexpress Typ A, Dateisystem exFAT).*

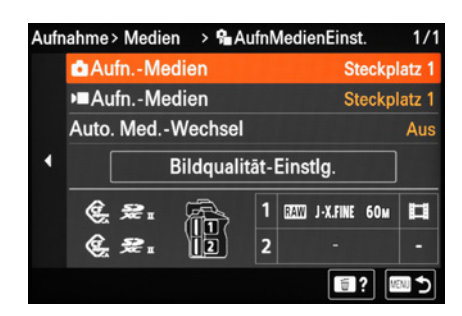

▲ Menü zum Anpassen der Aufnahmeme*dieneinstellung.*

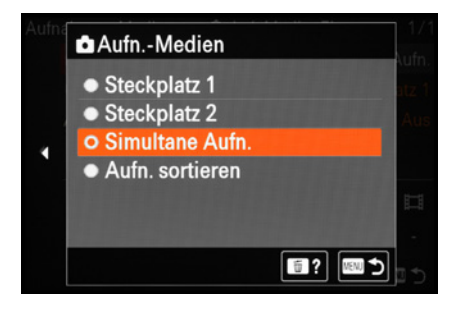

c *Simultane Aufnahme der Daten auf den Karten in beiden Steckplätzen.*

# **Die zwei Steckplätze managen**

Das Praktische an den zwei Kartenfächern ist, dass Sie wählen können, wie die α7R V die Speicherkarten managen soll, um die Aufnahmekapazität zu erweitern oder mehr Datensicherheit zu erhalten. Standardmäßig wird für die Aufnahme nur die Karte im oberen *Steckplatz 1* verwendet. Um das zu ändern, öffnen Sie im Menü *Aufnahme* **@/ den Bereich** *Medien* und darin den Eintrag *AufnMedienEinst.* (zur Bedienung des Kameramenüs siehe Seite 31). Im Menüfenster sehen Sie unten die aktuelle Speicherkartennutzung grafisch dargestellt. Das gibt Ihnen gleich einmal eine gute Übersicht. Um die Nutzung der Speicherkarten zu ändern, können Sie nun sowohl für Fotos als auch für Videos I getrennt voneinander die gewünschte Einstellung bei *Aufn.-Medien* wählen.

Wenn Sie nur eine Speicherkarte verwenden, könnten Sie beispielsweise jeweils den aktuell genutzten *Steckplatz 1* oder *2* vorgeben. Ist dieser anschließend nicht belegt, weist die α7R V auf das Fehlen einer Speicherkarte hin und nimmt nicht auf. Noch praktischer wäre es aus unserer Sicht daher, für beide Steckplätze die Vorgabe *Simultane Aufn.* einzustellen. In diesem Fall werden die Aufnahmen automatisch auf die jeweils vorhandene Speicherkarte geschrieben. Der α7R V ist es dann egal, in welchem Steckplatz die Karte sitzt, sie nimmt ohne Fehlermeldung immer auf. Außerdem hat diese Einstellung den großen Vorteil, dass bei zwei eingelegten Karten beide parallel beschrieben werden. Auf diese Weise profitieren Sie von einer doppelten Aufzeichnung. Sollte eine Karte defekt sein, haben Sie gleich ein Backup in petto. Für professionelle Anwendungen im Auftragsbereich ist das fast unverzichtbar.

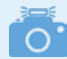

#### **Gleiches Dateisystem**

Für die simultane Aufzeichnung von Filmen auf beiden Speicherkarten sollten diese jeweils das gleiche Dateisystem nutzen: exFAT bei Speicherkarten vom Typ CFexpress Typ A und SDXC oder FAT32 bei SD- und SDHC-Karten.

Doch damit noch nicht genug. Bei Fotos können die beiden Speicherkarten auch für die parallele Aufzeichnung unterschiedlicher Formate, Qualitäten und Bildgrößen genutzt werden. Stellen Sie dazu im Bereich *Aufn.-Medien* die Option *Aufn. sortieren* ein. Öffnen Sie anschließend den Bereich *Bildqualität-Einstlg.* und wählen Sie die Bildqualität getrennt für die Steckplätze *SLOT 1* und *SLOT 2* aus. Wir finden das beispielsweise praktisch, um Fotos auf einer größeren Karte in RAW und einer kleineren in JPEG aufzunehmen. Der Flexibilität sind hier kaum Grenzen gesetzt. Das Einzige, was nicht funktioniert, ist die Parallelaufnahme in den Formaten JPEG und HEIF, aber dazu später mehr im Abschnitt *[»JPEG oder HEIF?«](#page-44-0)* auf Seite [45.](#page-44-0)

Schalten Sie am besten auch gleich noch die Option *Auto. Med.- Wechsel* ein. Sollte eine Speicherkarte voll sein, die andere aber noch Platz haben, nimmt die α7R V die Daten dort weiter auf. Die simultane oder sortierte Aufnahme wird dann zwar unterbrochen, die Daten landen also nur auf der Karte, die noch Kapazität hat. Aber dafür kann es weitergehen mit dem Fotografieren oder Filmen. Wird die volle Karte durch eine leere ersetzt, läuft die simultane oder sortierte Aufzeichnung wieder weiter. Auch wenn Sie nicht simultan oder sortiert aufnehmen, ist der automatische Medienwechsel eine hilfreiche Einstellung. Denn in diesem Fall schreibt die α7R V zuerst die eine Speicherkarte voll und wechselt dann zur anderen. Die zweite Karte dient somit als Speicherplatzerweiterung. Damit haben Sie insgesamt eine höhere Speicherkapazität in der Kamera verfügbar.

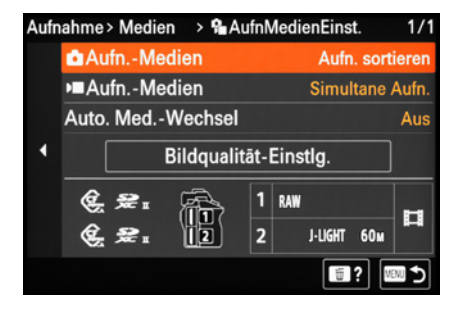

c *Kombinieren verschiedener Fotoformate, Bildqualitäten und -größen durch Sortieren der Aufnahmen (hier RAW in SLOT1, JPEG geringster Qualität in SLOT 2 und Videos simultan auf beiden Karten).*

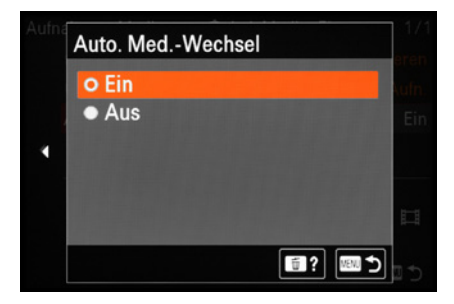

c *Der automatische Medienwechsel hilft, den Betrieb aufrecht zu erhalten, solange noch Speicherkartenkapazität frei ist.*

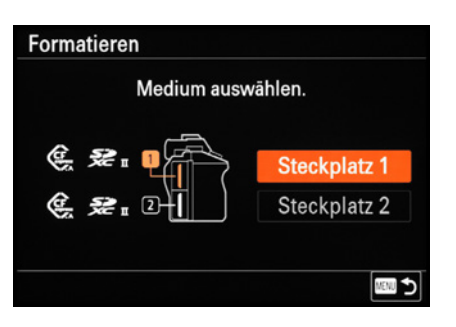

c *Zu formatierenden Steckplatz auswählen.*

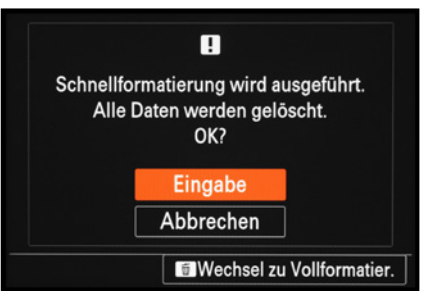

c *Formatieren starten und gegebenenfalls zur Vollformatierung wechseln.*

# **Formatieren der Speicherkarte**

Speicherkarten, die Sie zum ersten Mal in der α7R V verwenden oder die zuvor in einer anderen Kamera eingesetzt wurden, sollten vor dem Gebrauch formatiert werden, um eine reibungslose Nutzung zu gewährleisten. Dazu finden Sie im **Menü** *Aufnahme* **© / D**ei *Medien* die Rubrik *Formatieren*. Die Aktion kann auf die Karte in *Steckplatz 1* oder *Steckplatz 2* angewendet werden. Nach der Bestätigung des Steckplatzes können Sie im nächsten Menüfenster noch die Art der Formatierung wählen. Standardmäßig werden nur die gespeicherten Bilder und Videos sowie registrierte Aufnahmeprogramme etc. gelöscht. Das reicht normalerweise aus, um schnell alle Medienelemente zu entfernen.

Wenn die Karte jedoch gefühlt oder gemessen langsamer geworden ist oder vorher in einer anderen Kamera verwendet wurde, führen Sie besser eine Vollformatierung durch. Verwenden Sie dazu die eingeblendete Touchfläche *Wechsel zu Vollformatier*. oder die Löschtaste  $\overline{m}$ . Es wird nun auch die gesamte Ordnerstruktur auf der Speicherkarte neu aufgesetzt. Bedenken Sie, dass mit dem Formatieren alle Daten verlorengehen. Sie können später nur noch mit spezieller Software ohne eine Garantie auf Vollständigkeit wieder zurückgeholt werden (zum Beispiel **Recuva**, **CardRecovery**, **Wondershare Data Recovery**). Sichern Sie also vorher alle wichtigen Dateien.

# **Schnellausführung**

Wir nutzen das Formatieren gerne, um die Speicherkarte rasch von allen Daten zu befreien. Noch schneller lässt sich das Menü dafür aufrufen, indem die MENU- und die Löschtaste  $\bar{m}$  nacheinander gedrückt und dann beide zusammen für etwa zwei Sekunden lang gedrückt gehalten werden.

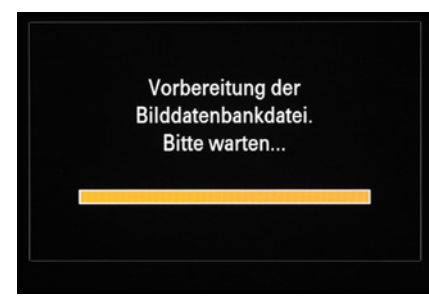

▲ *Datenbank wird vorbereitet.* 

# **Bilddatenbank und Ordnerstruktur**

Damit die Fotos und Movies korrekt und sicher auf der Speicherkarte landen, müssen alle benötigten Dateiordner des Sony-eigenen Ordnersystems darauf angelegt werden. Dazu erscheint bei der ersten Nutzung einer zuvor noch nicht in der α7R V verwendeten Speicherkarte der Hinweis *Vorbereitung der Bilddatenbankdatei. Bitte warten …* 

# <span id="page-26-0"></span>**Bilddatenbank wiederherstellen**

Sollte nach dem Einschalten der α7R V die Fehlermeldung *Bilddatenbankdatei-Fehler. Wiederherstellen?* angezeigt werden, bestätigen Sie die Schaltfläche *Eingabe* mit der Mitteltaste ●. Formatieren Sie die Speicherkarte anschließend am besten, wie zuvor gezeigt. Die so frisch aufgesetzte Speicherkarte ist jetzt aufnahmebereit für all Ihre foto- und videografischen Unternehmungen. Sollten Fotos oder Videos nach Einlegen der Karte in die α7R V nicht ordnungsgemäß angezeigt werden, ist es sinnvoll, die Datenbank der Karte in Steckplatz 1 oder 2 mit der Funktion *Bild-DB wied.her.* aus dem Menü *Aufnahme* / > *Medien* zu aktualisieren.

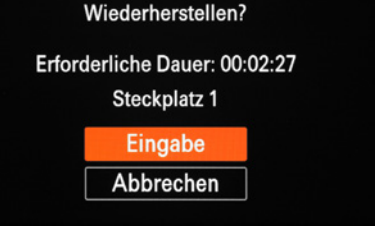

Bilddatenbankdatei-Fehler.

▲ *Wiederherstellen der Bilddatenbank.* 

### **Ordnerstruktur**

Die Bilder und Filme werden in der Bilddatenbank auf der Speicherkarte anhand des folgenden Ordnersystems abgelegt: Fotos landen im Ordner *DCIM* und den darin enthaltenen Unterordnern *(100MSDCF*, *101MSDCF* etc.). Videos sind im Ordner *PRIVATE* > *M4ROOT* (SD-Karte) oder *M4ROOT* (CFexpress Typ A-Karte) zu finden, und zwar jeweils im Unterordner *CLIP*.

Und wenn Sie parallel zum Hauptfilm die weniger speicherintensiven Proxyfilme mit aufzeichnen, legt die α7R V diese im Unterorder *SUB* an. Wie sich Bilder und Filme auf den Computer überspielen lassen, erfahren Sie im Abschnitt *Ȇbertragung auf den Computer«* ab Seite 255.

# **1.5 Bedienung und Anzeigeinformation**

Egal ob Handy, Computer oder Autocockpit, ohne das Betätigen von Tasten und Rädchen sind die vielfältigen Funktionen nicht zu beherrschen. Bei einer Kamera wie der Sony α7R V ist das naturgemäß nicht anders. Das Aufrufen von Einstellungen in den unterschiedlichen Menüs gehört zum Standardprozedere.

Nach einer kurzen Eingewöhnung wird das aber sicherlich intuitiv von der Hand gehen, ohne groß nachdenken zu müssen. An dieser Stelle möchten wir die Bedienungsoptionen daher einfach einmal anhand ausgewählter Beispiele vorstellen.

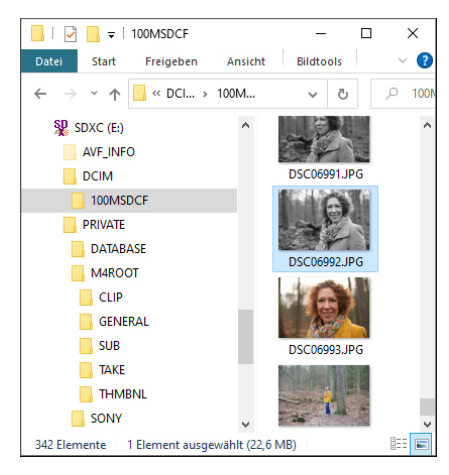

▲ Ordnerstruktur auf der Speicherkarte.

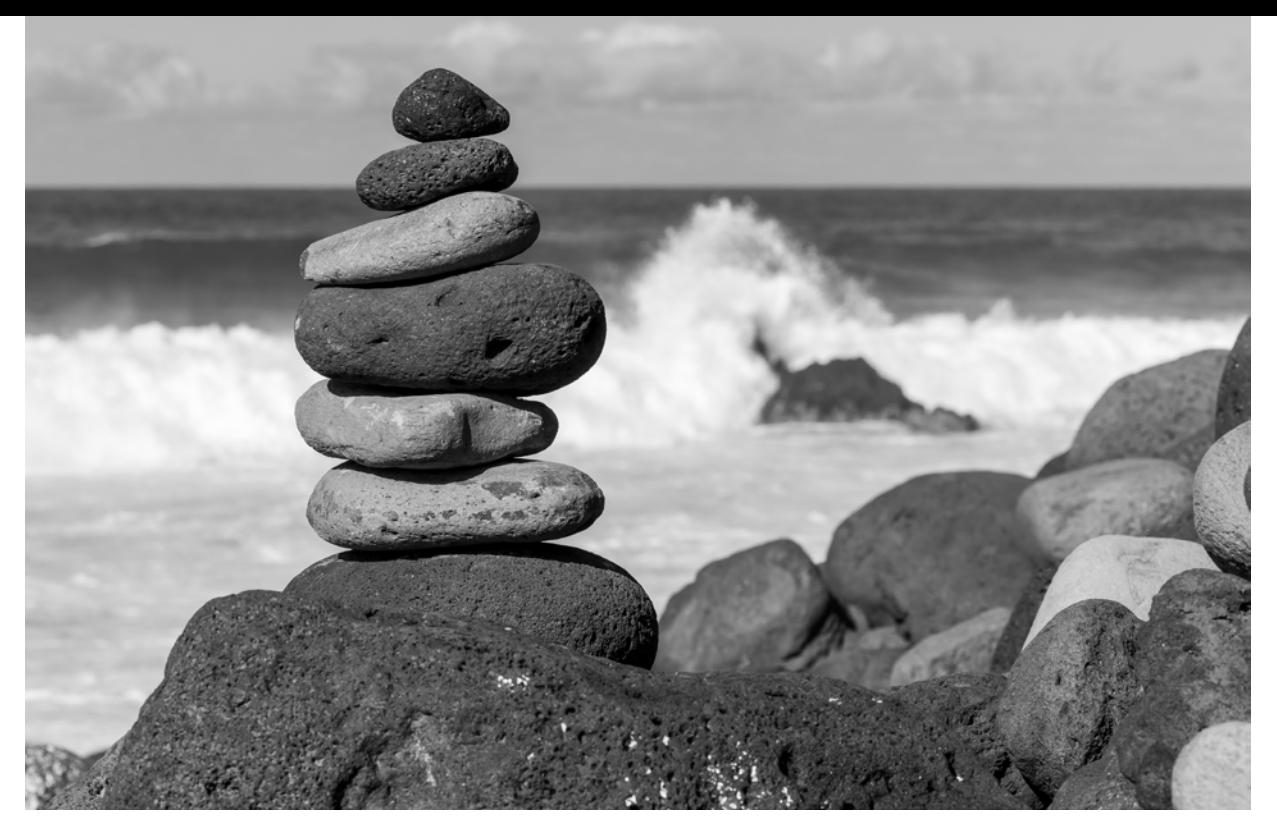

#### **120mm| f/16 | 1/250 Sek. | ISO 200 | -0,3EV**

c *Schnell im Funktionsmenü den kreativen Look BW eingestellt, um die Motive in edlem Schwarz-Weiß aufzunehmen.*

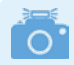

#### **Touchbedienung ein- oder ausschalten**

Standardmäßig ist der Touchscreen für Menüeinstellungen aktiviert. Sollte das einmal nicht der Fall sein, stellen Sie im Menü *Einstellung* > *BerührModus* den *Berührungsmodus* auf *Ein*.

Grundlegend betrachtet bietet die α7R V drei unterschiedliche Einstellungsbereiche:

- das übersichtliche Funktionsmenü (Fn),
- Tasten und Einstellräder für die Direktbedienung
- und das umfangreiche Kameramenü, in dem Sie aus dem Vollen schöpfen können.

Hinzu gesellt sich die Möglichkeit der Kamerabedienung über den Touchscreen-Monitor.

# **Das Funktionsmenü**

Das Funktions- oder Fn-Menü der α7R V, manchmal auch als Quick-Navi-Menü bezeichnet, präsentiert Ihnen eine Auswahl an Funktionen, die häufig benötigt werden und daher schnell verfügbar sein sollten. Zum Aufrufen drücken Sie die Taste *Fn* auf der Kamerarückseite. Daraufhin werden alle Einstellungsoptionen übersichtlich aufgelistet, wobei die aktuell gewählte Funktion orangefarben unterlegt ist.

Steuern Sie mit dem Joystick oder den Cursortasten ▲▼◀▶ die gewünschte Funktion an, in unserem Beispiel das *Fokus-* *feld* 1. Mit dem vorderen Drehrad **Kann die** gewünschte Einstellung dann direkt ausgewählt werden. Dabei werden die verfügbaren Optionen 2 übersichtlich aufgelistet. Sollte es weitere untergeordnete Einstellmöglichkeiten geben, wie hier beim Fokusfeld *Spot* die Größen *S*, *M* oder L <sup>●</sup> verwenden Sie das linke hintere Drehrad <del>\*</del> um Ihre Wahl zu treffen. Tippen Sie danach einfach den Auslöser an, um zum Aufnahmebildschirm zurückzukehren. Die Funktionsänderung wird dabei direkt übernommen. Alternativ können Sie nach der Auswahl der Funktion aber auch die Mitteltaste · drücken. Dann gelangen Sie in das Menü der jeweiligen Funktion, das Ihnen die Optionen noch übersichtlicher

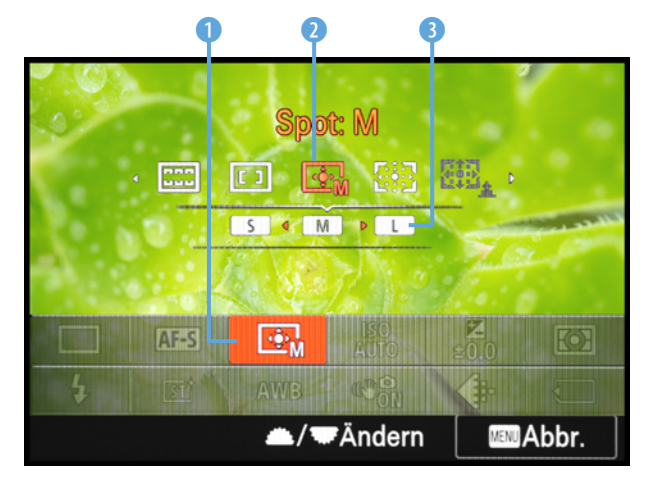

c *Einstellungen im Funktionsmenü.*

präsentiert und, je nach Funktion, mehr Einstellmöglichkeiten bietet. Bestätigen Sie Änderungen auf dieser Menüebene mit der Mitteltaste ·, damit sie übernommen werden. Mit der MENU-Taste können Sie die Aktion abbrechen, und wenn es erläuternde Hilfetexte gibt, lassen sich diese mit der Löschtaste finaufrufen.

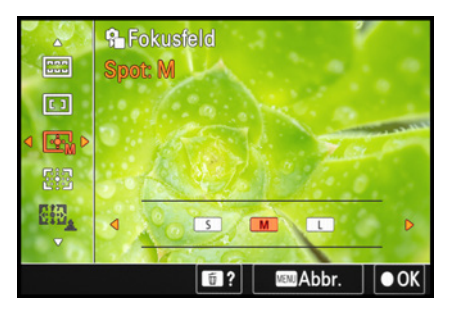

c *Funktionsspezifisches Menü mit der Mitteltaste aufrufen und die Einstellung darin vornehmen.*

# **Touchbedienung**

 $\circ$ 

Neben der Bedienung mit den Tasten und Rädern steht es Ihnen frei, die Einstellungen auch am Touchscreen vorzunehmen. Öffnen lässt sich das Fn-Menü durch nach oben Streichen eines Fingers am Monitor. Damit das funktioniert, schalten Sie im Menü *Einstellung* > *BerührModus* den *Berührungsmodus* ein und wählen bei *Touchpanel-Einstlg.* > *Nach oben wischen* die Option *Fn-Menü öffnen*. Nach dem Aufrufen des Fn-Menüs können Sie durch Antippen schnell die gewünschte Rubrik öffnen und landen dann im jeweiligen funktionsspezifischen Menü. Für die Bestätigung der Änderung blendet die α7RV die Touchfläche  $\bullet$  *OK* ein, zum Abbrechen die Touchfläche **MENU** *Abbr.* und mit der Touchfläche *?* lassen sich erläuternde Hilfetexte aufrufen, wenn vorhanden.

# **Die Direktbedienung**

Wie Sie an den Kameraübersichten zu Beginn dieses Kapitels gesehen haben, besitzt die α7R V für den Direktzugriff auf Funktionen einige Tasten und Wahlräder. Damit können beispielsweise das Fokusfeld (Position der Scharfstellung), der Weißabgleich (Farbanpassung an die Lichtquelle), der ISO-

Wert (Empfindlichkeit des Sensors) oder die Belichtungskorrektur eingestellt werden. Auf diese Direktbedienungselemente und die Möglichkeit, andere Funktionen damit zu verknüpfen, werden wir in den themenspezifischen Kapiteln noch genauer eingehen.

# **Flexible Bedienung**

Flexibilität wird bei der α7RV großgeschrieben. Wie sich individuelle Änderungen bewerkstelligen lassen und welche Einstellungen unsere Empfehlungen für häuige Aufnahmesituationen sind, haben wir weiter hinten zusammengefasst (*[»Die Bedienung anpassen«](#page--1-2)* ab Seite[306](#page--1-2)). In allen anderen Buchabschnitten beschreiben wir die α7R V aus ihrer Standardkonfiguration heraus. So bleiben die Informationen und Tipps in diesem Buch für alle übersichtlich und nachvollziehbar.

| Mein Menü > MeinMenü-Einst. | 1/54                        |      |
|-----------------------------|-----------------------------|------|
|                             | <b>N</b> Einheit hinzufügen |      |
| ₳<br>රා                     | Einheit sortieren           |      |
|                             | Einheit löschen             |      |
|                             | Seite löschen               |      |
| 匾                           | Alles löschen               |      |
|                             | Von Mein Menü anz.          | Aus  |
|                             |                             |      |
|                             | ₩Seite                      | Ende |

**▲ Aufrufen des Kameramenüs.** 

# **(Fast) alles im Kameramenü finden**

Das Kameramenü ist die Steuerzentrale Ihrer Sony α7R V. Hier können Sie sowohl allgemeine Einstellungen verändern als auch Aufnahmeeinstellungen anpassen. Drücken Sie zum Öffnen als erstes die Taste *MENU*. Sogleich präsentiert Ihnen die α7R V ein, im Vergleich zur α7R IV, von Sony farbenfroh neu gestaltetes und übersichtlicheres Menü. Darin sehen Sie in der linken Spalte untereinander aufgelistet die *Registerkarten* mit den Menüsymbolen  $\hat{x}$ ,  $\hat{\mathbf{n}}$ ,  $\hat{\mathbb{O}}$  (oder  $\hat{\mathbb{I}}$ ),  $\mathbb{Z}$ ,  $\hat{f}$ <sub>inf</sub>,  $\hat{\mathbb{I}}$  und  $\hat{\mathbb{I}}$ . In der mittleren Spalte befinden sich die *Menügruppen* und in der Spalte am rechten Rand werden die *Menüposten* (Funktionen) der jeweiligen Gruppe aufgeführt.

# **Die Registerkarten in der Übersicht**

Um das Menü der α7R V möglichst übersichtlich zu halten, hat Sony die Einträge den verschiedenen Aufnahmemodi Foto D, Film I oder Zeitlupe & Zeitraffer SM zugeordnet. Wenn Sie den Aufnahmemodus wechseln, passen sich zum Teil auch die Menüeinträge an. Die folgenden Registerkarten und ihre darunter subsummierten Funktionen warten darauf, von Ihnen entdeckt zu werden:

- **· Mein Menü** &: stellt 42 freie Plätze zur Verfügung, die Sie mit Ihren Lieblingsfunktionen belegen können, um diese noch schneller griffbereit zu haben.
- **· Haupt A:** Im Hauptmenü werden die Aufnahmeeinstellungen übersichtlich aufgelistet. Hier können Sie auch direkt die gewünschten Änderungen vornehmen.
- **Aufnahme <b>***©***/D**: enthält grundlegende Funktionen für die Aufnahme von Fotos oder Filmen, wie Bildqualität, Bildstabilisierung, Tonaufnahme und USB-Streaming.
- **Belichtung/Farbe E: Basiseinstellungen wie ISO-Wert, Weiß**abgleich, Messmodus und Blitzeinstellungen sind hier zu finden, genauso wie kreative Looks, Fotoprofile und Kontrastoptimierungsfunktionen.
- Fokus<sup> AF</sup>MF: Hier dreht sich alles um das automatische oder manuelle Scharfstellen und die Motiverkennung.
- Wiedergabe **E**: enthält Funktionen für die Bildbetrachtung sowie zum Schützen und zum Löschen von Bildern und Filmen.
- **Netzwerk D**: hält die Funktionen rund um Wi-Fi, Bluetooth und verkabeltes LAN bereit.
- **Einstellung <b>:** beinhaltet Funktionen für grundlegende Kameraeinstellungen wie Datum, Uhrzeit, Signaltöne etc. und Optionen für die Anpassung der Kamerabedienung und Tastenbelegung.

# **Mehr Übersicht mit dem Hauptmenü**

Als erste Sony-Kamera besitzt die α7R V ein sogenanntes Hauptmenü  $\bigtriangleup$ , bei dem die Aufnahmeeinstellungen in Form einer einfach zu handhabenden Übersichtsliste dargestellt sind. Dabei ist es auch möglich, die einzelnen Parameter direkt in der Liste zu verstellen. Dafür können Sie den orangefarbenen Cursor auf das entsprechende Feld bewegen. Durch Drücken der Mitteltaste • gelangen Sie dann zum jeweiligen Einstellungsbildschirm. Noch einfacher ist es, direkt auf die Einstellungsfläche Ihrer Wahl zu tippen, dann geht der Einstellungsbildschirm gleich direkt auf. Für die Modi Standbild und Film gibt es jeweils ein eigenes Hauptmenü, wobei dasjenige zum Filmen zwei Registerkarten aufweist.

# **Menüeinstellungen vornehmen**

Vom Prinzip her können Sie sich im Menü stets mit dem Joystick oder den Cursortasten in horizontaler Richtung  $\triangleleft\triangleright$  von ganz links bis ganz nach rechts durch die Menüebenen bewegen. Die Auswahl innerhalb der Register, Gruppen und Posten erfolgt in vertikaler Richtung ▲▼. Um eine Einstellung zu ändern, arbeiten Sie sich also einfach bis ganz nach rechts

ု ဝ **abhängige Funktionen** Wenn Funktionen sowohl für Foto- als auch für Videoaufnahmen gelten, wird dem je-

**Vom Aufnahmemodus** 

weiligen Eintrag das Symbol & vorangestellt. Funktionen, die ausschließlich foto- $\Box$ , film- $\blacktriangleright$  / S&O oder wiedergaberelevant  $\blacktriangleright$  sind, tragen ebenfalls kennzeichnende Symbole.

| Haupt > Haupt       |            | $> 9$ ISO         |                               | 2/54              |
|---------------------|------------|-------------------|-------------------------------|-------------------|
| H<br>$\blacksquare$ | 0.6"       | F4.0              | $\frac{1}{20.0}$              | <b>ISO</b><br>100 |
| රා                  | $\Box$ 125 |                   | J-X.FINE<br><b>60M</b><br>RAW |                   |
| ĩô.                 | 3:2        | $\blacksquare$    | $\mathbf{a}_{\mathrm{A}}$     |                   |
| ▼                   | n          | $\frac{50}{10.0}$ | ′≱ WL<br>OFF                  | <b>AWB</b>        |
| ⊕                   | AF-S       | E.                |                               | 59%<br>d          |
|                     |            | <b>Seite</b>      | ül?                           | Ende              |

c *Hauptmenü im Modus Fotografie, mit ausgewählter ISO-Wert Einstellung.*

|   |   |   | Aufnahme > Bildquali./Aufn. | 3/54             |
|---|---|---|-----------------------------|------------------|
|   |   |   | 1 B JPEG/HEIFwechs.         | <b>JPEG</b>      |
|   |   |   | M Bildqualität-Einstlg.     | 60M<br>$1.$ RAW  |
|   |   |   | Seitenverhält.              | 3:2              |
|   |   |   | Dateiformat                 | <b>XAVC S 4K</b> |
| œ |   | B | <b>Eilmeinstellungen</b>    |                  |
|   | 6 | V | <b>G</b> APS-CS35 Aufnahme  | Aus              |
| ⇔ |   | B | Langzeitbel.-RM             | Ein              |
|   |   |   | <b>W</b> Seite              | Ende             |

c *Registerkarte auswählen, hier das Menü Aufnahme im Fotomodus.*

durch. Hier haben wir das beispielhaft mit der Auswahl des Menüs *Aufnahme* > *Bildfolgemodus* > *Bildfolgemodus* praktiziert. Die eigentliche Funktionsauswahl findet jeweils am Ende dieses Auswahlweges statt, wenn Sie ganz rechts im Menü angelangt sind.

Suchen Sie sich dann je nach Funktion den gewünschten Eintrag aus einer Textliste aus. Oder nehmen Sie die Änderung in einem funktionsspezifischen Menüfenster vor, wie hier beim Bildfolgemodus zu sehen.

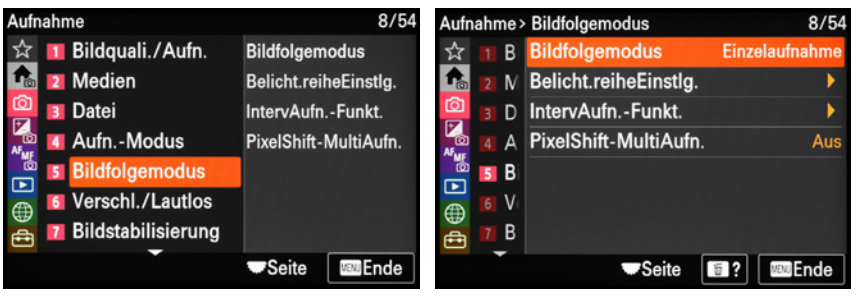

**■ Menügruppe ansteuern.** △ **Menüposten wählen.** 

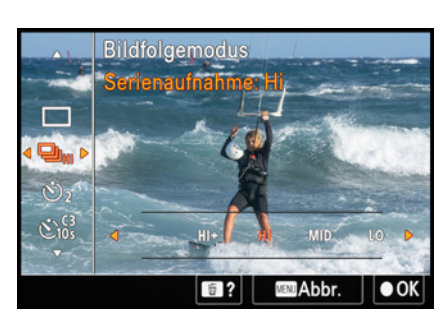

c *Funktion einstellen und Änderung bestätigen.*

Damit die Anpassungen übernommen werden, ist es wichtig, sie mit der Mitteltaste • zu bestätigen. Möchten Sie die Aktion hingegen ohne Änderung abbrechen, verwenden Sie die MENU-Taste.

In beiden Fällen landen Sie anschließend wieder im vorherigen Menüfenster. Zum Verlassen des Menüs können Sie entweder mit der MENU-Taste so weit zurückgehen, bis wieder der Aufnahmebildschirm erscheint, oder einfach den Auslöser antippen.

# **Alternative Bedienung und Touchscreen-Aktionen**

Anstatt der Cursortasten oder des Joysticks bietet die α7R V weitere Bedienungsmöglichkeiten. So können Sie mit dem vorderen Drehrad oder der Taste *Fn* die Registerkarten wählen, mit dem linken hinteren Drehrad die Menüposten ansteuern und mit dem Steuerrad @ diese aufrufen. Dann müssen Sie zum Beispiel für das Aufrufen der gewünschten Registerkarte nicht erst ganz nach links navigieren, sondern nur das Drehrad oder die Fn-Taste bemühen. Noch schneller kann es am Touchscreen gehen. Tippen Sie die gewünschten Einträge einfach an, um sie aufzurufen. Nutzen Sie die eingeblendeten Touchflächen zum Bestätigen (l *OK)*, Abbrechen (**MENU** *Abbr.*), Hilfetext aufrufen ( *?)* oder Verlassen (**MENU** *Ende*) des Menüs. Aber Achtung, bei Menüfenstern mit Schaltflächen, die OK oder Eingabe lauten, wird die Aktion nach dem Antippen sofort ausgeführt, wie zum Beispiel das Formatieren der Speicherkarte. Es wird nicht wie beim Tastenweg erst die Schaltfläche orange markiert gefolgt von einer Bestätigung. *Einrichtung* > *Berührungsmodus* > *Touchpanel-Einstlg.* > *nach oben wischen* > *Fn-Menü öffnen*.

# <span id="page-32-0"></span>**1.6 Sprache, Zeitzone, Datum und Zeit**

Wenn Sie Ihre α7R V zum ersten Mal einschalten, ist es sinnvoll, gleich die wichtigsten Grundeinstellungen wie Sprache, Datum, Uhrzeit und Zeitzone (Gebiet) festzulegen. Dazu werden Sie automatisch durch die jeweiligen Menüs geführt. Auch wenn die Kamera komplett zurückgesetzt (initialisiert) wurde, werden diese Menüs nach dem Einschalten automatisch präsentiert. Alternativ können Sie sie aber auch selbst aufrufen. Die Einträge *Sprache* und *Gebiet/Dat./Uhrzeit* finden Sie im Menü *Einstellung* in der Menügruppe *Gebiet/ Datum*. Damit sind die wichtigsten Grundeinstellungen abgeschlossen.

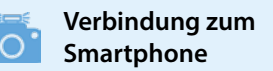

Sollte die α7R V in einem Menüfenster auf die Software **Imaging Edge Mobile** hinweisen und die Option *Smartphone registrieren* vorschlagen, können Sie die Kopplung entweder gleich umsetzen (siehe den Abschnitt *[»Verbindung zu Smartphones und GPS«](#page--1-2)* auf Seite[268](#page--1-2)) oder mit der Schaltfläche *Später registrieren* getrost verschieben.

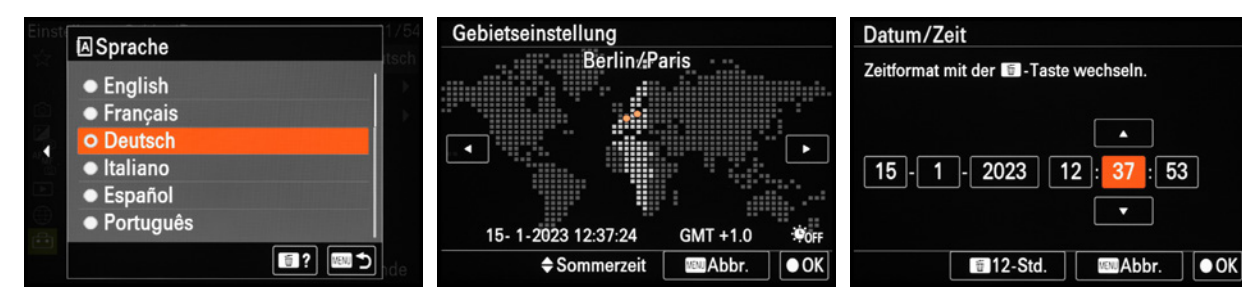

c *Eingeben von Datum/Zeit (das Datumsformat wurde zuvor auf T-M-J gestellt).*

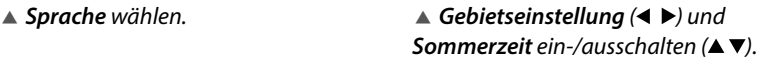

# **1.7 Bildschirm- und Sucheranzeigen**

Zur Bildkontrolle können Sie bei der α7R V den rückseitigen LCD-Monitor mit einer Auflösung von 2.095.104 Bildpunkten oder den elektronischen Sucher mit 9.437.184 Pixeln verwenden, wobei wir oft den Sucher (EVF, **e**lectronic **v**iew **f**inder) nutzen und Ihnen den auch wärmstens empfehlen können. Stellt sich die Frage warum.

# **Suchervorteile**

Der Sucher gibt Ihnen die Möglichkeit, mit der α7R V direkt am Auge zu fotografieren oder zu filmen. Das ist z. B. bei Gegenlicht praktisch oder in sehr heller Umgebung, wenn der rückseitige Monitor zu stark spiegeln sollte. Auch wenn mit längeren Belichtungszeiten fotografiert wird, ist der Sucher hilfreich, weil die Kamera, angelehnt an der Augenbraue, ruhiger gehalten werden kann. Beim Fotografieren über den Monitor ist die Kamera-

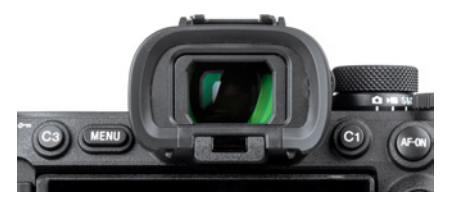

▲ Elektronischer Sucher mit abnehmba*rer Augenmuschel und dem Augensensor unterhalb des Sucherokulars.*

haltung oft etwas wackeliger. Im Sucher sehen Sie eine verkleinerte Version des Monitors. Darauf können Sie sowohl das Livebild, die Wiedergabeansicht als auch die Menüs betrachten. Vorteilhaft an der höheren Auflösung des Suchers ist auch, dass sich zum Beispiel die Schärfe bei der manuellen Fokussierung oftmals noch besser beurteilen lässt als am Monitor.

# **Anzeigequalität und Sucherbildfrequenz**

Wenn Sie genügend Akkureserven haben, können Sie bei Fotoaufnahmen die *Anzeigequalität* auf *Hoch* stellen (Menü *Einstellung* > *Sucher/Monitor*). Das kann beim manuellen Scharfstellen hilfreich sein, um noch besser zu sehen, ob die Schärfe richtig sitzt. Die scharfen Motivstellen flirren minimal und sind daher noch besser zu sehen. Regelmäßige feine Strukturen wie Anzugstoff werden im Livebild dann gegebenenfalls auch mit weniger Moiré angezeigt. In der Regel reicht *Standard* aber aus. Wenn Sie schnell bewegte Objekte mit dem Sucher verfolgen, kann es hilfreich sein, die *Sucher-Bildfrequenz* zu erhöhen. Der *Standard* verwendet 60 Bilder/Sek. Mit *Hoch* wird die Anzeige dank 120 Bildern/Sek. flüssiger. Allerdings erhöht sich der Strombedarf. Verwenden Sie die höhere Bildfrequenz am besten nur, wenn Sie Schwierigkeiten haben, ein schnell bewegtes Motiv im Sucher zu verfolgen.

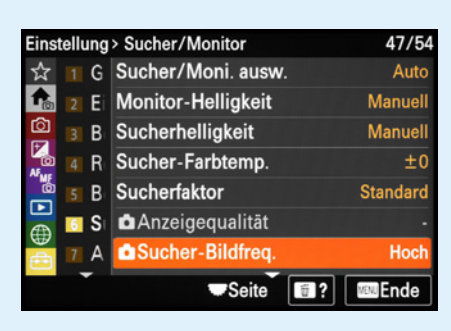

<sup>▲</sup> Bei erhöhter Sucher-Bildfreq. wird die Anzeigequali*tät auf dem gewählten Wert fixiert.*

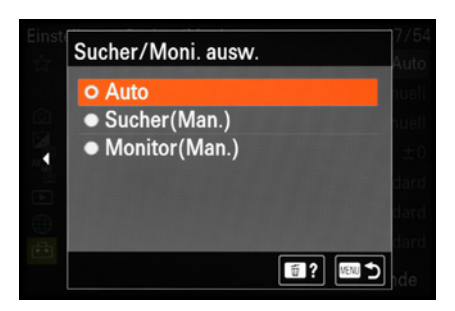

c *Bei uns bleibt die automatische Umschaltung standardmäßig aktiviert.*

# **Zwischen Sucher und Monitor wechseln**

Damit Sie das Sucherbild immer sofort sehen können, wenn Sie sich mit dem Auge dem Sucherokular nähern, schaltet der darunter befindliche *Augensensor* das Sucherbild standardmäßig automatisch ein und den Monitor aus. Das bedeutet aber auch, dass sich der Monitor abschaltet, wenn Sie mit der Hand oder einem Gegenstand vor den Sucher kommen. Sollte Sie dieser Umstand sehr stören, können Sie das Umschalten deaktivieren. Die α7R V hält dafür im Menü *Einstellung* im Bereich *Sucher/Monitor* den Eintrag *Sucher/Moni. ausw.* bereit. Darin können Sie die automatische Hier können Sie die automatische Umschaltung von *Auto* auf *Sucher (Man.)* oder *Monitor (Man.)* ändern.

Im Aufnahmemodus präsentiert Ihnen die α7R V die wichtigsten Einstellungen, wobei die angezeigten Informationen zum Teil auch von den aktivierten Funktionen und dem Belichtungsprogramm abhängen. Hier gezeigt ist die Standardeinstellung für die Blendenpriorität  $\Delta_A$  im Fotomodus. Im Falle der Monitoransicht beginnen die Informationen oben links mit dem gewählten *Belichtungsprogramm* 1. Rechts daneben sehen Sie die Informationen zum *Speicherkartenstatus* 2 und wiederum daneben die verfügbare *Restbildzahl* der jeweiligen Karte. Der kleine Pfeil weist auf die aktuell verwendete Speicherkarte hin. Alles Wissenswerte zur *Bildqualität* 3 und **Bildgröße** in Megapixeln **6** können Sie ebenfalls am oberen Rand ablesen. Beim Filmen wechselt die Anzeige zu den filmrelevanten Aufnahmeinformationen.

Etwas weiter unten wird mittig das Symbol  $\Lambda$  angezeigt, welches angibt, dass aktuell die *Standortinformationen* 4 über GPS abgerufen werden. Die verfügbare *Bluetoothverbindung* wird rechts darüber durch  $\mathbf{\Theta}$  overdeutlicht. Zudem zeigt die α7R V die Einstellung des Bildstabilisators *SteadyShot* oder die *Verwacklungswarnung* 7 an. Rechts daneben sehen Sie das *Touchfunktionssymbol* 8. Durch Antippen können Sie das Touch-Tracking (Motivverfolgung) oder den Touchfokus (Scharfstellung an einer Stelle) aktivieren, oder die Touchfokussierung Worf auch ganz ausschalten. Des Weiteren blendet die α7R V oben rechts den Status der *Akkurestladung* 9 ein, praktischerweise mit Prozentangabe versehen. Am rechten Monitorrand finden Sie die Angaben zum verwendeten *Messmodus* 0 (Methode der Belichtungsmessung), zum *Weißab-*

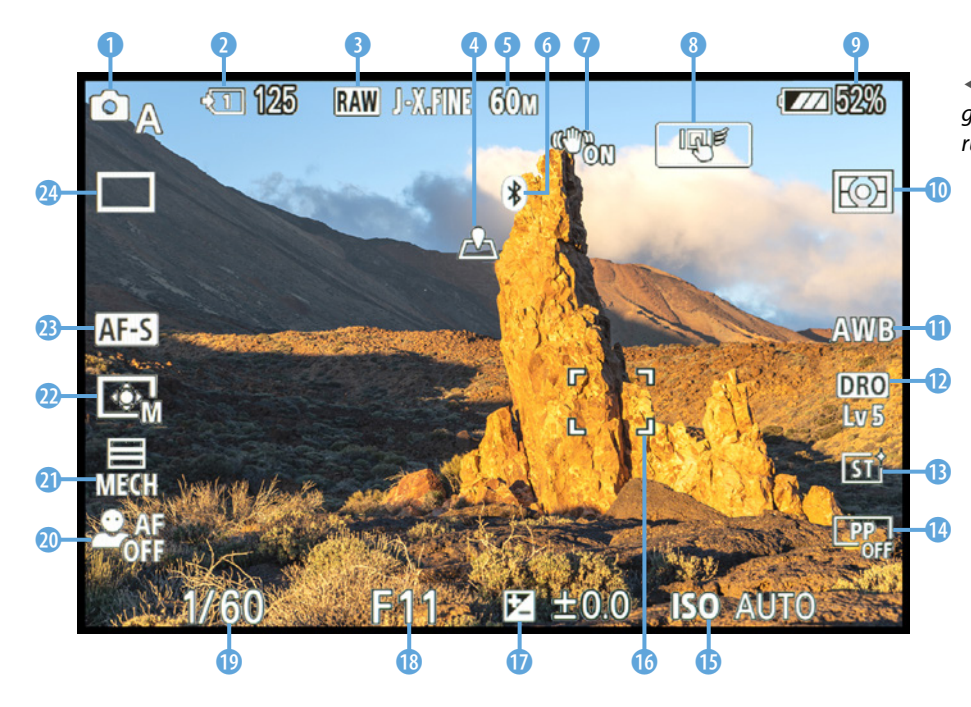

e *Aufnahmeansicht mit eingeblendeten Informationen im rückseitigen Monitor.*

#### **Informationen im Sucher**

Wenn Sie durch den Sucher blicken, werden Ihnen die wichtigsten Informationen ebenfalls angezeigt, allerdings nicht ganz so viele wie im Monitor und auch nur außerhalb des Bildfelds unten und oben auf schwarzem Grund. Sonst würden Sie das Motiv zu schlecht erkennen können. Der größte Unterschied zur Monitoranzeige ist, dass Belichtungskorrekturen am unteren Rand mit einer Skala anstatt des Korrekturwertes angegeben werden.

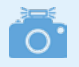

### **Wiedergabeansichten**

Auch im Wiedergabemodus bietet die α7R V verschiedene Anzeigemodi: *Info anzeigen* → Histogramm → Daten nicht anzeigen.

*gleich* **(i**) (Farbanpassung an das vorhandene Licht) und der *Dynamikbereichoptimierung* (DRO). Hinzu gesellen sich die Angaben des *kreativen Looks* <sup>®</sup> (Bildstil, beeinflusst Kontrast, Sättigung und Schärfe des Bildes) und des **Fotoprofils** <sup>(B</sup>) (Bildstil primär für Videoaufnahmen gedacht, aber auch auf Standbilder anwendbar).

Der untere Monitorrand präsentiert Ihnen die wichtigsten Aufnahmewerte. Dazu zählen der **ISO-Wert 1** (Empfindlichkeitsstufe des Sensors), der Wert der *Belichtungskorrektur* **U** (angepasste Bildhelligkeit), der *Blendenwert* <sup>®</sup> (beeinflusst die Schärfentiefe des Bildes) und die *Belichtungszeit* (D (Dauer der Belichtung). Am linken Monitorrand geht es dann wieder hoch, beginnend unten links mit der Anzeige des Status des Gesicht/Augen AF<sup>®</sup> (Scharfstellen erkannter Motivstrukturen nach den Kategorien Mensch, Tier, Vogel, Insekt, Auto/Zug und Flugzeug). Welchen Verschlusstyp die α7R V aktuell verwendet, wird ebenfalls eingeblendet, hier den mechanischen **0**. Darüber angeordnet ist die Angabe zum **Fokusfeld @** zu finden, das festlegt, wie groß und an welcher Stelle der Fokusbereich sein soll. Die Felsnadel haben wir mit dem mittleren Spot M  $\Box$  scharf gestellt, was am eingeblendeten AF-Feld **to** zu erkennen ist. Mit der Angabe des *Fokusmodus* <sup>2</sup> (Einzelbild-AF, automatischer AF, Nachführ-AF, Manuellfokus oder direkter Manuellfokus) und des *Bildfolgemodus* <sup>(2)</sup> (Einzelbild, Serienaufnahme etc.) schließen wir den Rundgang durch die Aufnahmeinformationen am Monitor ab.

# **Anzeigen wechseln**

Die umfangreichen Informationen am Bildschirm können manchmal etwas störend sein, denn das Motiv wird damit an vielen Stellen verdeckt. Dann lässt sich mit der DISP-Taste aber schnell ein wenig aufräumen. Aus der Standardansicht *Alle Infos anzeigen* heraus einmal gedrückt landen Sie bei *Daten nicht anzeigen*. Damit haben Sie das Motiv ungestört im Blick. Die zentralen Einstellungen wie Blende und Belichtungszeit bleiben aber sichtbar. Wird die DISP-Taste ein weiteres Mal betätigt, blendet die α7R V das *Histogramm* ein. Das kann sehr hilfreich sein, um die Belichtung zu kontrollieren, damit zum Beispiel keine überstrahlten hellen Bildstellen auftreten. Die digitale Wasserwaage *(Neigung)* lässt sich mit einem weiteren Tastendruck aufrufen.
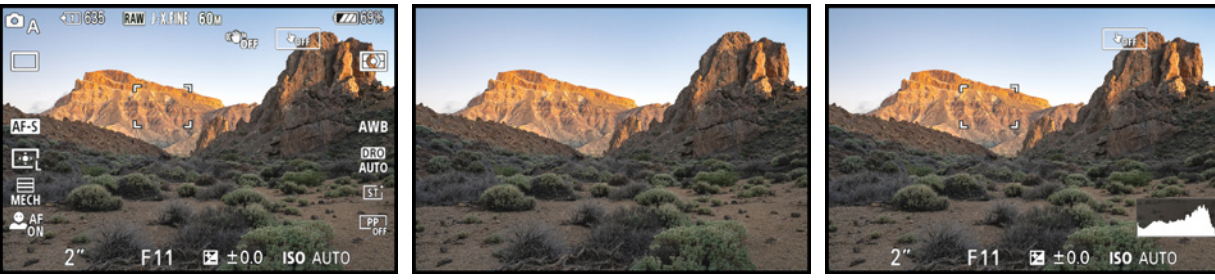

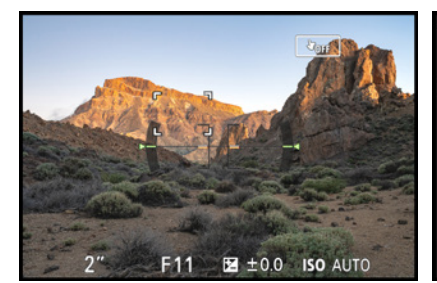

c *Alle Infos anzeigen.* c *Daten nicht anzeigen.* c *Histogramm.*

41 268 BHD J-X.FINE 60M  $\Box$  $\bullet$ «a<sub>orr</sub> AWB ΩA F<sub>11</sub> **DRO**<br>AUTO AF-S  $24 \pm 0.0$ 卧 [5] iso<br>AUTO 鸓  $\boxed{\mathbf{P}_{\mathsf{OPT}}^p}$  $\mathbf{a}$  $3:2$ <u>ርଚ</u>  $\Box$ 

c *Neigung (digitale Wasserwaage).* c *Für Sucher (nur am Monitor nutzbar).*

Und wenn Sie im Falle der Monitoransicht noch einmal Ihren Daumen zum Tastendrücken überreden, sehen Sie nichts mehr, also zumindest kein Livebild mehr. Stattdessen präsentiert Ihnen die α7R V aber ein umfangreiches Informationsfenster mit allen zentralen Einstellungen. Diese Anzeige trägt die Bezeichnung *Für Sucher*, weil sie sinnvollerweise nur dann verwendet wird, wenn für die Wahl des Bildausschnitts das Livebild des Suchers genutzt wird. Durch mehrfaches Tastendrücken springen Sie jedenfalls von einer Anzeigeform zur nächsten und wieder zurück auf die erste. Probieren Sie einfach selbst einmal aus, welche Anzeigen Ihnen liegen und welche Sie weniger oft benötigen. Dann wäre es überlegenswert, diese für ein schnelleres Durchschalten zu deaktivieren, wie im nächsten Abschnitt gezeigt.

## **Nicht benötigte Anzeigen deaktivieren**

Mit dem Eintrag *DISP(BildsAnz)Einst* aus dem Menü *Einstellung* > *Bedien.anpass.* können Sie die Anzeigeformen für den /*Monitor* und den *Sucher* getrennt erweitern oder einschränken. Wir haben für den Monitor die Anzeige *Alle Infos anz.*, *Histogramm* und *Neigung* deaktiviert. Bei *Daten n. anz.* haben wir auf *Belichtung: Ein* umgestellt. Dann bleiben die

## **Für Sucher: Vorteile**

Die Anzeige *Für Sucher* hat zwei Vorteile. Erstens können Sie Funktionen direkt anpassen. Tippen Sie dazu einfach auf die Touchflächen der Funktionssymbole. Oder verwenden Sie die Fn-Taste und die Kameratasten/Drehräder, um Einstellungen zu ändern. Wer häufig den Sucher nutzt, profitiert somit von der Möglichkeit einer flinken Steuerung aller wichtigen Aufnahmeparameter. Zweitens verbraucht die Anzeige schlicht und einfach weniger Strom als die Livebildanzeigen.

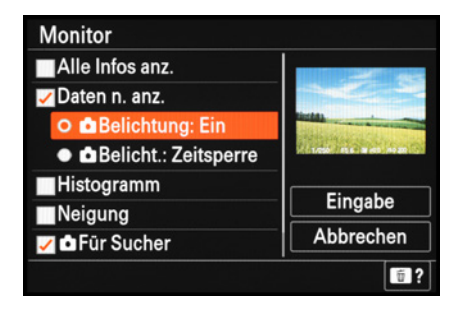

▲ Unsere Auswahl an freigeschalteten *Anzeigen für den Monitor.*

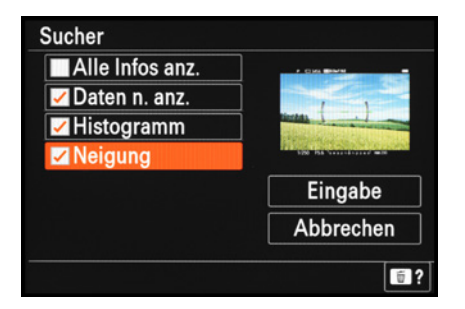

▲ Ausgewählte Sucheranzeigen.

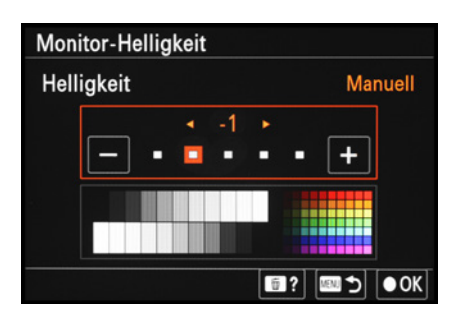

▲ *Monitorhelligkeit mit leicht reduzierter Leuchtkraft.*

Belichtungswerte am unteren Bildrand sichtbar, die sonst mit einer kurzen Verzögerung ausgeblendet würden ( *Belicht.: Zeitsperre)*. Für den Sucher haben wir an der Voreinstellung nichts geändert.

Steuern Sie also einfach die gewünschten Einträge an und setzen oder entfernen Sie das Häkchen durch Antippen des Touchscreens oder Drücken der Mitteltaste ●. Bestätigen Sie zum Schluss jeweils den Eintrag *Eingabe*, um die Änderungen zu übernehmen.

## **Helligkeit und Farbtemperatur der Bildschirme**

Uns ging es immer wieder so, dass das recht hell dargestellte Livebild am Monitor uns dazu verleitete, die Bilder etwas zu dunkel aufzunehmen. Daher haben wir im Menü *Einstellung* > *Sucher/Monitor* bei *Monitor-Helligkeit* die *Helligkeit* auf den Wert *-1* gesetzt. Wenn Sie ebenfalls Änderungen vornehmen, achten Sie darauf, dass die unterschiedlichen Graustufen noch gut erkennbar sind, und prüfen Sie die Belichtung der Aufnahmen regelmäßig in der Histogrammansicht. In sehr heller Umgebung kann es hilfreich sein, auf die Vorgabe *Sonnig* umzustellen. Dann strahlt das Monitorbild deutlich heller und die Motive sind besser zu sehen. Aber die Belichtung ist gegebenenfalls nicht mehr so gut zu beurteilen und der Stromverbrauch steigt. Blenden Sie das Histogramm ein, um die Belichtung dann noch gut im Blick zu behalten.

Analog zur Monitorhelligkeit lässt sich auch die *Sucherhelligkeit* im Menü *Einstellung* > *Sucher/Monitor* anpassen. Blicken Sie dazu durch dieses Bauteil. Wir betreiben den Sucher ebenfalls mit dem Wert *-1*, da uns die Vorgabe *Auto* oft zu hell ist. Die Vorgabe *Sonnig* gibt es hier nicht.

#### **Sucherfarbtemperatur**

Sollten Sie das Gefühl haben, der Sucher zeige die Bilder mit einem Farbstich an, können Sie die Farben mit der Einstellung bei *Sucher-Farbtemp.* aus dem Menü *Einstellung* > *Sucher/Monitor* ausgleichen: Mit Minuswerten werden Blaustiche kompensiert und mit Pluswerten Gelbstiche. Für den Farbvergleich Auge/Sucher betrachten Sie am besten eine Neutralgraukarte, eine weiße Mauer, einen weißen Fensterrahmen oder ähnliche neutral gefärbte Gegenstände. An sich würden wir Ihnen Änderungen hier aber nicht empfehlen. Passen Sie die Bildfarben lieber nachträglich am Computer an, bestenfalls mit einem kalibrierten Monitor, oder führen einen manuellen Weißabgleich durch.

. O.

## **Livebild in dunkler Umgebung**

Bei geringem Umgebungslicht versucht die α7R V das Livebild möglichst so darzustellen, dass noch ausreichend Strukturen zu erkennen sind. Die Bildwiederholfrequenz kann dadurch sinken, sodass das Livebild Bewegungen gegebenenfalls nicht so flüssig wiedergibt. Wenn Sie das stört, können Sie im Menü *Aufnahme* > *Aufn.-Anzeige* > *AnzEinst. Live-View* im Bereich *BildfrNiedrLimit* die Vorgabe *Ein* wählen. Das Livebild läuft dann zwar auch bei schwacher Beleuchtung flüssig ab, aber es kann nun sein, dass das Motiv nicht mehr gut zu erkennen ist, wenn es zu dunkel wird. Wir haben daher an dieser Stelle keine Änderung vorgenommen.

## **Gitterlinien**

Als Hilfe für die Bildgestaltung lassen sich im Menü *Aufnahme* **©/**■ im Bereich *Aufn.-Anzeige* mit der Funktion **& Gitterlini***enanz.* verschiedene Raster einblenden. Welches davon verwendet wird, legen Sie bei *Gitterlinientyp* fest.

Mit der Vorgabe *6 × 4 Raster* wird das Bild in 24 Teile untergliedert, was sich gut zum Geradeausrichten des Bildausschnitts eignet. Als Bildgestaltungshilfe ist das *3 × 3 Raster* sehr praktisch. Ordnen Sie wichtige Motivelemente auf den Schnittpunkten an und zum Beispiel den Horizont auf einer der beiden waagerechten Linien. Damit gestalten Sie das Foto in Anlehnung an den Goldenen Schnitt, der in der Kunst ein zentrales Gestaltungsmittel für eine harmonische Bildaufteilung gilt – in der Fotografie aufgrund des etwas anderen Bildformats auch einfach als Drittelregel bezeichnet.

Die α7R V stellt Ihnen zudem ein *4 × 4 Raster + Diag.* zur Verfügung. Es teilt das Bildfeld in 16 Rechtecke ein und verbindet die Schnittpunkte mit zwei Diagonalen, die sich in der Mitte treffen.

Damit können Sie Ihre Bilder ebenfalls in etwa nach der Drittelregel gestalten, indem Sie das Hauptmotiv entlang einer der beiden Diagonalen platzieren und es damit für den Betrachter in den Vordergrund holen.

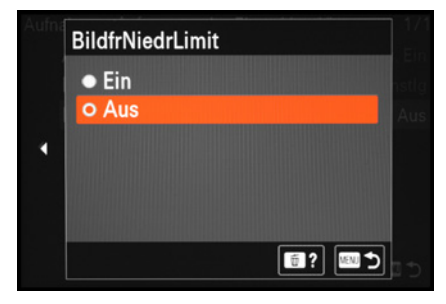

▲ So wird die Bildfrequenz von Sucher *und Monitor in dunkler Umgebung verlangsamt, um das Livebild besser sehen zu können.*

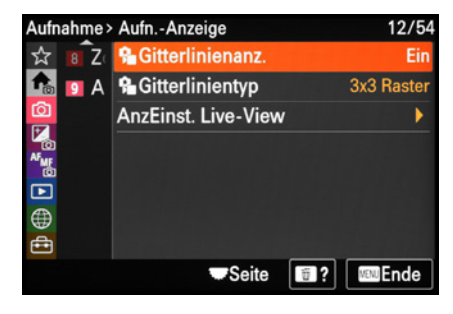

**▲ Gitterlinienanzeige aktivieren.** 

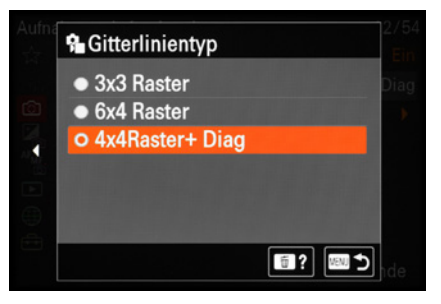

**▲ Gitterlinientyp auswählen.** 

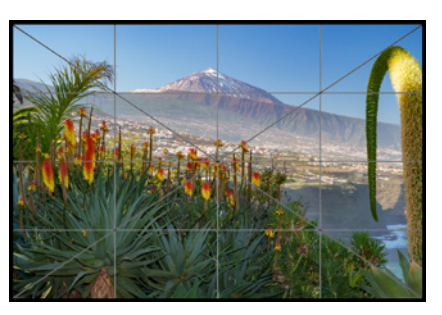

c *Bildgestaltungshilfe 4 × 4 Raster + Diag.*

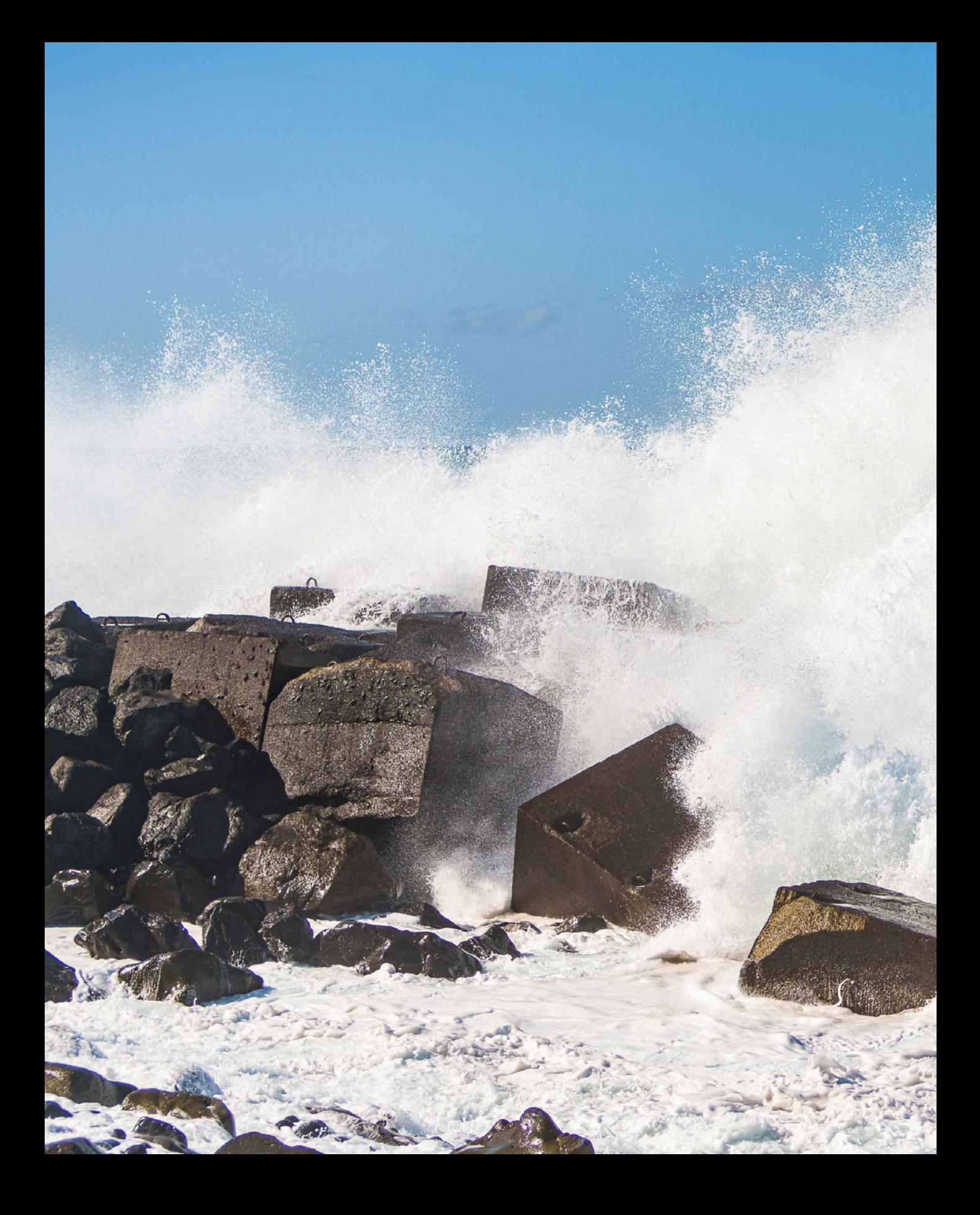

# **Fotos aufnehmen und betrachten**

Der Start in das Fotografieren mit der α7RV gestaltet sich mit der gut funktionierenden intelligenten Automatik schön unkompliziert. Und wenn die Ansprüche an mehr Gestaltungsspielraum steigen, stehen die Halbautomatiken P, S und A sowie die manuelle Belichtung M parat. Schöpfen Sie das Potenzial Ihrer Kamera damit voll aus. In diesem Kapitel erfahren Sie außerdem, welche Aufnahmeformate Ihnen für Standbilder zur Verfügung stehen und wie Sie sie betrachten, sortieren und ansprechend präsentieren können.

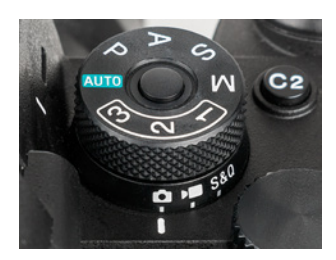

▲ Einschalten des Automatik*modus.*

d *Mit dem Automatikmodus der α7RV gelingen attraktive Landschaftsaufnahmen in wenigen Sekunden. Hier verwendeten wir einen Polfilter, um den Kontrast ausgewogener und die Farben gesättigter darzustellen.* 

**28mm| f/4,5 | 1/80 Sek. | ISO 100 | Polfilter**

## **2.1 Die intelligente Automatik der einsetzen**

Für den Einstieg oder in Situationen, in denen es schnell gehen muss und keine Zeit für Kameraeinstellungen ist, bekommt der Automatikmodus in seinen großen Auftritt. Damit werden alle Einstellungen ohne Ihr Zutun an die jeweilige Fotosituation angepasst.

Setzen Sie den Hebel für den Aufnahmemodus auf die Fotoposition und drehen Sie das Moduswahlrad auf *AUTO*. Dann kann es gleich losgehen.

## **Szenenerkennung**

Im Automatikmodus analysiert die α7R V das Motiv selbstständig und passt Belichtung, Farbe und Schärfe entsprechend der erkannten Situation an. So werden beispielsweise Landschaften in kräftigen Farben mit natürlichen Blau- und Grüntönen abgebildet und Porträts etwas schwächer kontrastiert mit einer auf Hauttöne optimierten Farbdarstellung.

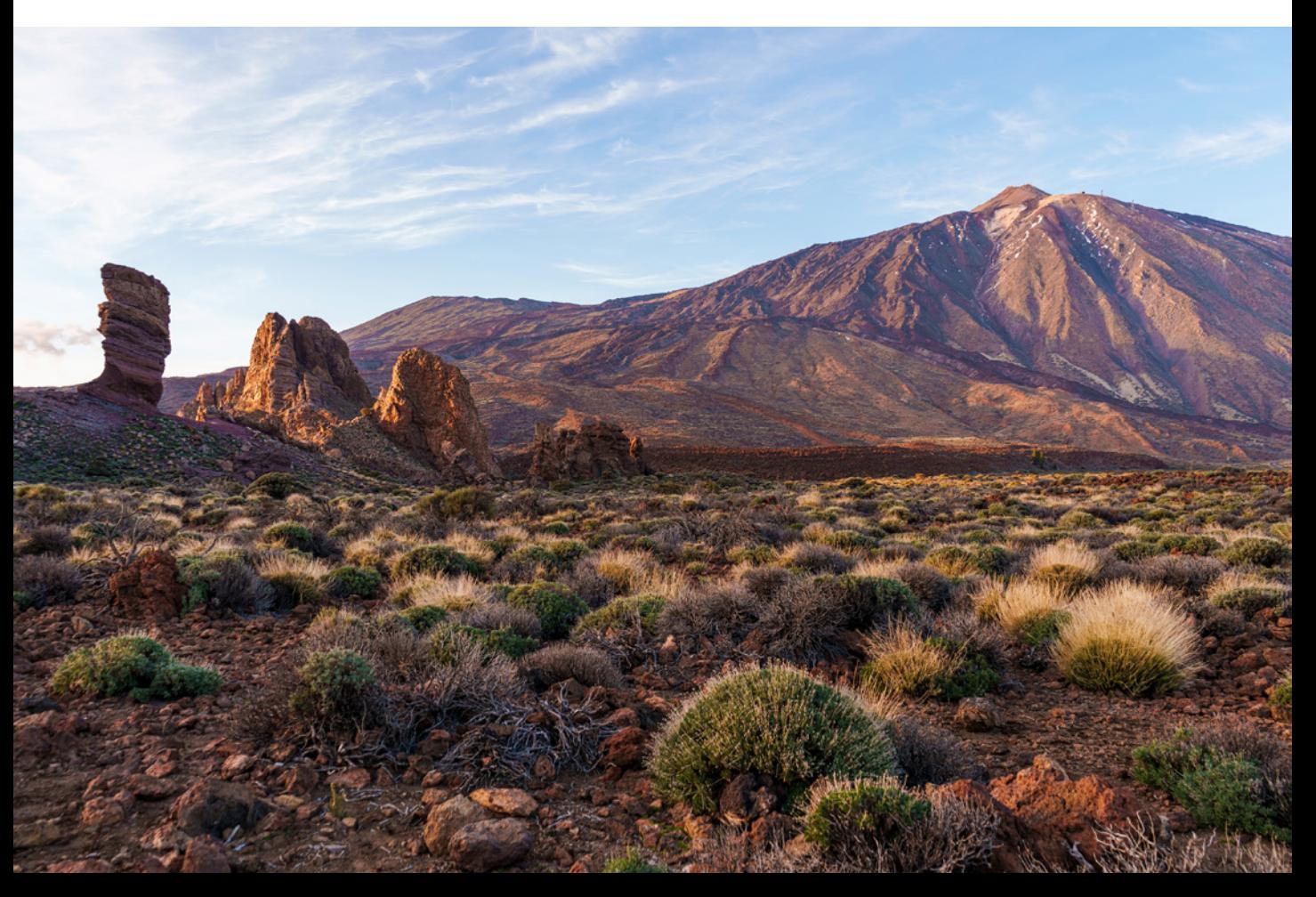

Erkannt werden die folgenden Szenetypen, deren Symbole am Bildschirm angezeigt werden: Landschaft **A**, Makro V, Gegenlicht  $\boxtimes$ , Nachtszene ), Spotlicht  $\odot$ , Schwaches Licht  $\land$  und Nachtszene mit Stativ  $\mathbb{R}$ . Die Szenen Porträt , Gegenlichtporträt, Kleinkind & und Nachtaufnahme + kommen hinzu, sobald die α7R V ein Gesicht im Bildausschnitt lokalisieren kann. Wird kein Szenentyp erkannt, erscheint das Standardsymbol  $\mathbf{a}$ .

Und das Symbol für ein Stativ & wird immer dann zusätzlich eingeblendet, wenn die α7R V auf einer festen Unterlage unbewegt positioniert wird. Das kann ein Stativ sein, ein Tisch oder eine Mauer als Ablagefläche.

Erwarten Sie allerdings nicht zu viel von der Automatik. Der gestalterische Spielraum für die kreative Fotografie ist etwas enger, da Sie beispielsweise die Bildhelligkeit, die ISO-Empfindlichkeit (ISO-Wert) und die Farbgebung (Weißabgleich) nicht ändern können.

Der Automatikmodus eignet sich vor allem für Schnappschüsse und Szenarien mit relativ guten Lichtverhältnissen, aber diesen Job erledigt das Programm zuverlässig.

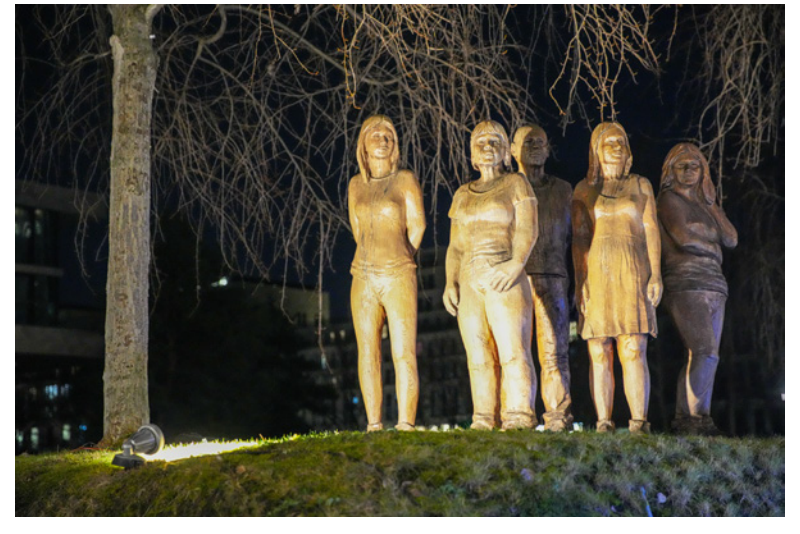

**70mm| f/2,8 | 1/100 Sek. | ISO 12.800**

■ Die Belichtungszeit hätte hier gerne etwas länger sein können und dafür der *ISO-Wert geringer. Dann wäre die Bildqualität noch besser geworden.*

#### **Freiraum für Anpassungen**

Einige Aufnahmewerte können dankenswerterweise auch im Automatikmodus angepasst werden. Dazu gehören zum Beispiel das Dateiformat und der Bildfolgemodus (Einzelbild, Serienaufnahme etc.).

Bewegte Objekte lassen sich mit dem Nachführ-AF (AF-C) verfolgen und mit dem Touchfokus kann die Fokusposition schnell über den Bildschirm gewählt werden. Die Funktionen finden Sie im Fn-Menü oder auf den Seiten des Kameramenüs in weißer Schrift. Die α7R V merkt sich die Änderungen. Stellen Sie sie daher wieder zurück, um später nicht mit ungeeigneten Voreinstellungen zu starten.

## **2.2 Bildgröße und Qualität fürFotoaufnahmen**

Neben der Bildgestaltung und Auswahl eines passenden Aufnahmeprogramms spielt beim Fotografieren natürlich auch das Aufnahmeformat eine wichtige Rolle. Daher können Sie bei der α7R V verschiedene Dateiformate nutzen und diese mit unterschiedlichen Qualitäten und Bildgrößen kombinieren.

## **Alle Fotoformate in der Übersicht**

Bevor es ins Detail geht, haben wir Ihnen die verschiedenen Formate einmal übersichtlich in der folgenden Tabelle zusammengefasst. Darin finden Sie auch die ungefähre Anzahl an Aufnahmen, die auf eine Speicherkarte mit 32 GB passen.

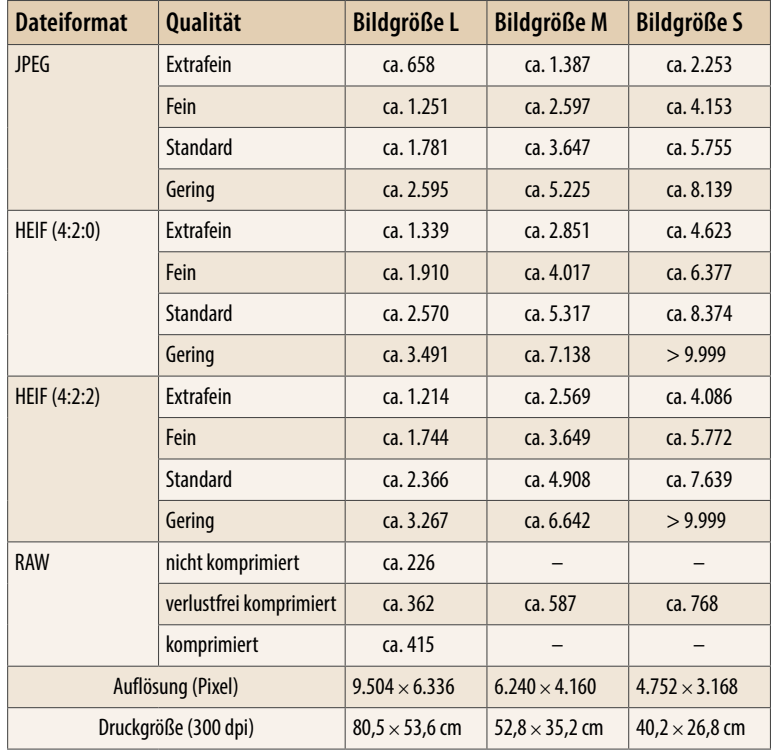

c *Bildgrößen und Qualitäten im Seitenverhältnis 3:2, ermittelt anhand eines konstant beleuchteten Motivs bei 50mm | f/5,6 | 1/100 Sek. | ISO 100.*

## **JPEG oder HEIF?**

Weit verbreitet und mit den meisten Softwareanwendungen kompatibel ist das Dateiformat *JPEG* (**J**oint **P**hotographic **E**xperts **G**roup).

Es erzeugt Bilder mit moderatem Speichervolumen, bei denen die Aufnahmeeinstellungen fest eingespeichert sind. Dadurch und aufgrund der Datenkomprimierung ist die Flexibilität in der Nachbearbeitung etwas eingeschränkt.

Insbesondere stärkere Kontrastanpassungen verträgt JPEG nicht so gut und das Retten überstrahlter Stellen gelingt auch nur in Maßen. Fotografieren Sie mit diesem Dateityp, wenn Sie universalkompatible Bilder benötigen, die Sie direkt verwenden oder nicht umfangreich nachbearbeiten möchten.

*HEIF* (**H**igh **E**fficiency **I**mage **F**ile Format) eignet sich wie JPEG für die direkte Nutzung. Der Vorteil liegt in einer stärkeren Kompression bei gleichzeitigem Erhalt der Bildqualität, die die der JPEG-Fotos sogar übertreffen kann.

Da JPEG und HEIF nicht parallel von der α7R V aufgezeichnet werden können, gilt es, sich für ein Format zu entscheiden.

Das erledigen Sie im Menü *Aufnahme* > *JPEG/ HEIFwechs.*:

- HEIF (4:2:0) legt den Schwerpunkt auf eine starke Kompression (Farbraum sRGB, Farbtiefe 8 Bit, wie bei JPEG).
- **Mit HEIF (4:2:2)** profitieren Ihre Bilder von der bestmöglichen HEIF-Bildqualität (Farbraum BT.2.100, Farbtiefe 10 Bit, wie bei HEVC-Videos). Das Speichervolumen ist zwar etwas größer, liegt aber immer noch unter dem von JPEG. Kontrastreiche Motive werden aufgrund der höheren Dynamik mit mehr Details in den Lichtern und Schatten abgebildet.

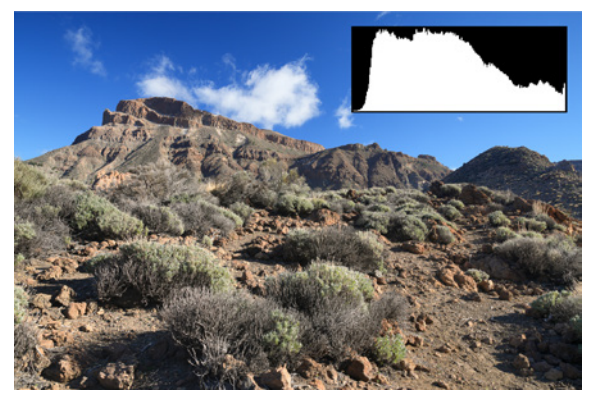

**24mm| f/11 | 1/60 Sek. | ISO 125 | Polfilter** ▲ *Das Foto im Dateiformat JPEG hat ein Speichervolumen von 24,1 MB und lieferte eine insgesamt gute Bildqualität.*

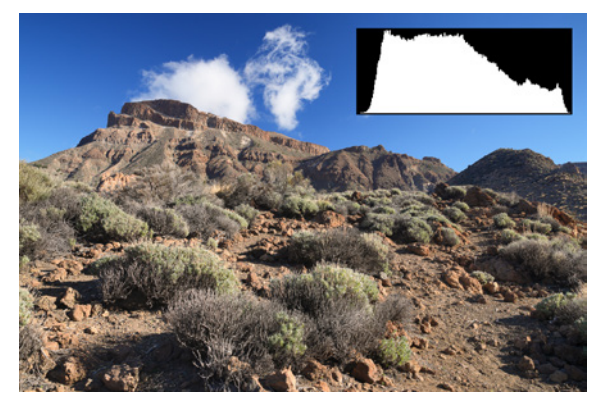

#### **24mm| f/11 | 1/60 Sek. | ISO 125 | Polfilter**

c *Im HEIF-Format (4:2:2) beträgt die Speichergröße nur 15,6 MB. Die Bildqualität ist dennoch etwas besser, da die Schatten und Glanzstellen mehr Zeichnung haben, auch zu sehen im Vergleich der Histogramme.*

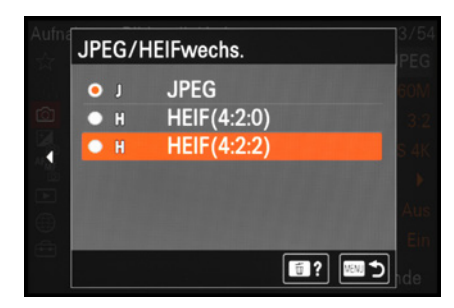

▲ *Umstellen von JPEG auf HEIF.* 

#### **Einschränkungen bei HEIF**

Nachteilig an HEIF ist, dass das Format von den Betriebssystemen Windows und Android (noch) nicht voll unterstützt wird. Auf Windows-Rechnern können Sie aber zum Beispiel die Sony-Software **Imaging Edge Viewer** und **Edit** verwenden, um HEIF-Fotos zu bearbeiten und in JPEG oder TIFF umzuspeichern. Wenn Ihnen das zu umständlich ist, bleiben Sie besser bei JPEG und nutzen gegebenenfalls parallel das RAW-Format, um das Maximum an Qualität aus den Aufnahmen herauszuholen.

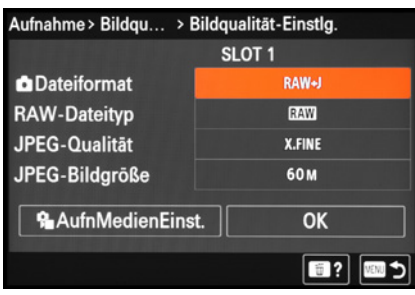

▲ Wahl des Dateiformats, hier die kom*binierte Speicherung von RAW und JPEG.*

## **Flexible Rohdiamanten**

Die größtmögliche Bildqualität und Flexibilität bietet das Rohdatenformat *RAW*, das von der α7R V mit der Dateiendung ARW (**A**lpha **R**A**W**) gespeichert wird. Es besitzt noch mehr Reserven als HEIF 4:2:2, sodass die Bilder ohne Qualitätsverlust umfassender optimiert werden können. Damit lassen sich selbst gut belichtete JPEG-/HEIF-Fotos in ihrer Wirkung übertreffen. Außerdem sind einige Einstellungen variabel, wie zum Beispiel die kreativen Looks oder der Weißabgleich. RAW kann praktischerweise zusammen mit JPEG oder HEIF aufgezeichnet werden. So können Sie sich später noch entscheiden, ob das Bild umfangreicher bearbeitet werden soll (RAW) oder das JPEG-/HEIF-Foto mit gegebenenfalls kleineren Schönheitskorrekturen ausreicht.

Für die Auswahl dieses Dateityps öffnen Sie das Menü *Aufnahme* > *Bildquali./Aufn.* > *Bildqualität-Einstlg*. Navigieren Sie zum Eintrag *Dateiformat* und wählen Sie darin den einzelnen Dateityp *RAW* oder die Kombination aus zweien. Es gibt allerdings auch Funktionen, die nicht nutzbar sind, wenn Bilder ausschließlich im RAW-Format aufgenommen werden. Dazu zählen beispielsweise der Soft-Skin-Effekt, die optischen und

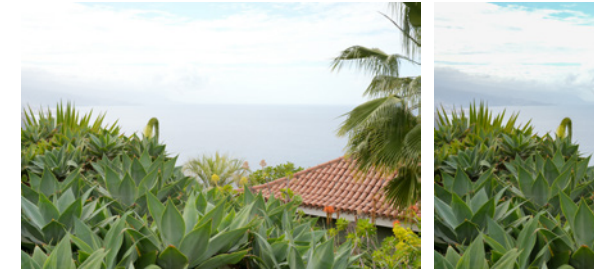

**50mm| f/14 | 1/60 Sek. | ISO 200** c *JPEG & RAW unbearbeitet: Das Bild weist eine starke Überstrahlung im Himmel auf.*

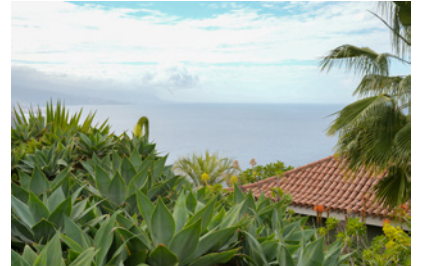

c *JPEG nachbearbeitet: Der Himmel bleibt stellenweise fleckig weiß und die Blautöne wirken unnatürlich.*

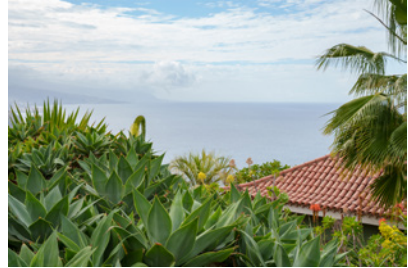

c *RAW-Bearbeitung: Der Himmel ließ sich strukturiert und farbrealistisch darstellen.*

digitalen Zoomfunktionen oder HLG-Standbilder. Die Einträge in den Menüs sind entsprechend ausgegraut. RAW-Fotos müssen auch immer erst mit einem RAW-Konverter entwickelt und für die Präsentation in ein für andere Softwareanwendungen lesbares Format (JPEG, HEIF oder TIFF) umgewandelt werden. Dafür können die kostenlosen RAW-Konverter **Imaging Edge Edit** oder **Capture One Express (for Sony)** verwendet werden. Sie können aber auch auf die umfangreichen Softwareprogramme anderer Hersteller zurückgreifen.

## **Über die Farbtiefe**

Vielleicht sind Sie beim Lesen der technischen Daten zur α7R V bereits auf die Angabe *Bit* gestoßen. Diese beschreibt die Farbtiefe eines Bildes, welche die Anzahl unterschiedlicher Farbtöne bestimmt, die ein Pixel pro Farbkanal (Rot, Grün, Blau) prinzipiell darstellen kann. Bei 8 Bit (JPEG, HEIF 4:2:0 und Standardfilme) stehen rein rechnerisch 256 Tonwerte pro Farbkanal zur Verfügung. Bei 10 Bit (HEIF 4:2:2 und HEVC-Filme) sind es 1.024, bei 12 Bit (Serienaufnahme mit komprimiertem RAW) 4.096 und bei 14 Bit (RAW) 16.384. RAW-Dateien verfügen damit über ein Riesenspektrum möglicher Farbwerte. Daher können die Bilder auch so aufwendig bearbeitet werden, ohne dass sichtbare Qualitätsverluste entstehen.

## **Bildgröße einstellen**

Hinsichtlich der Bildgröße gibt es jeweils nur drei Optionen zur Auswahl. Die *JPEG-Bildgröße* oder *HEIF-Bildgröße* lässt sich im Menü Aufnahme  $\circled{2}$  > Bildquali./Aufn. > Bildquali*tät-Einstlg.* bestimmen: *L: 60M* (large, 9.504 × 6.336 Pixel), *M: 26M* (medium, 6.240 × 4.160 Pixel) und *S: 15M* (small, 4.752 × 3.168 Pixel). Das *M* hinter der Zahl steht für die gerundete Anzahl an Megapixeln. Für RAW-Aufnahmen können Sie die Bildgröße im Menü Aufnahme **Q> Bildquali./Aufn.** > Bild*qualität-Einstlg.* bei *RAW-Dateityp* festlegen. Die Pixelmaße entsprechen denen der JPEG/HEIF-Formate.

Die Qualitäten *Nicht komprim.* und *Komprimiert* liefern je weils Bilder der Größe L. Bei der verlustfreien Komprimierung können Sie die drei Bildgrößen *VerlustfKom (L)*, *VerlustfKom (M)* oder *VerlustfKom (S)* wählen.

Wenn Sie Ihre Aufnahmen nicht unbedingt in kleiner Größe für den direkten Versand benötigen, empfehlen wir die Verwendung der Bildgrößen L. Denn ein Verkleinern ist später immer noch möglich, beim Vergrößern sinkt hingegen die Bildqualität.

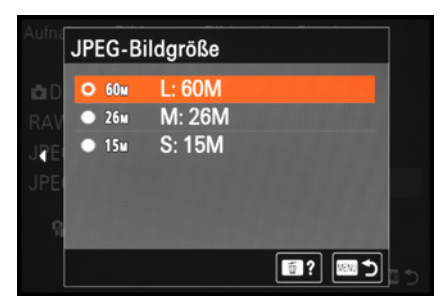

**■ Bildgröße für JPEG oder HEIF einstellen.** 

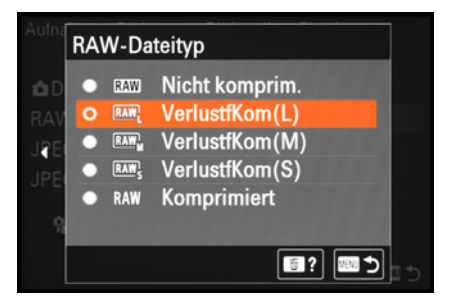

**▲ Bildgrößen für RAW-Aufnahmen im ver***lustfrei komprimierten Dateiformat.*

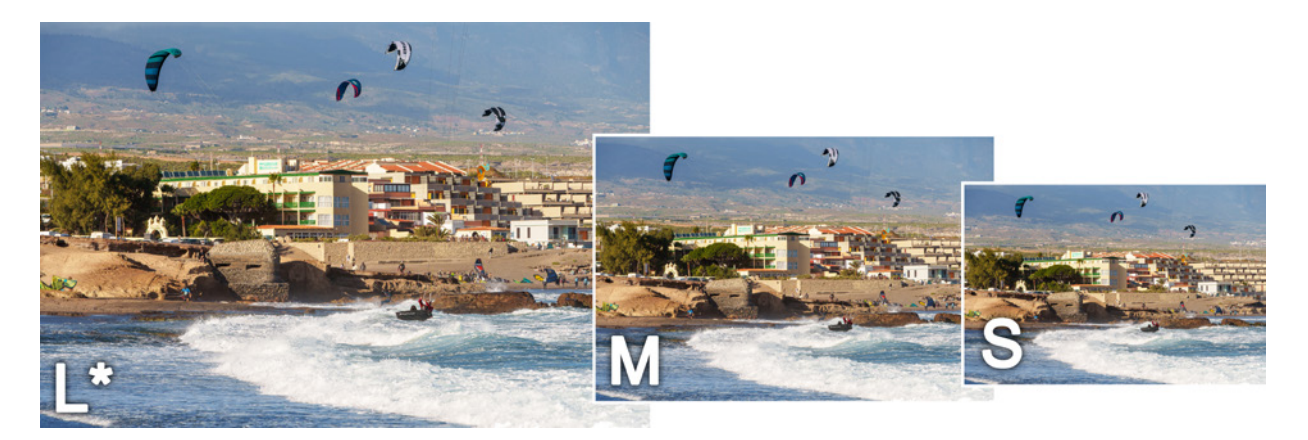

c *Bildgrößen der α7RV im Seitenverhältnis 3:2.*

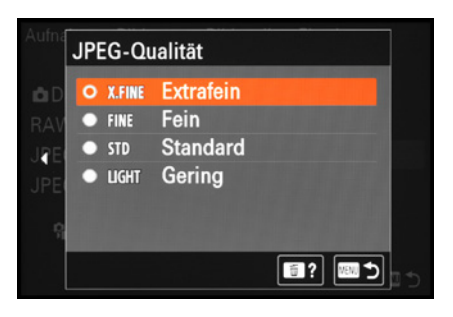

**△ Qualität von JPEG- oder HEIF-Fotos.** 

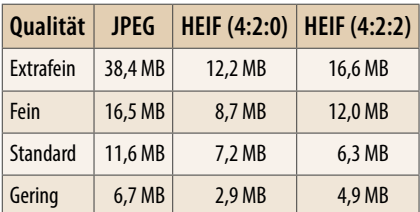

**▲ Dateigrößen in Megabyte bei Bildgrö***ße L. Das Testmotiv wurde bei konstanter Beleuchtung mit identischen Aufnahmewerten und Fokuseinstellungen aufgenommen.*

## **Ein Blick auf die Bildqualität**

Neben der Bildgröße lassen sich für JPEG und HEIF jeweils vier Qualitätsstufen nutzen, zu finden im Menü Aufnahme **C** > *Bildquali./Aufn.* > *Bildqualität-Einstlg.* bei *JPEG-Qualität* bzw. *HEIF-Qualität*.

Die Einstellung *Extrafein* bietet die bestmögliche Detailauflösung sowie Schärfe und somit die höchste Qualität, benötigt aber auch am meisten Platz auf der Speicherkarte. Dennoch können wir Ihnen diese Qualität als Standard empfehlen, insbesondere auch dann, wenn Sie sich die Möglichkeit offenhalten möchten, die Bilder am Computer noch etwas nachzubearbeiten, um die Farben oder Kontraste zu optimieren.

*Fein* sorgt ebenfalls noch für eine gute Qualität. Werden diese Fotos intensiver nachbearbeitet, kann es aufgrund der geringeren Informationsdichte eher einmal zu Bildfehlern kommen. Aber für direkt verwendbare Aufnahmen ist auch diese Qualität gut einsetzbar.

Mit den Stufen *Standard* und *Gering* werden die Dateien noch stärker komprimiert, so dass die Auflösung und Qualität hier deutlicher sinken, zugunsten eines noch kleineren Speichervolumens. Wobei die Speichergröße stets auch vom Motiv und den Kameraeinstellungen abhängt. Daher haben Bilder, die zum Beispiel in JPEG L Extrafein aufgenommen wurden, nicht alle die gleiche Dateigröße, auch wenn die Pixelzahlen identisch sind. Detailreichere Motive beanspruchen beispielsweise mehr Speichervolumen als solche mit vielen unstrukturierten Flächen. Die Angaben zu den Speichergrößen hier und der Anzahl an Aufnahmen weiter hinten sind somit nur für das Vergleichsmotiv und die aktuellen Aufnahmeeinstellungen gültig. Sie geben aber einen Überblick über die Dimensionen.

## **RAW-Komprimierung**

Viel Flexibilität bietet Ihnen die α7R V auch bei der Wahl des RAW-Formats. Denn Sie können die Dateien entweder nicht komprimiert, verlustfrei komprimiert oder komprimiert abspeichern (Menü Aufnahme & > Bildquali./Aufn. > Bildqualität-*Einstlg.* > *RAW-Dateityp)*.

Unkomprimierte RAW-Aufnahmen stellen die höchste Qualitätsstufe dar. Die Dateien sind aber auch recht groß, während verlustfrei komprimierte oder komprimierte RAWs der gleichen Bildgröße etwa 40 % bis 50 % weniger Speicherplatz beanspruchen.

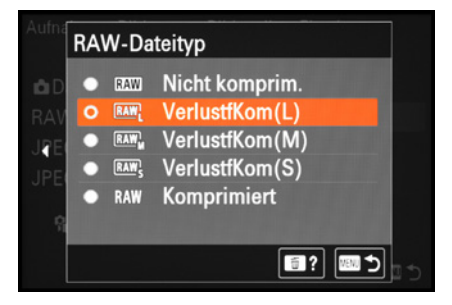

c *Wir persönlich nehmen RAW-Bilder meist nicht komprimiert auf.*

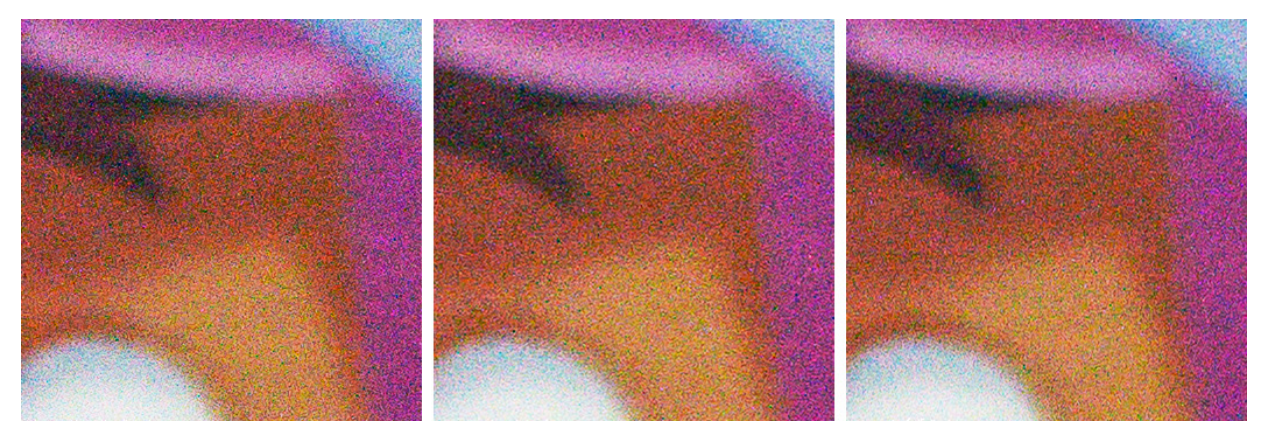

#### **50mm| f/4 | 1/30 Sek. | ISO 100 | -5 EV | Stativ**

c *Ausschnitte eines um 5 Stufen unterbelichteten und im RAW-Konverter um 5 Stufen aufgehellten Bildes: RAW-Dateityp Nicht komprim. (links), VerlustfKom (L) (Mitte) und Komprimiert (rechts).*

Um zu prüfen, ob die Komprimierung einen Einfluss auf die Bildqualität hat, haben wir verschiedene Vergleichsaufnahmen angefertigt. Dabei konnten wir unter normalen Bedingungen keine sichtbaren Unterschiede feststellen. Auch wenn wir das gleiche Motiv um fünf Stufen unterbelichteten und dies bei der RAW-Konvertierung wieder kompensierten,

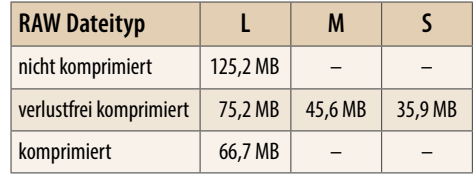

c *Dateigrößen in Megabyte bei Bildgröße L. Das Testmotiv wurde bei konstanter Beleuchtung mit identischen Aufnahmewerten und Fokuseinstellungen aufgenommen.*

konnten wir keine nennenswerten Unterschiede in den Bildfarben oder der Pixelstruktur erkennen.

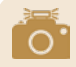

## **Kompatibilität**

Denken Sie bei der Wahl des RAW-Dateityps an die spätere Verarbeitung. Die von uns verwendete Software **Imaging Edge Edit**, **Capture One (Express)**, **Adobe Photoshop Lightroom** und **DxO Pure RAW2** konnte zwar alle RAW-Qualitäten in der Bildgröße L verarbeiten. Das gilt aber sicherlich nicht für alle Anwendungen. Testen Sie die verschiedenen RAW-Qualitäten und Bildgrößen am besten vorab mit Ihren Softwareanwendungen durch, um sich später nicht über Inkompatibilitäten zu ärgern.

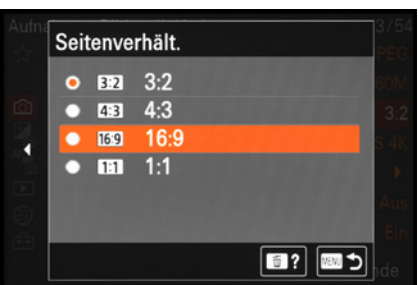

c *Einstellung des Seitenverhältnisses.*

Daraus ziehen wir den Schluss, dass sich prinzipiell alle Kompressionsstufen für Standardaufnahmen in heller Umgebung gut eignen. Es kann aber nicht vollständig ausgeschlossen werden, dass, je nach Lichtsituation, doch qualitative Unterschiede auftreten können. Daher empfehlen wir, das Risiko zu minimieren, indem Sie im normalen Fotoalltag standardmäßig auf die verlustfreie Komprimierung *(VerlustfKom (L))* setzen. Sie bietet den besten Kompromiss aus kleineren Dateien und möglichst geringem Risiko für Qualitätsverlust.

In Grenzsituationen, zum Beispiel bei der Astrofotografie oder wenn dunkle Bereiche nachträglich stark aufgehellt werden müssen, verwenden wir meist das nicht komprimierte RAW-Format. Damit können wir den Bearbeitungsspielraum voll ausreizen und haben die Gewissheit, dass sich keine vom Dateityp abhängigen Qualitätseinbußen einschleichen können.

## **Das Seitenverhältnis ändern**

Wird der Sensor der α7R V vollständig belichtet, entstehen standardmäßig Fotos im Seitenverhältnis *3:2*. Dieses Format ist vergleichbar mit dem klassischen Vollformat aus der analogen Fotografie. Es können aber auch Bilder im Kompaktkameraformat *4:3* (Four Thirds), im Quadrat *(1:1)* oder im Breitbildformat *16:9* aufgenommen werden. Letzteres lässt sich formatfüllend auf HDTV-Bildschirmen wiedergeben. Außerdem können solche Fotos gut mit Filmmaterial gemischt werden, das üblicherweise auch in diesem Seitenverhältnis aufgezeichnet wird. Ändern lässt sich das Seitenverhältnis im Menü *Aufnahme* bei *Seitenverhält.*

Die α7R V passt den Bildausschnitt an das gewählte Seitenverhältnis an, was sich an schwarzen Begrenzungsbalken im Livebild bemerkbar macht. Bei JPEG- und HEIF-Fotos sind die fehlenden Ränder gegenüber dem 3:2-Format für immer verloren.

Im Falle von RAW wird immer im 3:2-Format belichtet. Ein abweichendes Seitenverhältnis ist nur virtuell gespeichert. Das bedeutet, dass Sie im Zuge der RAW-Konvertierung trotzdem auf das volle Sensorformat zugreifen können.

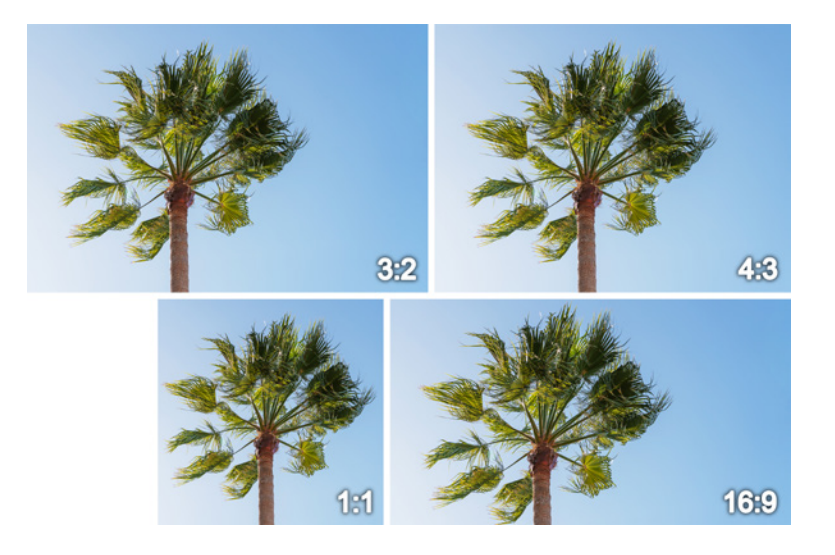

#### **64mm| f/5,6 | 1/640 Sek. | ISO 100 | Polfilter**

e *Die unterschiedlichen Seitenverhältnisse der α7RV im Vergleich.*

## **2.3 Spontan und kreativ fotografieren imP-Modus**

Die Programmautomatik ist gut für Schnappschüsse geeignet, bei denen Sie in gewissem Rahmen selbst in die Bildgestaltung eingreifen möchten. Die α7R V passt die Belichtungszeit und den Blendenwert zwar automatisch an die jeweilige Situation an.

Gegenüber der zuvor beschriebenen Automatik haben Sie aber die Möglichkeit, den ISO-Wert, die Autofokussteuerung, den Weißabgleich, den kreativen Look und vieles mehr noch besser auf das Motiv abzustimmen. Um mit der Programmautomatik zu fotografieren, stellen Sie den Modus **comment die drehen das** Moduswahlrad auf das Programmsymbol P.

### **Programmverschiebung**

Auch in Sachen Bildgestaltung erweitert die Programmautomatik den Spielraum. So können Sie die Kombination aus Belichtungszeit und Blendenwert variieren, indem Sie das vordere **the oder hintere linke Drehrad were verwenden.** Tippen Sie zuvor kurz den Auslöser an, damit die Belichtungsmessung aktiviert wird, und stellen Sie die Programmverschiebung dann wie gewünscht ein.

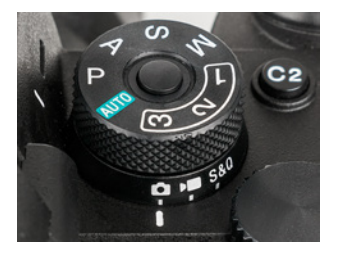

c *Programmautomatik (P) aktivieren.*

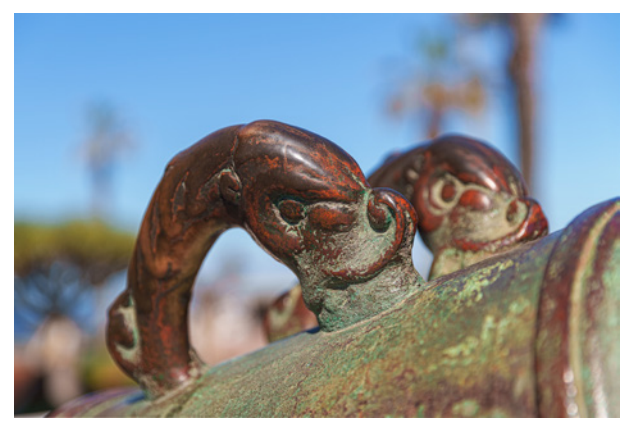

**70mm| f/2,8 | 1/1.000 Sek. | ISO 100**

c *Die Blende wurde auf den niedrigsten Wert gesetzt. Dadurch heben sich die Kanonengriffe deutlich vom unscharfen Hintergrund ab.*

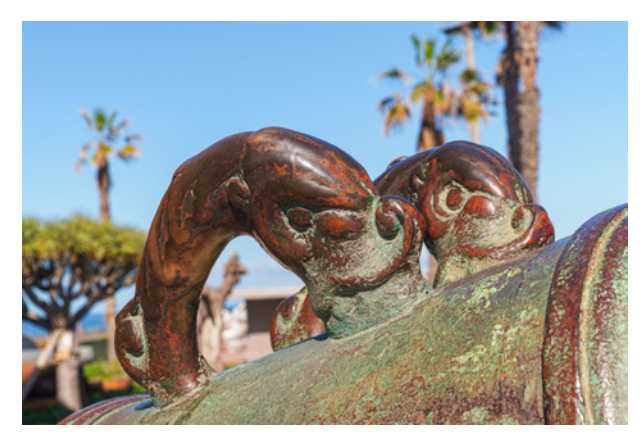

#### **70mm| f/16 | 1/80 Sek. | ISO 250**

▲ Mit einer Programmverschiebung hin zu einem hohen Blen*denwert sinkt die Tiefenwirkung des Bildes, dafür wird auch der Hintergrund nun besser erkennbar.*

Die veränderten Werte der Belichtungszeit und des Blendewerts werden begleitet von einem Umspringen des Programmsymbols auf die Anzeige der *Programmverschiebung* **Op**. Bei Bildern mit Blitz ist eine solche Anpassung allerdings nicht möglich.

Wenn Sie die Belichtungszeit verkürzen und den Blendenwert verringern, sinkt die Schärfentiefe. Auf diese Weise können Motive attraktiv freigestellt werden. Der Motivvordergrund und -hintergrund werden unschärfer abgebildet, sodass sich das Hauptobjekt im Foto besser hervorhebt. Auch die dreidimensionale Wirkung des Bildes steigt dadurch.

Bei unseren Beispielfotos heben sich die Kanonengriffe dadurch gut vom Hintergrund ab. Die mit der offenen Blende einhergehend verkürzte Zeit kann aber auch nützlich sein, um bewegte Motive scharf auf den Sensor zu bekommen.

Im Gegenzug können Sie die Schärfentiefe steigern, indem Sie den Blendenwert erhöhen bzw. die Belichtungszeit verlängern. Bei Landschaftsund Architekturmotiven wäre das beispielsweise ganz passend.Die verlängerte Belichtungszeit kann aber auch für spannende Wischeffekte im Bild sorgen, etwa bei fließendem Wasser oder Mitziehern. Die Programmverschiebung erweitert somit auf unkomplizierte Weise die bildgestalterischen Möglichkeiten.

Praktischerweise bleiben die angepassten Werte auch für die Folgeaufnahmen erhalten. Die Speicherung wird erst aufgehoben, wenn Sie die α7R V ausschalten, den Aufnahmemodus wechseln oder wenn der Stromsparmodus einsetzt.

#### **Grenzen der Programmverschiebung**

Sollte das vorhandene Licht für die gewählte Einstellung zu schwach oder zu stark sein, lässt sich die Programmverschiebung nicht weiter verändern. In dunkler Umgebung beispielsweise, wenn die Belichtungszeit 30Sek. erreicht, kann der Blendenwert nicht weiter erhöht werden. Durch Einschalten der ISO-Automatik können Sie den Spielraum aber recht weit ausdehnen.

## **2.4 Bildgestaltung durch Schärfentiefe im A-Modus**

Mit der Blendenpriorität (A) lässt sich die Schärfentiefe (synonym Tiefenschärfe) steuern. Diese bestimmt, ob der Motivhintergrund unscharf oder verhältnismäßig scharf abgebildet und ob punktförmige Lichtquellen wie Lampen oder die Sonne strahlenförmig dargestellt werden. Damit haben Sie eines der wichtigsten Bildgestaltungsmittel selbst in der Hand.

Verwenden Sie hohe Blendenwerte von f/8 oder mehr zum Beispiel, um Landschaften und Architekturmotive mit durchgehender Detailgenauigkeit abzubilden. Hier haben wir den Blendenwert sehr weit angehoben, damit die Sonne deutlich strahlenförmig zwischen dem Felsen hervorscheint.

Oder setzen Sie auf niedrige Blendenwerte von f/4 oder geringer, wenn eine gesteigerte räumliche Wirkung erzielt werden soll. Menschen, Blüten, Tiere etc. lassen sich dann vor einem diffusen Hintergrund prägnant hervorgeheben.

Der Blick beim Betrachten des Fotos wird auf das Hauptmotiv geführt und nicht von unwichtigen Details aus dem Vorder- oder Hintergrund abgelenkt. Außerdem werden Lampen und punktuelle Lichtreflexionen groß und nahezu rund abgebildet.

Machen Sie sich dieses *Bokeh* für eine schöne Hintergrundgestaltung zunutze. Wobei das Bokeh an sich kein lückenlos messbarer Wert ist. Vielmehr wird damit die subjektiv empfundene Qualität der Unschärfe beschrieben. Ein schönes Bokeh zeichnet sich dadurch aus, dass die unscharfen Lichtpunkte einen glatten

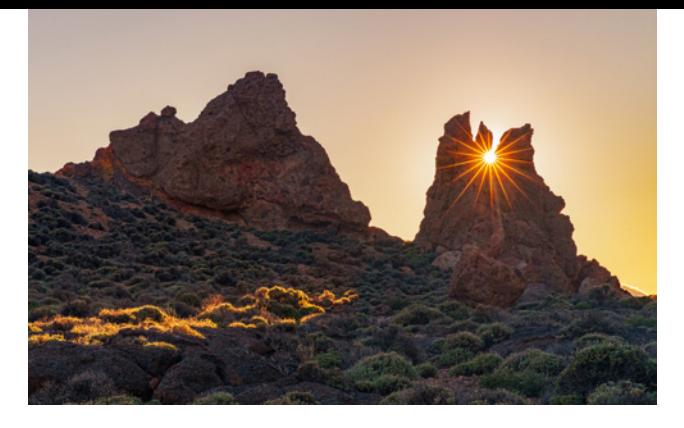

#### **70mm| f/18 | 1/125 Sek. | ISO 1.000**

▲ Die zwischen dem Felsen durchblitzende Sonne sollte stern*förmig dargestellt werden. Mit einer stark geschlossenen Blende war dies möglich.*

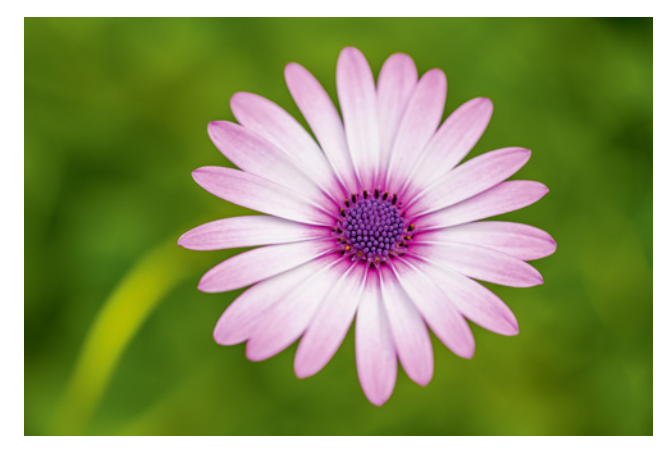

**100mm| f/2,8 | 1/640 Sek. | ISO 100**

c *Bei geringer Schärfentiefe hebt sich die Blüte prägnant von dem unruhigen Blattwerk ihrer Umgebung ab.* 

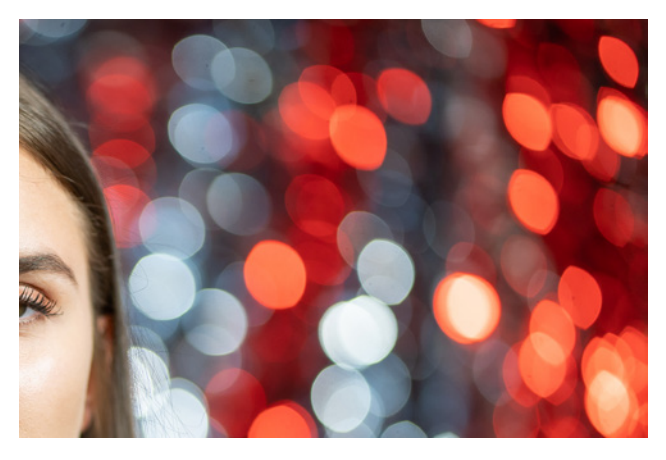

c *Hier werden die Bokehlichter zum Rand hin deutlich katzenaugenförmig (Objektiv Sony FE8518).*

Rand besitzen und gleichmäßig hell aussehen. Dazu wird mit offener Blende bei erhöhter Brennweite fotografiert. Der Hintergrund sollte möglichst weit entfernt sein.

Das Bokeh hängt aber auch von der Blende selbst ab. Wichtig ist, dass diese eine kreisrunde Öffnung erzeugt, was durch eine hohe Anzahl an Blendenlamellen ermöglicht wird. Dann sehen die unscharfen Lichter im Hintergrund entsprechend rund aus.

Zu den Rändern hin können die Bokehlichter allerdings auch etwas katzenaugenförmig werden. Das hängt von der Abbildungsqualität des jeweiligen Objektivs ab. Oftmals erzeugen aber Porträt- und Makroobjektive ein angenehmes Bokeh.

## **Die Schärfentiefe steuern**

Um die Schärfentiefe über die Blende beeinflussen zu können, stellen Sie den Fotomodus **commedial das Aufnahmeprogramm A** ein. Anschließend können Sie den Blendenwert mit dem vorderen **wirk oder hinteren linken Drehrad wa** wählen.

Die Belichtungszeit passt sich automatisch an. So können Sie zwar mit unterschiedlicher Blende fotografieren, die Bilder werden aber insgesamt vergleichbar hell. Die Belichtungszeit wird mit steigendem Blendenwert allerdings immer länger. Behalten Sie sie etwas im Auge, damit das Bild nicht versehentlich verwackelt.

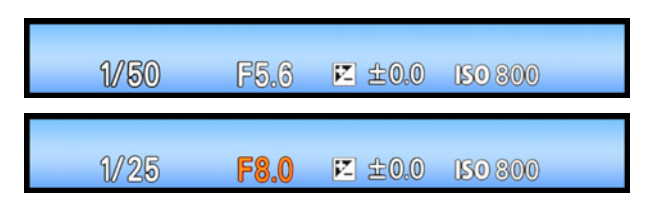

Sobald Ihnen die α7R V eine Warnung vor Verwacklung anzeigt, empfiehlt sich der Einsatz eines Stativs oder die Aktivierung der ISO-Automatik. Besteht die Gefahr einer Fehlbelichtung, fängt die Belichtungszeit an zu blinken.

Um die Belichtung dann wieder auf Standardniveau zu bringen, ändern Sie die Blendeneinstellung, bis das Blinken aufhört. Auch hier kann das Einschalten der ISO-Automatik hilfreich sein, um den Belichtungsspielraum zu erweitern.

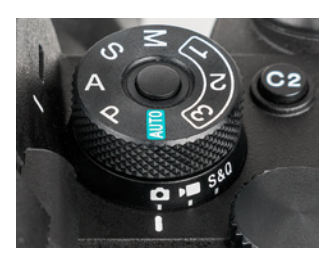

c *Blendenpriorität (A) einstellen.*

f *Wird der Blendenwert bei konstantem ISO-Wert um eine Stufe erhöht, verlängert sich die Belichtungszeit automatisch um eine Stufe, und umgekehrt.*  Außerdem können Sie Ihr Motiv in dunkler Umgebung natürlich auch mit Blitzlicht aufhellen, wobei alles, was nicht vom Blitz erfasst wird, weiterhin unterbelichtet bleiben wird.

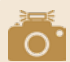

#### **Kontrolle der Schärfentiefe**

Um die Auswirkung der Blendeneinstellung auf die Schärfentiefe prüfen zu können, lässt sich eine der Kameratasten mit der Option *Blendenvorschau* programmieren (Menü *Einstellung* **⊙>** *Bedien.anpass.* bei **○** oder **P** BenKey/ReglEinst<sub>*l*</sub>. Dann schließt sich die Blende bei Tastendruck auf den aktuell gewählten Blendenwert (Arbeitsblende) und Sie können die zu erwartende Schärfentiefe im Livebild sehen. Es werden bis auf die unteren auch alle das Livebild überdeckenden Informationen ausgeblendet, sodass freie Sicht auf das Motiv herrscht.

Wenn Sie bei gedrückter Taste gleichzeitig die Blende mit dem Steuerrad ändern, können Sie die Auswirkung auf die Schärfentiefe ebenfalls direkt beobachten. Das nutzen wir oft, um bei Makroaufnahmen das Verhältnis aus scharfem Hauptobjekt und unscharfem Hintergrund optimal auszutarieren.

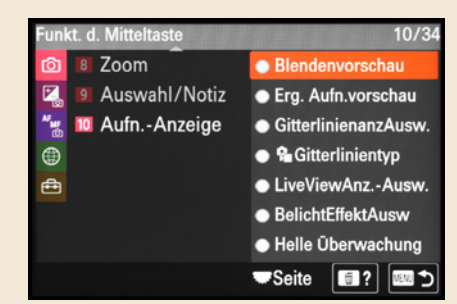

▲ Zuweisen der Blendenvorschau, hier durch Program*mieren der Mitteltaste.*

## **Beugungsunschärfe vermeiden**

Ab einem bestimmten Blendenwert nimmt die Bildschärfe durch die sogenannte Beugungsunschärfe oder Lichtbeugung ab. Diese entsteht, wenn das Licht an den Blendenlamellen abgelenkt wird und unkontrolliert auf den Sensor trifft.

Wer kein Quäntchen Schärfe einbüßen möchte, merkt sich bei der α7R V am besten eine Obergrenze bei Blende f/11, maximal f/16. Das gilt auch für die anderen Aufnahmeprogramme.

Wobei der beugungsbedingte Schärfeverlust beim Betrachten der Aufnahmen am Computer auffälliger ist als zum Beispiel bei einem ausgedruckten Bild, das normalerweise aus einem gewissen Abstand angeschaut wird.

Für Fotoprints haben Sie also etwas mehr Spielraum. Wir würden sagen, dass Bilder, die mit Werten bis f/22 aufgenommen werden, auch im Druck noch ausreichend scharf aussehen.

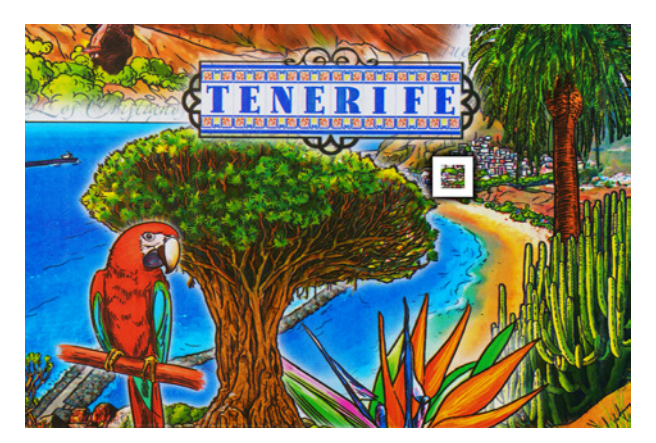

**100mm| f/8 | 0,8 Sek. | ISO 100 | Stativ ■ Testmotiv für den Beugungsvergleich.** 

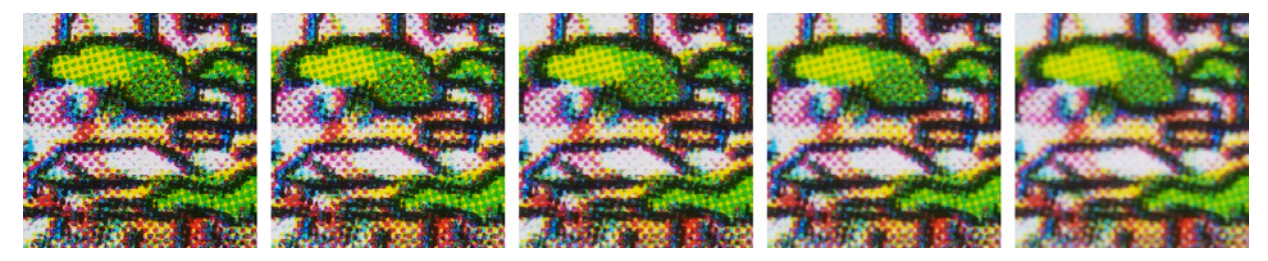

▲ Von links nach rechts: f/8, f/11, f/16, f/22 und f/32. *Die Bildschärfe im fokussierten Bereich nimmt durch Lichtbeugung mit steigendem Blendenwert immer mehr ab.*

## **Test auf Beugung**

Wenn Sie möchten, können Sie Ihre eigene Kamera-Objektiv-Kombination selbst einmal testen. Fotografieren Sie dazu ein fein strukturiertes planes Motiv, etwa ein Stück Geschenkpapier, vom Stativ aus im Modus A. Stellen Sie den ISO-Wert auf 100 und aktivieren Sie den *Selbstausl.(Einzel): 2Sek*. Deaktivieren Sie den Bildstabilisator *(SteadyShot)* im Kameramenü oder mit dem OSS-Schalter am Objektiv. Legen Sie bei Zoomobjektiven die Brennweite fest und stellen Sie mit dem Manuellfokus *(MF)* scharf, dann werden alle Bilder identisch fokussiert. Lösen Sie Aufnahmen mit verschiedenen Blendenwerten aus und vergleichen Sie sie bei vergrößerter Ansicht. Achten Sie insbesondere auf einen Schärfeabfall im fokussierten Bereich.

## **2.5 Sport- und Actionaufnahmen im S-Modus**

Die Bezeichnung des Belichtungsprogramms S steht für Zeitpriorität oder englisch »shutter priority«. Das bedeutet, dass Sie in diesem Programm die Belichtungszeit selbst wählen können und die α7R V automatisch eine dazu passende Blende einstellt.

Im Falle von Standbildern können Belichtungszeiten zwischen 30 Sek. und 1/8.000 Sek. zum Einsatz kommen. Damit haben Sie die Möglichkeit, nur einen kurzen Augenblick festzuhalten oder den Aufnahmemoment deutlich zu verlängern. Beides hat vor allem bei bewegten Objekten seinen Reiz.

Bei der Atlantikbrandung war es uns zum Beispiel wichtig, die gewaltige Kraft der anlandenden Wellen durch eine scharfe Darstellung des Wassers bildlich hervorzuheben. Mit der gewählten kurzen Belichtungszeit war das problemlos umzusetzen.

In anderen Situationen, bei Tier- oder Sportaufnahmen etwa, verwenden wir meist Belichtungszeiten zwischen 1/500 und

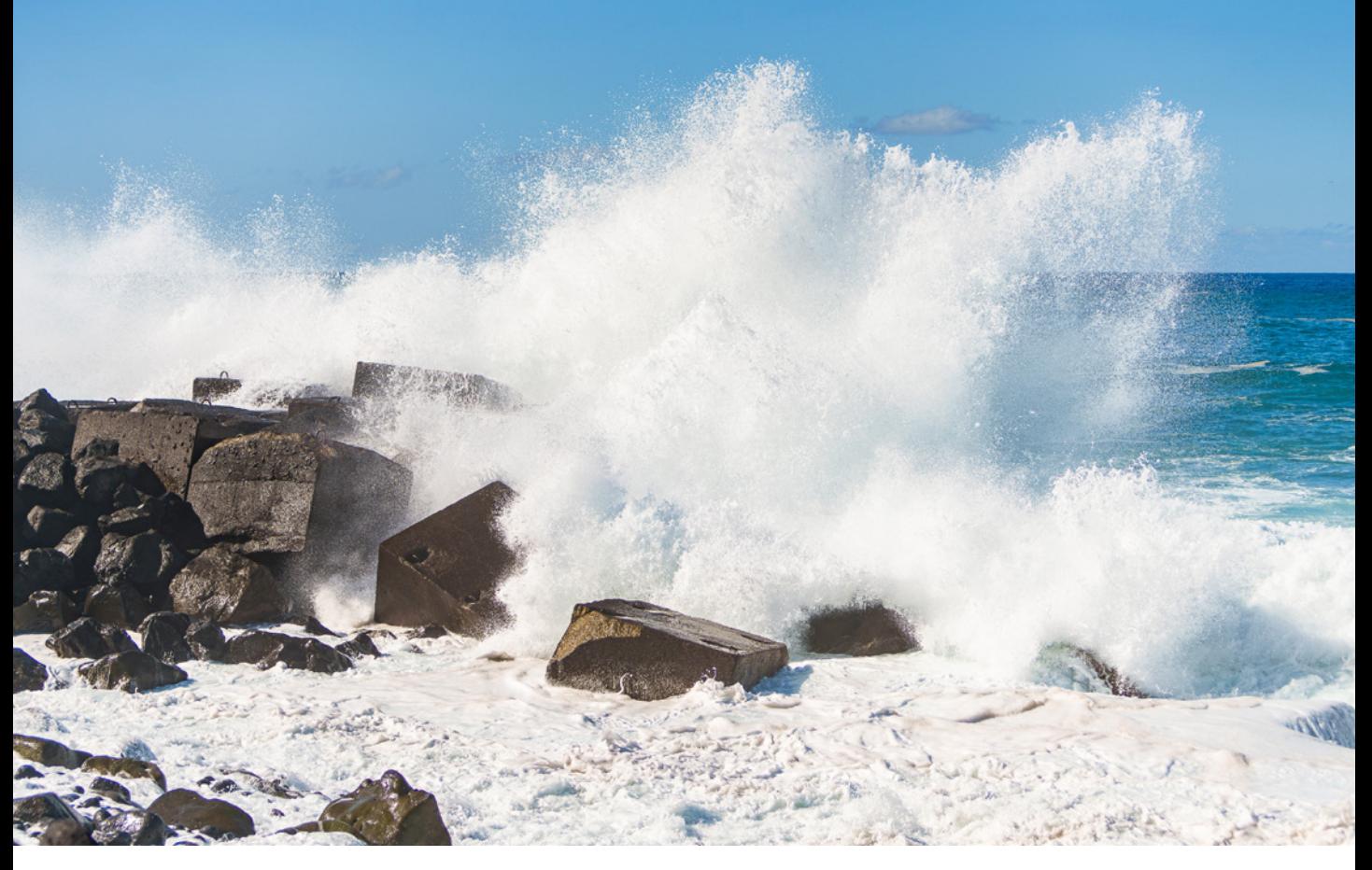

1/2.000 Sek. Das hängt aber auch jeweils von der Art und Schnelligkeit der Bewegung ab.

Die folgende Tabelle gibt Ihnen ein paar Anhaltspunkte für häufig fotografierte Actionmotive und die dazu passenden Belichtungszeiten.

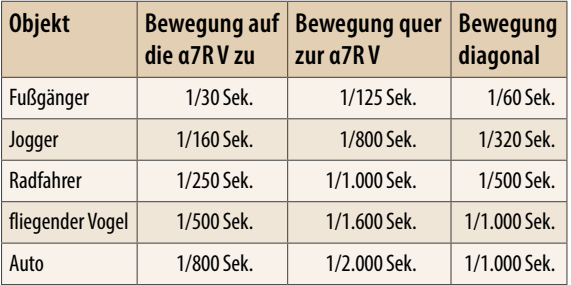

c *Geeignete Belichtungszeiten für das Einfrieren von Bewegungen.*

#### **70mm| f/2,8 | 1/4.000 Sek. | ISO 100**

c *Bei der gewählten Belichtungszeit wurde die Gischt bis zum kleinsten Wassertropfen eingefroren.*

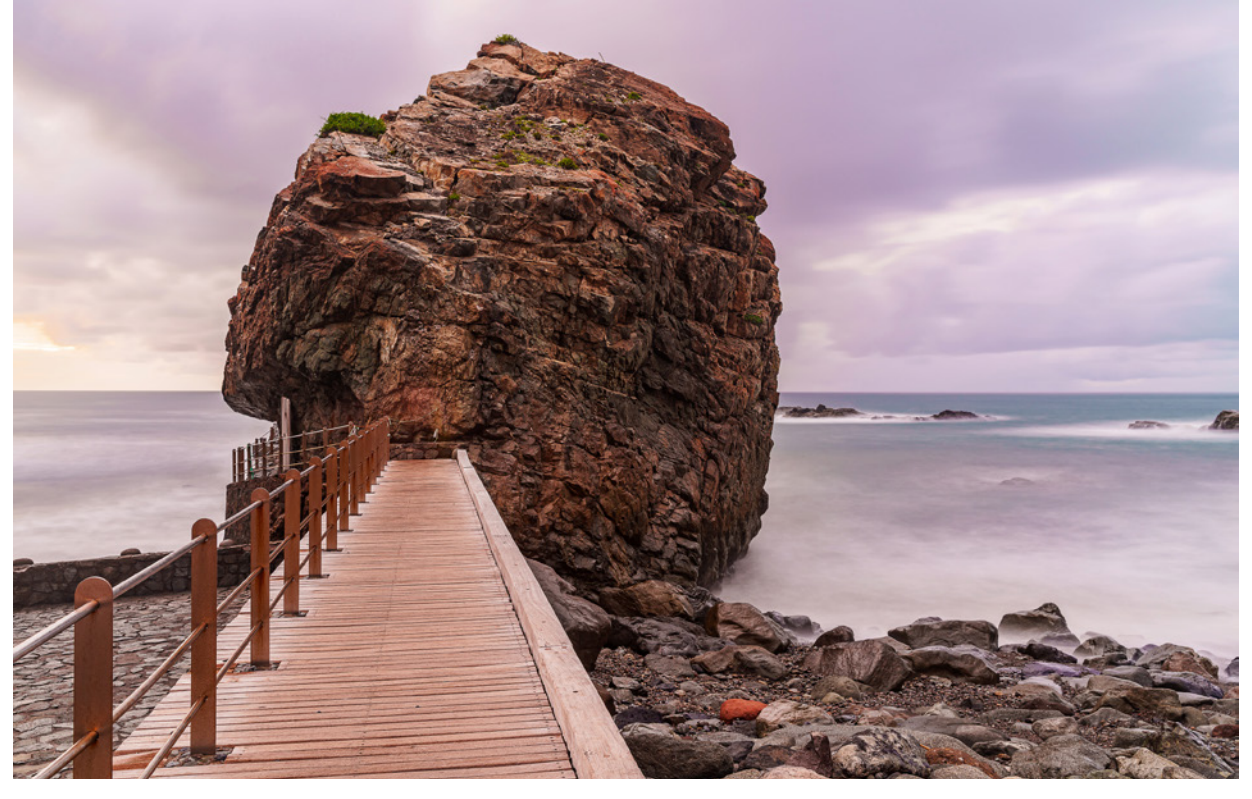

#### **30mm| f/8 | 30 Sek. | ISO 100 | Stativ**

**■ Durch die lange Belichtungszeit wird das Meerwasser verwischt dargestellt.** 

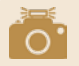

#### **Etwas Bewegungsunschärfe zulassen**

Bewegungen wirken im Bild oftmals besonders dynamisch, wenn die sich am schnellsten bewegenden Elemente ein wenig bewegungsunscharf aussehen. Daher fotografieren wir bei Rennsportarten häufig nur mit etwa 1/800Sek. Dann bleibt die Drehung der Reifen von Motorrädern und Autos im Bild sichtbar. Wichtig ist nur, dass das Hauptelement im Foto scharf ist.

Andererseits können Sie mit langen Belichtungszeiten auch absichtlich kreative Wischeffekte erzeugen, Bilder also, in denen alle Bewegungen durch Unschärfe verdeutlicht werden. Fließendes Wasser, mit den Flügeln schlagende Vögel oder Autos und U-Bahnen lassen sich auf diese Weise sehr kreativ und dynamisch in Szene setzen.

Denken Sie bei statischen Aufnahmesituationen in Kombination mit längeren Belichtungszeiten als etwa 1/60 Sek. daran, die α7R V gut zu stabilisieren. Sonst steigt die Gefahr verwackelter Fotos. Die Verwacklungswarnanzeige «Wie springt bei Verwendung der Zeitpriorität nicht an. Es gibt somit keinen Anhaltspunkt dafür, ab wann die Kamera denkt, dass verwackelte Bilder entstehen könnten. Das müssen Sie selbst abschätzen bzw. austesten.

### **Die Belichtungszeit einstellen**

Um mit der **Zeitpriorität Os** zu fotografieren, stellen Sie den Fotomodus **changes** und das Moduswahlrad auf S. Anschließend können Sie die Belichtungszeit mit dem vorderen **oder hin**teren linken Drehrad **\*\*** anpassen.

Wird die Belichtungszeit bei festgelegtem ISO-Wert um eine ganze Stufe verlängert, zum Beispiel von 1/1.000 Sek. auf 1/500 Sek., erhöht sich der Blendenwert ebenfalls um eine Stufe, hier von f/5,6 auf f/8, und umgekehrt. So wird eine vergleichbare Bildhelligkeit garantiert.

Das Risiko einer Über- oder Unterbelichtung deutet die α7R V bei Standbildern übrigens durch ein Blinken des Blendenwerts an. Steht die Blende auf dem kleinsten Wert, erhöhen Sie den ISO-Wert oder setzen Sie Blitzlicht ein, um die Unterbelichtung zu kompensieren. Ist der Blendenwert hoch, verkürzen Sie die Belichtungszeit, verringern den

ISO-Wert oder bringen einen lichtschluckenden Neutraldichtefilter am Objektiv an, um eine Überbelichtung zu vermeiden.

## **2.6 Manuelle Belichtungseinstellungen**

Mit der manuellen Belichtung (M) der α7R V lassen sich die allerschwierigsten Aufnahmesituationen meistern, denn in diesem Modus ist es möglich, alle Belichtungswerte unabhängig voneinander an das Motiv anzupassen. Auf diese Weise gelingen Nachtaufnahmen vom Stativ, Lichtspuren, Feuerwerk und Co. besonders eindrucksvoll. Auch beim Fotografieren von Menschen im Studio mit Blitzgeräten ist die manuelle Belichtung oft das Mittel der Wahl.

## **Belichtungswerte einstellen**

Um mit der manuellen Belichtung **Om** zu fotografieren, aktivieren Sie den Fotomodus  $\circledcirc$  und drehen das Moduswahlrad auf die Position M. Entscheiden Sie sich anschließend, welcher Parameter für die Aufnahme wichtig ist, die Schärfentiefe (statische Motive) oder die Belichtungszeit (bewegte Motive). Wenn zum Beispiel bei statischen Motiven, wie der gezeigten Nachtaufnahme, dank Stativ die Belichtungszeit ruhig etwas länger ausfallen darf, fangen Sie als erstes mit einem geringen ISO-Wert 4 (siehe Abbildung auf der nächsten Seite) an (Taste *ISO)*.

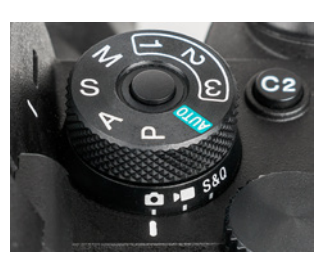

c *Zeitpriorität (S) einstellen.*

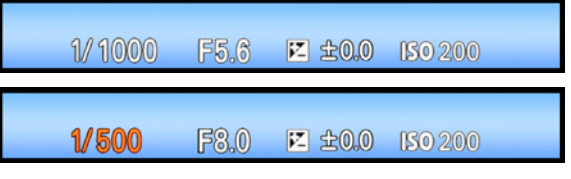

c *Anpassen der Belichtungszeit.*

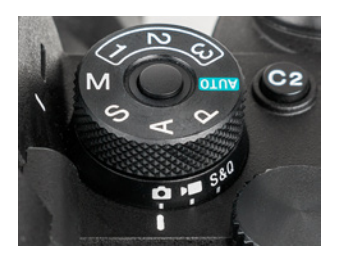

c *Aufnahmemodus für manuelle Belichtungen von Fotos.*

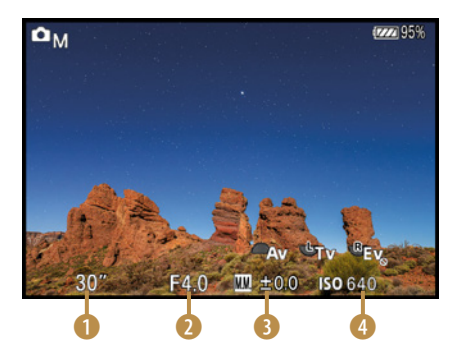

▲ *Manuelle Einstellung der Werte für Belichtungszeit, Blende und ISO-Empfindlichkeit.*

d *Durch die lange Belichtungszeit ließ sich das Vollmondlicht, das die Felsen anstrahlte, optimal einfangen. Die Sterne blieben dennoch sichtbar.* 

**24mm| f/4 | 30 Sek. | ISO 640 | Stativ**

Werte zwischen 100 und 400 sind für Aufnahmen in der Stadt oder zum Zeitpunkt der blauen Stunde gut geeignet. Um die Sterne des Beispielbildes ausreichend hell einzufangen, benötigten wir eine etwas höhere Empfindlichkeitsstufe von ISO 640. Als nächstes ist es sinnvoll, mit dem vorderen Drehrad den Blendenwert 2 einzustellen. Mit dem hinteren linken Drehrad **W** passen Sie zum Schluss die Belichtungszeit 1 so an, dass die Belichtungsskala (EV-Skala) <sup>3</sup> bei Null liegt. Die Bildhelligkeit stimmt dann mit der von der α7R V ermittelten Standardbelichtung überein.

Kommt Ihnen das Bild nach einer Probeaufnahme zu hell oder zu dunkel vor, können Sie die Belichtung durch Ändern der einzelnen Aufnahmeparameter anpassen. Ist die ISO-Automatik aktiv, können auch Belichtungskorrekturen mit dem hinteren rechten Drehrad **整** durchgeführt werden. Die Verwendung der ISO-Automatik kann sinnvoll sein, wenn sich die Abstände zum Motiv und die Lichtverhältnisse ständig ändern, was bei Objekten in Bewegung oft der Fall ist. Damit bleiben Sie trotz manueller Zeit- und Blendenwerte flexibel. Sehr hilfreich ist in

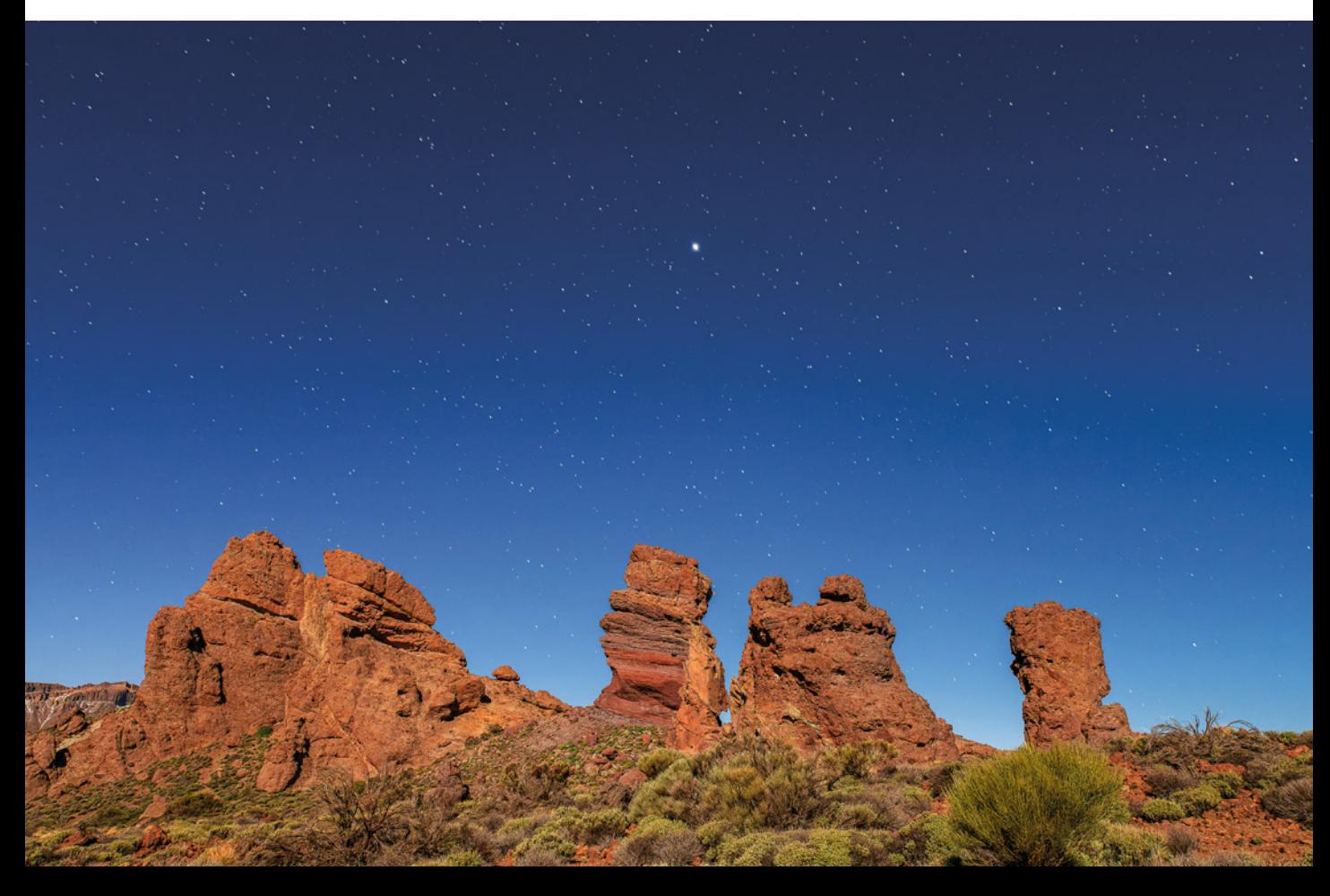

diesem Zusammenhang auch das per DISP-Taste einblendbare Livehistogramm. Bei Blitzaufnahmen machen Sie am besten ein Probefoto, da die α7R V die Belichtung in dem Fall nicht simuliert.

## **2.7 Stimmungsvolle Bilder mitLangzeitbelichtung**

Die bunten Lichtspuren von Feuerwerk mit der α7R V effektvoll einzufangen, ist ein Leichtes, wenn Sie die Langzeitbelichtung nutzen. Das Bild wird damit schlichtweg so lange belichtet, wie Sie den Auslöser herunterdrücken. Günstige Belichtungszeiten bei Feuerwerk bewegen sich im Bereich von etwa einer bis zehn Sekunden.

Richten Sie die α7R V auf einem Stativ grob auf die Szene aus. Der kamerainterne Bildstabilisator (SteadyShot) wird praktischerweise automatisch deaktiviert. Auch bei Verwendung von Sony-Objektiven mit Bildstabilisator (OSS) ist das der Fall. Damit Sie zügig fotografieren können, schalten Sie am besten auch die *Langzeitbel.-RM* im Menü Aufnahme  $\circled{2}$  > Bildquali./ *Aufn.* aus. Sonst dauert es zu lange, bis die nächste Belichtung gestartet werden kann, und es vergehen gute Aufnahmechancen.

Geben Sie nun die Belichtungszeit *BULB* vor, das ist bei manueller Belichtung (M) eine Stufe unterhalb von 30 Sekunden. Wählen Sie zudem ISO 100, wenn es noch dämmert, oder ISO 200 bis ISO 800 bei sehr dunklem Himmel.

Richten Sie nun den Blendenwert an den vorhandenen Bedingungen aus. Mit Werten bis f/8 können kürzere Belichtungszeiten genutzt werden. Das bietet sich bei starkem Wind an, damit die Feuerwerksfontänen und vor allem der Rauch im Bild nicht so stark verwischen. Wenn viele helle Raketen hochgehen, sind Blendenwerte von f/11 bis f/16 besser, damit sich keine allzu heftigen Überstrahlungen an den Stellen der Zündfeuer zeigen. Da ein längeres Herunterdrücken des Auslösers selbst vom Stativ aus Verwacklungen hervorrufen würde, lösen Sie die α7R V besser mit dem Smartphone oder mit einer Bluetoothfernbedienung aus. Wenn nun die erste Rakete hochgeht, bestimmen Sie den Bildausschnitt und fokussieren auf

#### **Actionmotive manuell belichten**

Haben Sie bewegte Objekte vor der Kamera? Dann ist die manuelle Belichtung kombiniert mit der ISO-Automatik gut geeignet, um die Motive scharf und mit ausreichend Schärfentiefe aufzunehmen. Das verwenden wir gerne für Tier-, Sport- und Makroaufnahmen. Beginnen Sie die Einstellungsprozedur in diesem Fall mit der Auswahl einer ausreichend kurzen Belichtungszeit. Werte zwischen 1/250 Sek. und 1/1.000 Sek. sind oft gut geeignet. Mit etwas erhöhten Blendenwerten von ±f/5,6 können Sie je nach Wunsch mehr Schärfentiefe ins Bild bekommen. Die ISO-Automatik sorgt dann für das Angleichen der Bildhelligkeit, gegebenenfalls optimiert mit einer Belichtungskorrektur.

## **Blockierende Funktionen**

Der elektronische Verschluss und die Bildfolgemodi Serienaufnahme, Selbstaus(Serie) und Serienreihe unterbinden die Bulb-Aufnahmefunktion. Die Belichtungszeit springt dann automatisch auf 30Sek. zurück.

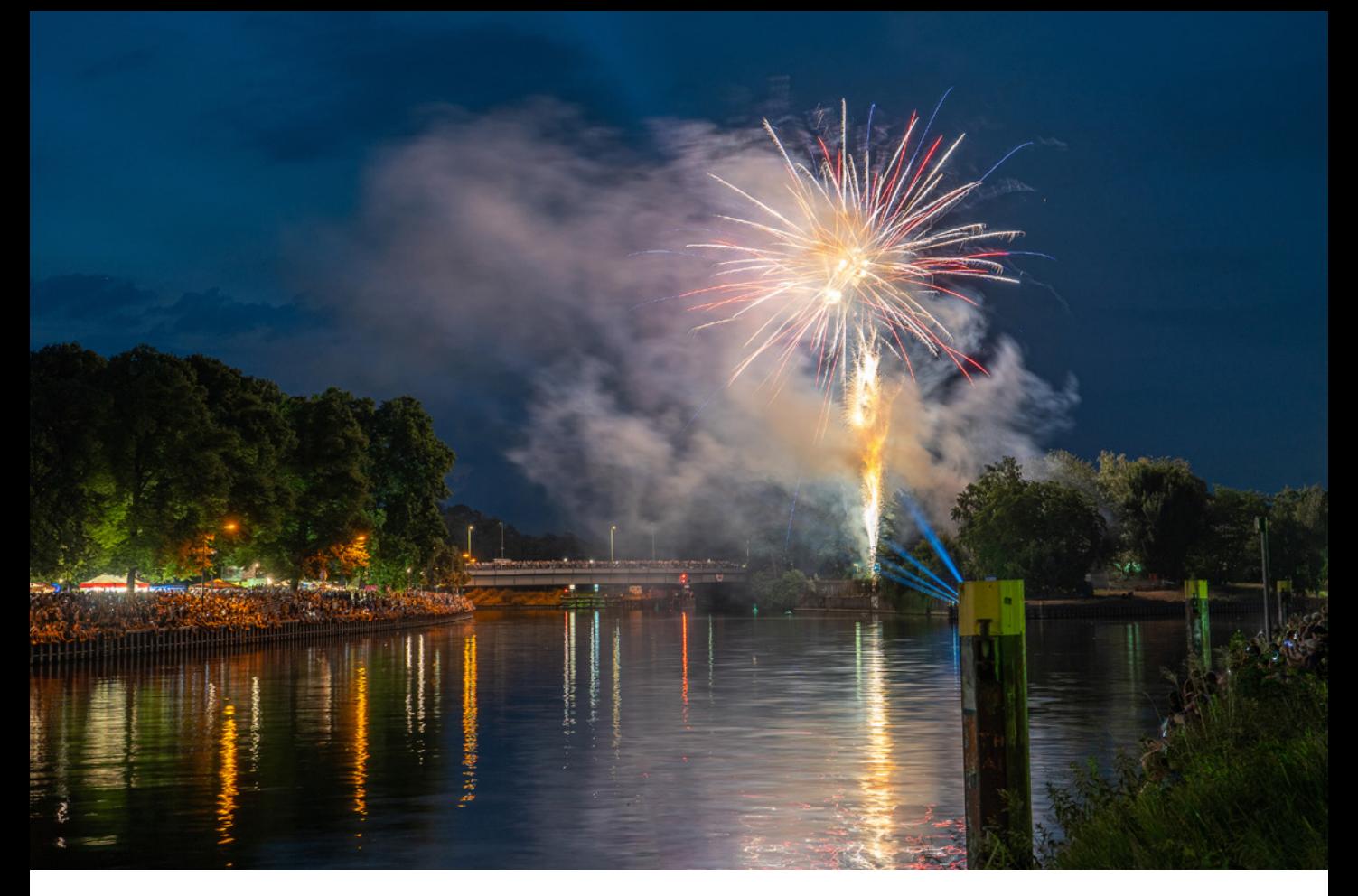

#### **46mm| f/5,6 | 2 Sek. | ISO 100 | Stativ**

▲ *Mit BULB* und einer Fernbedienung *können Sie so lange warten, bis sich die Raketen entfaltet haben, und die Belichtung dann stoppen.*

die Raketenlichter. Schalten Sie danach den Fokusmodus auf Manuellfokus *(MF)* um. Sobald die nächsten Raketen zünden, brauchen Sie nur noch per Fernbedienung auszulösen, die gewünschte Zeit abzuwarten und die Belichtung wieder zu beenden. So können Sie individuell regeln, wie viele Raketenschweife in das Bild gelangen. Die Aufnahmedauer müssen Sie allerdings abschätzen, da die α7R V die verstreichende Zeit nicht anzeigt.

### **Helle Überwachung**

Bei Aufnahmesituationen in der Nacht, etwa wenn es um Sterne, Gewitter oder Polarlichter geht, ist es oft schwierig, im Livebild überhaupt noch etwas zu erkennen. Die α7R V kann das Livebild aber auch heller anzeigen. Dazu lässt sich eine der programmierbaren Tasten mit der Funktion *Helle Überwachung* belegen (Menü *Einstellung* > *Bedien.anpass.* > *BenKey/ReglEinst)*. Wenn Sie anschließend die entsprechende Taste drücken, erscheint das Symbol  $\Box$ , und das Livebild wird heller. Sie können dann sogar die Sterne am Himmel erkennen. Die *Helle Überwachung* funktioniert aber nur in den Modi P, A, S und M und bei Verwendung des Manuellfokus (MF). Außerdem blockieren die Funktionen *AutoVergr. bei MF* und *Fokusvergröß* die helle Überwachung.

## **2.8 Normale oder stille Auslösung**

Beim Auslösen eines Fotos kann die α7R V den Verschluss mechanisch, halbelektronisch oder vollelektronisch öffnen und schließen.

## **Elektronische erste Auslösung**

Standardmäßig nutzt sie den ersten elektronischen Verschlussvorhang *(Elekt. 1.Verschl.vorh.)*, also die halbelektronische Variante. Hierbei werden die von den Pixeln permanent gesammelten Elektronen vor der Aufnahme abgeleitet. Sie werden also alle auf null Information gesetzt. Bei Belichtungsstart werden sie wieder aktiviert, aber nicht alle gleichzeitig, sondern zeilenweise. Am Ende der Belichtung verdunkelt der mechanische Schlitzverschluss den Sensor und die gesammelten Elektronen werden in digitale Bildinformationen umgewandelt. Weil die Bildpixel nicht alle zum gleichen Zeitpunkt dem Licht ausgesetzt werden, kann sich der elektronische Start der Belichtung in seltenen Fällen ungünstig auf die Bildqualität auswirken. Dennoch eignet sich diese Methode in vielen Situationen. Damit sparen Sie sich immerhin das erste lautere Klacken.

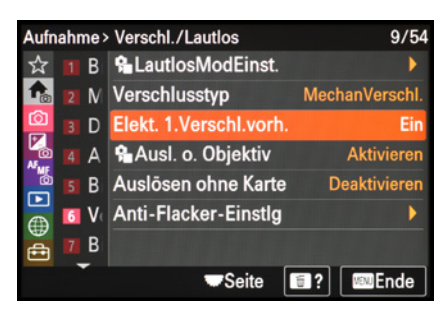

▲ *Standardeinstellung mit geräuscharmem Aufnahmebeginn und etwas lauterem Belichtungsende.*

## **Mechanische Auslösung**

Die beste Bildqualität erhalten Sie jedoch mit dem mechanischen Auslöser. Hier wird der Sensor vor und nach der Belichtung von einem lamellenartig aufgebauten Schlitzverschluss verdeckt.

Wenn Sie lange belichten, zum Beispiel eine Sekunde lang, können Sie dies an zwei Auslösegeräuschen erkennen. Schalten Sie dafür im Menü Aufnahme<sup>®</sup> > Verschl./Lautlos die Option *Elekt. 1.Verschl.vorh.* (elektronischer erster Verschlussvorhang) aus. Im gleichen Menübereich bei *Verschlusstyp* sollte *MechanVerschl.* stehen.

## **Elektronische leise Auslösung**

Das ist aber noch nicht alles, was die α7R V auf dem Kasten hat. Denn in den Modi P, A, S und M kann auch vollelektronisch und nahezu geräuschlos ausgelöst werden, abgesehen von leisen Objektivgeräuschen.

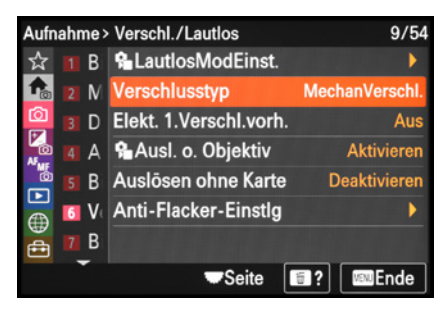

c *Beste zu erwartende Bildqualität für Fotos bei mechanischer Auslösung.*

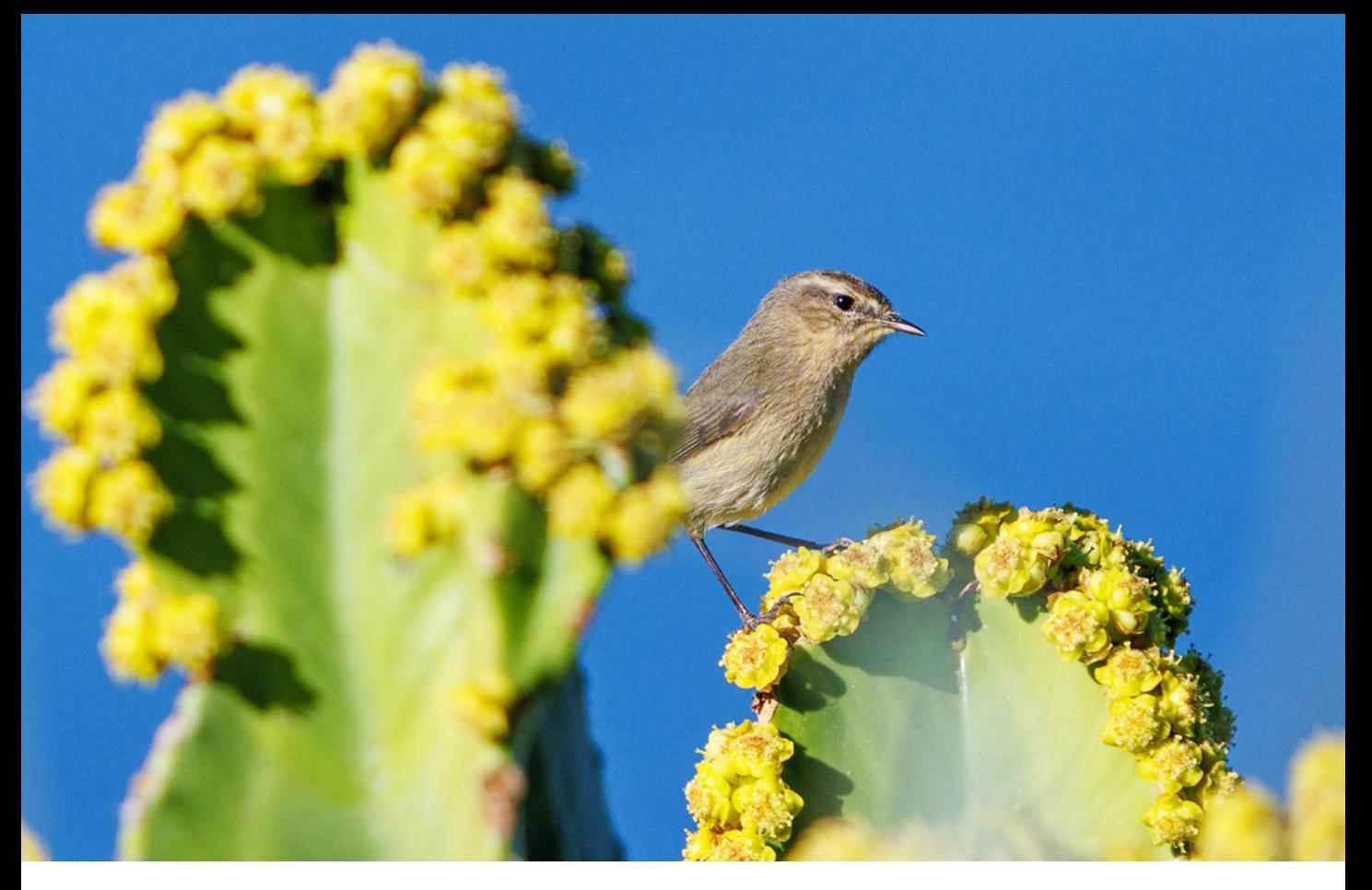

#### **200mm| f/8 | 1/2.000 Sek. | ISO 1.250 | Konverter 2×**

▲ Für Aufnahmen scheuer Tiere, hier ein *Kanaren Zilpzalp, nutzen wir gerne die elektronische Auslösung.*

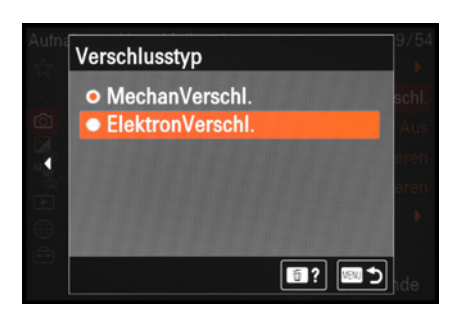

c *Leise elektronische Auslösung ohne Unterdrückung von Signaltönen.*

Der Start und das Ende der Belichtung werden in diesem Falle elektronisch gesteuert. Erkennen lässt sich die Bildaufnahme nur daran, dass der Monitor nach der Fotoerstellung kurz schwarz wird. Denken Sie zum Beispiel bei Aufnahmen scheuer Tiere oder schlafender Babys, dem Fotografieren im Rahmen klassischer Konzerte oder in Museen und Kirchen an diese Option. Um die vollelektronische Auslösung zu verwenden, gibt es zwei Möglichkeiten:

- **•** Stellen Sie im Menü *Aufnahme* © > Verschl./Lautlos bei Verschlusstyp den *ElektronVerschl.* ein.
- **Oder aktivieren Sie im gleichen Menü bei** *LautlosMod-Einst.* den *Lautlos-Modus*, der ebenfalls den elektronischen Verschluss nutzt.

Der Unterschied beider Versionen besteht darin, dass die α7R V im lautlosen Modus auch alle anderen möglichen (Signal-)Geräusche deaktiviert oder drosselt. Das wirkt sich somit auch auf Filmaufnahmen aus.

Stellen Sie in den *Zielfunktion-Einstlg.* bei *BlendeBildf. bei AF* die Option *Geräuschl. Prior.* ein, oder *Standard*, wenn der Autofokus zu langsam werden sollte.

Durch Deaktivieren von *Verschl. wenn AUS* wird der Sensor nach Ausschalten der Kamera nicht vom Verschluss verdeckt, was ebenfalls Geräuschentwicklungen verhindert. Mit ausgeschaltetem *Auto. Pixel-Mapping* finden keine Verschlussgeräusche durch die automatische Kontrolle der Sensorpixel statt.

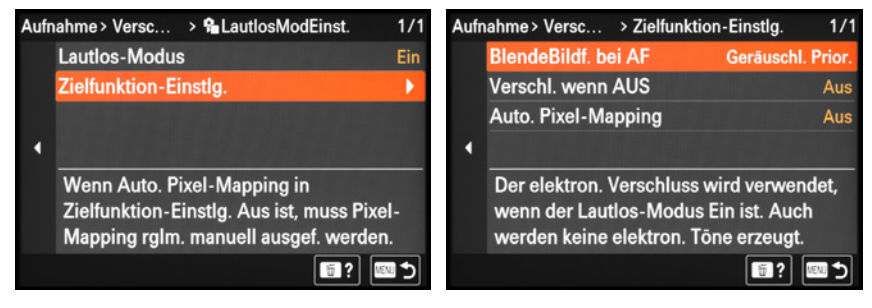

▲ Der lautlose Modus unterdrückt zusätz*lich die Signaltöne der α7RV.*

c *Objektiv- und Verschlussgeräusche unterbinden.*

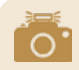

## **Einschränkungen**

Die vollelektronische Belichtung ist aufgrund der zeilenweisen Sensorauslesung nicht so gut für schnelle Bewegungen geeignet. Vergleichbar mit dem Rolling Shutter bei Filmaufnahmen können Verzerrungen auftreten, wenn die α7R V mit einem Objekt schnell mitgeschwenkt wird oder sich ein Objekt schnell horizontal durch den Bildausschnitt bewegt. Bei Flackerlicht machen sich schneller Streifenmuster bemerkbar (Banding).

Am besten setzen Sie die lautlose Auslösung nur ein, wenn Geräuschlosigkeit beim Aufnehmen besonders wichtig ist. Der elektronische Verschluss blockiert außerdem die folgenden Funktionen: Blitzaufnahmen, Rauschunterdrückung bei Langzeitbelichtung (Langzeitbel.-RM) und Langzeitbelichtungen (Bulb).

## **2.9 Fotos betrachten und direkt bearbeiten**

Nach einer ausgiebigen Fotosession oder auch zwischendurch für die Bildkontrolle steht das Betrachten der Aufnahmen auf dem Programm. Hierbei unterstützt Sie die Sony α7R V mit unterschiedlichen Wiedergabemöglichkeiten.

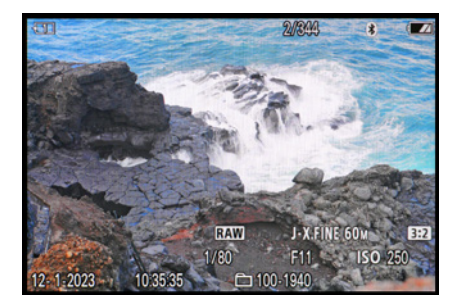

▲ Einzelbildwiedergabe mit eingeblende*ten Aufnahmeinformationen. Mit der DISP-Taste können Sie die Informationsanzeigen durchschalten.*

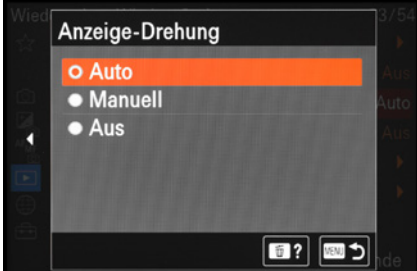

▲ *Automatische Drehung.* 

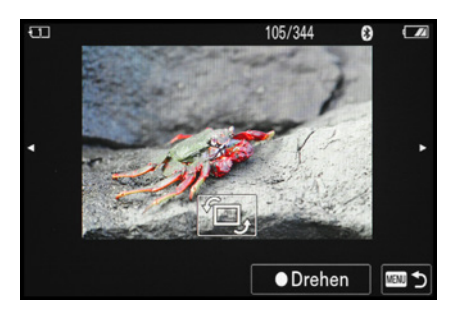

**▲ Bild nachträglich drehen.** 

## **Einzelbilder wiedergeben**

Um die Fotos zu betrachten, wählen Sie als erstes die gewünschte Speicherkarte aus, sofern sich zwei in der α7R V befinden (Menü *Wiedergabe* > *Wiedergabeziel* > *Wiedg.- Med.-Ausw.)*. Drücken Sie dann die Wiedergabetaste .

Standardmäßig können Sie nun mit dem Joystick, den Cursortasten < ► oder allen vier Drehrädern (  $\frac{1}{2}$  /  $\frac{1}{2}$  /  $\frac{1}{2}$  /  $\frac{1}{2}$  ) in beide Richtungen von Bild zu Bild springen und alles in Augenschein nehmen. Auch das horizontale Streichen mit einem Finger über den Monitor ermöglicht ein Durchblättern der Fotos.

## **Bilder drehen**

Sollen hochformatige Bilder auch in der Wiedergabeansicht so angezeigt werden, dass die α7R V für deren Betrachtung nicht gedreht werden muss, stellen Sie die *Anzeige-Drehung* auf *Auto*, was standardmäßig so vorgewählt ist (Menü *Wiedergabe* > *WiedergOption)*.

Wenn Sie die α7R V ins Hochformat drehen, drehen sich die Bilder ebenfalls um 90 Grad, sodass ein Hochformatbild jetzt den ganzen Monitor ausfüllt. Dies ist unsere präferierte Einstellung. Mit *Manuell* werden die Bilder ebenfalls immer aufrecht dargestellt, drehen sich aber bei einer Kameradrehung nicht mit. Bei *Aus* werden alle Fotos quer präsentiert, auch wenn sie im Hochformat erstellt wurden.

Der »Orientierungssinn« der α7R V kann bei Aufnahmen aus der Frosch- oder Vogelperspektive aber manchmal auch durcheinanderkommen, sodass das Foto daher falsch angezeigt wird. In diesem Fall können Sie eine nachträgliche Drehung in 90°-Schritten vornehmen (Menü *Wiedergabe* > *Bearbeiten* > *Drehen)*.

## **Fotos zuschneiden**

Über das Menü *Wiedergabe* > *Zuschneiden* können Sie das Seitenverhältnis nachträglich ändern oder ein etwas zu klein geratenes Hauptmotiv herausvergrößern. Die Pixelmaße des Bildes sind anschließend entsprechend der Ausschnittwahl reduziert, es findet also kein Hochrechnen auf die ursprüngliche Bildgröße statt. RAW-Aufnahmen sind allerdings davon ausgenommen.

Um den Ausschnitt zu ändern, wählen Sie das Bild im ersten Menüfenster aus. Legen Sie im nächsten Menüfenster das Seitenverhältnis mit dem hinteren linken Drehrad is fest. Zum Verkleinern/Vergrößern des Ausschnitts dient das Steuerrad oder ein Zusammen-/Auseinanderziehen zweier Finger am Touchscreen.

Verschieben können Sie den Ausschnitt mit dem Joystick, den Cursortasten ▲▼◀▶ oder mit dem Finger am Monitor. Nach Bestätigung der Änderungen ( $\bullet$  *Eingabe*) wird der Ausschnitt als neues Foto auf der Speicherkarte abgelegt, auf der auch das Originalbild liegt. Das Dateiformat (JPEG oder HEIF) und die Bildqualität (Extrafein, Fein etc.) bleiben identisch.

## **Anzeige der Fokusposition**

Damit Sie bei der Wiedergabe prüfen können, ob der Fokus an der richtigen Stelle gelegen hat, lässt sich im Menü *Wiedergabe* > *WiedergOption* die *FokusrahmenAnz.* aktivieren. Die Fokuspunkte werden daraufhin im Bild grün dargestellt, aber natürlich nur dann, wenn zum Zeitpunkt der Aufnahme der Autofokus auch verwendet wurde.

## **Serienaufnahme in Gruppe**

Bilder, die mit der Serien- oder Intervallaufnahme fotografiert wurden, können entweder als Bildgruppe angezeigt werden oder als einzelne Fotos. Die Gruppe bietet den Vorteil, dass beim Durchforsten des Bildbestands nicht alle Aufnahmen einzeln durchgescrollt werden müssen.

Ein- oder ausschalten können Sie diese Art der Darstellung im Menü *Wiedergabe* > *WiedergOption* > *Als Gruppe anzeigen*. Denken Sie daran, dass mit dem Löschen einer Bildergruppe alle Einzelaufnahmen der Serie entfernt werden.

Einzelne Bilder einer Serie lassen sich nur bei nicht gruppierter Anzeige schützen, bewerten oder löschen. Das Betrachten einzelner Gruppenbilder ist über die Taste/Touchfläche • *Erweitern* möglich.

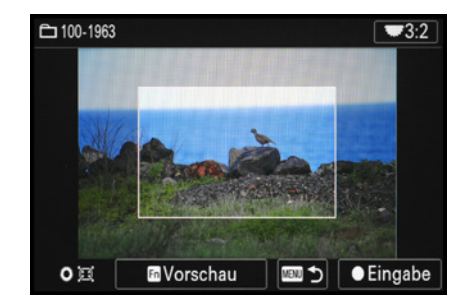

▲ Auswahl eines verkleinerten Bildaus*schnitts im Seitenverhältnis 3:2.*

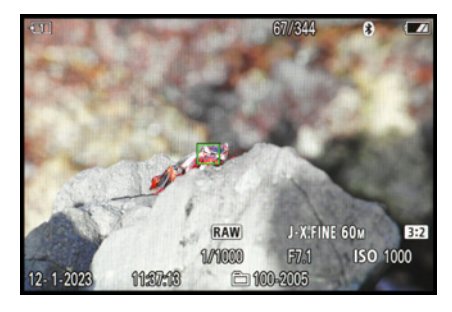

c *Ein Fokusfeld war zum Zeitpunkt der Aufnahme aktiv.*

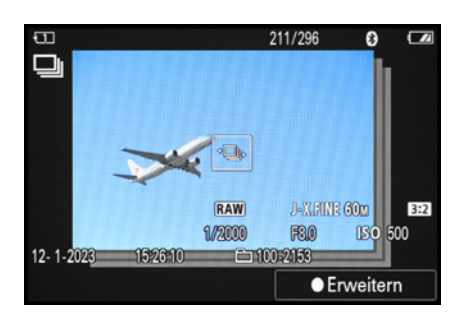

**▲ Serienaufnahme in der Gruppenanzeige.** 

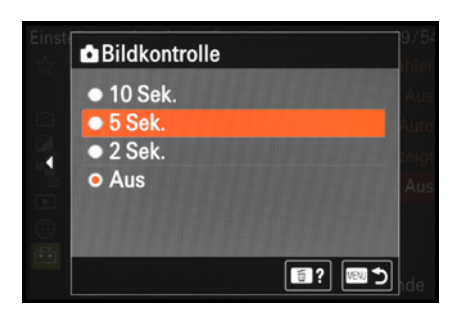

c *Einstellen der Bildkontrolle.*

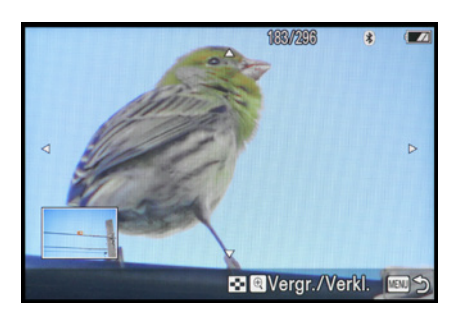

▲ *Wiedergabezoom mit Positionsanzeige.* 

## **Bildkontrolle nach der Aufnahme**

Die α7R V präsentiert Ihnen das soeben angefertigte Foto direkt nach der Aufnahme für zwei Sekunden. Sollte Ihnen die Dauer dieser automatischen Bildkontrolle zu kurz sein, können Sie den Wert bis auf 10 Sek. verlängern, zu finden im Menü *Einstellung* > *Anzeigeoption* > *Bildkontrolle*. Bei actionreichen Motiven und Serienaufnahmen, bei denen Sie das Motiv permanent im Blick haben sollten, um es gut im Bildausschnitt zu halten, schalten Sie die Bildkontrolle besser aus. Es lässt sich dann auch zügiger fotografieren.

## **Wiedergabezoom**

Um ein Bild genauer zu prüfen, können Sie es sich im Wiedergabezoom vergrößert anschauen. Drücken Sie dazu die Taste  $\bigcirc$  oder ziehen Sie am Monitor zwei Finger auseinander (alternative Bedienung: Menü Wiedergabe **E** > Vergrößerung > *Vergrößern*). Bei Tastendruck wird praktischerweise gleich die fokussierte Position vergrößert präsentiert, somit können Sie die Scharfstellung des Bildes sofort prüfen.

Anschließend können Sie das Foto mit der Taste &, dem Steuerrad @ oder der Zwei-Finger-Geste bis zur höchsten Stufe vergrößern. Mit den Drehrädern, we oder was springt die vergrößerte Ansicht in der Standardkonfiguration der α7R V ein Bild vor oder zurück. Um schnell wieder ganz aus dem Foto heraus zu zoomen, betätigen Sie einfach die Mitteltaste  $\bullet$ .

#### **Weitere Optionen**

Mit welcher Vergrößerungsstufe der Wiedergabezoom startet, *Standardfaktor* oder *Voriger Faktor*, lässt sich im Menü *Wiedergabe* > *Vergrößern* bei *Anf.faktor vergröß.* bestimmen. Welche Stelle in der vergrößerten Wiedergabeansicht angezeigt wird, die *Fokussierte Position* oder die *Mitte* des Bildes, können Sie bei *Anf.pos. vergröß.* wählen.

## **Übersicht mit dem Bildindex**

Neben der vergrößerten Bildansicht können auch mehrere Aufnahmen gleichzeitig auf dem Monitor aufgelistet werden. Dazu können die Verkleinerungstaste aufgedrückt oder zwei Finger am Touchscreen zusammengezogen werden. Wie viele Bilder zu sehen sind, 9 oder 25, legen Sie im Menü *Wiedergabe* **E** > *WiedergOption* bei *Bildindex* fest. Mit dem Joystick oder den Cursortasten AVID lassen sich einzelne Fotos auswählen und mit der Mitteltaste ● schnell auf Vollbildgröße ziehen. Wenn Sie das gewünschte Indexbild am Touchscreen antippen, wird es gleich vergrößert.

Um von Bildset zu Bildset zu springen, verwenden Sie die hinteren Drehräder \* / \* . In der Indexansicht sortiert die α7R V die Bilder standardmäßig nach dem Datum, es kann aber auch eine Sortierung nach Fotos  $\mathbb{Z}$  oder Filmen  $\mathbb{H}$  erfolgen. Dazu können Sie nach links auf den Seitenstreifen navigieren und die Mitteltaste drücken oder den Seitenstreifen einfach antippen.

Die α7R V ordnet die Bilder nun innerhalb einer Monatsansicht den jeweiligen Tagen zu, wobei sich der Monat mit den hinteren Drehrädern \* / \* ändern lässt. Anschließend können Sie die Ansicht bei Bedarf ganz links auf Fotos  $\mathbb{Z}^2$  oder Filme einschränken, indem Sie den Eintrag ansteuern und bestätigen. Wählen Sie rechts einen Tag aus, um die Dateien aufzurufen. Alternativ lässt sich die sortierte Wiedergabe nach Datum, Standbild oder Film auch über das Menü *Wiedergabe* **<b>E** > *Wiedergabeziel* und *Ansichtsmodus* aufrufen.

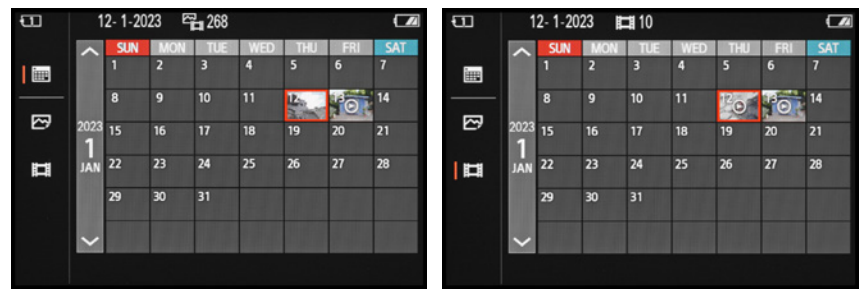

c *Datumsansicht.* c *Herausfiltern von Videoaufnahmen.*

# $\Box$ 131/296 12:25:52 ₾ 100-2073

▲ *Bildindex mit neun Miniaturvorschauen.* 

## **Aufnahmen bewerten**

Eine praktische Möglichkeit, Ihre Topbilder bereits in der α7R V als solche zu markieren und sie später schnell wiederzufinden, bietet die Bewertungsfunktion. Damit können den Aufnahmen bis zu fünf Favoritensterne  $\star$  zugeordnet werden. Um sich damit aber auch nicht zu viel Arbeit zu machen,

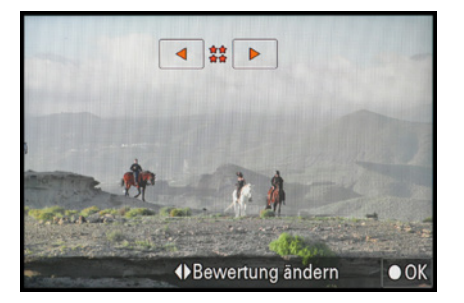

▲ *Bewerten eines Bildes mit vier Sternen.* 

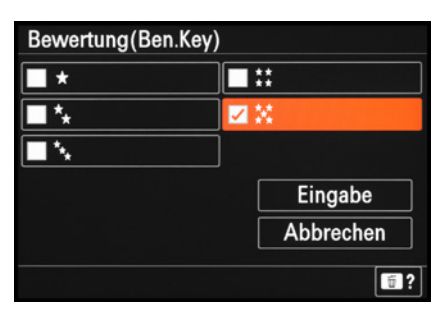

c *Verfügbare Einstellungen an-/abwählen.*

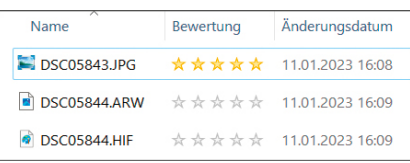

**▲ Im Windows-Explorer wurde die Bewer***tung nur für JPEG angezeigt.*

> *P* Der Viewer zeigt die Bewertung von *JPEG-, RAW- und HEIF-Bildern an.*

kann es sinnvoll sein, nur die wirklichen Topaufnahmen zu bewerten. Das ist auf jeden Fall sehr hilfreich, um zum Beispiel zusammen mit Kunden die gerade angefertigten Bilder zu markieren, damit später klar ist, welche in die engere Auswahl kommen sollen.

Zur Sternvergabe rufen Sie das gewünschte Bild in der Wiedergabeansicht auf und navigieren dann im Menü *Wiedergabe* > *Auswahl/Notiz* zum Eintrag *Bewertung*. Betätigen Sie die Taste/Touchfläche l *Zur Bewertungseinstellung*, sodass am oberen Rand orangefarbene Pfeile zu sehen sind. Mit den Tasten/Touchflächen < ► können Sie nun bis zu fünf Sterne vergeben und mit l *OK* bestätigen. Danach kann das nächste Bild aufgerufen und die Prozedur wiederholt werden.

Die α7R V bietet aber auch eine noch schnellere Bewertungsmöglichkeit. Dazu können Sie eine der programmierbaren Kameratasten mit der Funktion *Bewertung* belegen (Menü *Einstellung* > *Bedien.anpass.* > *BenutzerKeyEinst.*). Wenn mehrere Bewertungshöhen verfügbar sind, drücken Sie die Taste so oft, bis die gewünschte Sternzahl am Bildschirm zu sehen ist.

Ob alle fünf Bewertungshöhen per Tastendruck einstellbar sein sollen oder nur bestimmte, können Sie direkt beim Programmieren der Taste oder später im Menü *Wiedergabe* > *Auswahl/Notiz* bei *Bewertung(Ben.Key)* festlegen. Wir haben beispielsweise nur die fünf Sterne freigeschaltet.

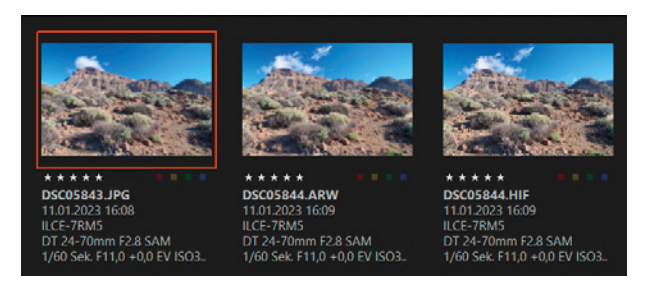

Die Bewertung lässt sich nach der Übertragung der Dateien auf den Computer zum Beispiel auch im Windows-Explorer ablesen. Allerdings galt dies bei unserem Test nur für JPEG-Fotos. Die Bewertung von HEIF- und RAW-Aufnahmen war im Sony-Programm **Imaging Edge Viewer** hingegen ablesbar.

## **Wichtige Aufnahmen schützen**

Um zu verhindern, dass die schönsten Aufnahmen des Tages versehentlich von der Speicherkarte verschwinden, können Sie die Schutzfunktion der α7R V verwenden. Die Rubrik *Schützen* finden Sie im Menü *Wiedergabe* > *Auswahl/Notiz*.

Mit der darin enthaltenen Option *Mehrere Bilder* können Sie die Aufnahmen nacheinander aufrufen. Setzen Sie dann mit der Mitteltaste l ein Häkchen und weisen Sie den Schutzstatus mit der Taste/Touchfläche *MENU Eingabe* zu. Wenn der Schutz wieder aufgehoben werden soll, gehen Sie genauso vor wie beim Schützen, indem Sie die Häkchen wieder entfernen.

Soll der Schutzstatus aller Aufnahmen eines entsprechenden Datums zugewiesen oder entfernt werden, verwenden Sie die Option *Alle mit diesem Dat.* respektive *Alle mit dies. Dat. aufh*. Wenn einzelne Fotos schnell geschützt werden sollen, können Sie in der Wiedergabeansicht auch einfach die Taste *C3* drücken, die standardmäßig mit der Schutzfunktion belegt ist. Ein erneuter Tastendruck hebt den Schutz wieder auf. Das funktioniert aber nur für Fotos. Filme können nur über den Menüweg geschützt werden.

#### **Formatieren löscht den Bilderschutz**

Das Formatieren der Speicherkarte entfernt auch die geschützten Aufnahmen. Nutzen Sie daher die am Ende dieses Kapitels beschriebene Löschfunktion, wenn Sie alle nicht mehr benötigten Dateien in einem Schritt entfernen möchten und nur die geschützten behalten wollen.

## **Gefilterte Wiedergabe**

Bevölkern viele Bilder die Speicherkarte, wird es schnell unübersichtlich bzw. es dauert eine gefühlte Ewigkeit, bei der Betrachtung die gewünschte Aufnahme aufzurufen. Die α7R V gibt Ihnen jedoch die Möglichkeit, schneller durch den Bildbestand zu springen oder auch nur die bewerteten oder die geschützten Bilder in der Wiedergabeansicht aufzurufen. Dazu wird zunächst eines der Drehräder mit der Bildsprungfunktion belegt.

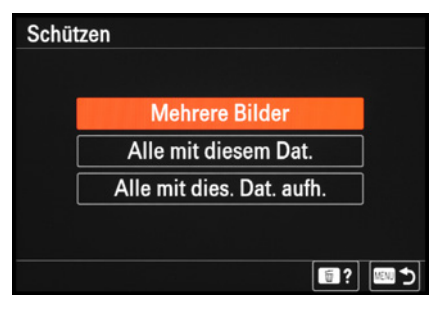

c *Schützen von Bildern starten.*

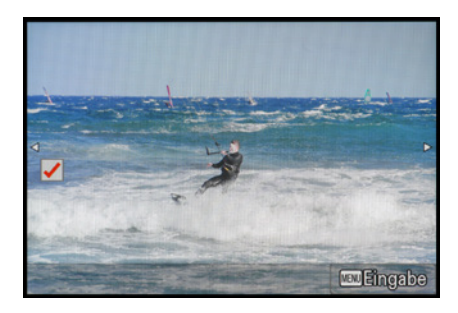

c *Zufügen des Schutzstatus durch Setzen des Hakens und Bestätigung.*

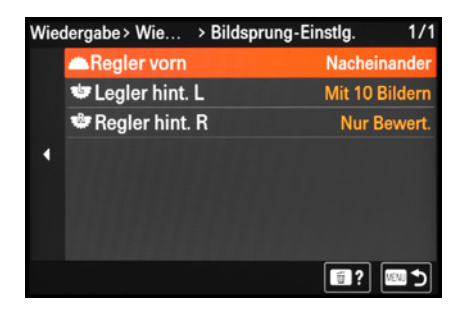

c *Bildsprungmethoden den drei Reglern zuweisen. Das vordere Rad behält bei uns die Option Nacheinander, um im Wiedergabezoom von Bild zu Bild springen zu können.*

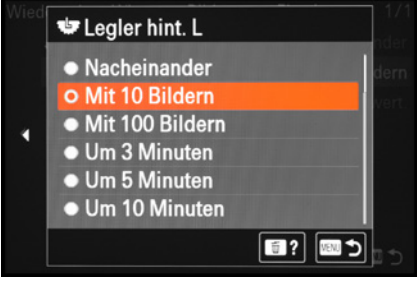

**▲ Bildsprungmethode auswählen.** 

Öffnen Sie dazu das Menü *Wiedergabe* > *WiedergOption* > *Bildsprung-Einstlg.* Darin können Sie dem vorderen und den beiden hinteren Reglern  $\frac{1}{2}$   $\frac{1}{2}$  jeweils eine andere *Bildsprung-Methode* zuweisen. Damit wird festgelegt, ob die Aufnahmen *Nacheinander* oder mit Sprungabständen *(Mit 10 Bildern*, *Mit 100 Bildern)* oder mit zeitlichen Abständen *(Um 3 Minuten* bis *Um 24 Stunden)* aufgerufen werden sollen.

Die Sortierung nach dem Schutzstatus *(Nur geschützte)* oder verschiedenen Bewertungsvorgaben *(Nur Bewert.)* ist ebenfalls möglich. Bei Filmen können auch *Shot Marks* und bei Fotos *Trennrahmen* als Bildsprungkriterien gewählt werden. Anschließend lassen sich in der Wiedergabe durch Drehen des so programmierten Rades die jeweiligen Aufnahmen durchsuchen. Liegt kein Bild mit dem gespeicherten Kriterium vor, erscheint ein entsprechender Hinweis am Monitor.

#### **Filtern nach Aufnahmedatum**

Praktisch kann auch eine gefilterte Wiedergabe nach Aufnahmedatum sein. Dazu bietet die α7R V im Menü *Wiedergabe* > *WiedergOption* den Eintrag *Bild d. ang. Zeit anz*. Geben Sie nach dem Aufrufen des Menüfensters das gewünschte Datum oder eine bestimmte Aufnahmezeit ein. Die jeweils erste dazu gefundene Aufnahme wird in der Wiedergabeansicht aufgerufen.

## **Trennrahmen einfügen**

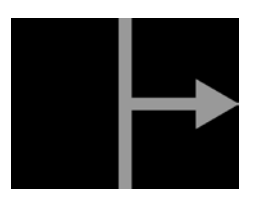

▲ *Trennrahmen in der Wiedergabeansicht.*

Wenn verschiedene Szenen hintereinander aufgenommen werden, kann es hilfreich sein, sogenannte Trennrahmen einzufügen. Damit können Sie später schneller von Motivsequenz zu Motivsequenz springen und müssen nicht alle Bilder durchscrollen. Dafür gibt es allerdings keinen Menüeintrag, sondern nur die Möglichkeit, Trennrahmen mit einer programmierten Taste einzufügen. Belegen Sie dazu im Menü *Einstellung* <sup>2</sup> *Bedien.anpass* > *BenKey/ReglEinst* eine Taste Ihrer Wahl mit der Option *Trennrahm. erstellen*.

In der Aufnahmesituation können Sie nun die programmierte Taste drücken, sodass der Hinweis *Ein Trennrahmen wurde erstellt* erscheint. Wenn Sie anschließend weiterfotografieren, können Sie den Trennrahmen später über die gefilterte Wiedergabe aus dem vorigen Abschnitt aufrufen.
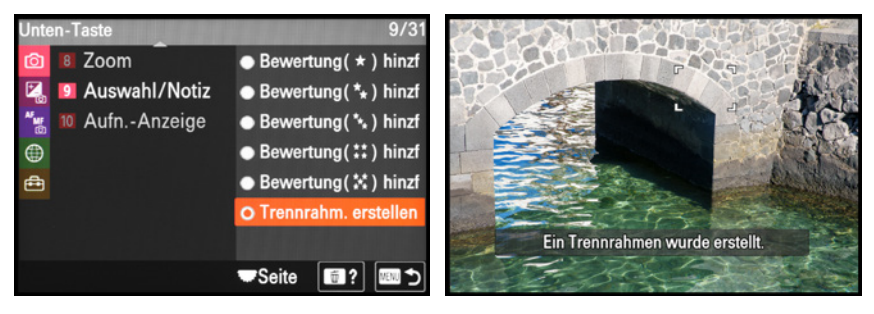

c *Taste mit Trennrahm. erstellen belegen, hier exemplarisch die Unten-Taste.*

c *Einfügen eines Trennrahmens in der Aufnahmesituation.*

### **Kopieren von Daten**

Angenommen jemand hat, ebenfalls mit einer α7R V oder einer anderen Sony-Kamera, ein Bild oder einen Film von Ihnen aufgenommen. Dann könnten Sie die Speicherkarte in den zweiten Steckkartenplatz Ihrer α7R V einlegen und die Funktion *Kopieren* aus dem Menü *Wiedergabe* > *Bearbeiten* aufrufen.

Wählen Sie zuvor den Steckplatz aus, der die Karte mit den zu übertragenden Bildern enthält (hier *Steckplatz 1*), und legen Sie die Karte mit den zu kopierenden Bildern in den anderen Steckplatz ein (hier *Steckplatz 2*). Welche Dateien übermittelt werden, können Sie mit dem *Ansichtsmodus* aus dem Menü *Wiedergabe* > *Wiedergabeziel* festlegen, also zum Beispiel nur Bilder eines bestimmten Datums bzw. Ordners, nur Standbilder oder nur bestimmte Filmqualitäten (AVCHD, XAVC S HD, XAVC S 4K). Es ist leider nicht möglich, Bilder einzeln zu markieren und nur diese zu übertragen. Es sei denn, für diese wurde vor (!) der Aufnahme ein neuer Ordner angelegt, wie auf Seite [324](#page--1-0) gezeigt.

### **Bildpräsentation als Diaschau**

Eine ansprechende Präsentationsmöglichkeit für Bilder stellt die kamerainterne Diaschau dar. Hier können Sie Ihre Aufnahmen am Kameramonitor oder, wenn die α7R V mit dem Computer oder dem Fernseher verbunden ist, auch auf einem größeren Bildschirm wiedergeben. Die Einstellungsoptionen dazu finden Sie im Menü *Wiedergabe* > *Ansehen* > *Diaschau*. Geben Sie darin in der Rubrik *Wiederholen* an, ob die

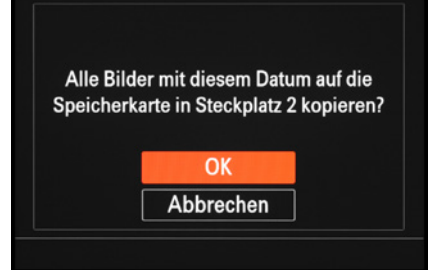

▲ *Im Ansichtsmodus wurde ein bestimmtes Datum ausgewählt und diese Bilder können nun von der Speicherkarte in Steckplatz 1 auf die Karte in Steckplatz 2 kopiert werden.*

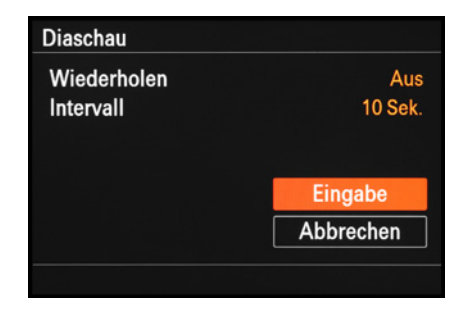

**<sup>■</sup> Einstellungsoptionen für die Diaschau.** 

**100/20** 13:03:10 € 100-2103  $\blacktriangleright$  Ltst. 画っ

▲ *Start der Diaschau mit dem zuletzt aufgerufenen Bild. Mit der DISP-Taste können Sie die Schrift ausblenden.*

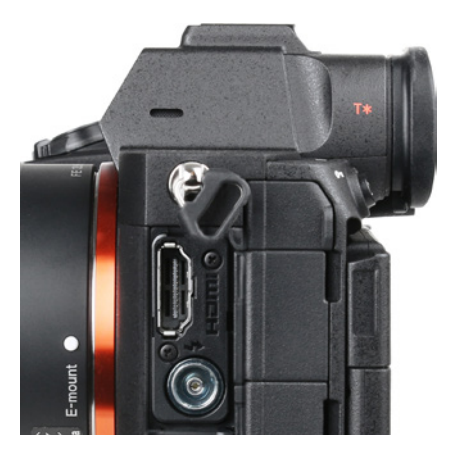

c *HDMI-Anschlussbuchse der α7RV.*

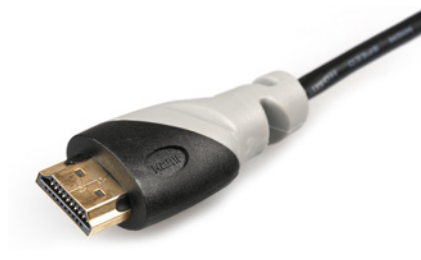

c *Handelsübliches HDMI-Kabel mit Stecker Typ A.*

Schau nach dem letzten Bild erneut von vorne beginnen soll oder nicht.

Im Bereich *Intervall* können Sie die Anzeigedauer für jedes Foto einstellen (1, 3, 5, 10 oder 30 Sekunden), Filme werden vollständig gezeigt. Bestätigen Sie für den Start der Diaschau die Schaltfläche *Eingabe*.

Die Schau startet mit der Aufnahme, die Sie zuvor in der Wiedergabeansicht auf dem Monitor hatten. Ein Bild vor-/zurückspringen können Sie mit dem Joystick, den Cursorasten  $\blacktriangleleft\blacktriangleright$ , den Drehrädern oder durch seitliches Ziehen eines Fingers über den Touchscreen.

Die Lautstärke für Filme lässt sich über die Taste/Touchfläche *Ltst.* aufrufen. Mit der MENU-Taste wird die Schau beendet. Was uns an dieser Stelle noch fehlt, sind die Möglichkeit des Pausierens der Schau und ein Übergangseffekt in Form sanfter Überblendungen.

## **Wiedergabe am TV-Gerät**

Um die Aufnahmen größer und brillanter zu präsentieren, etwa am TV-Bildschirm, können sie via HDMI ausgegeben werden. Hierfür benötigen Sie ein HDMI-Kabel mit einem kameraseitigen Stecker vom Typ A.

Schalten Sie nun als erstes die α7R V und den externen Monitor oder Fernseher aus. Verbinden Sie das HDMI-Kabel mit der entsprechenden Ausgangsbuchse der α7R V und der HDMI-Eingangsbuchse des Monitors.

Schalten Sie dann beide Geräte wieder ein und wählen Sie gegebenenfalls am externen Monitor/TV-Gerät den Kanal, der der verwendeten HDMI-Anschlussbuchse zugeordnet ist. Anschließend starten Sie die Bildansicht der α7R V mit der Wiedergabetaste  $\blacktriangleright$ .

Nun können Sie die Videos abspielen oder auch Fotos einzeln oder in Form einer Diaschau präsentieren. Mehr Informationen rund um die Ausgabe von Videos über HDMI erhalten Sie im Abschnitt *[»Shot Marks setzen«](#page-111-0)* auf Seite [112](#page-111-0).

### **Löschfunktionen**

Um Platz auf der Speicherkarte zu schaffen, ist es sinnvoll, die eindeutig vermasselten Aufnahmen gleich in der Kamera zu löschen. Rufen Sie die Datei dazu in der Wiedergabeansicht auf und drücken Sie die Löschtaste  $\bar{m}$ . Wenn das Foto wirklich entfernt werden soll, bestätigen Sie die Schaltfläche *Löschen*.

In diesem Zusammenhang bietet die α7R V die Möglichkeit, die vorgewählte, orange unterlegte Schaltfläche bei der Sicherheitsabfrage zu ändern. Standardmäßig ist *Abbrechen* ausgewählt, damit ein versehentlicher Mitteltastendruck nicht direkt zum Löschen führt.

Über das Menü *Wiedergabe* > *Löschen* > *Löschbestätigung* können Sie aber auch *"Löschen" Vorg* wählen. Das Löschen kann dann direkt mit der Mitteltaste bestätigt werden und Sie sparen sich die Auswahl der Schaltfläche *Löschen*, aber die Gefahr des versehentlichen Löschens erhöht sich. Wir sind daher bei *"Abbruch" Vorg* geblieben.

Und es gibt noch eine weitere Löschmöglichkeit. Wenn im Menü *Wiedergabe* > *Löschen* der Eintrag *Lö. zweim. Drück.* aktiviert ist, können Aufnahmen durch zweimaliges Drücken der Löschtaste entfernt werden.

Möchten Sie gleich mehrere Aufnahmen löschen, lässt sich das über den Eintrag *Löschen* im Menü *Wiedergabe* > *Löschen* bewerkstelligen.

Wählen Sie die Option *Mehrere Bilder* aus, wenn Sie die Fotos einzeln mit einem Häkchen versehen und anschließend über die Taste/Touchfläche *MENU* löschen möchten. Oder nehmen Sie die Vorgabe *Alle mit diesem Dat.*, um die Dateien eines ganzen Tages zu löschen.

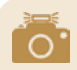

### **Schnell alles löschen**

Um eine Speicherkarte in einem Zug von allen Bildern, auch den geschützten (!), zu befreien, zum Beispiel nachdem alle sicher auf den Computer übertragen wurden, wählen Sie am besten die Funktion *Formatieren* aus dem Menü *Aufnahme*  $\circ$ *Medien.* 

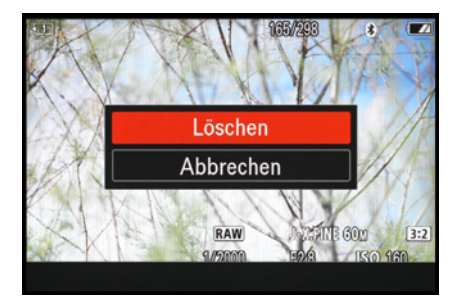

▲ Löschen eines Einzelbildes.

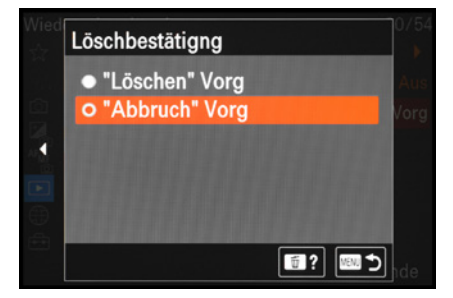

c *Bei uns bleibt die Löschbestätigung sicherheitshalber auf "Abbruch" Vorg stehen.*

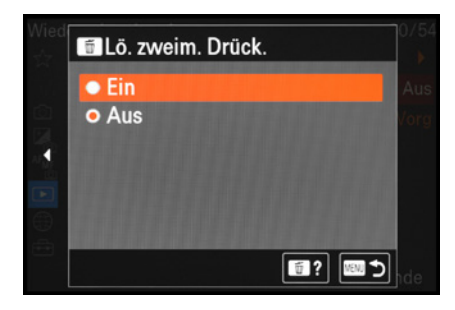

c *Alternativbedienung: Löschen durch zweimaliges Drücken der Löschtaste.*

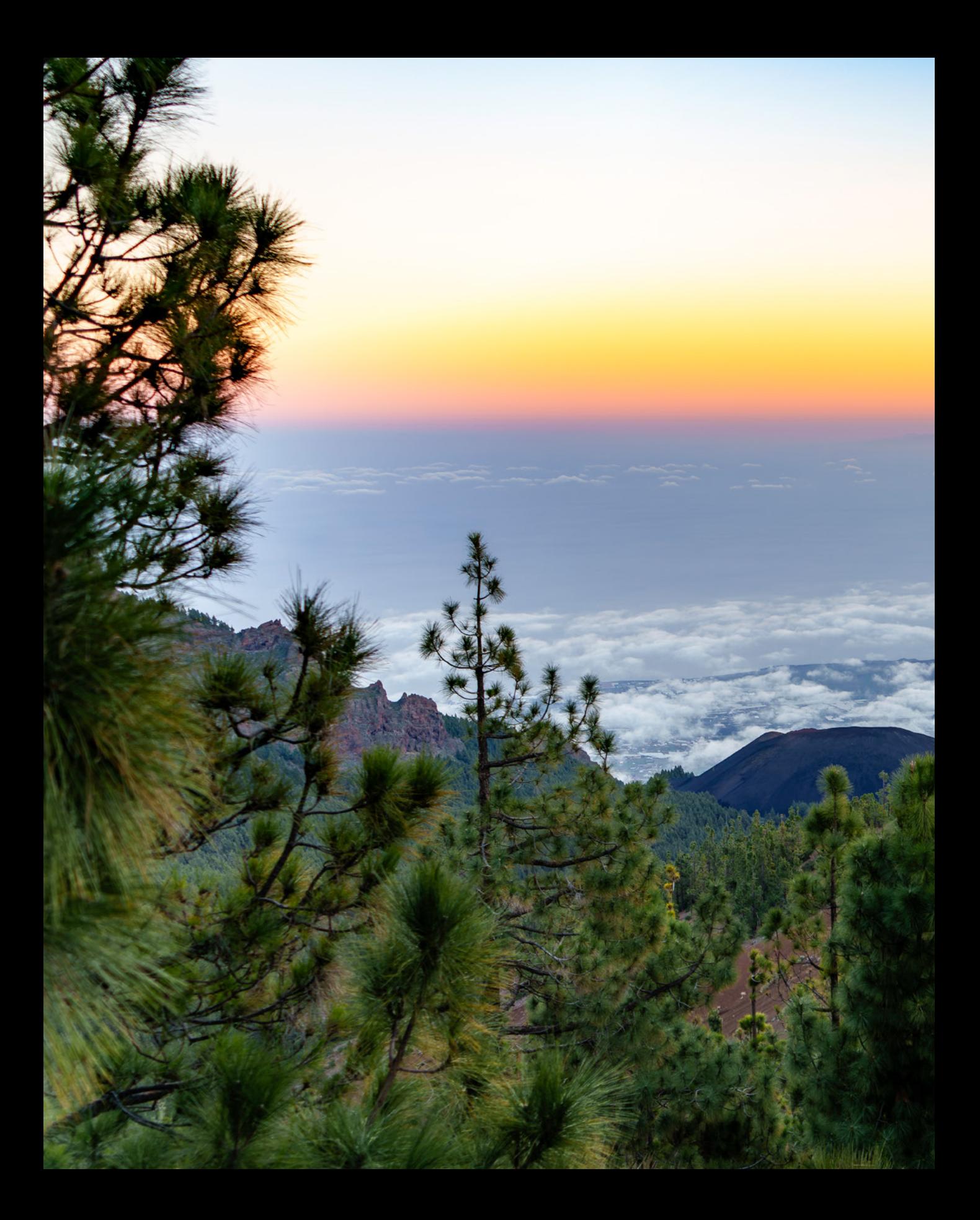

# **So einfach gelingen perfekte Videos**

Obwohl die α7R V ihre Wurzeln in der Fotografie hat, ist die Kamera auch für Filmaufnahmen hervorragend geeignet. Denn unter der schwarzen Haube erwartet Sie eine Vielzahl an Möglichkeiten, um in Sachen Video kreativ zu werden. Erweitern Sie damit Ihre Urlaubserinnerungen, halten Sie Eindrücke »Behind the Scenes« im Video fest oder filmen Sie bei Hochzeiten. Es gibt viele Situationen für spannende Bewegtbilder und die Grundlagen dafür möchten wir Ihnen in diesem Kapitel vorstellen.

# **3.1 Loslegen mit der intelligenten Automatik**

Um spontan und unkompliziert gleich einmal ein Video aufzuzeichnen, bietet die α7R V zwei Möglichkeiten.

Filmen Sie direkt aus einem der Fotoprogramme heraus oder verwenden Sie den eigens dafür ausgelegten Filmmodus. Ersteres ist eine praktische Sache, um ganz spontan beide Bereiche zu nutzen. Foto- und Filmaufnahmen lassen sich im schnellen Wechsel anfertigen.

Nachteilig daran ist, dass sich der Bildausschnitt erst nach dem Starten der Aufzeichnung auf das für Filme übliche Seitenverhältnis von 16:9 verschmälert. Es ist somit schwieriger, den Bildausschnitt von Anfang an im Blick zu haben.

Schnell ist da mal etwas vom Motiv ungünstig abgeschnitten und der Bildausschnitt muss während der Aufzeichnung erst noch angepasst werden, was einen späteren Beschnitt notwendig werden lässt. Außerdem sehen Sie den Tonaufnahmepegel vor der Aufnahme nicht, können also die Tonaufzeich-

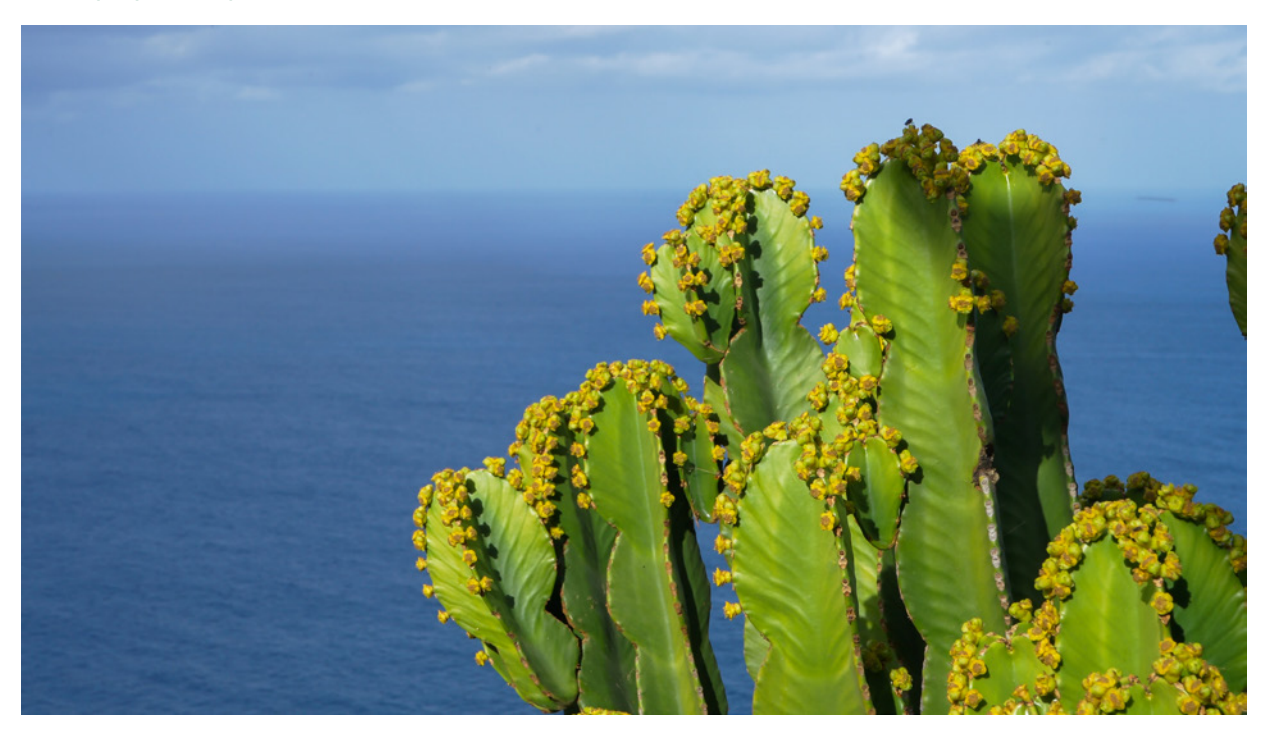

d *Unkomplizierte Filmaufnahmen lassen sich aus dem Foto- oder Filmmodus heraus mit der intelligenten Automatik schon ansprechend umsetzen.*

**100mm| f/5 | 1/30 Sek. | ISO 100**

nung weniger gut kontrollieren. Daher empfehlen wir Ihnen, den Filmmodus der α7R V zu nutzen. Dann sehen Sie das zu erwartende Bild von vornherein im richtigen Ausschnittverhältnis.

Für spontane und unkomplizierte Aufnahmen eignen sich der Automatikmodus *(AUTO)* oder die Programmautomatik (P) sehr gut. Denn um die Belichtung müssen Sie sich hier nicht weiter kümmern, sie wird automatisch eingestellt und auch an sich ändernde Lichtverhältnisse angepasst. Die α7R V kann damit schon sehr ansprechende Videos generieren.

Richten Sie das Kameraauge also einfach auf das zu filmende Motiv aus. Warten Sie gegebenenfalls kurz, bis der kontinuierlich aktive Autofokus *AF-C* 2 das Motiv im Fokus hat, oder nutzen Sie den Auslöser zum Scharfstellen, indem Sie ihn bis zum ersten Druckpunkt herunterdrücken.

Starten Sie die Aufzeichnung mit der MOVIE-Taste **O** auf der Kameraoberseite. Das rote Zeichen *REC* 3 erscheint und die *Aufnahmezeit* 4 wird gestartet. Wenn Sie die Anzeige der Aufnahmeinformationen mit der DISP-Taste eingeschaltet haben, werden auch die mögliche *Filmdauer* 6 und die aktuell gewählte *Aufnahmeeinstellung* 6 angegeben.

Der Bildstabilisator im Kameragehäuse greift praktischerweise auch bei Filmaufnahmen stabilisierend ins Geschehen ein. Außerdem können Sie die Tonaufnahme mit dem *Audiopegel* **1** optisch verfolgen.

Damit die Tonaufnahme ohne Störgeräusche abläuft, berühren Sie das Stereomikrofon links und rechts des Suchers nicht, und betätigen Sie auch keine anderen Tasten oder Drehräder. Die Bediengeräusche würden mit aufgezeichnet werden und sich, zumindest in leiser Umgebung, störend im Film bemerkbar machen.

Was Sie aber tun können ist, durch Antippen des Monitors den Fokus an die gewünschte Stelle zu lenken. Das nennt sich bei der α7R V *Punkt-Fokus* . Auch ein Verfolgen von bewegten

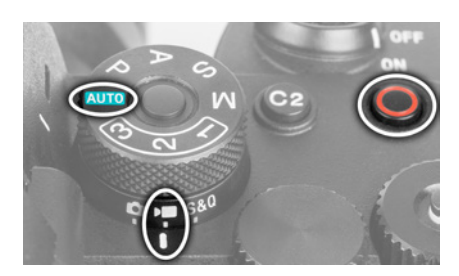

c *Filmen aus dem Foto- oder Filmmodus heraus. Zum Starten und Stoppen dient die große, rot markierte MOVIE-Taste.*

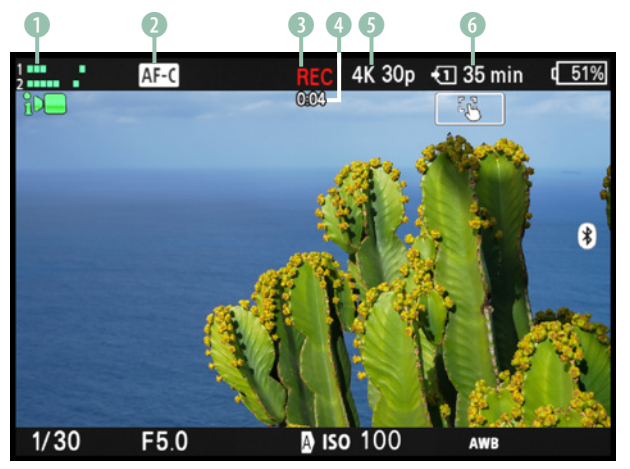

c *Laufende Videoaufzeichnung im Modus intelligente Automatik.*

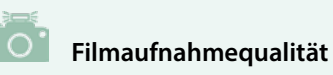

Auf die vielseitigen Aufnahmequalitäten gehen wir im Abschnitt *[»Die Filmaufnahmefor](#page-87-0)[mate der α7R](#page-87-0) V«* ab Seite [88](#page-87-0) ein.

Zu Beginn geht es aber oft erst einmal nur darum, vom voreingestellten kleineren FHD- *(XAVC S HD)* zum größeren 4K-Bild *(XAVC S 4K)* zu wechseln. Dies erledigen Sie im Menü *Aufnahme* > *Bildquali./Aufn.* > *Dateiformat*.

Objekten mit dem Touch-Tracking ist möglich, wie im Abschnitt *[»Scharfstellen per Touchscreen«](#page--1-1)* auf Seite [193](#page--1-1) näher erläutert.

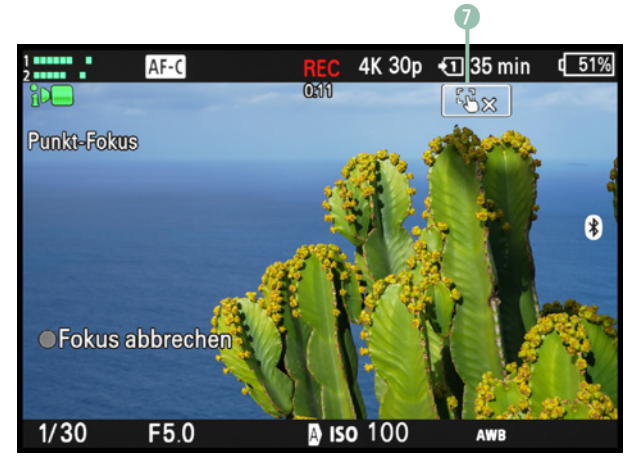

▲ Den Fokus per Touchscreen an die gewünschte Stelle *bringen.*

Beenden lässt sich der Punkt-Fokus durch Antippen der Touchfläche **Wigger am Monitor oder** Drücken der Mitteltaste l *(Fokus abbrechen)*, wobei letzteres im Film zu hören sein kann. Um die Filmsequenz zu beenden, drücken Sie die MOVIE-Taste <sup>o</sup> erneut.

Stehen Menschen vor Ihrer Kamera, ist eine Kombination aus dem Fokusfeld *Breit* (Taste *C2)* und der Motiverkennung mit dem Erkennungsziel *Mensch* eine tolle Kombination. Diese ist standardmäßig schon aktiviert. Mehr zum Fokussieren mit Motiverkennung erfahren Sie im Abschnitt *[»Motiverkennung im Detail«](#page--1-2)* ab Seite [183.](#page--1-2)

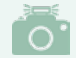

### **Schwenken und Zoomen**

Während des Filmens können Sie den Bildausschnitt selbstverständlich verändern. Die Belichtung und Schärfe werden stets an die neue Situation angepasst. Die schönsten Ergebnisse erzielen Sie, wenn Sie die α7R V ruhig halten und ein wenig wie in Zeitlupe mit dem Motiv mitführen oder nur langsam über ein Szenario schwenken. Ruckartige Bewegungen machen sich im Film meistens nicht gut. Auch das Erweitern oder Verengen des Bildausschnitts durch Drehen am Zoomring des Objektivs ist möglich, wirkt aber oft etwas ruckelig. Bei Powerzoomobjektiven können Sie den Schalter *POWER ZOOM* am Objektiv dafür verwenden. Aber selbst das ist oft mit einem ziemlichen Gewackel verbunden. Nähern Sie sich dem Motiv lieber selbst ganz langsam an, um es größer ins Bild zu bekommen. Bewahren Sie also die Ruhe, und überlassen Sie die Aktion den Protagonisten vor Ihrer Kamera. Weitere Informationen zum Zoomen finden Sie im Abschnitt *[»Focus Breathing unterdrücken«](#page--1-3)* auf Seite [349](#page--1-3).

### **Schnelleinstellungen (Fn)**

Mit der Fn-Taste können die variablen Filmaufnahmefunktionen aufgerufen werden. Alle Funktionen in weißer Schrift sind im aktuell verwendeten Aufnahmemodus änderbar.

Dazu zählen standardmäßig in der oberen Reihe der *Tonaufnahmepegel*, der *Fokusmodus* (kontinuierliche oder manuelle Fokussierung), das *Fokusfeld* (Größe/Anzahl an AF-Feldern), das *Fotoprofil* (Anpassen von Kontrasten, Schärfe und Farbintensität), die *Zebra-Anzeige* (Belichtungskontrolle) und die *Zebra-Stufe* (Helligkeitswert der Zebraanzeige).

In der unteren Reihe kommen die Anzeige farblich hervorgehobener Schärfekanten bei manueller Fokussierung *(Kantenanheb.anz.*, MF Peaking) und die Intensität dieser *(Kantenanh. stufe)* hinzu. Weiter geht es mit dem *Weißabgleich* zum Abstimmen der Farbgebung auf die Lichtquelle, dem Bildstabilisator *SteadyShot*, der *Fokuskarte* zum Abschätzen der Schärfentiefe und der Auswahl der Speicherkartennutzung *(AufnMedienEinst.)*. Da die meisten der genannten Funktionen auch für Fotoaufnahmen zur Verfügung stehen, finden Sie genauere Informationen dazu in den jeweiligen Schwerpunktkapiteln. Über den Index dieses Buches können Sie die Beschreibungen zu den Funktionen schnell finden.

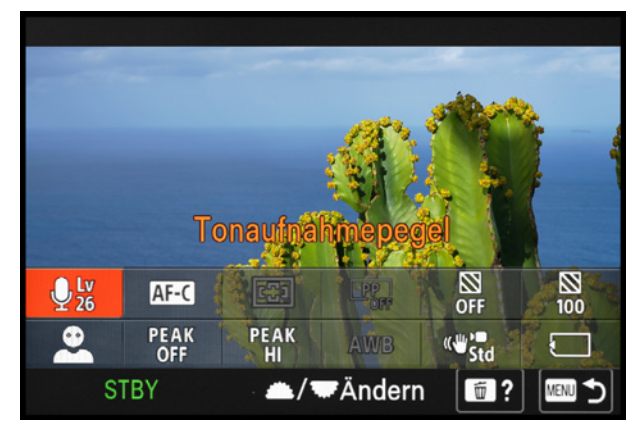

c *Variable Filmaufnahmefunktionen im Fn-Menü der α7RV.*

### **Hochformatvideos für Social Media**

Bei der Programmierung der Videofunktionen hat Sony praktischerweise mitbedacht, dass viele Anwender gerne auch Filme im Hochformat drehen. Der schmale, vertikal ausgerichtete

d *Rundgang um eine britische Telefonzelle, gefilmt im Hochformat mit der α7RV.*

**24mm| f/9 | 1/60 Sek. | ISO 100**

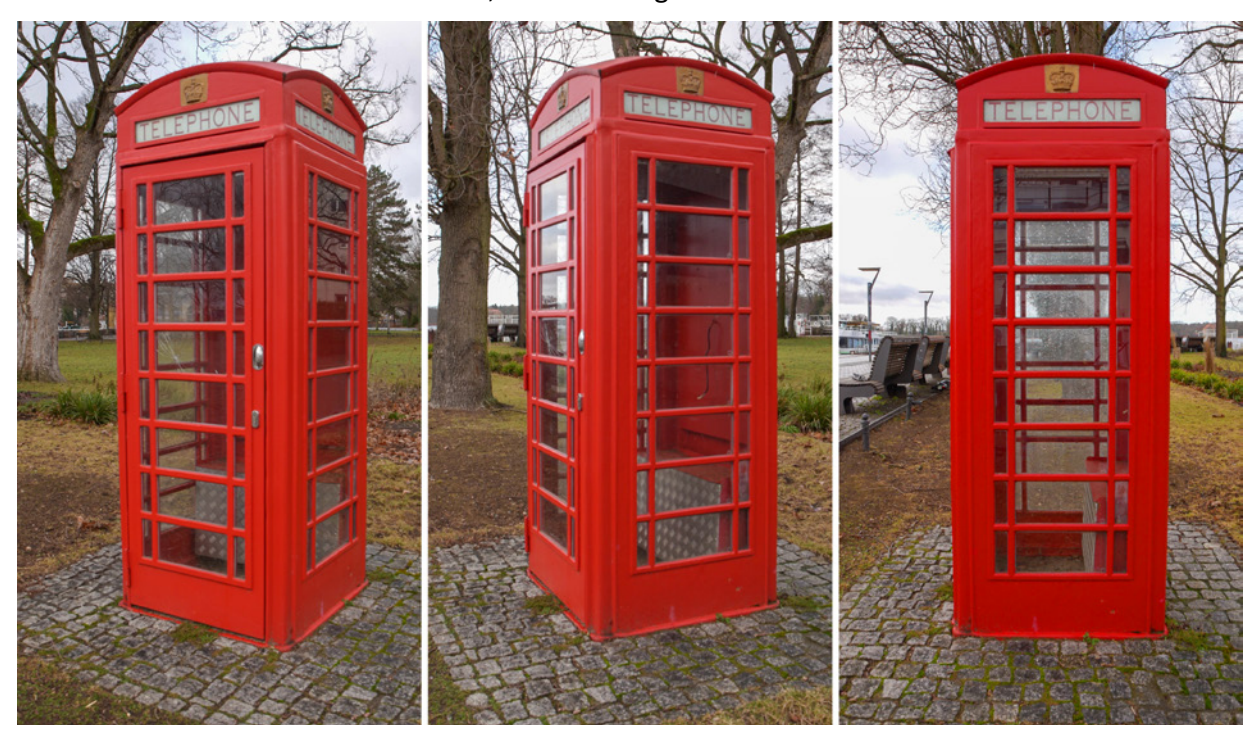

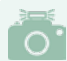

### **Wiedergabe hochformatiger Filme**

In der Wiedergabe werden hochformatige Filme von der α7R V quer abgespielt. Die Kamera muss also gedreht werden, um den Film hochformatig anzuschauen. Nach der Übertragung auf den Computer oder das Smartphone werden die Videos hingegen hochformatig angezeigt. Eine nachträgliche Drehung ist somit nicht notwendig, um die Filme auf Social-Media-Plattformen im Hochformat zu präsentieren.

### d *Für mehr Einflussnahme auf das Video empfehlen wir vor allem die Blendenpriorität (A) und die manuelle Filmbelichtung (M).*

**34mm| f/4 | 1/160 Sek. | ISO 100 | +0,3 EV**

Ausschnitt im Format 9:16 entspricht unserem natürlichen Sehempfinden zwar nicht so gut und ist bildgestalterisch auch nicht unbedingt ansprechender als das übliche 16:9 Breitbild.

Aber für die Betrachtung am Smartphone oder das Präsentieren auf Onlineplattformen, die das Hochformat präferieren, hat die Vertikalausrichtung durchaus ihre Berechtigung. Zum Filmen im Hochformat reicht es aus, die α7R V um 90 Grad zu drehen. Das Video wird dann im Format 9:16 aufgezeichnet.

# **3.2 Kreativ filmen mit P, S, A und M**

Die Einflussmöglichkeiten auf das Filmbild sind mit der intelligenten Automatik **i Euras** eingeschränkter. Mehr Gestaltungsspielraum bieten die Programmautomatik (P), die Blendenpriorität (A), die Zeitpriorität (S) und die manuelle Belichtung (M).

Alle vier verhalten sich beim Filmen prinzipiell genauso wie beim Fotografieren. Mit der Blendenpriorität können Sie die Schärfentiefe beeinflussen, mit der Zeitpriorität die Belichtungszeit und mit der manuellen Belichtung beides.

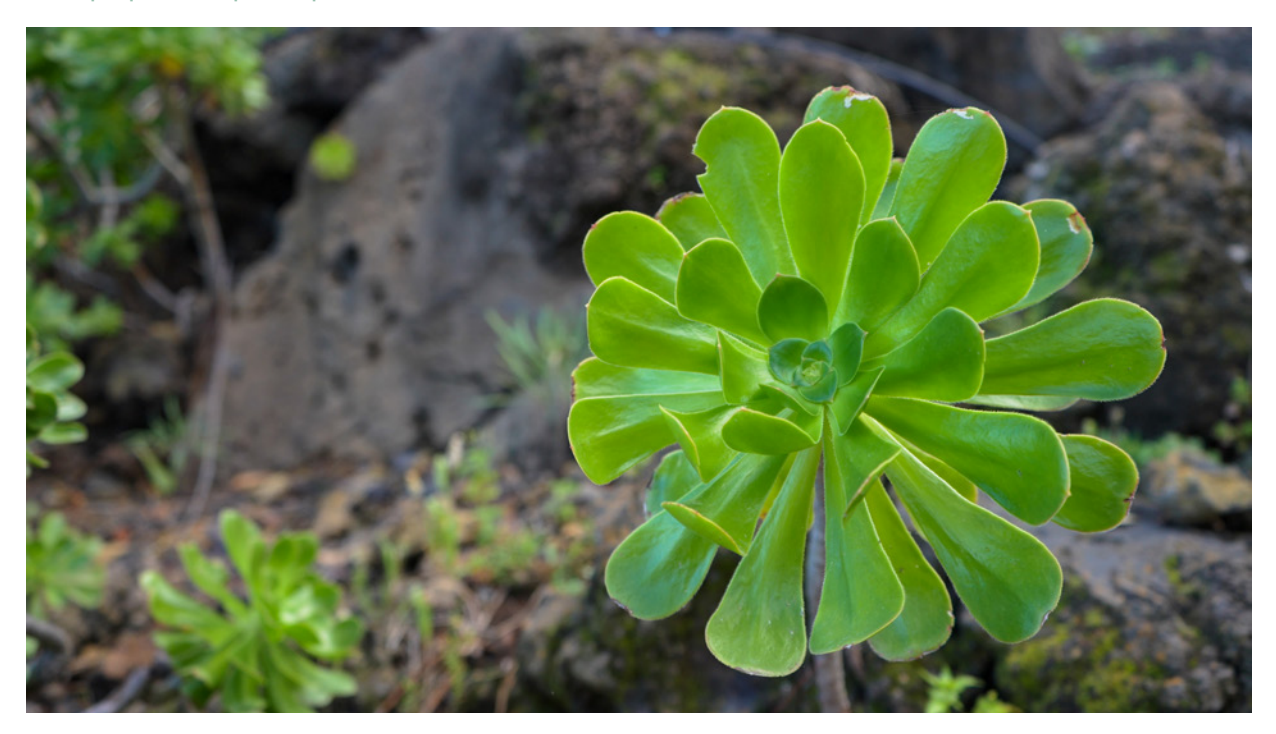

### **Programmautomatik**

Mit der Programmautomatik wird die Belichtung automatisch festgelegt. Da gibt es also erst einmal keinen großen Unterschied zur intelligenten Filmautomatik. Der große Vorteil bei P besteht aber darin, dass mit dem rechten hinteren Steuerrad  $\mathbf{w}$  Belichtungskorrekturen  $\mathbf{E}$  um  $\pm 2$  Lichtwertstufen (EV) durchgeführt werden können. Sollte das Filmbild also etwas zu dunkel oder zu hell sein, denken Sie an diese Möglichkeit.

Die Farben und Kontraste lassen sich zudem mit Fotoprofilen und kreativen Looks variieren, was in der Vollautomatik ebenfalls nicht geht. Für eine kreative Bildgestaltung ist somit gesorgt.

Die Fotoprofile zusammen mit der Dynamikbereichoptimierung (DRO) sind außerdem hilfreich, um kontrastreiche Szenen gut belichtet auf den Sensor zu bekommen. Denn bei Filmaufnahmen ist es wichtig, dass keine allzu auffälligen Überstrahlungen auftreten, die sich in Form unschöner weißer, unstrukturierter Flecken im Bild breitmachen. Solche Stellen lassen sich nachträglich kaum retten.

Nehmen Sie das Video gegebenenfalls lieber einen Tick dunkler auf und hellen Sie die Schatten mit DRO auf oder nutzen Sie eines der hochdynamischen Fotoprofile (PP7 bis PP11). Weiterführende Tipps und Informationen dazu haben wir in den themenspezifischen Kapiteln 4 und 6 untergebracht, da die genannten Funktionen auch für Fotos verwendbar sind. Wie die Belichtung gemessen wird, legen Sie schließlich mit dem Messmodus fest, wobei Multi  $\boxtimes$  ein verlässlicher Standard ist. Gesamtbilddurschnitt ist können wir für Kameraschwenks mit starken Helligkeitsänderungen aufseiten des Motivs empfehlen.

### **A und M: die Schärfentiefe selbst steuern**

Mit der Blendenpriorität (A) oder der manuellen Belichtung (M) haben Sie die Bildgestaltung noch besser im Griff. Denn hier können Sie den Blendenwert selbst auswählen, indem Sie den vorderen Drehregler verwenden. Während der laufenden Filmaufnahme würden wir Ihnen das Verstellen des Blendenwerts allerdings nicht empfehlen, weil das Ändern der

# **Die Belichtung fixieren**

Die automatische Helligkeitsanpassung läuft mit der Sony α7R V beim Schwenken über eine Szene sehr harmonisch ab, selbst wenn Bildstellen mit Gegenlicht darin vorkommen. Wenn Sie Helligkeitsschwankungen verhindern möchten, können Sie die Belichtung speichern \*. Programmieren Sie die AEL-Taste dazu am besten mit der Funktion *AEL Umschalten* (Menü *Einstellung* > *Bedien.anpass.* > *BenKey/ReglEinst)*. Dann können Sie die Taste nach dem Speichern loslassen und die Belichtungsspeicherung bei Bedarf durch erneuten Tastendruck wieder aufheben.

Schärfentiefe im Film unruhig wirkt und die Blende teilweise auch hörbare Geräusche hinterlässt.

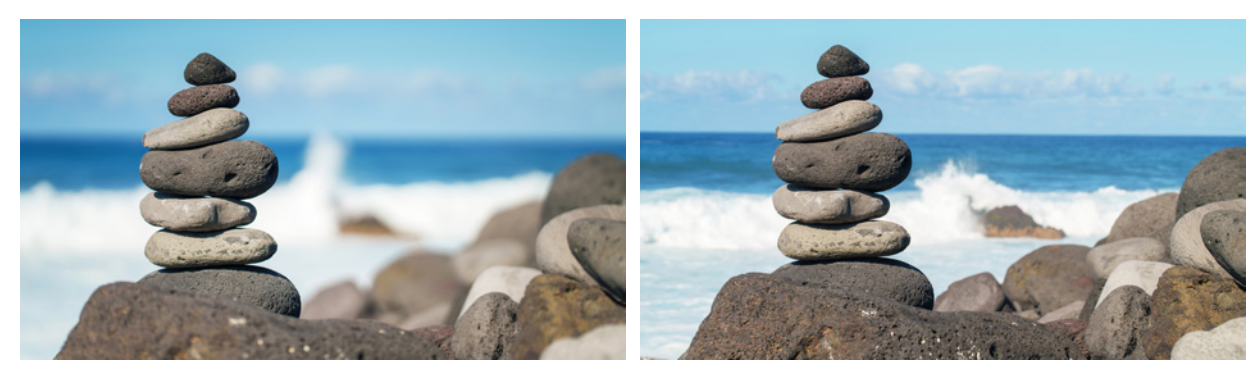

### **70mm| f/2,8 | 1/320 Sek. | ISO 100 | ND-Filter 70mm| f/16 | 1/160 Sek. | ISO 100**

c *Durch Umschalten des Blendenwerts den Vorder- und Hintergrund im Film unterschiedlich scharf einfangen und damit die Bildaussage beeinflussen.*

### **Tastenbelegung ändern**

Die MOVIE-Taste  $\bullet$  ist zwar gut positioniert und groß. Aber vielleicht geht Ihnen die Bedienung des Auslösers leichter von der Hand. Dann wäre es gegebenenfalls sinnvoll, den Auslöser für das Starten und Stoppen von Filmaufnahmen zu verwenden. Schalten Sie dazu im Menü *Einstellung* > *Bedien.anpass.* die Funktion *REC mit Auslöser* ein. Allerdings ist es dann nicht mehr möglich, bei laufender Filmaufnahme mit dem Auslöser zu fokussieren. Zu diesem Zweck können Sie jedoch die AF-ON-Taste verwenden, wenn diese mit *AF Ein* programmiert ist.

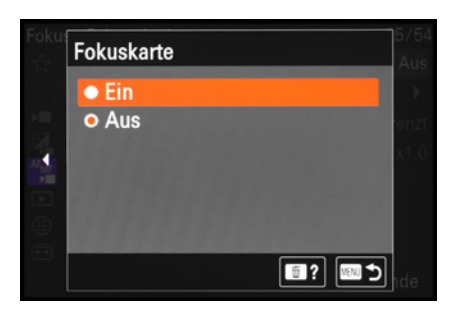

c *Die Fokuskarte ist lediglich ein- oder ausschaltbar.*

### **Fokuskarte**

Mit bunten Farbüberlagerungen im Livebild kann die α7R V Sie dabei unterstützen, den Unterschied zwischen fokussiertem Objekt sowie Vorder- und Hintergrund besser zu erkennen. Zu diesem Zweck werden nach Aktivierung der sogenannten *Fokuskarte* im Menü *Fokus* > *Fokus-Assistent* alle scharf gestellten Motivbereiche mit Originalfarben dargestellt, während die unscharfen Bereiche im Hintergrund türkis bis blau und im Vordergrund rot bis gelb markiert werden. Je weiter entfernt und unschärfer die Objekte sind, desto stärker gehen die Farben in Richtung kräftiges Blau und Rot über.

Im Zuge des (manuellen) Fokussierens ist es mit diesen Farbüberlagerungen gegebenenfalls leichter zu sehen, wann die gewünschte Schärfeebene erreicht ist. Beim ersten Ausprobieren ist die Fokuskarte vermutlich etwas gewöhnungsbedürftig.

Wir finden außerdem, dass die plakativen Farbüberlagerungen die Bildgestaltung und Kontrolle der Belichtung nicht gerade vereinfachen. Aber bei diffizil zu fokussierenden Objekten oder manuellen Schärfeverlagerungen bei konstanter Beleuchtung vom Stativ aus kann die Hilfsansicht durchaus nützlich sein. Standardmäßig haben wir die Funktion deaktiviert und schalten sie nur bei Bedarf ein.

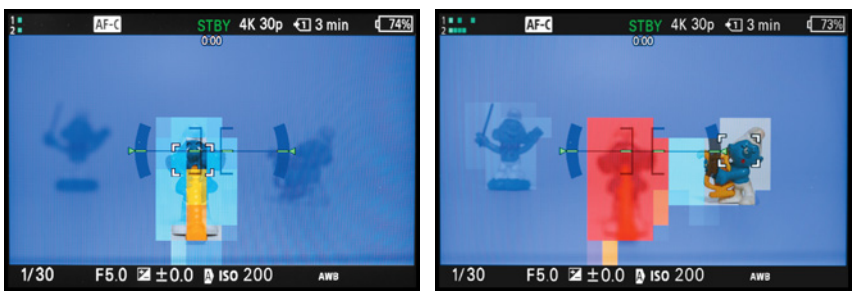

▲ Fokus auf der vorderen Figur. Alles hin*ter dieser Schärfeebene wird in Blautönen eingefärbt.*

▲ Fokus auf der mittleren Figur. Der *Vordergrund wird rot und der Hintergrund blau getönt.*

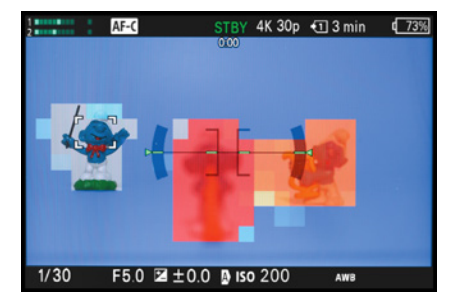

▲ Fokus auf der hinteren Figur. Die mittle*re wird gelborange und die weiter entfernte vordere rot markiert.*

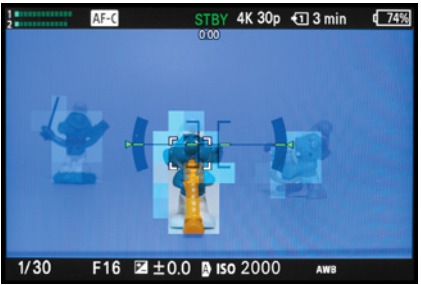

c *Bei erhöhtem Blendenwert bleiben mehr Anteile der fokussierten vorderen Figur ungefärbt, da sie im Bereich der Schärfentiefe liegen.*

Sollten Sie via HDMI-Kabel mit einem externen Monitor arbeiten, können Sie auch die Standardansicht dort sehen und die Fokuskarte am Bildschirm der α7R V.

Schalten Sie dazu die *HDMI-Infoanzeige* im Menü *Einstellung* > *Externe Ausgabe* aus. Bei eingeschalteter Funktion sehen Sie die Fokuskarte und alle Aufnahmeinformationen am externen Monitor, dafür aber am Kamerabildschirm kein Livebild.

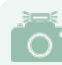

### **Fokuskarte nicht verfügbar**

Wird mit einem adaptierten A-Mount- oder Fremdobjektiv gefilmt, ist die Fokuskarte in der Regel nicht verwendbar. Gleiches gilt für Objektive, die den Phasenerkennungs-AF nicht unterstützen. Sie ist außerdem deaktiviert, wenn die Fokusvergrößerung, der Digitalzoom oder USB-Streaming aktiv sind.

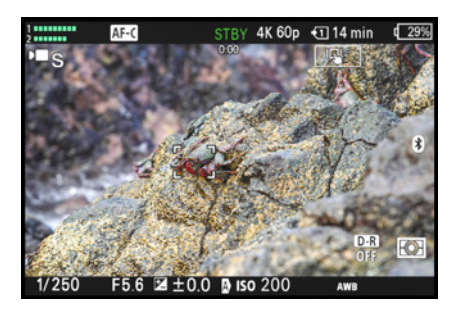

c *Einstellen der Belichtungszeit, hier bei manueller Belichtung auf 1/250 Sek.*

▼ Bei für Filmaufnahmen günstigen Belich*tungszeiten werden Bewegungen in den Einzelbildern teilweise verwischt dargestellt. Hier ist es das über die Rote Felsenkrabbe hinwegfließende Meerwasser. Diese Unschärfe führt beim Betrachten des Videos aber zu einer flüssigen und natürlich wirkenden Darstellung.* 

**200mm| f/5,6 | 1/250 Sek. | ISO 200** 

### **S und M: Filmen mit optimaler Belichtungszeit**

Bei Videoaufnahmen kommt der Belichtungszeit eine wichtige Rolle zu. Es gilt, normal schnelle Bewegungen flüssig, ohne Ruckler und sehr schnelle mit einem leichten Wischeffekt darzustellen, sodass die laufenden Filmbilder natürlich wirken und die Bewegungen unserem Sehempfinden nachkommen. Denn auch wir sehen schnelle Bewegungen mit einem leichten Wischeffekt. Nehmen Sie einmal einen Stift zwischen Daumen und Zeigefinger und lassen Sie ihn vor einem hellen Hintergrund schnell hin und her schwingen. Sie werden den Wischeffekt sofort sehen.

Um die Belichtungszeit beim Filmen einstellen zu können, gibt es bei der α7R V die Möglichkeit, die Zeitpriorität (S) oder die manuelle Belichtung (M) zu verwenden. Geben Sie die Belichtungszeit dann mit dem hinteren linken Drehregler **\*\*** vor und bei manueller Belichtung den Blendenwert mit dem vorderen Drehregler **. Als Anhaltspunkt können Sie sich merken**, dass Bewegungen mit Belichtungszeiten zwischen 1/25 Sek. und 1/125 Sek. im Film meist angenehm flüssig wiedergegeben werden. Sollen hingegen actionreiche Szenen eines Spielfilms oder Sportaufnahmen besonders prägnant und fast schon etwas unnatürlich wirken, weil die Bewegungen in den einzelnen Filmbildern schärfer abgebildet sind und der Film beim Abspielen leicht stakkatoartig abläuft, eignen sich Belichtungszeiten von 1/200 Sek. bis etwa 1/500 Sek. Wenn Sie sehr langsame Belichtungszeiten bis maximal 1/4 Sek. verwenden, sehen die Filmbilder hingegen deutlich verwischt aus. Dies

![](_page_85_Picture_7.jpeg)

wäre zum Beispiel für die Darstellung einer Traumszene, einer Illusion oder eines Verwirrungszustands geeignet.

### **(Variable) Neutraldichtefilter**

Um in heller Umgebung mit geeigneten Belichtungszeiten filmen zu können, kann es notwendig werden, die durchs Objektiv eindringende Lichtmenge zu verringern. Beim Filmen sind variable ND-Filter praktisch, die eine flexible Einstellung der Abdunklungsstärke von bis zu fünf oder sogar zehn Blendenstufen erlauben (z. B. von Haida, B+W oder Rodenstock). In den hohen Stärkestufen kann jedoch eine ungleichmäßige Abdunkelung auftreten. ND-Filter mit nur einer Stärke bieten meist eine bessere Qualität. Mehr zu Filtern lesen Sie im Abschnitt *[»Wischeffekte mit ND-Filtern erzielen«](#page--1-4)* ab Seite [357\)](#page--1-4).

### **Fokushilfe**

Bei Filmaufnahmen wird häufig mit Schärfe und Unschärfe gespielt. Da ist bei einem Gespräch beispielsweise zuerst der Hinterkopf der Person im Vordergrund scharf zu sehen, und im nächsten Moment wandert die Schärfe auf das Gesicht des Gesprächspartners weiter hinten. Solche Stilelemente, auch als Pull-Fokus-Effekt bezeichnet, können Sie mit der α7R V erreichen, indem Sie mit der Blendenpriorität (A) oder der manuellen Belichtung (M) einen niedrigen Blendenwert einstellen und eine etwas höhere Brennweite verwenden. Wichtig dabei ist, dass der Fokus gut geführt wird, was sich mit der

![](_page_86_Picture_5.jpeg)

**31mm| f/4 | 1/60 Sek. | ISO 320 | Stativ** c *Mit dem Fokusfeld Spot: M wurde der Holzpilz rechts vorne scharf gestellt.*

Touchsteuerung und dem Nachführ-AF (AF-C) meist erfolgreich umsetzen lässt. Mehr zum Scharfstellen lesen Sie in den filmrelevanten Abschnitten des Kapitels 5. Standardmäßig hältsich der AF-C beim Filmen strickt an das gewählte Fokusfeld. Ein

![](_page_86_Picture_8.jpeg)

c *Durch Drehen am Fokussierring des Objektivs wurde die Schärfe auf den Hintergrund verlagert.*

c *Nach Beenden der Objektivringdrehung landete der Fokus wieder vorn.*

![](_page_87_Picture_0.jpeg)

▲ AF-Hilfe zum Nachjustieren der Scharf*stellung. Die Objektive SELP1650 und SEL-18200LE sind allerdings nicht kompatibel.*

![](_page_87_Picture_2.jpeg)

### **Videosystem**

Setzen Sie am besten generell auf eines der beiden Videosysteme: *PAL* oder *NTSC* (Menü *Einstellung* > *Gebiet/Datum* > *NTSC/ PAL-Auswahl)*. Dann haben Sie alle Freiräume, die Videos problemlos miteinander zu mischen, weil die Bildraten zueinander passen. NTSC ist aufgrund der höheren Bildraten etwas besser für schnelle Bewegungen geeignet und es gibt Streaming-Dienste, die besser mit den NTSC-Bildraten zurechtkommen. Daher setzen wir meistens auf dieses Videosystem.

Drehen am Fokussierring des Objektivs ändert die Schärfeebene nicht. Anders ist das, wenn die *AF-Hilfe* im Menü *Fokus*  > *AF/MF* aktiviert wird. Jetzt kann die Fokusebene durch Drehen am Fokussierring variiert werden. Die α7R V sucht aber sofort nach dem Beenden der Drehung wieder nach den fokussierbaren Objekten innerhalb des jeweiligen Fokusfelds. Die Schärfe bleibt somit nicht unbedingt auf der per Objektivring geänderten Entfernung. Damit könnte also manuell kurz auf eine andere Distanz fokussiert und dann automatisch wieder die vorherige angesteuert werden. Oder es können manuelle Schärfeanpassungen vorgenommen werden, wenn das Fokusfeld die gewünschte Stelle nicht sofort richtig trifft. Wir haben diese Option ehrlich gesagt eher selten genutzt, aber es ist gut zu wissen, dass es sie gibt, sollte sich eine passende Situation auftun.

# <span id="page-87-0"></span>**3.3 Die Filmaufnahmeformate der α7RV**

Beim Filmen spielt die Wahl des Dateiformats und der Filmeinstellungen sicherlich eine ebenso wichtige Rolle wie die Qualität für Standbilder. Die α7R V bietet dazu die in der Tabelle auf der nächsten Seite aufgeführten Möglichkeiten an. Sollten Sie mit den videospezifischen Begrifflichkeiten bereits vertraut sein, können Sie sich gleich an der hier vorgezogenen Zusammenfassung orientieren. Die notwendigen Einstellungen, *Dateiformat* und *Filmeinstellungen*, finden Sie im Menü *Aufnahme* > *Bildquali./Aufn*. In den anschließenden Abschnitten gehen wir genauer auf die verschiedenen Parameter ein.

### **Zur schnellen Orientierung**

Unsere Empfehlungen für verschiedene Aufnahmesituationen:

- Universelle 4K-Einstellung, gut geeignet für die direkte Verwendung/Betrachtung: *XAVC S 4K* | *25p* oder *30p* | *60M 4:2:0 8bit*
- z Optimales Format für HDR-(HLG-)Fernsehgeräte: *XAVC HS 4K* | *24p 150M 4:2:0 10bit*, aufgenommen mit dem Fotoprofil PP10 (HLG2)
- z Höchste Qualität für die Nachbearbeitung: *XAVC S-I 4K* | *30p 300M 4:2:2 10bit*
- Empfehlung für die Aufnahme schneller Bewegungen und Kameraschwenks (Cropfaktor 1,24!): *XAVC S 4K* | *60p 150M 4:2:0 8bit*
- Empfehlung für möglichst lange Aufnahmezeiten: *XAVC HS 4K* | *24p* | *45M 4:2:2 10bit*
- $\bullet$  Empfehlung für Internetvideos und Livestreams mit wenig Speicherbedarf: *XAVC S HD* | *30p* | *16M 4:2:0 8bit*
- z Standardfilm mit Spielraum für nachträgliche Zeitlupensequenzen: *XAVC S HD* | *120p 100M 4:2:0 8bit*

# **Alle Filmformate in der Übersicht**

Wie Sie an der vorgezogenen Zusammenfassung sehen, hat die α7R V in Sachen Filmformate einiges zu bieten. Um nicht den Überblick zu verlieren, haben wir die verschiedenen Optionen in der folgenden Tabelle übersichtlich zusammengestellt.

![](_page_88_Picture_6.jpeg)

### **Aufnahme verweigert**

Wenn Sie eine Einstellung vornehmen, die eine Speicherkartenspezifikation erfordert, aber eine dafür ungeeignete Karte einlegen, erhalten Sie eine Fehlermeldung. Die α7RV verweigert die Videoaufzeichnung. Es nutzt leider nichts, wenn die Speicherkarte eigentlich ausreichend schnell ist, aber nicht den geforderten Spezifikationen entspricht.

![](_page_88_Picture_9.jpeg)

c *Fehlermeldung bei ungenügender Speicherkartenspezifikation.*

![](_page_88_Picture_355.jpeg)

<sup>c</sup> *Filmformate der α7RV (p = progressive = Vollbilder/Sek., M = Mbps). 1 keine Proxyaufnahme möglich 2 Kartengeschwindigkeit höher als SDXC U3/V30 oder CFexpress VPG200 3 Kartengeschwindigkeit höher als SDXC V60 oder CFexpress VPG200 4 Kartengeschwindigkeit höher als SDXC V90 oder CFexpress VPG200 5 verengter Bildausschnitt (Cropfaktor etwa 1,24) 6 Codec HEVC/H.265 7 Codec AVC/H.264* Diese können Sie auch verwenden, um später einmal schnell die für Ihr Filmprojekt passenden Grundeinstellungen zu finden. Sollte Ihnen die angegebene Datenrate in der Einheit M (Mbps, Megabit pro Sek.) nicht so viel sagen, können Sie den Wert in MB/Sek. (Megabyte pro Sek.) umrechnen.

1 Mbps entspricht 0,125 MB/Sek. Bei einer Datenrate von 60 Mbps werden also 7,5 MB/Sek. aufgezeichnet. Wobei die Datenraten nicht in Stein gemeißelt sind. Motivabhängig schwanken sie daher etwas.

### **Maximale Filmaufnahmezeit und Überhitzung**

Die maximale Aufnahmedauer hängt von den Aufnahmeeinstellungen und der Umgebungstemperatur ab. Sony gibt Richtwerte von etwa 120 Minuten (FHD), 60 Minuten (4K) und 30 Minuten (8K) an, die in der Praxis als maximale Aufnahmedauer herangezogen werden können. Die Werte beziehen sich auf eine Umgebungstemperatur von 25° C und der Einstellung *Autom. AUS Temp.* auf *Hoch* (Menü *Einstellung* > *LeistungEinstOpt*). Diese sorgt für längere Aufnahmezeiten und kann das Abschalten der α7R V verzögern, nachdem die Kamera eine Überhitzungswarnung [1] anzeigt. Bedenken Sie, dass sich die Bildqualität durch Bildrauschen bei einer erwärmten Kamera sichtbar verschlechtern kann. Möglichst lange Filmzeiten sind zu erwarten, wenn die α7R V ohne angeschlossene Monitore/Rekorder filmt, der Monitor ausgeklappt ist und nicht die höchsten Datenraten (Mbps) verwendet werden. Nehmen Sie in Filmpausen am besten auch den Akku heraus und kühlen ihn oder setzen einen kühlen Ersatzakku ein, denn die ungünstige Wärmeentwicklung geht maßgeblich vom Energieträger aus.

![](_page_89_Picture_4.jpeg)

c *Dateiformat für Filmaufnahmen.*

### **Dateiformat wählen**

Das Dateiformat bzw. die Bildgröße spielt beim Filmen genauso wie in der Fotografie eine grundlegende Rolle. Sie beeinflusst die Datenmenge (M), die Farbtiefe (8 Bit/10 Bit) und damit die Verwendungsmöglichkeiten. Einstellen können Sie das *Dateiformat* im Menü *Aufnahme* > *Bildquali./Aufn*.

Die Formate *XAVC S HD* und *XAVC S 4K* erzeugen universell verwendbare Filme, die sich für die direkte Wiedergabe eignen, keine allzu hohen Ansprüche an die Speicherkarte stellen und sich am Computer in der Regel gut bearbeiten lassen. *XAVC S-I HD* oder *XAVC S-I 4K* eignet sich vor allem für die Nachbearbeitung. Das liegt daran, dass jedes einzelne Videobild separat gespeichert wird (Intra-Komprimierung). Der Computer wird dadurch bei der Verarbeitung weniger stark belastet. In den anderen Formaten erfolgt die Speicherung in Bildergruppen, was sich Long-GOP-Komprimierung (**Long G**roup **o**f **P**ictures)

nennt. Dies erfordert zwar weniger Speicherplatz, ist aber für den Computer aufwendiger zu berechnen.

Mit *XAVC HS 8K* und *XAVC HS 4K* gibt es noch eine dritte Option. Damit werden die Filme mit dem Codec HEVC/H.265 aufgezeichnet. Das Speichervolumen ist kleiner als bei AVC/H.264, das die anderen Formate nutzen. Verwenden Sie dieses Dateiformat, wenn Sie lange Filmzeiten benötigen, die Videos nachbearbeiten möchten und Ihr Computer mit HEVC umgehen kann. HEVC-Filme können beispielweise nicht auf Android-Systemen wiedergegeben, weitergeleitet oder bearbeitet werden. Dafür müssten sie vorab konvertiert werden.

![](_page_90_Picture_2.jpeg)

c *Filmaufnahmegrößen im Vergleich: 8K (7.680 × 4.320 Pixel), 4K (3.840 × 2.160 Pixel) und FHD (1.920 × 1.080 Pixel).*

Hinsichtlich der Bildgröße können Sie einfach diejenige auswählen, die zum Abspielgerät passt, auf dem der Film später gezeigt werden soll: HD für die FHD-Auflösung (**F**ull **H**igh **D**efinition) oder 4K für die Präsentationsgröße UHD (**U**ltra **H**igh **D**efinition). Oder zeichnen Sie die Filme unabhängig davon in 4K oder sogar 8K auf. Dann können Sie das Filmmaterial auch später noch zum Beispiel auf FHD herunter skalieren. Damit erhalten Sie meist eine noch bessere Bildqualität als sie ein natives FHD-Video liefert. Möglich ist auch, die Bildränder abzuschneiden, um aus dem 4K/8K-Material einen FHD-Film mit vergrößerter Motivdarstellung zu erhalten. Auch nachträgliche Kamerafahrten durch Verschieben des FHD-Bildausschnitts innerhalb des 4K- oder 8K-Originalbilds sind möglich.

# **XAVC S**

Das Dateiformat XAVC S wurde von Sony entwickelt (E**x**tended **A**dvanced **V**ideo **C**oding). Die α7R V nimmt Videos in diesem Format auf und wandelt sie dann sofort in MP4 um. Daher finden Sie die Filme auf der Speicherkarte im MP4-Format vor. Je nach Dateiformat kommen unterschiedliche Codecs zum Einsatz: MPEG-4 AVC/H.264 (XAVC S, XAVC S-I) und MPEG-H HEVC/H.265 (XAVC HS).

![](_page_91_Picture_0.jpeg)

c *Aus einem 8K-Video können die gezeigten Bildausschnitte in 4K oder FHD generiert werden, ohne an Qualität einzubüßen.*

### **Maximale Dateigröße**

Die maximale Dateigröße ist bei Speicherkarten bis 32 GB Volumen (SD, SDHC) auf 4 GB begrenzt. Solche Karten werden standardmäßig, auch von der α7R V, im Dateisystem FAT32 formatiert. Werden die 4 GB beim Filmen überschritten, legt die Kamera automatisch eine neue Datei an, solange sie sich innerhalb der maximal möglichen Aufnahmedauer befindet und die Speicherkarte noch Platz hat.

Diese Dateien müssen dann später beim Videoschnitt zusammengefügt werden. Bei Speicherkarten mit mehr als 32 GB (Dateisystem exFAT) können Videodateien auch größer als 4 GB sein. Auf dieser Basis haben wir einmal eine 32 GB SDHC-Karte am Computer (Windows11) in exFAT umformatiert. Die Karte wurde von der α7R V erkannt und wir konnten eine Videodatei von 7,6 GB Volumen aufnehmen, es wäre auch noch länger gegangen. Das ist nicht standardkonform, aber so ließe sich das Dateigrößenlimit von SDHC-Karten umgehen.

### **Farbtiefe: 8 Bit oder 10 Bit?**

Videos können mit der α7R V entweder in 8 Bit oder 10 Bit Farbtiefe aufgezeichnet werden. Bei 8 Bit stehen für die Farbkanäle Rot, Grün und Blau jeweils 256 Farbtöne zur Verfügung und bei 10 Bit 1.024. Der Vorteil von 10 Bit liegt darin, dass in den einzelnen Filmbildern mehr Helligkeitsabstufungen und Farbinformationen gespeichert sind. Dadurch lassen sich Hell-Dunkel-Übergänge gleichmäßiger abbilden und in der Nachbearbeitung entstehen weniger schnell Bildfehler wie Farbabrisskanten. Allerdings können 10-Bit-Videos nicht in jeder Computerumgebung betrachtet und bearbeitet werden. Testen Sie die verschiedenen Aufnahmequalitäten am besten erst einmal in Ihrem Videoschnittumfeld, bevor Sie wichtige Filmprojekte beginnen.

### **Farbsampling: 4:2:2 oder 4:2:0?**

Das Farbsampling oder die Farbunterabtastung beschreibt die Methode, mit der Filmbilder komprimiert werden. Um die Datenmenge zu begrenzen, werden die Farbwerte CB (Blau-Gelb, C = Chrominanz) und CR (Rot-Grün) mit einer geringeren Abtastrate erfasst als die Helligkeitswerte Y (Luminanz). Die α7R V zeichnet Filme in 8 Bit mit einem Farbsampling von  $YC<sub>B</sub>C<sub>R</sub>$  4:2:0 auf.

Bei 10 Bit gibt es Formate mit YC<sub>B</sub>C<sub>R</sub> 4:2:0 und YC<sub>B</sub>C<sub>R</sub> 4:2:2. Im ersten Fall erhält jedes zweite Pixel der ersten Reihe einen Farbwert, in der nächsten Reihe werden gar keine Farbwerte gespeichert und so weiter. Helligkeitswerte erhalten alle Pixel. Dieses Verfahren sorgt für eine sparsame Datenmenge, die für das menschliche Auge aber kaum spürbar ist, da horizontale Änderungen weniger genau wahrgenommen werden als vertikale.

Bei der Methode YC<sub>B</sub>C<sub>R</sub> 4:2:2 besitzt jedes Pixel einer horizontalen Bildzeile einen Helligkeitswert und jedes zweite einen Farbwert. Filmkameras mit YC<sub>B</sub>C<sub>R</sub> 4:4:4 bieten ein Farbsampling, bei dem alle Pixel Helligkeits- und Farbinformationen tragen. Je besser das Farbsampling ist, desto weniger verlustbehaftet gestaltet sich die Nachbearbeitung. Achten Sie auch diesbezüglich auf die Kompatibilität mit Ihrem Computersystem.

### **Bildrate und Datenrate wählen**

Neben dem Dateiformat spielen die Bildrate und die Datenrate eine wichtige Rolle, wählbar im Menü *Aufnahme* > *Bildquali./ Aufn.* > *Filmeinstellungen*. Im Bereich *AufnBildfrequenz* legen Sie die Bildrate *p* (**p**rogressive) fest. Das ist die Anzahl an aufgezeichneten Vollbildern pro Sekunde. Der Bereich *Aufnahmeeinstlg* dient der Auswahl der Datenrate *M*, also der aufgenommenen Datenmenge pro Sekunde (Mbps, Megabit/Sek.).

Gleichzeitig wird damit auch die Farbtiefe festgelegt, *4:2:0 8bit* oder *4:2:2 10bit*. Je höher beides ist, desto mehr Details werden aufgezeichnet, und desto besser ist die Bildqualität. Allerdings werden dann auch höhere Speicherkartenspezifikationen benötigt. Andernfalls verweigert die α7R V die Aufnahme. Als

![](_page_92_Figure_7.jpeg)

c *Farbsampling 4:2:0.* 

![](_page_92_Picture_9.jpeg)

c *Farbsampling 4:2:2.* 

![](_page_92_Picture_11.jpeg)

c *Farbsampling 4:4:4.*

![](_page_92_Picture_13.jpeg)

c *Bildrate wählen, hier für das Dateiformat XAVC S 4K im Videosystem NTSC.*

![](_page_93_Picture_0.jpeg)

▲ Auswahl der Datenrate und Farbtiefe, *ebenfalls gezeigt für das Dateiformat XAVC S 4K im Videosystem NTSC.*

![](_page_93_Picture_2.jpeg)

### **Exakte Bildraten**

Sony gibt die Bildraten 24p, 30p, 60p und 120p für die bessere Übersicht in ganzen Zahlen an. Eigentlich stecken dahinter aber die folgenden Werte: 23,98p, 29,97p, 59,94p und 119,88p.

![](_page_93_Picture_5.jpeg)

c *Ändern des Videosystems.*

Standardeinstellung für langsame Bewegungen oder statische Aufnahmen wie Interviews können wir die geringeren Bildraten von *25p* oder *30p* empfehlen. Bewegen Sie die α7R V am besten nicht zu schnell, sonst kann sichtbares Bildruckeln auftreten.

Die höheren Bildraten von *50p* oder *60p* sind für Kamerafahrten oder actionreichere Bewegungen besser geeignet, weil sie eine flüssigere Wiedergabe ohne Ruckeln ermöglichen. Sie verbrauchen jedoch mehr Speicherplatz. Mit den noch höheren Bildraten von *120p*/*100p* erschließen Sie sich die Möglichkeit, den Film später vierfach auf 30p/25p oder fünffach auf 24p zu verlangsamen, um einen Zeitlupeneffekt zu gestalten. Mit diesen Bildraten ist es somit möglich, innerhalb einer Filmsequenz zwischen Normaltempo und Zeitlupe zu wechseln. *24p* entspricht der Bildrate gängiger Kinofilme, deren Wirkung viele Filmschaffende mögen. Bei Kamerafahrten kann aber noch deutlicheres Bildruckeln auftreten.

### **Achtung: Cropfaktor**

Werden Filme mit der Auflösung 8K (24p/30p) oder 4K (50p/60p) aufgenommen, verkleinert sich der Bildausschnitt etwa um den Cropfaktor 1,24×. Es kann somit nicht das volle Weitwinkelformat des jeweiligen Objektivs genutzt werden. Auch lässt sich die Aufnahme nicht im Format APS-C S35mm aufnehmen (Cropfaktor 1,52×). Die gleichnamige Funktion ist deaktiviert (siehe auch den Abschnitt *»Beste Videoqualität der α7R V«* auf Seite 95). APS-C-Objektive erzeugen entsprechend dunkle Bildecken, weil sich der Bildausschnitt nicht darauf verkleinern lässt. Verwenden Sie ein anderes Dateiformat oder beschneiden Sie die Videos nachträglich.

### **Bedeutung der Systemfrequenz**

Die zuvor vorgestellten Bildraten stehen Ihnen bei der α7R V nicht alle auf einmal zur freien Auswahl. Denn die Kamera teilt sie in die beiden historischen Videosysteme PAL und NTSC ein. Daher ist zunächst grundlegend die gewünschte Systemfrequenz einzustellen, bevor die zugehörigen Bildraten verfügbar sind.

Rufen Sie dazu das Menü *Einstellung* > *Gebiet/Datum* > *NTSC/ PAL-Auswahl* auf. Bestätigen Sie das Dialogfenster *Zu NTSC wechseln?* (oder *Zu PAL wechseln?*) mit der Schaltfläche *Ein-* *gabe*. Die α7R V startet anschließend neu. Nach dem Umschalten auf NTSC gibt Ihnen die α7R V die Meldung *Läuft in NTSC*. Der Hinweis taucht, etwas nervig auf die Dauer, bei jedem Einschalten der Kamera wieder auf. Bei PAL ist das nicht der Fall.

Wichtig zu wissen ist, dass sich Filme, die zuvor im jeweils anderen Videosystem aufgenommen wurden, nicht in der Kamera abspielen lassen. Sie sind aber auf der Speicherkarte vorhanden und können nach Umschalten des Videosystems wieder betrachtet werden. Somit können Sie durchaus im Mischbetrieb filmen. Wenn Sie verschiedene Bildraten verwenden, bleiben Sie am besten in einem Videosystem und kombinieren die folgenden: 30p/60p/120p (NTSC-System) oder 25p/50p/100p (PAL-System). Dann haben Sie alle Freiräume, die Videos problemlos miteinander zu mischen.

**PAL-Vorteil bei Aufnahmen in Zeitlupe**

Zeitlupenaufnahmen, egal ob sie direkt aufgenommen oder nachträglich aus 100p/120p-Videomaterial angefertigt werden, haben einen Nachteil: Die kürzeste Belichtungszeit beträgt 1/100Sek. (100p) oder 1/125Sek. (120p). Wenn Sie in Europa oder einem Land mit 50 Hz Wechselstromfrequenz und flackernder Lampenbeleuchtung filmen, wird das Filmbild im NTSC-System bei 120p voraussichtlich flackern, bei 100p im PAL-System mit 1/100 Sek. hingegen nicht.

# **Beste Videoqualität der α7RV**

Ob in 8K, 4K oder FHD gefilmt wird, die Sensorauflösung der α7R V ist höher als die Anzahl an Pixeln, die für Videoaufnahmen benötigt werden. Das erfordert ein Verringern der Datenmenge auf das jeweilige Filmformat. Prinzipiell gibt es dafür verschiedene Methoden. Im Hinblick auf die Bildqualität ist die beste das sogenannte Oversampling (Überabtastung). Hierbei wird ein Überschuss an Pixeln ausgelesen und anschließend auf das Zielformat heruntergerechnet.

### **Schnell umschalten**

Wenn Sie eine der Benutzertasten mit der Funktion *APS-C S35/VollAusw* belegen, können Sie per Tastendruck vor dem Aufnahmestart zwischen der Filmaufzeichnung im Vollformat und der APS-C-Bildgröße wechseln.

![](_page_94_Picture_10.jpeg)

▲ *NTSC-Hinweis beim Finschalten der α7RV.*

![](_page_94_Picture_12.jpeg)

c *Verengen des Bildausschnitts auf die APS-C-Größe, um Oversampling zu nutzen (Cropfaktor ca. 1,52×).*

![](_page_95_Picture_0.jpeg)

c *Filmaufnahme in 4K|60p (Cropfaktor 1,24×).*

![](_page_95_Picture_2.jpeg)

c *Filmaufnahme in 4K|30p bei vollem Bildausschnitt.*

![](_page_95_Picture_4.jpeg)

c *Filmaufnahme in 4K|30p mit eingeschalteter APS-C S35 Aufnahme (Cropfaktor 1,52×).*

Diese Methode wendet die α7R V an, wenn in 4K mit bis zu 30p gefilmt wird und im Menü *Aufnahme* > *Bildquali./Aufn.* die Funktion *APS-C S35 Aufnahme* eingeschaltet ist. Bei Vollformatobjektiven wählen Sie dazu den Eintrag *Ein*.

Wird ein APS-C-Objektiv verwendet, wird der Bildausschnitt mit der Option *Auto* automatisch angepasst. Er verengt sich in beiden Fällen etwa um den Cropfaktor 1,52×. Die ausgelesenen Daten entsprechen dadurch nur noch einer Bildgröße von etwa 6,2K, und diese werden via Oversampling auf 4K heruntergerechnet. Damit erhalten Sie ein besonders scharfes und detailreiches 4K-Bild in der besten Videoqualität der α7R V.

Oversampling erfordert allerdings viel Prozessorarbeit in der Kamera, die Zeit kostet und zum Erhitzen des ganzen Systems beiträgt. Daher werden für die anderen Formate und Bildraten andere Methoden angewendet. So verengt die α7R V den Bildausschnitt um den Cropfaktor 1,24×, wenn in 8K (24p/25p) oder 4K (50p/60p) gefilmt wird. Die zu verarbeitende Datenmenge wird dadurch reduziert, sodass ebenfalls detailreiche und scharfe Filmbilder entstehen.

Im Falle der kleineren FHD-Formate müssen die Sensorinformationen noch stärker heruntergerechnet werden. Das führt bei der α7R V dazu, dass die Aufnahmen weniger detailliert und scharf wirken als in 4K. Bildstörungen wie Schärfeverlust, Treppenbildung an geraden Motivkanten und Flirren auf feinstrukturierten Mustern (Moiré) können deutlicher auftreten.

Vermutlich wendet die α7R V hier Methoden wie Line Skipping oder Pixel Binning an. Beim Line Skipping werden nicht alle Zeilen oder Spalten des Pixelrasters ausgelesen und beim Pixel Binning werden mehrere Pixel, meistens vier, zu einem Bildpunkt zusammengefasst. Dadurch gehen Bildinformationen verloren und die Qualität sinkt sichtlich.

![](_page_96_Picture_0.jpeg)

c *Links: 4K | 60p, Mitte: 4K | 30p Vollformat, rechts: 4K | 30p APS-C S35mm An den Bildausschnitten ist zu erkennen, dass die Oversampling-Methode (Ausschnitt rechts) ein detailreicheres, schärferes Bild liefert.*

Zur besseren Übersicht haben wir die Dateiformate und Bildraten, die mit einem Cropfaktor aufgezeichnet werden, tabellarisch zusammengefasst. Darin ist auch zu sehen, wann sich die *APS-C S35 Aufnahme* verwenden lässt. Entscheiden Sie sich bei Ihren Videoprojekten am besten durchgängig entweder für 4K oder FHD. Denn auch das Mischen ist aus unserer Sicht nicht so gut, weil Qualitätsunterschiede augenfälliger werden können.

![](_page_96_Picture_186.jpeg)

e *Dateiformat, Bildrate und die zu erwartenden Bildausschnitte in Abhängigkeit von der Einstellung der APS-C S35 Aufnahme (\* beste Videoqualität durch Oversampling).*

### **Proxyaufnahme**

Falls Sie ein Format suchen, das möglichst wenig Speicherplatz verbraucht, schalten Sie im Menü *Aufnahme* > *Bildquali./Aufn.* > *Proxy-Einstlg.* die sogenannte *Proxy-Aufnahme* ein. Damit haben Sie parallel zum Hauptvideo Filmdateien zur Hand, die sich zum Beispiel stellvertretend für die höher auflösenden Filmsequenzen nutzen lassen, um den Videoschnitt zu beschleunigen.

![](_page_96_Picture_7.jpeg)

c *Mit der Proxyaufnahme wird parallel zum Haupt- ein HD-Video mit geringerer Datenrate aufgezeichnet.*

Im Bereich *ProxyDateiformat* können Sie das Basisformat *XAVC HS HD* (10 Bit) oder *XAVC S HD* (8 Bit) wählen. Die Datenrate lässt sich in der Rubrik *ProxyAufnEinstlg.* bestimmen und die Bildrate entspricht der des Hauptvideos.

Bei Verwendung der hohen Bildraten 100p/120p ist die Proxyaufnahme allerdings nicht möglich. Auf der Speicherkarte finden Sie die Proxyfilme im Verzeichnis *PRIVATE* > *M4ROOT* > *SUB*. Sie tragen die gleiche Dateinummer wie die Hauptfilme, gefolgt vom Buchstaben *S* und zwei Ziffern, z. B. *C1246S03. MP4*.

### **Rolling-Shutter-Effekte**

Die Bilddaten vom Sensor werden zeilenweise ausgelesen, sprich, die Informationen des gesamten Videobildes liegen nicht für alle Pixel zur gleichen Zeit vor. Dadurch ergeben sich minimale Verzögerungen und die führen dazu, dass bei schnellen Kameraschwenks sich die eigentlich geraden Linien eines Hauses, einer Säule oder Ähnliches für kurze Zeit verbiegen.

Nehmen Sie mal Ihre α7R V und zielen Sie auf ein senkrechtes Objekt. Wenn Sie die Kamera während des Filmens hin und her schwenken, wippen die senkrechten Elemente mehr oder weniger stark hin und her.

Bei der α7R V sind Rolling-Shutter-Effekte vor allem bei Verwendung der Filmbildgrößen 8K und 4K bis 30p zu erkennen. Das Videobild verzerrt sich sichtlich und scheint auch beim Abstoppen oder Wechseln der Schwenkrichtung leicht nachzuhinken. Bei Aufnahmen in 4K | 50p/60p und FHD bis 60p treten die Verzerrungen beim Kameraschwenk etwas weniger deutlich auf.

Der geringste Rolling Shutter zeigte sich bei unseren Tests im Format FHD | 100p/120p. Aus unserer Sicht erweisen sich FHD und 4K mit den jeweils höchsten Bildraten daher für Kamerabewegungen als am besten geeignet. Aber auch in den anderen Einstellungen lässt sich sichtbarer Rolling Shutter mindern, indem die α7R V langsam bewegt wird.

![](_page_98_Picture_0.jpeg)

c *8K | 24p: statische Aufnahme.*

![](_page_98_Picture_2.jpeg)

c *Stärkster Rolling Shutter der α7RV.*

![](_page_98_Picture_4.jpeg)

c *4K | 30p: statische Aufnahme.*

![](_page_98_Picture_6.jpeg)

▲ *Deutlicher Rolling Shutter.* 

![](_page_98_Picture_8.jpeg)

c *4K | 60p: statische Aufnahme.*

![](_page_98_Picture_10.jpeg)

▲ Geringster Rolling Shutter in 4K.

![](_page_98_Picture_12.jpeg)

c *FHD | 120p: statische Aufnahme.*

![](_page_98_Picture_14.jpeg)

**A** Geringster Rolling Shutter der α7RV.

# **3.4 Videoaufnahmen in Zeitlupe oderZeitraffer**

Die Möglichkeit, mit der α7R V Zeitlupenvideos zu drehen, gibt Ihnen die Chance, schnelle Bewegungen im Film klarerer und deutlicher darzustellen. Andererseits können Sie mit Zeitraffern auch das Gegenteil erzielen und längere zeitliche Abläufe auf wenige Sekunden zusammenstauchen.

![](_page_99_Picture_2.jpeg)

### **70mm| f/22 | 1/125 Sek. | ISO 160**

**■ Bei längerer Belichtungszeit ist das Wasser in den Einzel***bildern etwas verwischter und sieht im Zeitlupenvideo daher fließender aus. Gefilmt wurde mit XAVC S HD, 120p Aufnahmerate, 25p Abspielrate.*

![](_page_99_Picture_5.jpeg)

**70mm| f/6,3 | 1/1.000 Sek. | ISO 125**

■ Mit kurzer Belichtungszeit sehen die Wasserstrukturen in den *Einzelbildern schärfer aus. Im Film erzeugt das bei diesem Motiv eine ausgeprägtere Struktur der Wasserformen, die uns persönlich noch besser gefiel.*

### **Alles in Zeitlupe**

Der Abflug eines Vogels, die Meeresbrandung oder der Sprung eines Hundes nach seinem Stöckchen, Zeitlupenvideos decken solch rasante Bewegungen facettenreicher auf als es ein Film mit Normalgeschwindigkeit vermag.

Die α7R V nimmt dazu eine höhere Anzahl an Bildern pro Sekunde auf, als für eine Echtzeitaufnahme notwendig wäre. Diese werden anschließend auf die einfache Abspielgeschwindigkeit reduziert, wodurch die Bewegungen verlangsamt wiedergegeben werden.

Zeitlupenfilme können allerdings nur ohne Ton aufgezeichnet werden, da dieser verzerrt wiedergegeben würde. Der Nachführ-AF (AF-C) funktioniert aber, sodass der Autofokus kontinuierlich angepasst wird. Die Filme können mit allen Dateiformaten aufgezeichnet werden, außer XAVC HS 8K.

Besonders empfehlenswert erachten wir im Zeitlupenmodus **800** die Verwendung der Zeitpriorität (S) oder der manuellen Belichtung (M). Denn dann lässt sich die Wirkung der Bewegungsabläufe über die Belichtungszeit beeinflussen. Mit langen Belichtungszeiten bis zu 1/125 Sek. (NTSC) oder 1/100 Sek. (PAL) wirken die Bewegungen flüssiger, weil die Einzelbilder des Films bewegungsunscharf aufgenommen werden.

Kurze Belichtungszeiten, bei denen die Filmbilder das Motiv nahezu gestochen scharf darstellen, wirken im Film etwas weniger flüssig, dafür gegebenenfalls bei Wasser im wahrsten Sinne des Wortes spritziger. Probieren Sie am besten beide Optionen bei Ihrem Motiv einmal aus.

### **Zeitrafferfilme**

Zeitraffer bewirken das Gegenteil im Vergleich zur Zeitlupe. Sie stellen langsame Prozesse beschleunigt dar. Lassen Sie Menschen durch die Fußgängerzone wuseln, die Kräne einer Baustelle tanzen oder Wolken in rasantem Tempo über eine Landschaft ziehen.

![](_page_100_Picture_3.jpeg)

### **54mm| f/8 | 1/30 Sek. | ISO 1.600 | Stativ**

c *Die Wolken ziehen in rasantem Tempo über den Berg, während die Dämmerung voranschreitet und das goldene Licht immer intensiver wird.*

### **Intervall- versus Zeitrafferaufnahme**

Die Bilder für Zeitraffervideos können auch mit der Intervallaufnahme der α7RV einzeln fotografiert und anschließend zum Film verarbeitet werden. Vorteilhaft ist, dass die Auflösung höher als 4K sein kann und sich die Einzelbilder bei wenig Licht mit längeren Belichtungszeiten aufnehmen lassen. Das optionale RAW-Format bietet eine optimale Nachbearbeitung.

Nachteilig ist, dass sehr viele Einzelaufnahmen ausgelöst werden müssen, um einen Film daraus zu gestalten, zum Beispiel 250 Bilder für einen 10-Sek.-Zeitrafferfilm mit 25p Abspielrate. Direkt aufgenommene Zeitrafferfilme stehen Ihnen direkt zur Verfügung, benötigen weniger Speicherplatz und Nachbearbeitung, sind aber auf maximal 4K und eine Belichtungszeit im Modus S von längstens 1/4 Sek. beschränkt.

![](_page_101_Picture_0.jpeg)

c *Aufnahmebereich S & Q und Programm einstellen, hier die Zeitpriorität (S).*

| Dateiformat                                   |  |
|-----------------------------------------------|--|
| <b>XAVC HS 8K</b><br><b>XAVCHS</b><br>RК      |  |
| <b>XAVC HS 4K</b><br><b>XAVCHS</b><br>т       |  |
| <b>XAVCS</b><br><b>XAVC S 4K</b><br><b>AK</b> |  |
| <b>XAVC S HD</b><br><b>XAVCS</b><br>ÆФ        |  |
| <b>XAVCS-1</b><br>XAVC S-I 4K<br>ΠХ           |  |
| <b>XAVCS-1</b><br><b>XAVC S-I HD</b><br>ĤΓ    |  |
|                                               |  |

**▲ Grundlegendes Dateiformat wählen.** 

![](_page_101_Figure_4.jpeg)

c *Einstellungen für Zeitlupen- oder Zeitrafferfilme wählen.*

### **Zeitlupen- /Zeitraffervideos aufnehmen**

Mit der α7R V können Sie Zeitlupen- und Zeitrafferprojekte perfekt angepasst auf Ihr Motiv in die Tat umsetzen. Dazu stellen Sie den Aufnahmemodus *S & Q* ein.

Legen Sie dann eines der fünf Aufnahmeprogramme fest: intelligente Automatik *(AUTO)*, Programmautomatik (P, automatische Belichtung), Blendenpriorität (A, Blende wählbar), Zeitpriorität (S, Belichtungszeit wählbar) oder manuelle Belichtung (M, Belichtungszeit und Blende wählbar).

Anschließend bestimmen Sie im Menü *Aufnahme* > *Bildquali./Aufn.* > *Dateiformat* die grundlegende Filmbildgröße. Bei 4K-Aufnahmen können Zeitlupen nicht stärker als 2,5-fach verlangsamt werden, bei FHD sind bis zu fünffache Zeitlupenaufnahmen möglich. Ob Zeitlupen oder Zeitraffer erstellt werden, legen Sie anschließend bei *Zeitl.&-rafferEinst.* fest:

- z Mit der *Aufn.Bildfrequenz* bestimmen Sie die Abspielbildrate. Das ist die Anzahl an Bildern pro Sekunde, mit der die α7R V den Film wiedergeben wird.
- z Die *Bildfrequenz* definiert die Aufnahmebildrate, also die Anzahl an Bildern, die pro Sekunde aufgezeichnet werden.
- Die *Aufnahmeeinstlg* bestimmt die Datenrate und Farbtiefe des Films. Wir wählen hier für direkt verwendbare Videos meistens die 8-Bit-Einstellung mit der höchsten jeweils verfügbaren Datenrate, z. B. *50M 4:2:0 8bit*. Für möglichst gutes Ausgangsmaterial zur Nachbearbeitung setzen wir auf die jeweils wählbare 10-Bit-Vorgabe.

### **Alternative Vorgehensweise**

Alternativ könnten Sie Zeitlupenfilme auch aus normalem Filmmaterial generieren. Nehmen Sie die Szene dazu mit dem Dateiformat XAVC S HD und einer Bildrate von 100p (PAL) oder 120p (NTSC) auf und reduzieren Sie die Abspielgeschwindigkeit später bei der Videobearbeitung.

Bei 100p ist eine vierfache Reduktion auf 25p sinnvoll und bei 120p können Sie vierfach auf 30p oder fünffach auf 24p reduzieren. Der Ton wird bei dieser Methode aber verzerrt wiedergegeben. Er kann jedoch durch den Originalton aus der unbearbeiteten Filmdatei ersetzt werden.

Ist die Abspielbildrate geringer als die Aufnahmebildrate, entsteht ein Zeitlupenfilm, liegt sie darüber, entsteht ein Zeitraffer. Die Tabelle veranschaulicht die verschiedenen Kombinationsmöglichkeiten und welche Art von Film dabei herauskommt. Suchen Sie sich daraus einfach die gewünschten Einstellungen heraus.

![](_page_102_Picture_283.jpeg)

e *Aufnahmeeinstellungen für Videos in Zeitlupe oder Zeitraffer \* nur verfügbar in den Dateiformaten XAVC S HD oder XAVC S-I HD.*

# **3.5 Weitere filmrelevante Einstellungen**

Die α7R V hat zusätzlich zu den Belichtungsmöglichkeiten noch ein paar weitere filmrelevante Funktionen an Bord, die in der Regel nicht so oft angepasst werden müssen. Die möchten wir keinesfalls unterschlagen und stellen sie daher im Folgenden vor.

### **Betriebsanzeige bei Aufnahme**

Um sofort zu sehen, ob die α7R V gerade damit beschäftigt ist, einen Film aufzunehmen, oder nicht, können Sie eine rote Umrahmung des Bildschirms einblenden lassen (Menü *Aufnahme* > *Aufn.-Anzeige* > *BetAnz. bei AUFN)*. Das kann vor allem dann hilfreich sein, wenn Sie die Tonsignale deaktiviert haben, bei Aufnahmestart also kein Signalton zu hören ist.

### **Markierungsanzeige**

Mit den verschiedenen Markierungsanzeigen aus dem Menü *Aufnahme* > *Markierungsanz.* lassen sich Hilfsmittel für die Filmbildgestaltung einblenden. Schalten Sie dazu den Eintrag *Markierungsanz.* ein und legen Sie in den anderen Menürubriken die Art der Anzeigen fest.

![](_page_102_Picture_9.jpeg)

▲ Die Betriebsanzeige bei Aufnahme blen*det bei laufender Filmaufzeichnung einen roten Rahmen ein.*

|                         | Aufnahme > Markierungsanz. | 14/54                      |        |
|-------------------------|----------------------------|----------------------------|--------|
|                         |                            | <b>B</b> B Markierungsanz. | Ein    |
| €                       |                            | <b>g</b> Z FadenkreuzMark. | Ein    |
| D.                      | A<br>10 <sub>1</sub>       | Formatmarkier.             | Aus    |
| <b>EAS</b>              | 11                         | M Sichere Zone             | 90%    |
| $\overline{\mathbf{E}}$ | A<br>12 <sup>2</sup>       | Hilfsrahmen                | Ein    |
|                         |                            |                            |        |
|                         |                            |                            |        |
|                         |                            | $\blacksquare$ Seite       | ™⊞Ende |
|                         |                            |                            |        |

▲ Es können auch mehrere Markierungs*einstellungen kombiniert werden.*

![](_page_103_Picture_0.jpeg)

c *Filmbildgestaltung mit Fadenkreuz, sicherer Zone (90%) und Hilfsrahmen.*

![](_page_103_Picture_194.jpeg)

▲ Einstellungsoptionen für die Aufzeich*nung mit Time Code und User Bit.*

![](_page_103_Figure_4.jpeg)

c *Time Code Preset für neue Projekte auf null zurückstellen.*

Mit dem *FadenkreuzMark.* in der Bildmitte könnten Sie zum Beispiel beim Filmen aus der Hand die Position eines in der Mitte angeordneten Motivdetails kontrollieren.

Der *Hilfsrahmen* teilt das Filmbild in neun Drittelbereiche auf und erleichtert damit die Bildgestaltung getreu der Drittelregel oder das Ausrichten des Horizonts. Positionieren Sie das Hauptobjekt Ihres Filmmotivs auf einem der Kreuzungspunkte und den Horizont parallel zu einer der horizontalen Linien.

Mit *Formatmarkier.* lässt sich auch ein bestimmtes Seitenverhältnis simulieren (4:3, 13:9, 14:9, 15:9, 1.66:1, 1.85:1 oder 2.35:1), um den Filmbildausschnitt optimal auf die spätere Anwendung hin einzurichten. Und mit *Sichere Zone* können Sie sich innerhalb des Filmbilds einen Rechteckrahmen einblenden lassen. Bildhinhalte außerhalb werden möglicherweise beim Betrachten auf einem Standardfernsehgerät nicht zu sehen sein.

### **Filmen mit Timecode und User Bit**

Filmaufnahmen können bei der α7R V auch mit einer lückenlos fortlaufenden Zeit gedreht werden. Diese ist unabhängig von der Uhrzeit. Die Clips folgen somit aufeinander, egal wie viele und wie lange Drehpausen dazwischenlagen.

### **Timecode-Einstellungen**

Für die Anwendung des Timecodes stellen Sie im Menü *Aufnahme* > *TC/UB* bei *Time Code Preset* einen Startzeitwert ein. Bei Beginn eines neuen Filmprojekts würde sich eine Zeit von 00:00:00.00 anbieten.

Betätigen Sie zu deren Einstellung die Taste/Touchfläche *Zurücksetzen*, unabhängig davon, welche Zeit voreingestellt ist. Sonst kann es passieren, dass die α7R V den Zeitwert der letzten Aufnahme als Startzeit für die nächste verwendet und nicht 00:00:00.00.

Überprüfen können Sie dies, indem Sie die Anzeige des Timecodes im Menü *Einstellung* > *Anzeigeoption* > *TC/UB-Anz. einstlg* > *TC* aktivieren. Es sollte nun am Bildschirm *00:00:00.00* als Startzeit zu sehen sein.

Damit die α7R V die nächste Aufnahme auch garantiert bei dem von Ihnen gewählten *Time Code Preset* fortführt, stellen Sie bei *Time Code Make* die Vorgabe *Preset* ein.

Mit *Regenerate* würde der Timecode von bereits vorhandenen Filmen ausgelesen und die Aufnahmezeit davon ausgehend weiter fortgeführt werden – bei simultaner Videoaufzeichnung auf zwei Speicherkarten von der Karte in Steckplatz 1. Damit wäre Ihr manuell gewähltes Preset hinfällig.

Für eine generell fortlaufende Zeitspeicherung sollte außerdem bei *Time Code Run* der Wert *Rec Run* stehen. Mit *Free Run* würde die Zeit auch dann weiterlaufen, wenn gar nicht gefilmt wird.

![](_page_104_Picture_3.jpeg)

▲ Anzeige des Timecode am oberen Bild*rand, hier mit der zurückgestellten Startzeit 00:00:00.00.*

![](_page_104_Picture_5.jpeg)

c *Mit Preset die gewählte Time Code Start-*c *Den Time Code mit Rec Run nur bei zeit nutzen.*

*laufender Filmaufnahme fortführen.*

![](_page_104_Picture_8.jpeg)

### **Drop Frame**

Im Falle von Aufnahmen im Videosystem NTSC können Sie bei *Time Code Format* wählen, wie die Einzelbilder (Frames) gezählt werden. Mit *NDF* (**N**on-**D**rop-**F**rame) werden die krummen Bildraten 29,97p und 59,94p ignoriert. Die Frames eines Videos mit 29,97p werden zum Beispiel bei einer Sekunde Laufzeit folgendermaßen gezählt: auf 00:00:00:29 (29 Frames) folgt 00:00:01:00 (1Sek.).

Beim Filmschnitt stimmen die Laufzeiten dadurch nicht exakt mit der tatsächlich verstrichenen Zeit überein. Mit *DF* (**D**rop-**F**rame) werden an wiederkehrenden Zeitpunkten Frames herausgerechnet, sodass die Laufzeit im Videoschnitt insgesamt mit der real verstrichenen Videolaufzeit übereinstimmt. Die Drop-Frame-Einstellung empfiehlt sich daher. PAL nutzt ganze Zahlen als Bildrate, sodass der Menüpunkt hier nicht notwendig und im Menü daher ausgegraut ist.

![](_page_105_Figure_0.jpeg)

▲ User Bit Preset, hier mit einer Szenen*einstellung.*

![](_page_105_Picture_237.jpeg)

c *Mit ausgeschalteter User Bit Time Rec bleibt die gewählte Szeneneinstellung konstant, bis sie manuell geändert wird.*

![](_page_105_Figure_4.jpeg)

▲ Normalerweise muss an der HDMI-Auf*lösung nichts geändert werden, um Videos auf externen Monitoren zu betrachten.*

![](_page_105_Picture_6.jpeg)

c *Aufnahmeinformationen am externen Monitor sehen.*

### **User Bit nutzen**

Filmaufnahmen können bei der α7R V auch mit der Einteilung in User Bit angefertigt werden. Wählen Sie dazu bei *User Bit Preset* zum Beispiel eine eigene Codierung für verschiedene Szenen, etwa zweite Szene, erste Einstellung, dritte Wiederholung (02:01:03:00). Das ist so ähnlich wie die Klappen, die am Filmset vor der Aufnahme in die Kamera gehalten werden, um die Szenen später zuordnen zu können.

Wenn die *User Bit Time Rec* ausgeschaltet ist, ändert sich die Szeneneinstellung erst, wenn Sie manuell eine neue »Filmklappe« erstellen, also bei *User Bit Preset* eine Änderung vornehmen.

Alternativ lassen sich die User Bits aber auch nutzen, um parallel zum Timecode die reale Uhrzeit mit aufzuzeichnen. Dazu stellen Sie im Bereich *User Bit Preset* bei Drehbeginn die aktuelle Uhrzeit ein und schalten *User Bit Time Rec* ein. Um die User-Bit-Angabe anstatt des Timecodes oder der Uhrzeit am Monitor sehen zu können, wählen Sie Menü *Einstellung* > *Anzeigeoption* > *TC/UB-Anz.einstlg* die Vorgabe *U-Bit*.

### **Ausgabe an externe Monitore und Rekorder**

Wenn Sie die α7R V mit einem HDMI-Kabel (Typ A) am TV-Gerät oder auch an einem externen Monitor oder Rekorder angeschlossen haben, können Sie im Menü *Einstellung* > *Externe Ausgabe* die Wiedergabe oder Aufzeichnung von Filmen am externen Gerät anpassen.

In der Rubrik *HDMI-Auflösung* lässt sich die Bildgröße für die Wiedergabe an einem angeschlossenen TV-Gerät anpassen. Meist funktioniert die Einstellung *Auto* zuverlässig.

Mit eingeschalteter *HDMI-Infoanzeige* können Sie sich die Aufnahmeinformationen bei Bedarf am angeschlossenen Monitor oder TV-Gerät anzeigen lassen. Dann ist am Kamerabildschirm aber kein Livebild mehr zu sehen.

Auch das Fernbedienen der α7R V ist möglich, wenn die Funktion *STRG FÜR HDMI* eingeschaltet ist und zum Beispiel die Fernbedienung eines kompatiblen Fernsehgeräts von Sony verwendet wird.

### **Parallelaufzeichnung oder nur externe Ausgabe**

Ist die α7R V per HDMI-Kabel an einen externen Recorder angeschlossen, können Sie die Aufzeichnungseinstellungen im Bereich *HDMI-AusgEinst.* regeln. Für eine sichere Parallelspeicherung der Filme auf der Speicherkarte und dem externen Rekorder schalten Sie die Option *AufnM whrd HDMIAusg* ein. Legen Sie in gegebenenfalls auch die *Ausgabeauflösung* fest, wobei die Einstellung *Auto* in der Regel gut funktionieren sollte. Möchten Sie die Videos ausschließlich mit einem externen Rekorder aufzeichnen, deaktivieren Sie die *AufnM whrd HDMIAusg* mit der Wahl von *Aus(nur HDMI)*. Dann ist es notwendig, in der Rubrik *4K-AusEinst(nurHDMI)* die gewünschte Bildrate (p) und Farbtiefe (Bit) zu bestimmen. Welche Optionen zur Auswahl stehen, hängt vom Dateiformat ab, das im Menü der α7R V eingestellt wurde.

### **Externe RAW-Aufzeichnung**

Wird ein HDMI-Rekorder verwendet, der Videos im RAW-Format aufzeichnen kann, zum Beispiel *Apple ProRes RAW* mit einem **ATOMOS NINJA V** oder **V+**, lässt sich der Menüpunkt *RAW-Ausgabe* dafür einschalten. Verglichen mit den komprimierten MP4-Daten können RAW-Videos umfangreicher nachbearbeitet werden, etwa um den Weißabgleich, die Belichtung und die Kontraste zu optimieren. Das führt zu qualitativ besonders hochwertigen Filmen. Dafür benötigen RAW-Videos allerdings mehr Speicherkapazität und viel Computerrechenleistung für die Bearbeitung.

Mit der *RAW-Ausgabe-Einstlg* legen Sie die Bildrate fest: 30p, 50p, 60p. Die *Farbskala f. RAW-Ausg.* definiert die Einstellungen von Gamma und Farbmodus, vergleichbar der Fotoprofile PP8 und PP9, die ebenfalls S-log3 und S-Gamut3 oder S-Gamut3.Cine nutzen. Um das Livebild so zu sehen, wie es nach der Bearbeitung der Gammakurve und des Farbprofils sein wird, können Sie im Menü *Einstellung* > *Anzeigeoption* die *GammaAnzeigehilfe* einschalten und den *Gamma-Anz-HilfeTyp* auf *Auto* oder *S-Log3 709(800%)* setzen. Wichtig zu wissen ist, dass RAW-Filme nicht auf den kamerainternen Speicherkarten aufgezeichnet werden können. Außerdem kann der Bildstabilisator *SteadyShot* im Modus *Aktiv* bei der RAW-Ausgabe nicht verwendet werden.

![](_page_106_Picture_5.jpeg)

▲ Parallele Filmaufzeichnung auf Speicher*karte und externem Rekorder.*

![](_page_106_Picture_7.jpeg)

**<sup>▲</sup> RAW-Ausgabe aktivieren.** 

![](_page_106_Picture_9.jpeg)

▲ Bildrate und Farbskala (Gamma, Farb*modus) einstellen.*

![](_page_107_Picture_0.jpeg)

c *Die ferngesteuerte Aufzeichnung ist nur möglich, wenn der Time Code mit ausgegeben wird.*

![](_page_107_Figure_2.jpeg)

c *Auswahl der via HDMI ausgegebenen Tonkanäle.*

### **Ausgabe mit Timecode**

Damit der Timecode mit ausgegeben wird, können Sie weiter unten die *Time Code-Ausgabe* einschalten. Prüfen Sie aber, ob die Aufnahme damit auch störungsfrei läuft, was je nach Gerät nicht immer der Fall ist.

Nur wenn die Ausgabe mit Timecode erfolgt, kann weiter unten bei *REC-Steuerung* zusätzlich gewählt werden, ob die Filmaufnahme ferngesteuert vom externen Rekorder aus gestartet oder gestoppt werden kann *(Ein)* oder wie gewohnt nur von der α7R V aus *(Aus)*.

### **Externe Tonausgabe regeln**

Zu guter Letzt können Sie noch die Tonausgabe managen, was aber nur wichtig ist, wenn mehr als zwei Tonkanäle aufgezeichnet werden (siehe den Abschnitt *[»XLA-Adapter-Kit«](#page--1-5)* auf Seite [369](#page--1-5)). Da via HDMI nicht mehr als zwei Kanäle ausgegeben werden können, ist bei *4ch-Audioausgang* einzustellen, welche der externe Rekorder empfangen soll: *CH1/CH2* für Tonkanal 1 links/ Tonkanal 2 rechts oder *CH3/CH4* für Tonkanal 3 links/ Tonkanal 4 rechts.

# **3.6 Tipps für bessere Tonaufnahmen**

![](_page_107_Picture_10.jpeg)

Bei Filmaufnahmen kommt neben einer guten Bildergeschichte dem Ton eine ebenso wichtige Rolle zu, sofern die Videos nicht

> ausschließlich mit Musik oder Kommentaren nachvertont werden. Daher besitzt die α7R V links und rechts neben dem Multi-Interface-Schuh ein eingebautes Stereomikrofon **1** und auf der von vorn betrachtet rechten Seite einen Lautsprecher 2.

> Die Qualität der Tonaufzeichnung ist zwar recht ordentlich, die Position im Gehäuse bringt es jedoch mit sich, dass bereits das Hantieren am Objektiv oder das Betätigen von Tasten die Tonqualität stören können. Bei Wind kommt es zudem schnell zu dominanten Störgeräuschen.

> Insofern halten wir die Anschaffung eines externen Mikrofons für sinnvoll, wenn des Öfteren auch Film-

▲ Stereomikrofon und Lautsprecher am Gehäuse der *α7RV.*
<span id="page-108-0"></span>aufnahmen mit der α7R V auf dem Plan stehen (siehe dazu den Abschnitt *[»Externe Mikrofone«](#page--1-0)* auf Seite [369](#page--1-0)). Bei sehr windigem Wetter wäre es zum Beispiel günstig, ein Lavalier-Mikrofon mit Windschutz am Körper zu tragen oder ein externes Richtmikrofon mit noch größerem Windschutz (Deadcat) zu verwenden.

Damit erhalten Sie eine bessere Windgeräuschreduzierung als mit der kamerainternen *Windgeräuschreduz.*, die sich im Menü *Aufnahme* > *Audioaufnahme* einschalten lässt. Damit sollen Störgeräusche, wie sie von leichten Böen ausgelöst werden, unterdrückt werden. Wir finden allerdings, dass der Ton dadurch etwas blecherner, flacher klingt. Auch gelingt die Geräuschunterdrückung nur in Maßen, der mechanische Windschutz ist da um Längen besser. Als Standardeinstellung sollte die Funktion besser ausgeschaltet sein, da sonst auch die normale Tonaufzeichnung unnötig verändert würde.

### **Den Ton selbst steuern**

Die Tonaufnahme können Sie bei der α7R V anhand der eingeblendeten Tonpegelanzeige optisch verfolgen. Diese präsentiert Ihnen die vom eingebauten Pegelmesser aktuell ermittelte Lautstärke. In der Skala leuchten je nach Geräuschkulisse bis zu 15 Teilstriche 1 auf. Die rote Markierung des Maximums <sup>2</sup> sollte dabei aber nicht erreicht werden, da der Ton dann übersteuert ist und zu verzerrten Geräuschen führt. Die Tonpegelanzeige splittet den Stereoton in zwei Kanalanzeigen auf: links Kanal 1 *(CH1)* und rechts Kanal 2 *(CH2)*.

Kommen die Geräusche stärker von links als von rechts, schlägt der Tonpegel *CH1* somit etwas höher aus und umgekehrt. In vielen Situationen liegt die α7R V mit der standardmäßig eingestellten Sensitivität des eingebauten Mikrofons gut im Rennen. In leiser Umgebung kann es jedoch sinnvoll sein, die Sensitivität des Mikrofons über die Funktion *Tonaufnahmepegel* im Menü *Aufnahme* > *Audioaufnahme* zu erhöhen, um beim späteren Abspielen des Videos die Lautstärke nicht bis zum Anschlag hochziehen zu müssen, was das Grundrauschen nur unnötig verstärken würde. Umgekehrt kann der Pegel in lauter Umgebung herabgesetzt werden, damit es nicht zu einer Übersteuerung und verzerrten Geräuschen kommt. Die Tonauf-

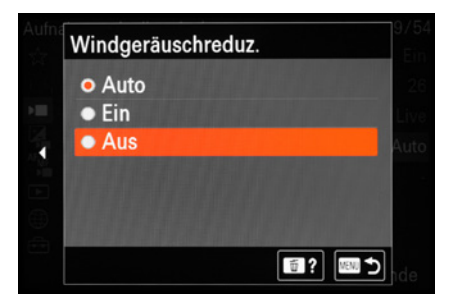

c *Wenn die Möglichkeit besteht, am externen Mikrofon einen mechanischen Windschutz zu nutzen, kann die Windgeräuschreduzierung ausgeschaltet bleiben.*

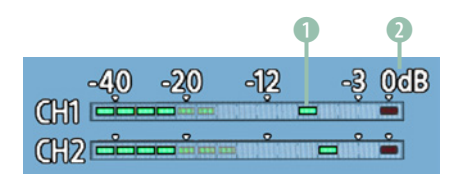

*Tonpegelanzeige der α7RV.* 

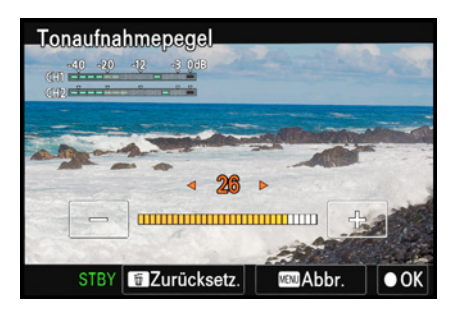

c *Tonaufnahmepegel manuell anpassen.*

<span id="page-109-0"></span>

▲ *Mikrofonbuchse oben (rot) und Kopfhöreranschluss darunter (schwarz).*

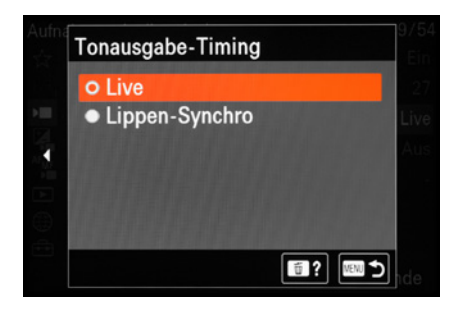

c *Live unterdrückt das Echo zwischen Kopfhörerton und realem Ton.*

nahme liegt in einem guten Bereich, wenn die Tonpegelanzeige auf maximal zwölf grüne Teilstriche ansteigt. Wählen Sie dazu einen Wert aus, bei dem die mit dem Pegelmesser ermittelte Lautstärke einen Wert von *-3 dB* (**D**ezi**b**el) nur knapp erreicht oder möglichst selten übertrifft.

#### **Kopfhörer verwenden**

Der Lautsprecher der α7R V gibt sowohl die Kamerasignale als auch die Töne beim Abspielen der Videoaufnahmen aus. Damit lässt sich der aufgezeichnete Ton zwar hören, die Tonqualität ist damit jedoch nicht immer perfekt zu beurteilen.

Mit der Ø 3,5-mm-Stereo-Minibuchse können jedoch auch Kopfhörer verwendet werden. Wenn diese gut gegen Umgebungsgeräusche abgeschirmt sind, lässt sich die Tonaufzeichnung bestmöglich kontrollieren. Einfache In-Ear-Kopfhörer sind aber auch schon besser als gar keine Soundkontrolle auf den Ohren.

Wenn Sie einen Kopfhörer zur Tonkontrolle verwenden, kann es vorkommen, dass Sie den Ton daraus plötzlich zeitlich versetzt zum realen Ton hören (Echoeffekt). In dem Fall stellen Sie die Funktion *Tonausgabe-Timing* im Menü *Aufnahme* > *Audioaufnahme* auf den Wert *Live*. Um einmal auszuprobieren, wie sich so ein Echo anhört, können Sie einfach einmal Musik abspielen und diese über den an der α7R V angeschlossenen Kopfhörer mit der Einstellung *Lippen-Synchro* anhören.

# **3.7 Videos wiedergeben**

Filme lassen sich genauso wie Fotoaufnahmen am Monitor der α7R V betrachten. Drücken Sie hierfür die Wiedergabetaste und wählen Sie das gewünschte Video mit dem Joystick, den Cursortasten < >>, einem der Einstellräder oder durch horizontales Wischen mit einem Finger über den Bildschirm aus. Um schnell alle Filme aufzurufen, lässt sich auch die »gefilterte Wiedergabe« verwenden, die wir auf Seite vorstellen.

Zu erkennen sind die Videofilme in der Wiedergabeansicht entweder an einem stilisierten Filmstreifen oder bei verkleinerten Vorschauen am Symbol  $\boxplus$  oder dem Wiedergabezeichen  $\blacksquare$ .

<span id="page-110-0"></span>Wenn Sie möchten, können Sie vor dem Abspielen die Lautstärke anpassen. Drücken Sie dazu die Taste/Touchfläche *Ltst.* und wählen Sie den Lautstärkepegel im nächsten Menüfenster. Alternativ lässt sich die *Lautstärkeeinst.* auch im Menü *Einstellung* > *Sound-Option* vornehmen.

Für den Start der Filmwiedergabe betätigen Sie aus der anfänglichen Wiedergabeansicht heraus einfach die Mitteltaste · oder tippen auf das Symbol D. Mit der gleichen Taste können Sie eine laufende Wiedergabe auch pausieren. Sowohl bei laufender als auch bei angehaltener Filmwiedergabe lässt sich mit der unteren Taste/Touchfläche *Bedienfeld* die Filmsteuerung aufrufen. Jetzt haben Sie die Möglichkeit, die verschiedenen Steuerungselemente aufzurufen (<>>> > > > Der Film kann dann zum Beispiel in Zeitlupe vorwärts  $\blacktriangleright$  oder rückwärts <labgespielt werden oder Sie können von Bild zu Bild vor- IID oder zurückspringen **II.** Die Lautstärke lässt sich ebenfalls anpassen. Drücken Sie dazu nach dem Auswählen der Schaltfläche die Mitteltaste und bestimmen Sie die gewünschte Stufe im nächsten Menüfenster.

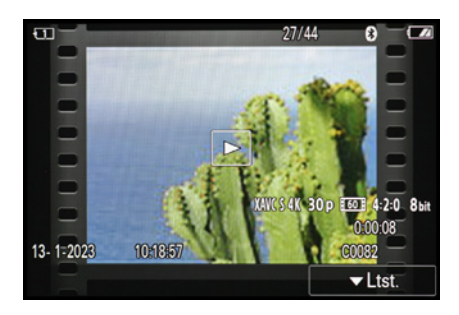

▲ *Video in der Wiedergabeansicht.* 

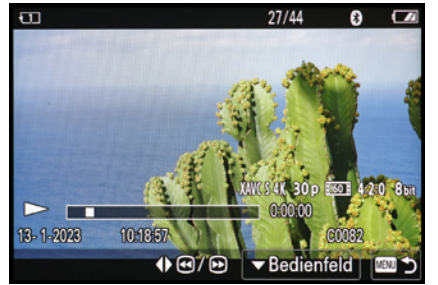

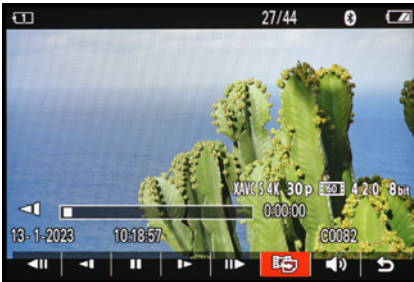

**△ Pausierte Filmwiedergabe.** △ Wiedergabeoptionen, hier die Schalt*fläche für das Extrahieren eines Einzelbilds.*

## **Fotoaufzeichnung**

Möchten Sie ein Einzelbild aus dem Film als Foto extrahieren, lässt sich dies mit der Schaltfläche Fotoaufzeichnung **睦** erledigen (alternativ auch aufrufbar über das Menü *Wiedergabe* > *Bearbeiten*). Es öffnet sich dann ein weiteres Menüfenster, in dem Sie die eingeblendeten Steueroptionen nutzen können, um die gewünschte Position im Film durch Wiedergeben der Aufnahme (Mitteltaste ●) oder Vor-/Zurückspulen (Tasten < ▶) anzufahren. Mit der unteren Taste/Touchfläche  $\blacktriangledown$   $\stackrel{\text{def}}{=}$  lässt sich das Bild speichern. Standardmäßig werden die Einzelfotos aus

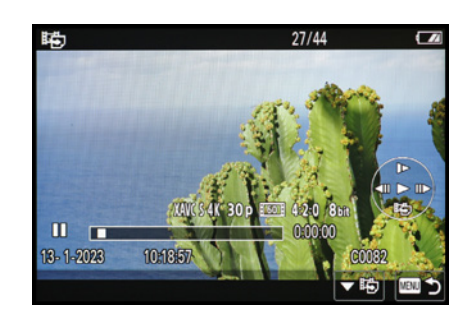

c *Menü für die Fotoaufzeichnung.*

<span id="page-111-0"></span>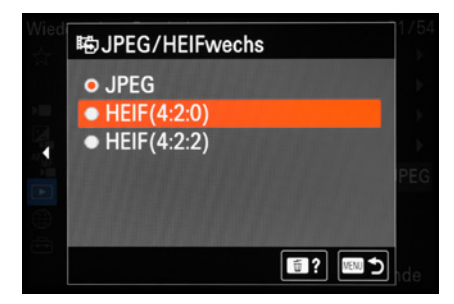

c *Dateiformat für die Fotoaufzeichnung wählen.*

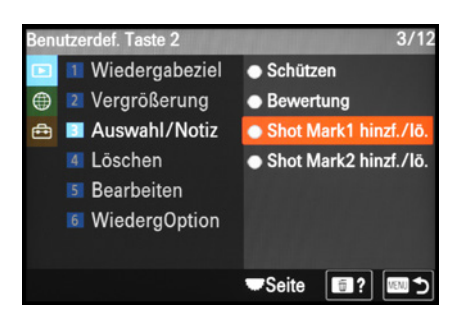

**▲ Programmieren von Tasten zur Verga***be von Shot Marks, hier die Taste C2 für den Wiedergabemodus.*

dem Film im Dateiformat JPEG gesichert. Die α7R V bietet aber auch die Möglichkeit, das HEIF-Format zu nutzen. Wenn der Film mit einer Farbtiefe von 4:2:0 aufgezeichnet wurde, empfiehlt sich *HEIF(4:2:0)*, und bei 4:2:2 das entsprechende Format. Die Umstellung nehmen Sie im Menü *Wiedergabe* > *Bearbeiten* bei *JPEG/HEIFwechs* vor.

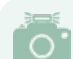

#### **Unscharfe Filmbilder**

Da Videoaufnahmen in der Regel mit recht langen Belichtungszeiten erstellt werden, um Bewegungen flüssig darzustellen, kann es sein, dass im extrahierten Einzelbild Bewegungsunschärfe zu sehen ist. Eine solche ließe sich durch die Wahl einer kürzeren Belichtungszeit verhindern. Dann aber würde der Film gegebenenfalls ruckeliger wirken.

Wenn Sie ein Video rein zum Zwecke der Fotoextraktion aufnehmen, um die schnelle Einzelbildabfolge für das Einfangen rasanter Bewegungsabläufe zu nutzen, fertigen Sie das Video am besten im Modus Zeitpriorität (S) oder manuelle Belichtung (M) mit Belichtungszeiten von 1/1.000 Sek. oder kürzer an.

#### **Shot Marks setzen**

Shot Marks sind Markierungen innerhalb einer Filmsequenz, die es in der Postproduktion einfacher machen, bestimmte Sequenzen schneller wiederzufinden. Bei der α7R V können solche Markierungen entweder nach der Aufnahme oder auch während der Filmaufzeichnung eingefügt werden. Es gibt aber keinen extra Menüeintrag dafür, sondern läuft über programmierte Tasten.

Um Shot Marks während der Filmaufnahme zu setzen, programmieren Sie eine der Benutzertasten mit der Funktion *Shot Mark1 hinzuf.* und gegebenenfalls eine zweite mit *Shot Mark2 hinzuf.* (Menü *Einstellung* > *Bedien.anpass* > *BenKey/ ReglEinst*).

Für das nachträgliche Einfügen solcher Markierungen bei der Filmwiedergabe belegen Sie eine Taste mit *Shot Mark1 hinzf./ lö.* und gegebenenfalls eine zweite mit *Shot Mark2hinzf./lö.* (Menüeintrag *BenutzerKeyEinst.*).

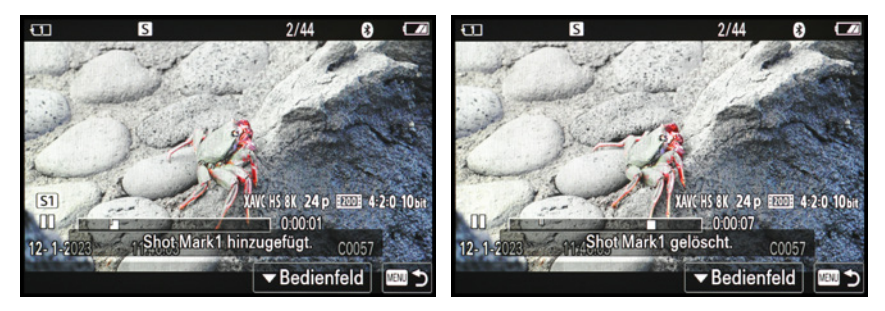

c *Hinzufügen von Shot Marks.* c *Löschen vorhandener Shot Marks.*

Bei der Aufnahme oder Wiedergabe können nun beliebig viele Shot Marks 1 oder Shot Marks 2 gesetzt werden, indem die jeweilige Taste gedrückt wird. In der Betrachtung sind diese auf dem eingeblendeten Wiedergabebalken an weißen Unterbrechungslinien zu erkennen. Wenn Sie die »gefilterte Wiedergabe« verwenden, können Sie gezielt von Shot Mark zu Shot Mark springen (siehe Seite [71\)](#page-70-0).

Auch das Versenden Shot Mark markierter Filmabschnitte via FTP ist möglich (siehe auf Seite 295). Um Shot Marks wieder zu löschen, pausieren Sie die Filmwiedergabe. Jetzt können Sie mit dem hinteren linken oder rechten Drehrad (#/\*/\*) von Markierung zu Markierung springen. Zum Löschen drücken Sie die gleiche Taste, die auch dem Hinzufügen von Shot Marks dient.

# **Am besten gleich weiterlesen: [Das komplette Praxisbuch zu Ihrer Kamera](https://bildnerverlag.de/buecher-mehr/fotografie-bildbearbeitung/kamerabuecher/)  finden Sie auf www.bildner-verlag.de**

Hier

klicken &

Weiterlesen!

**Möchten Sie alles über Ihre Digitalkamera wissen, ihr gesamtes Potenzial beherrschen lernen und noch mehr Know-how und Tipps vom Profi erfahren – am liebsten sofort?**

**Holen Sie sich das komplette E-Book als Download! Oder bestellen Sie das gedruckte Buch, selbstverständlich mit kostenfreier und schneller Lieferung.** 

**Noch besser und exklusiv nur in unserem Onlineshop: Für nur 5 Euro mehr gibt's das praktische Set aus Buch und E-Book!**

**[Übrigens: Noch mehr Tipps zu Kameras und zur Digitalfotografie](https://www.youtube.com/@bildnertv_foto-video)  finden Sie auf unserem YouTube-Kanal. Klicken Sie mal rein!**

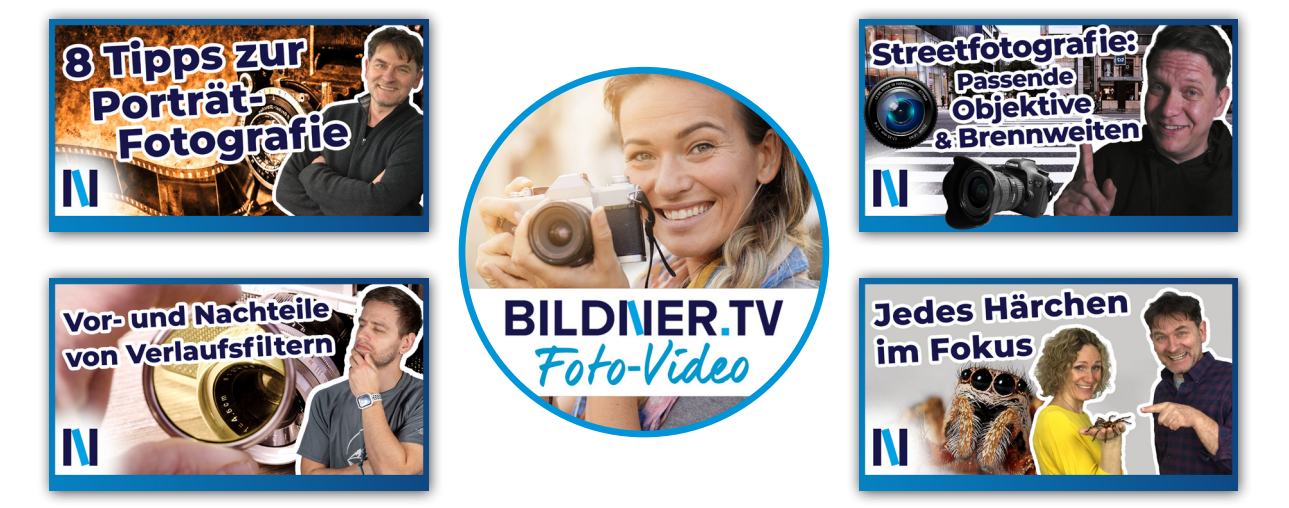

Für bessere Fotos von Anfang an!

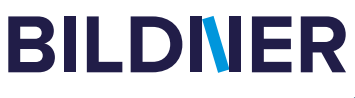

# **Unsere Tipps zu Fotografie & Bildbearbeitung: Praxisbücher, Online-Videokurse, [Spezialsoftware und kostenlose Tutorials](https://bildnerverlag.de/buecher-mehr/fotografie-bildbearbeitung/bildbearbeitung/)**

#### **Ob Buch oder Videokurs:**

Unsere Profis zeigen anhand leicht nachvollziehbarer Anleitungen, welche fantastischen Möglichkeiten die Programme bieten und wie Sie die einzelnen Werkzeuge optimal einsetzen. Schnelle Erfolge, Spaß und beeindruckende Bildergebnisse sind garantiert!

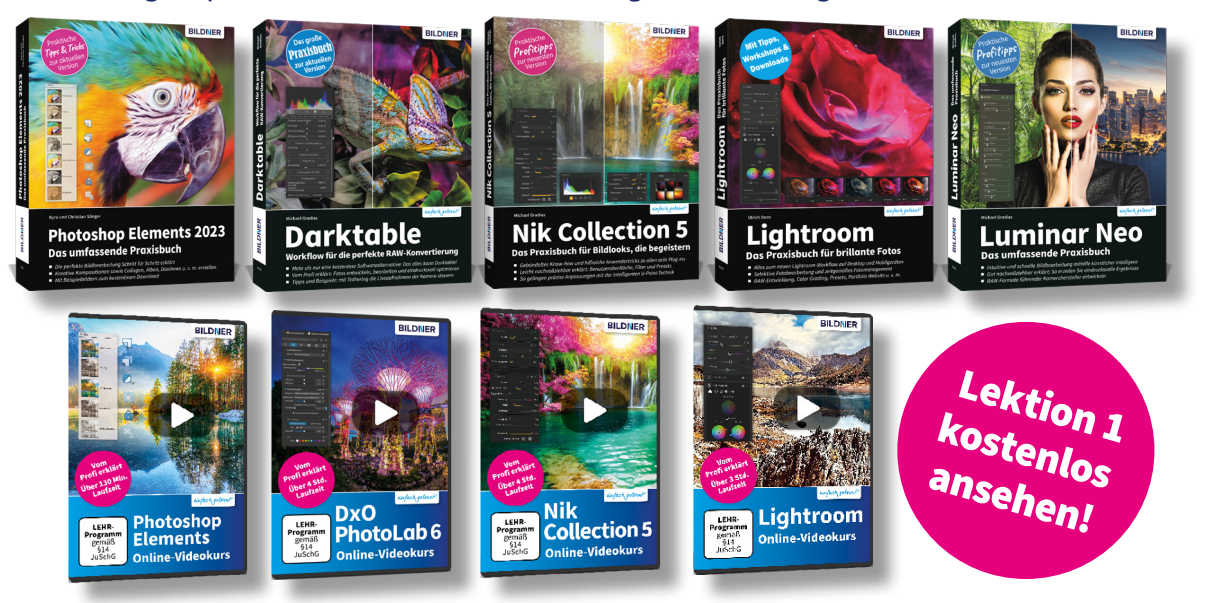

### **Neu: Lernen Sie die** *finalpix Pro Software* **für die professionelle Foto- und Videobearbeitung kennen:** *Sie arbeitet umfassender, präziser, einfacher & schneller als andere Programme!*

Auf **bildner-verlag.de** finden Sie:

- ... die kostenlose **30-Tage-Testversion** zu allen Programmen
- ... Kreative **Vorlagen**: Preset- und Texturen-Pakete
- ... Und als Aktion unser Geschenk für Sie: Das Praxisbuch als **Gratis-E-Book** beim Kauf eines Photo-Pro-Softwareproduktes!

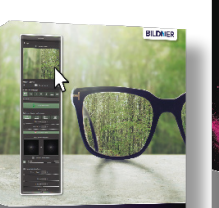

finalpix SHARPEN Photo 4 Pro

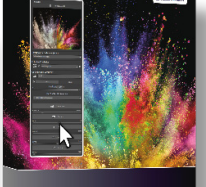

finalpix COLOR Photo 7 Pro

# **[BILDNER ... Reinschauen lohnt sich!](https://bildnerverlag.de/buecher-mehr/fotografie-bildbearbeitung/bildbearbeitung/)**

# Stichwortverzeichnis

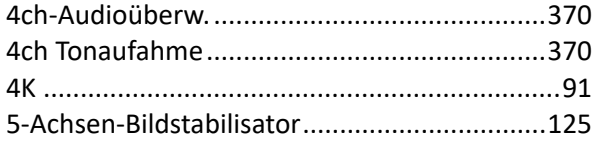

# $\overline{\mathbf{A}}$

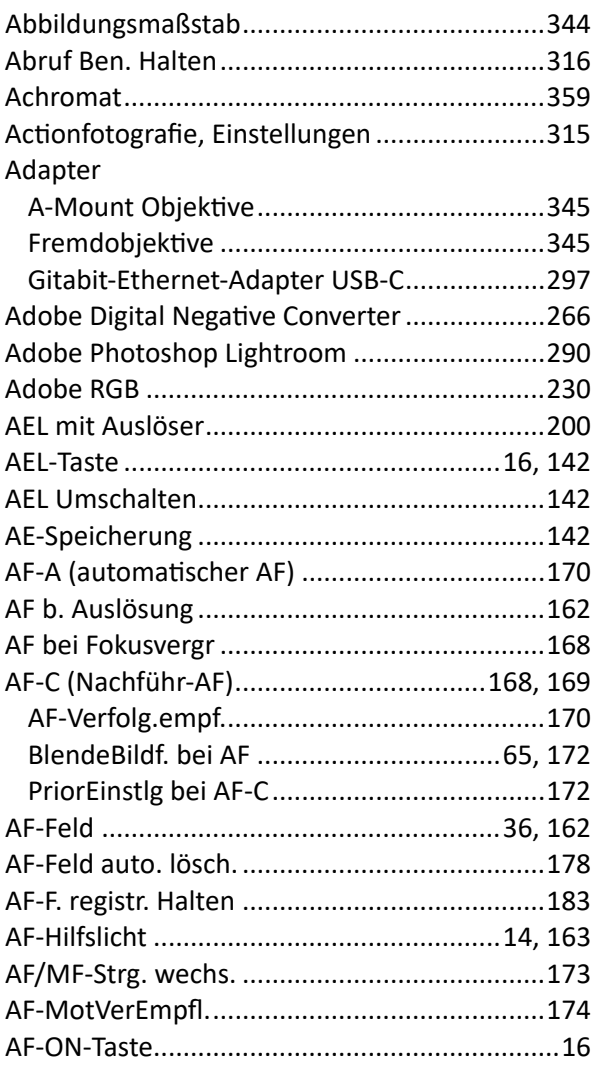

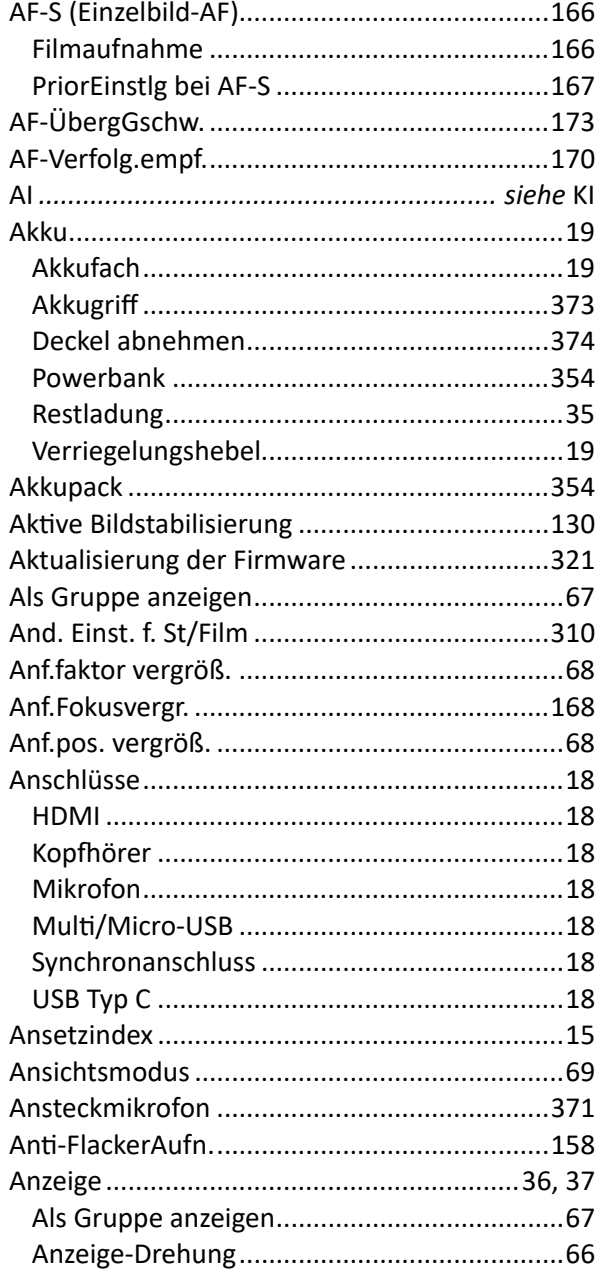

#### Anzeige

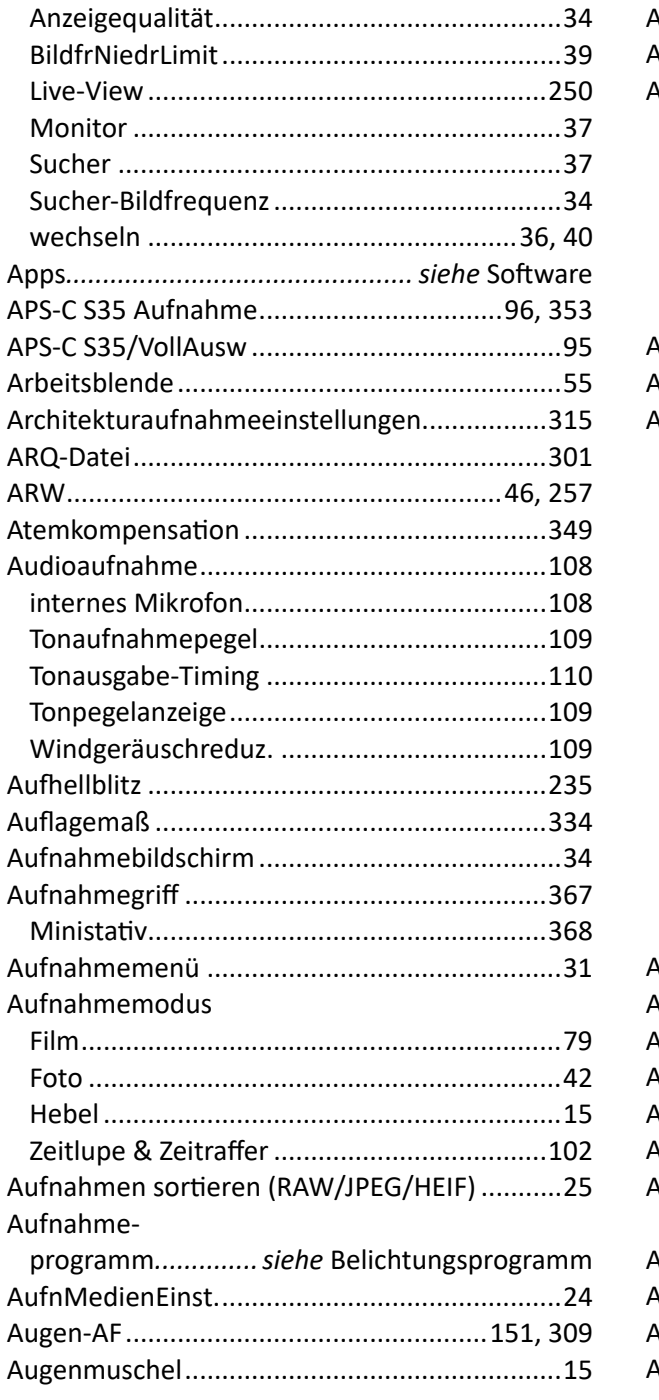

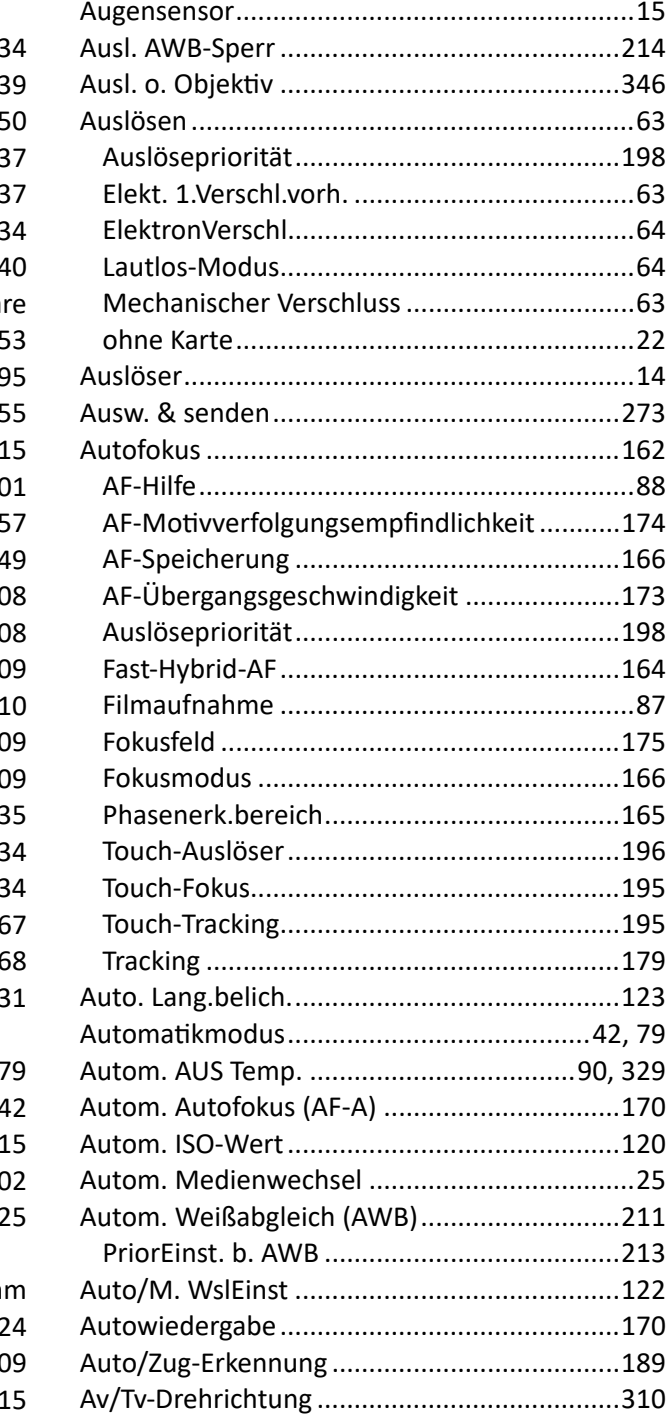

## **B**

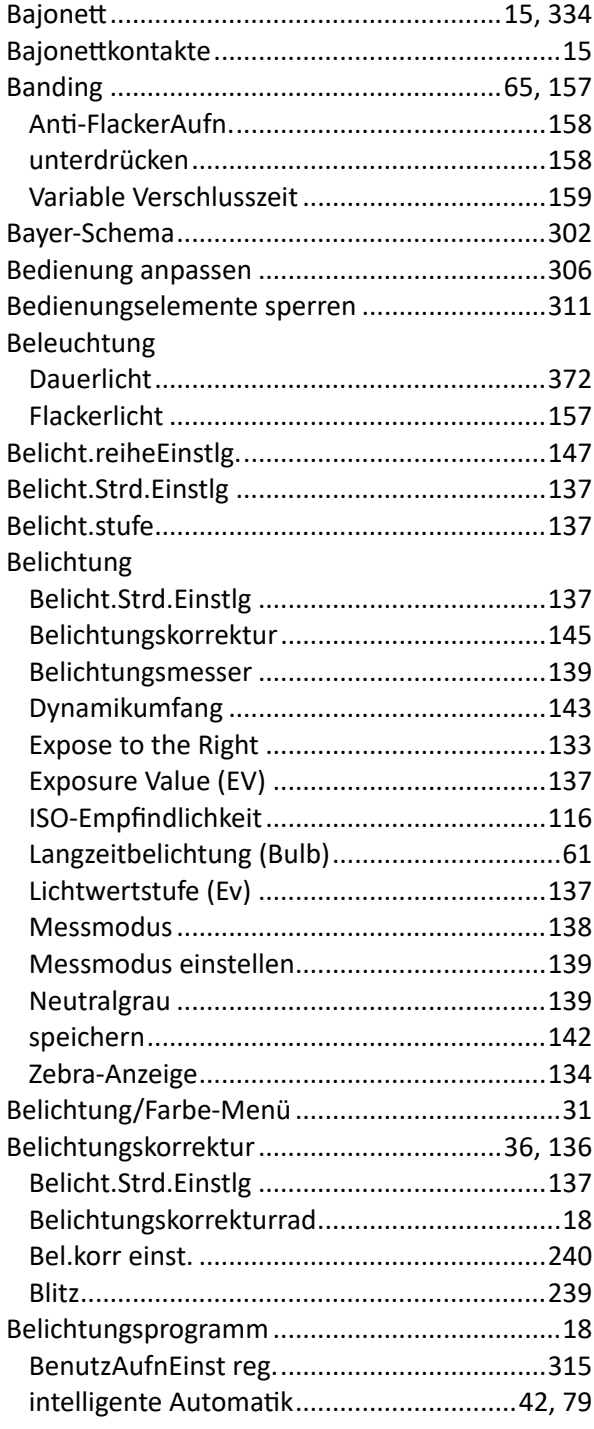

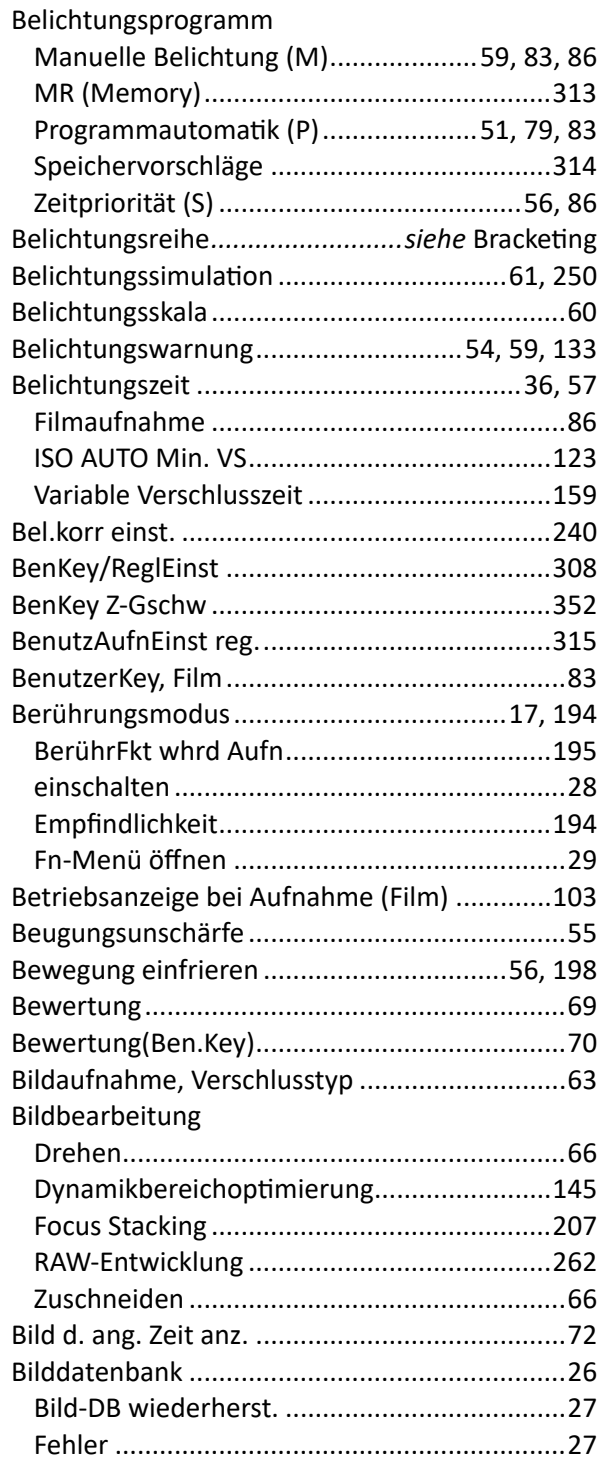

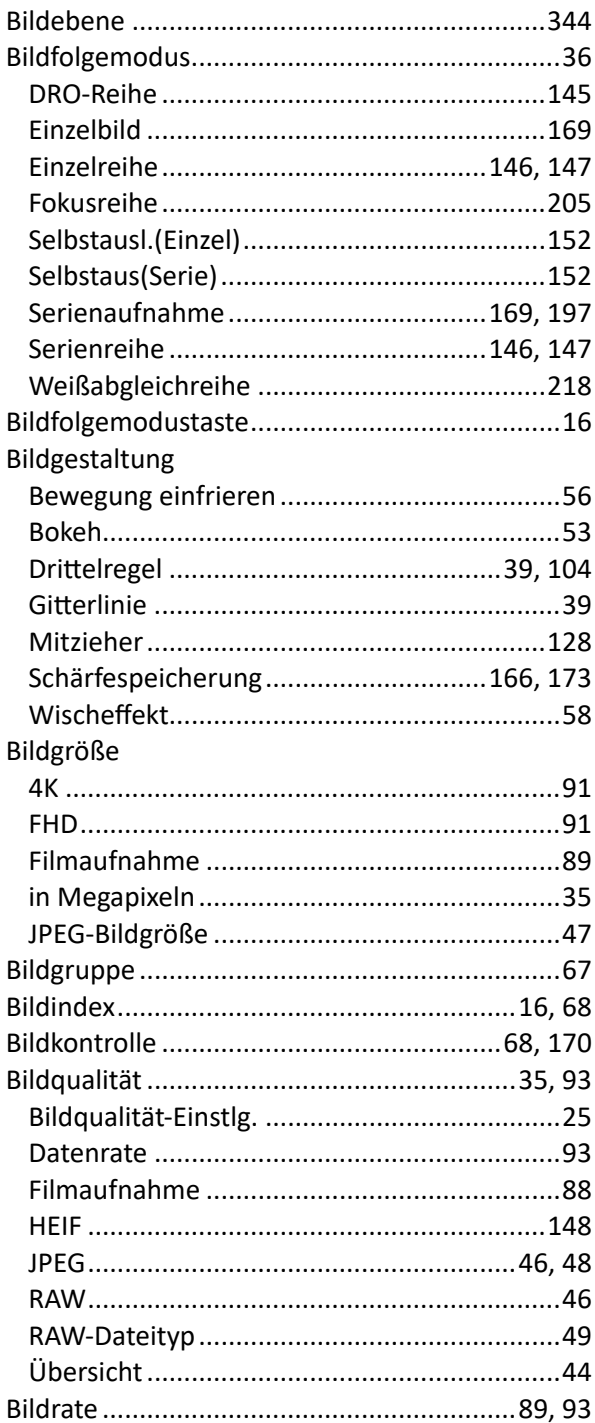

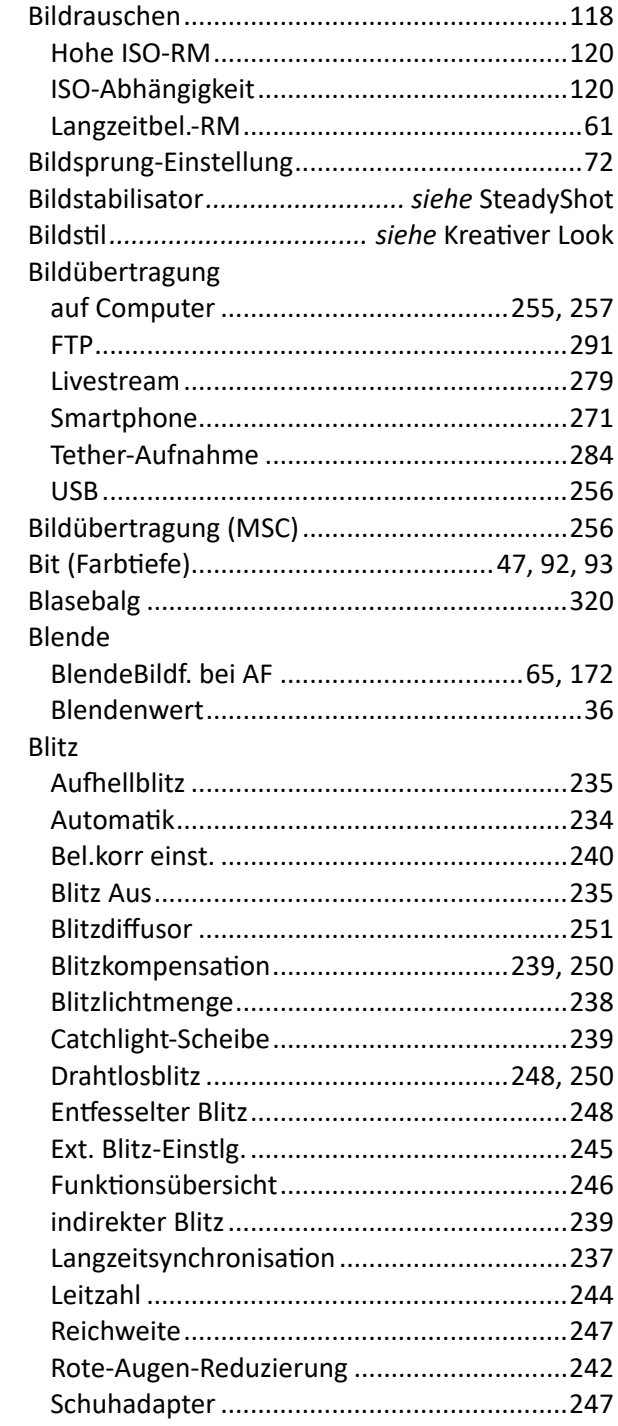

#### Blitz

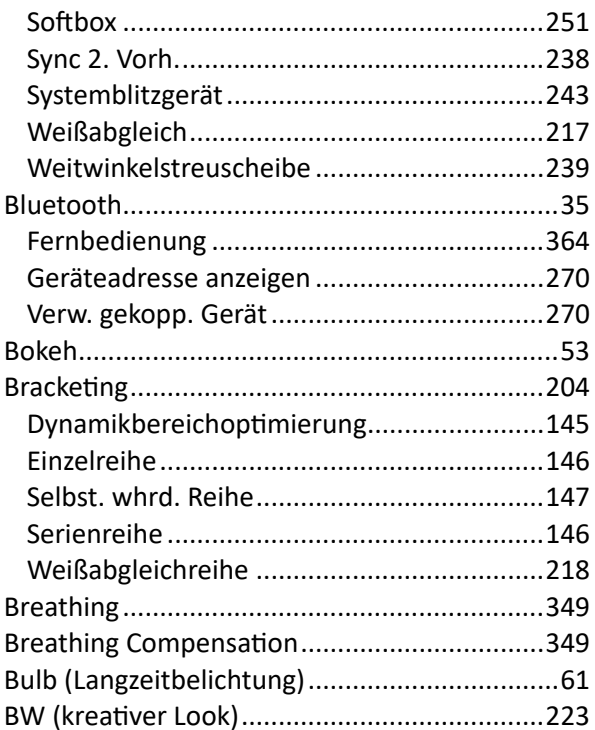

# $\mathbf C$

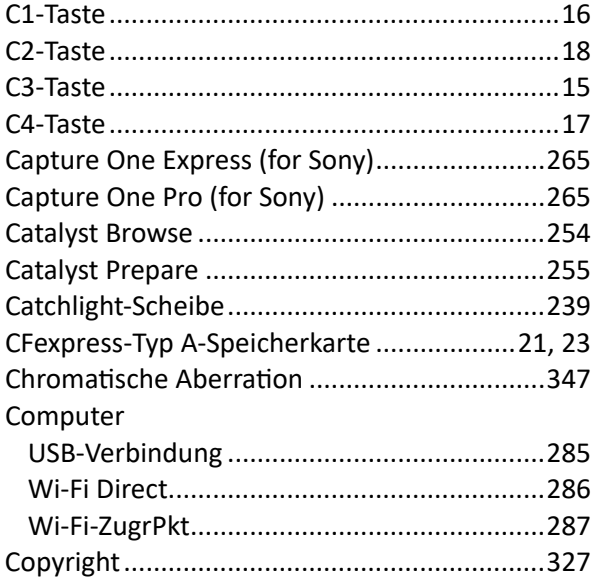

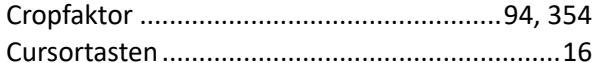

## D

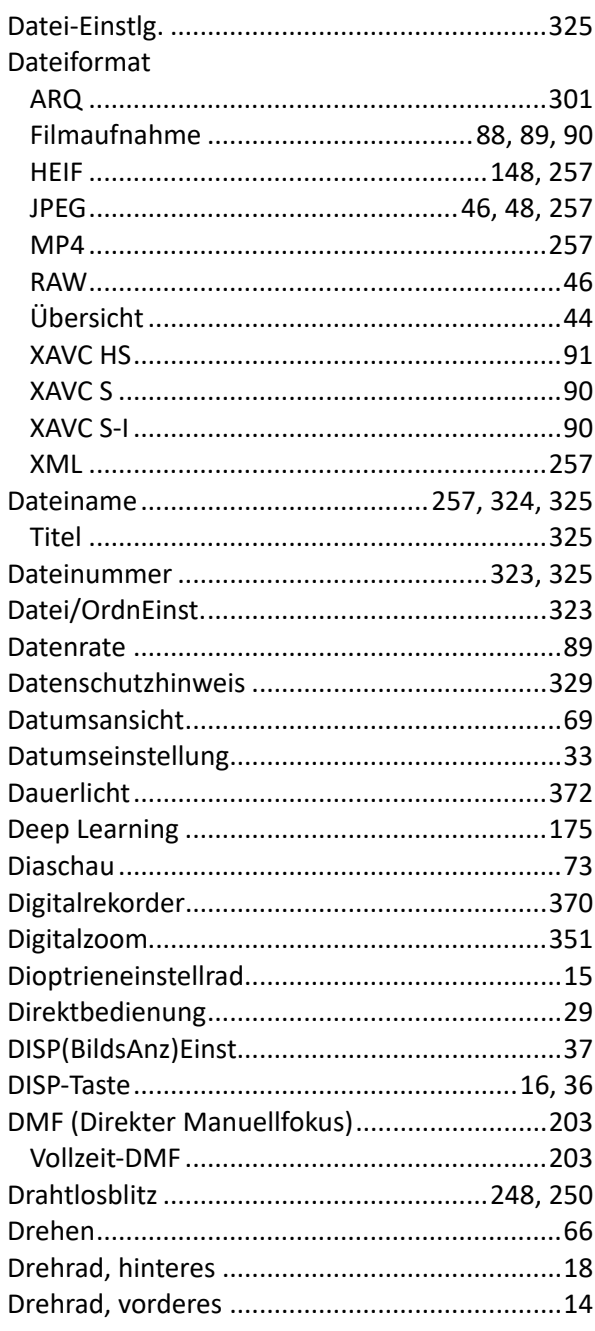

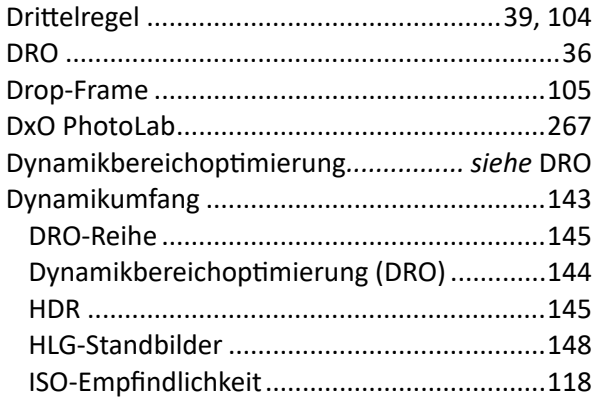

# $\mathsf{E}$

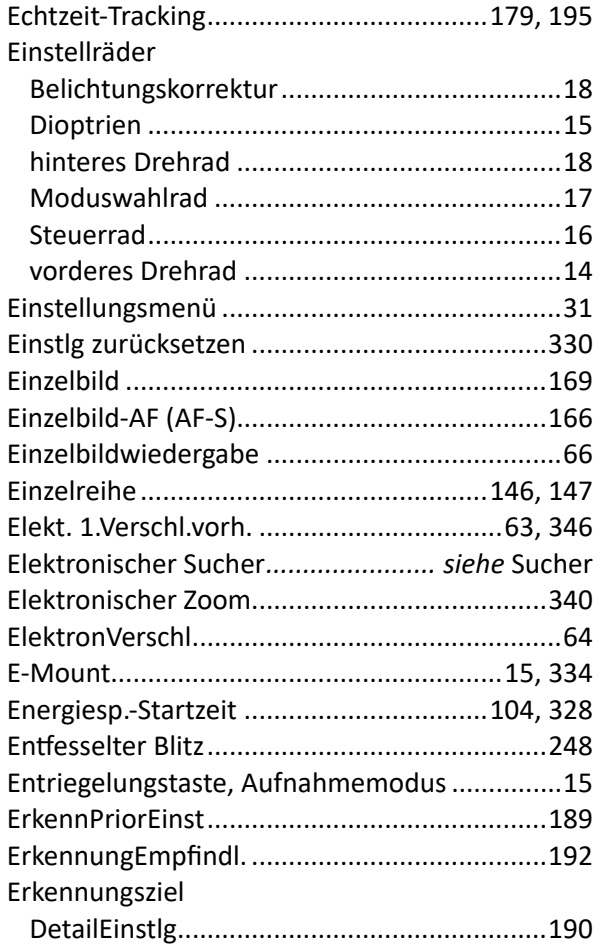

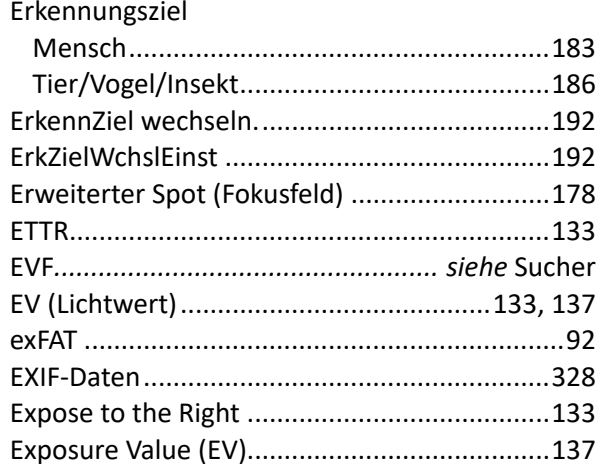

## $\mathsf F$

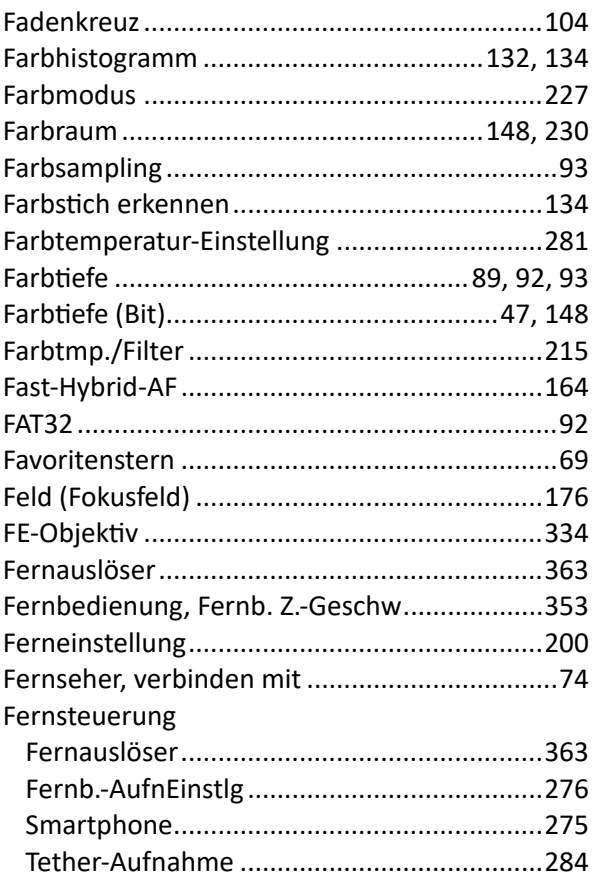

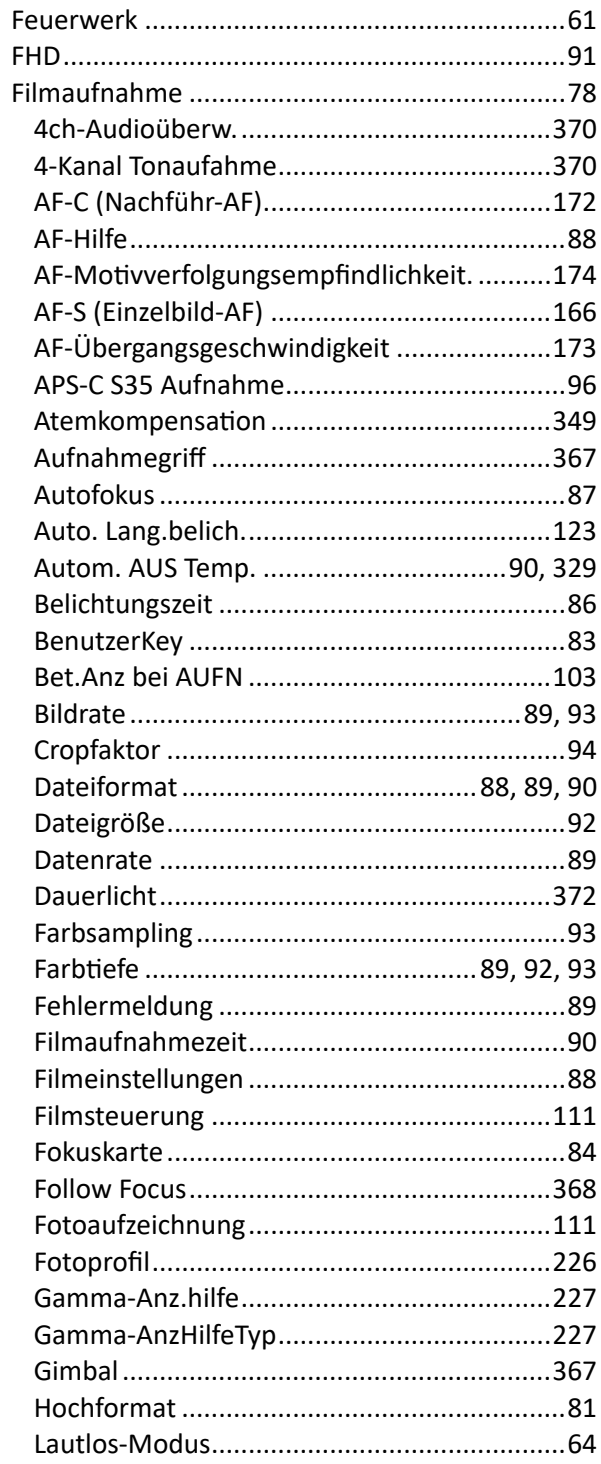

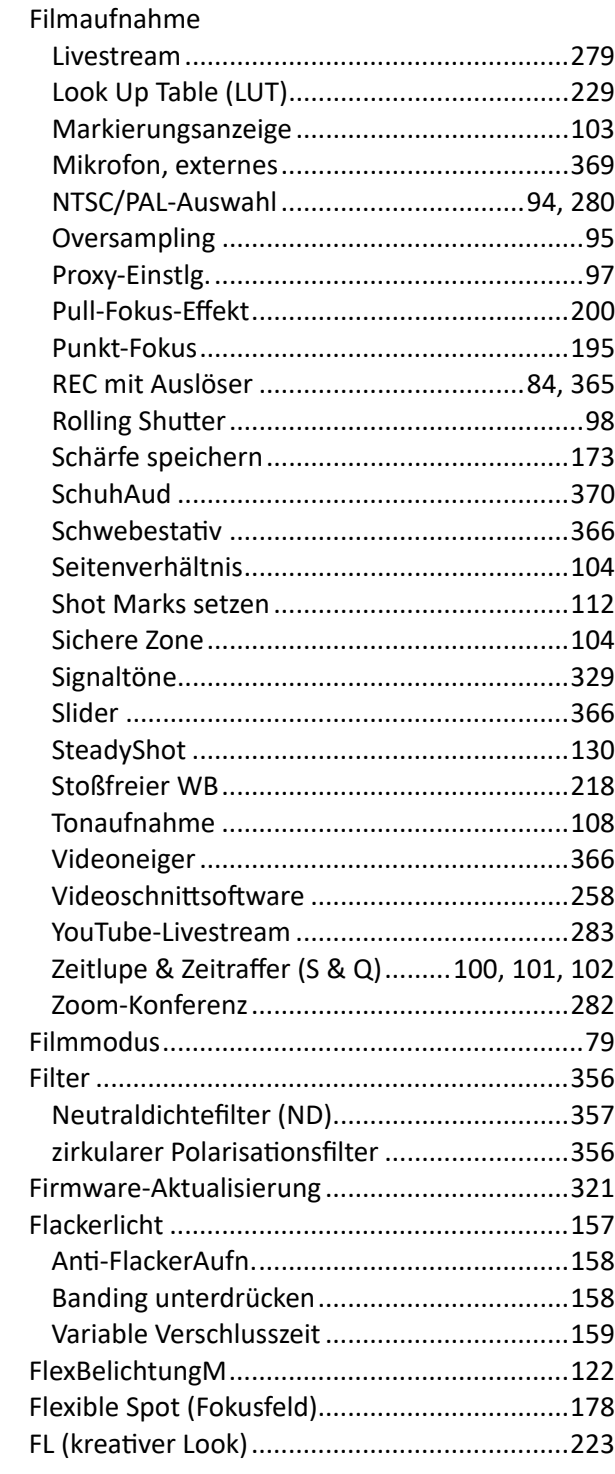

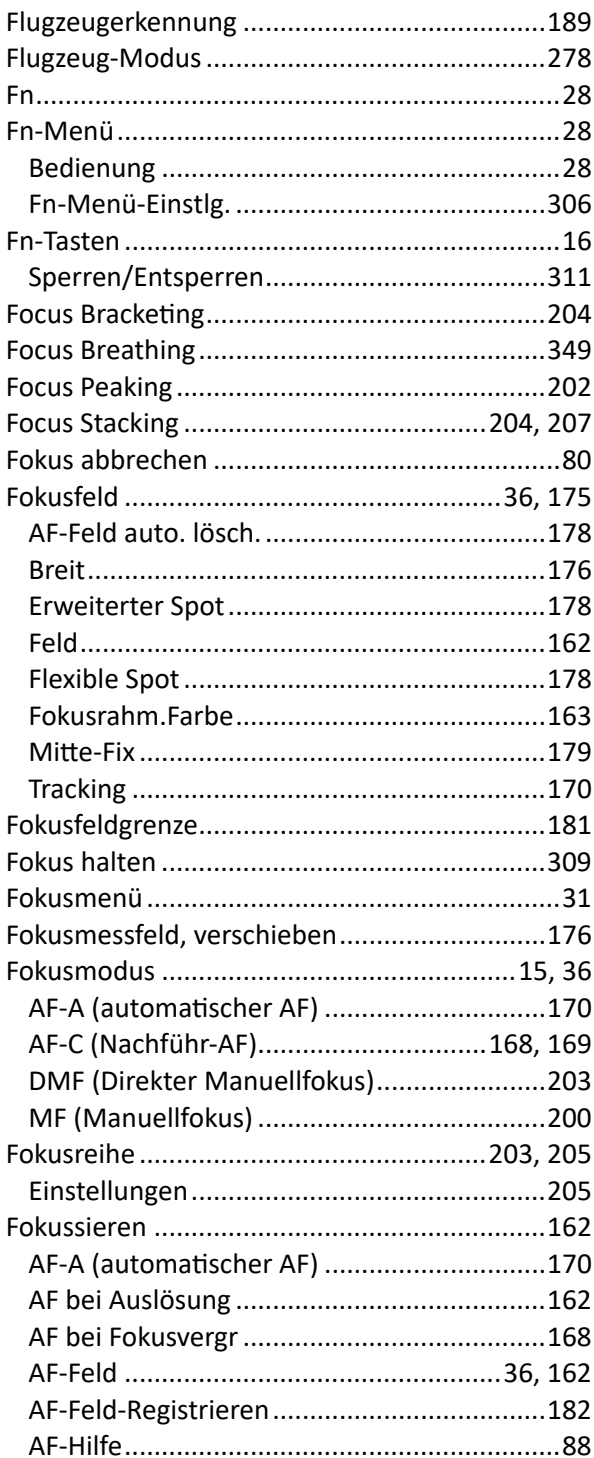

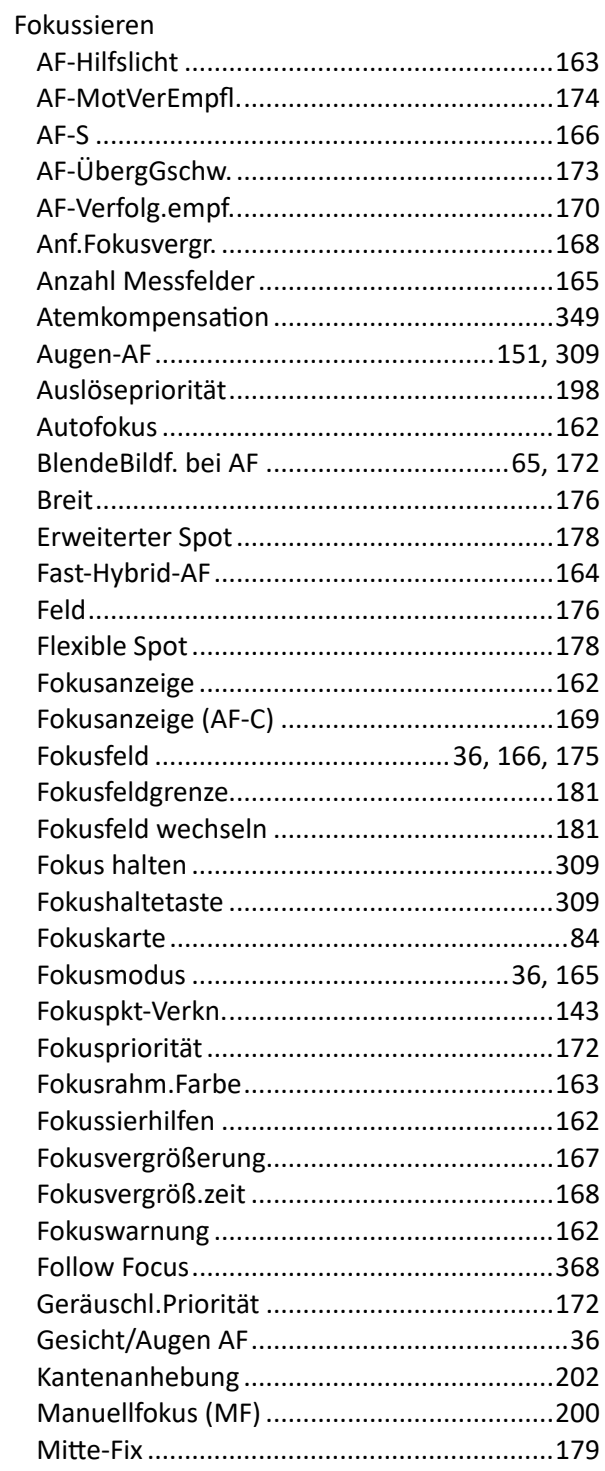

#### Fokussieren

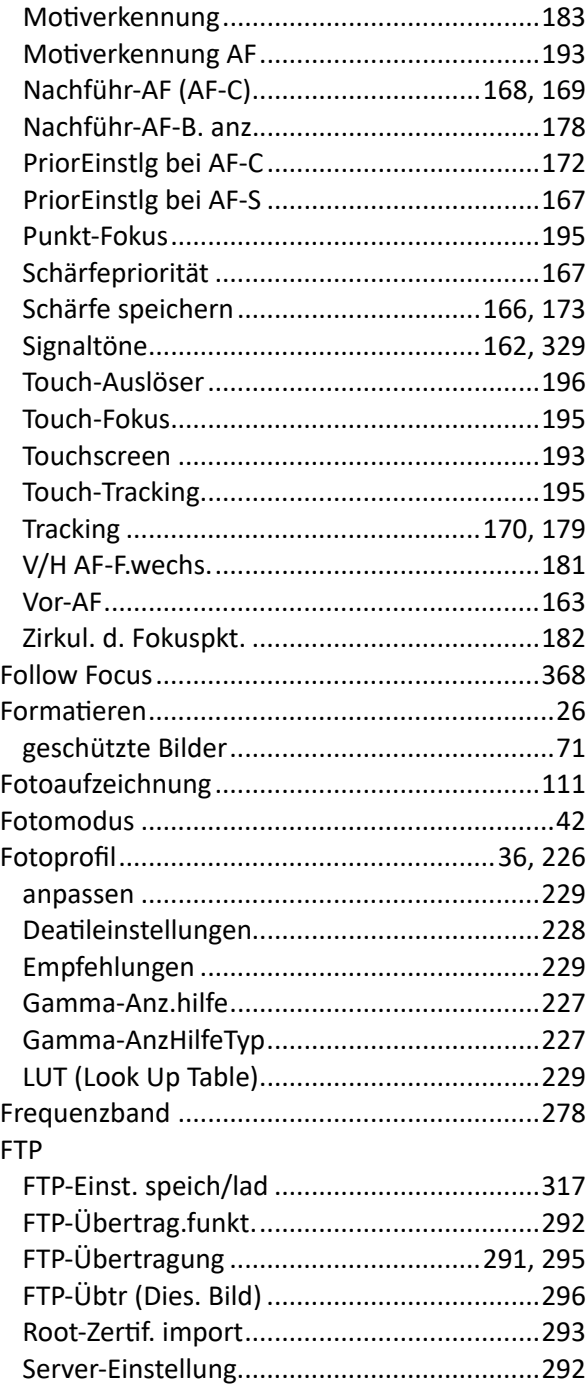

#### **FTP**

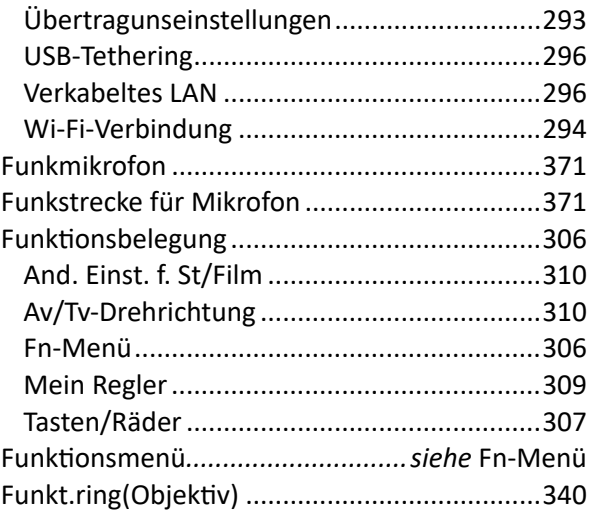

## G

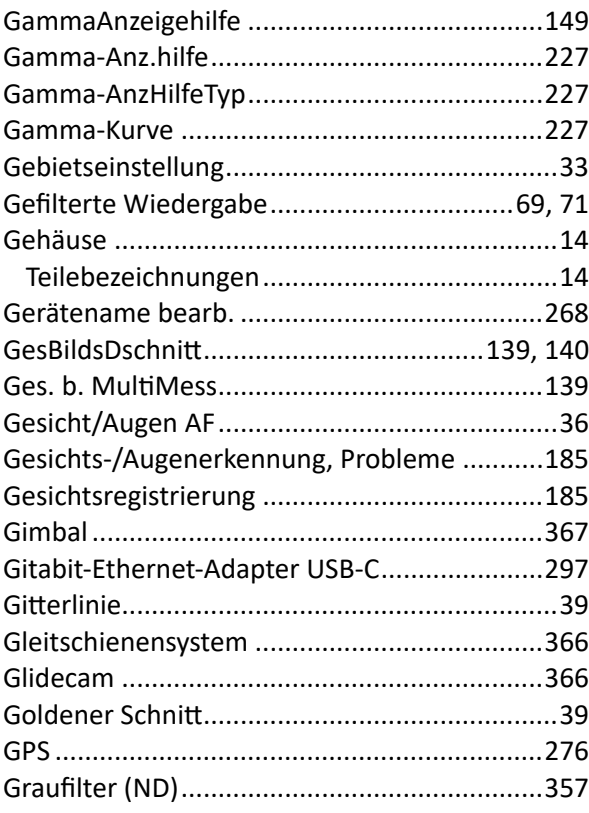

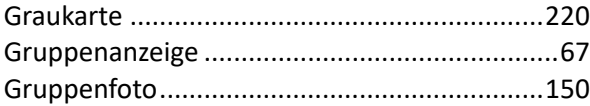

## $\mathsf{H}$

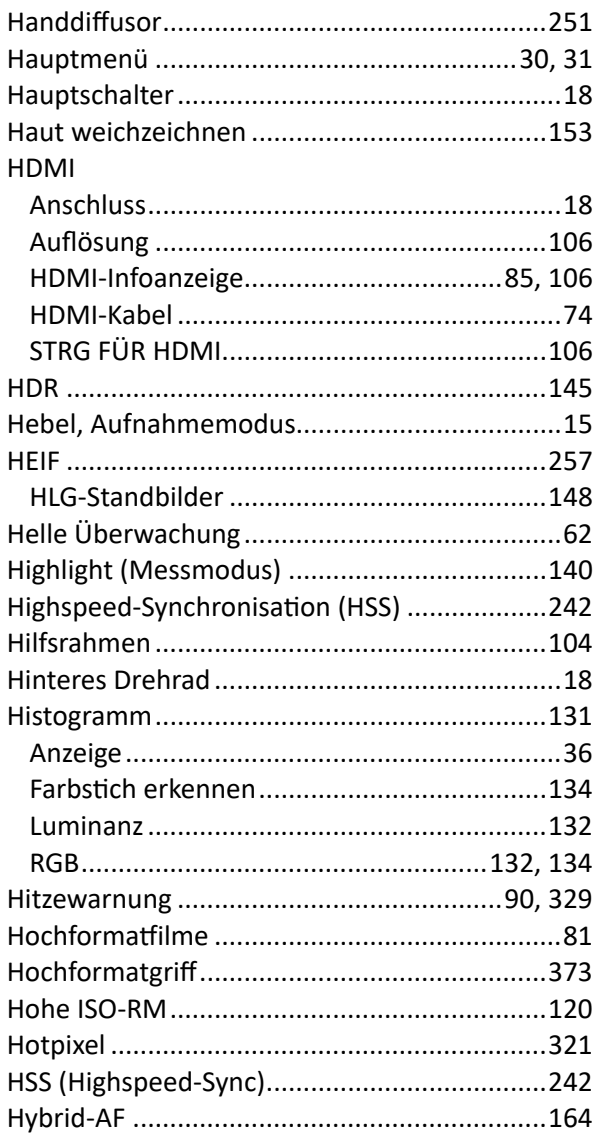

# $\begin{array}{c} \rule{0pt}{2.5ex} \rule{0pt}{2.5ex} \rule{0$

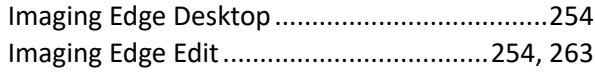

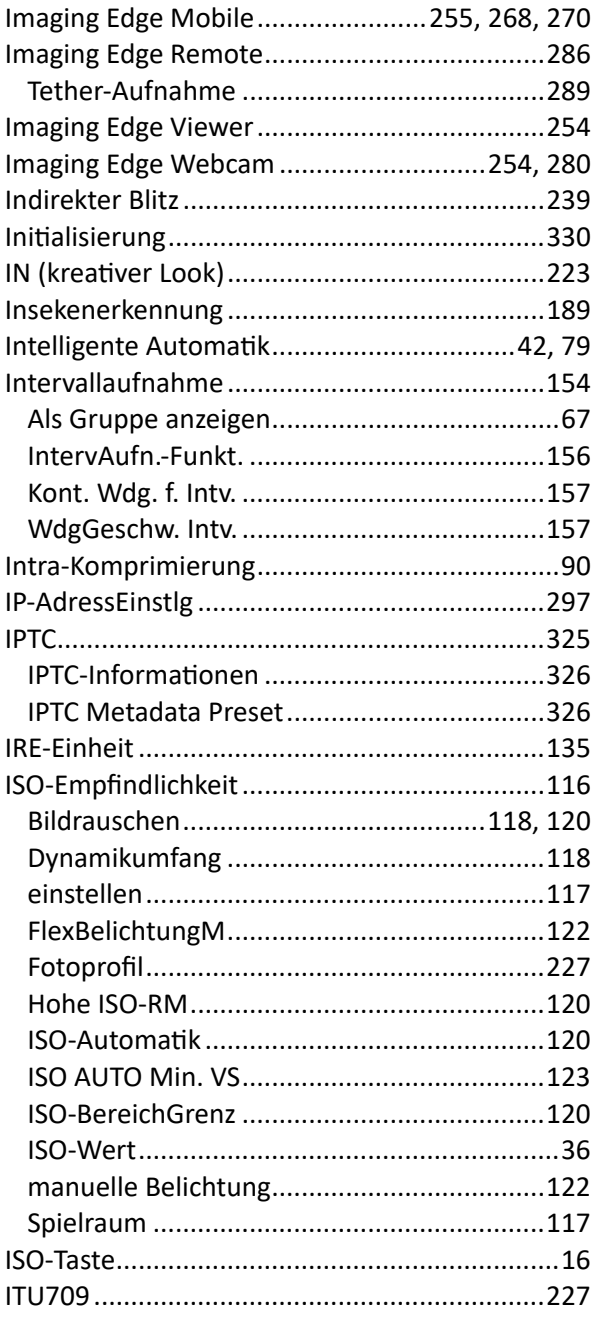

# $\mathbf J$

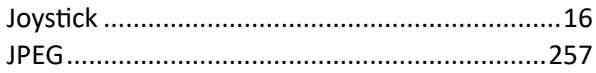

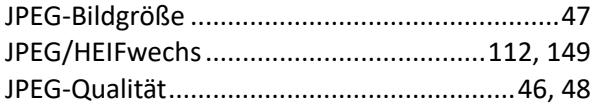

# $\mathbf K$

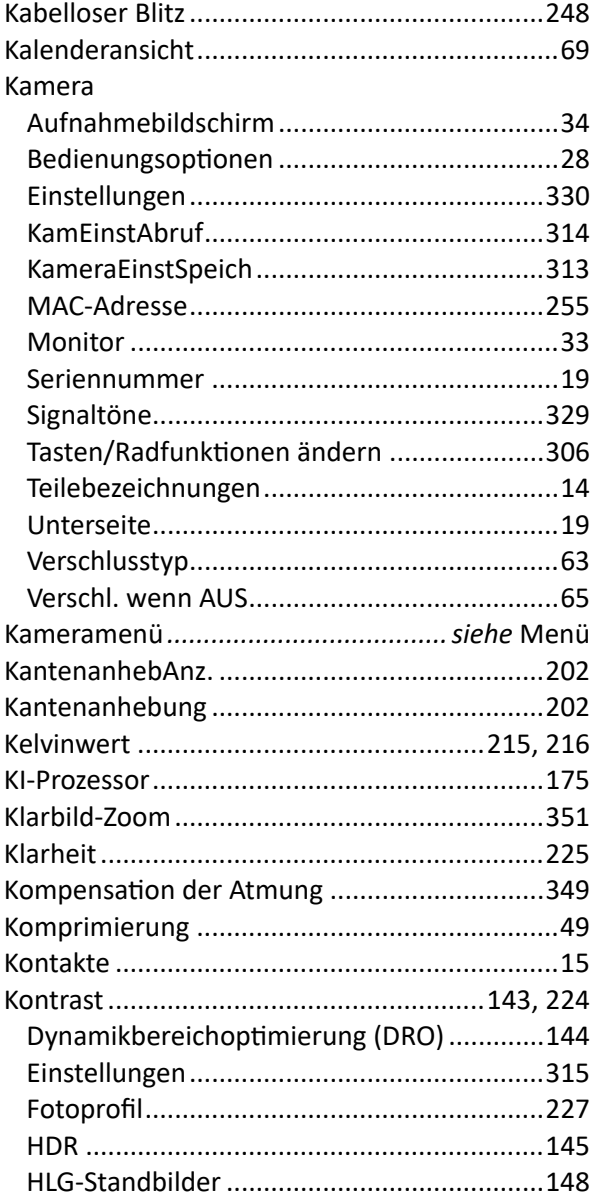

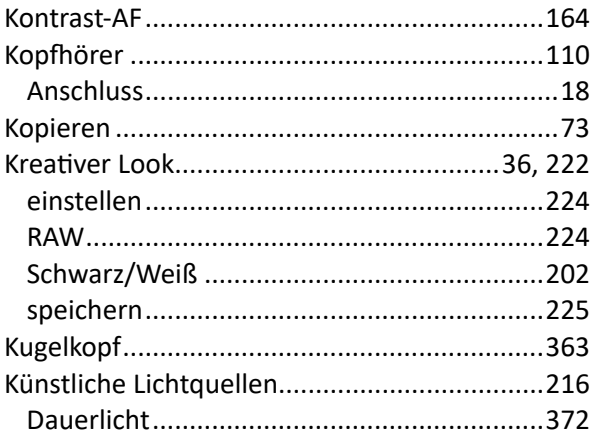

## $\mathsf L$

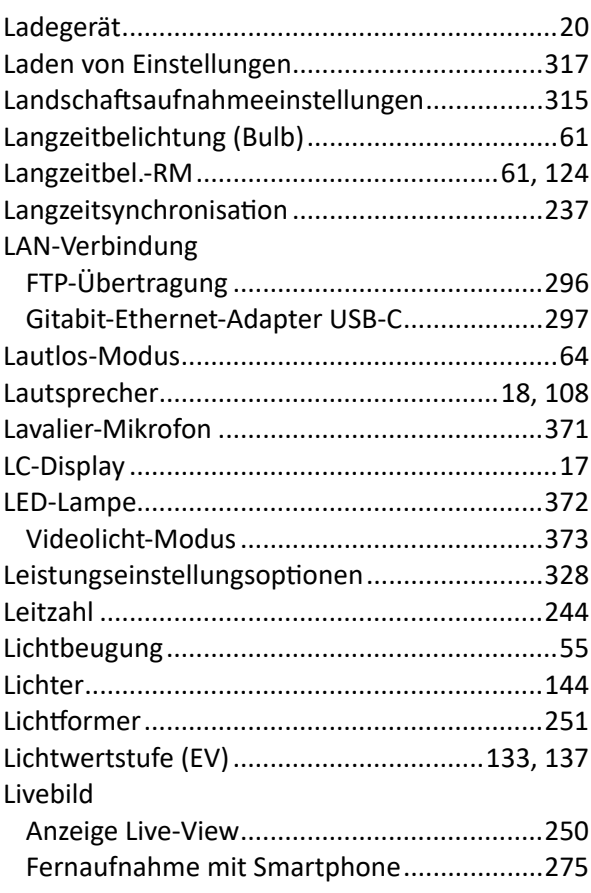

#### Livebild

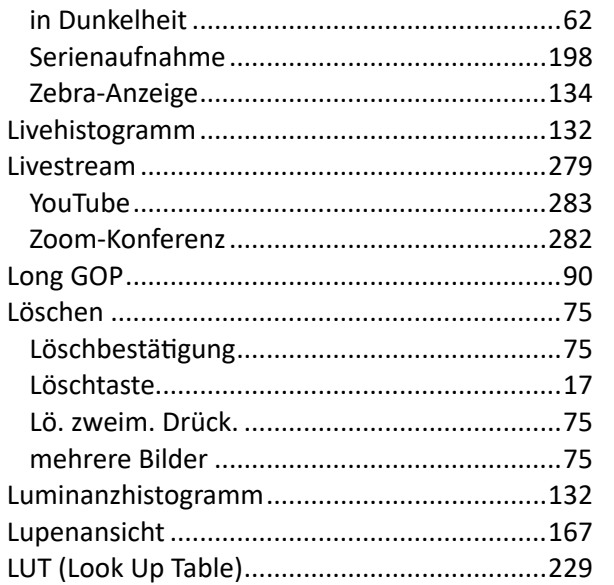

# M

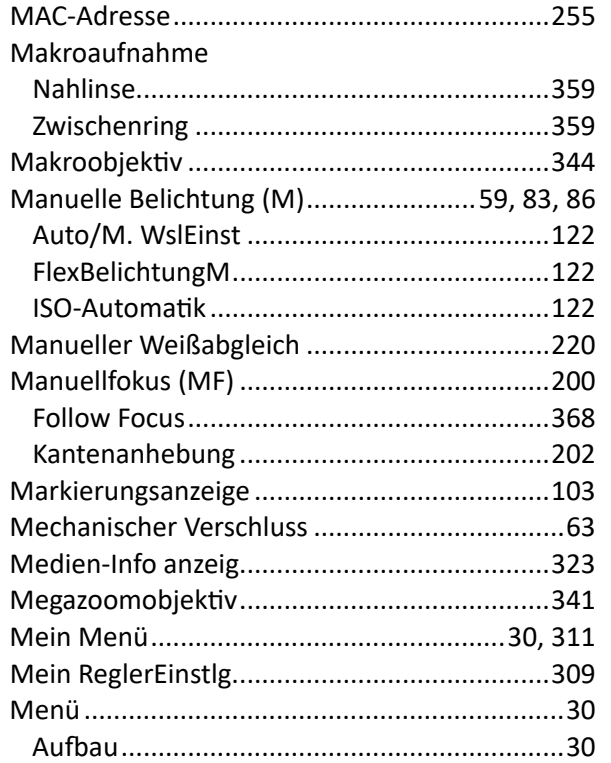

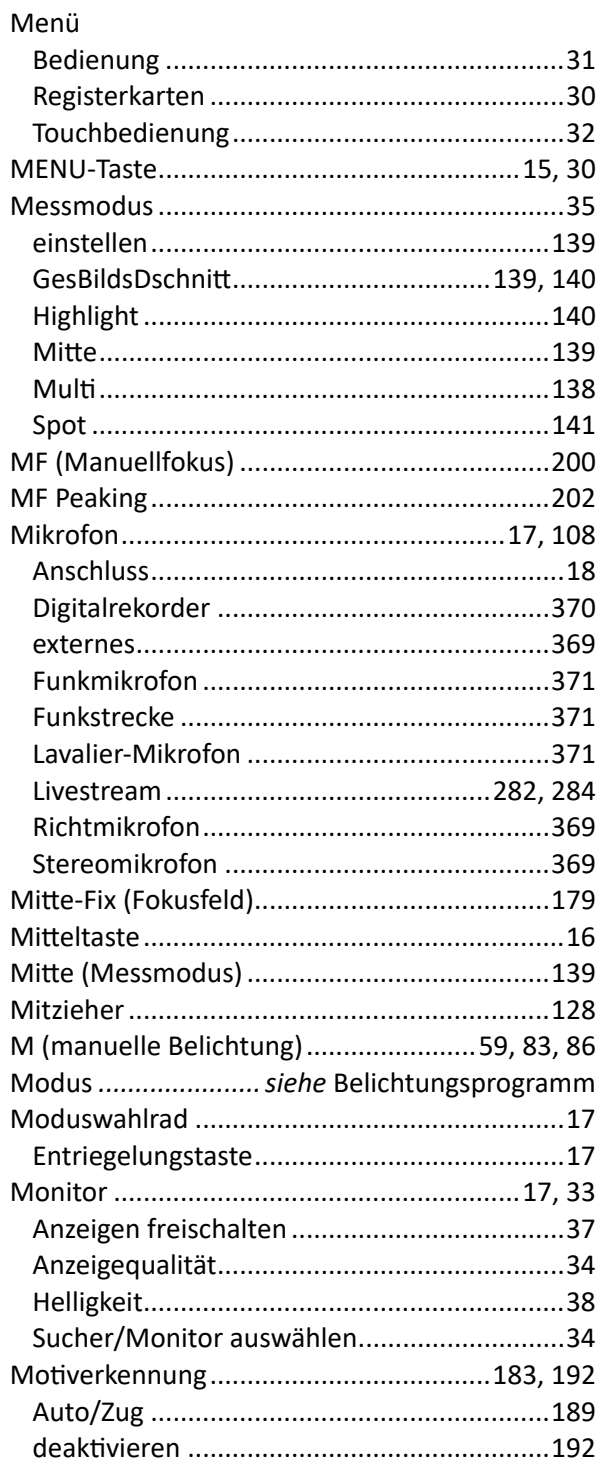

#### Motiverkennung

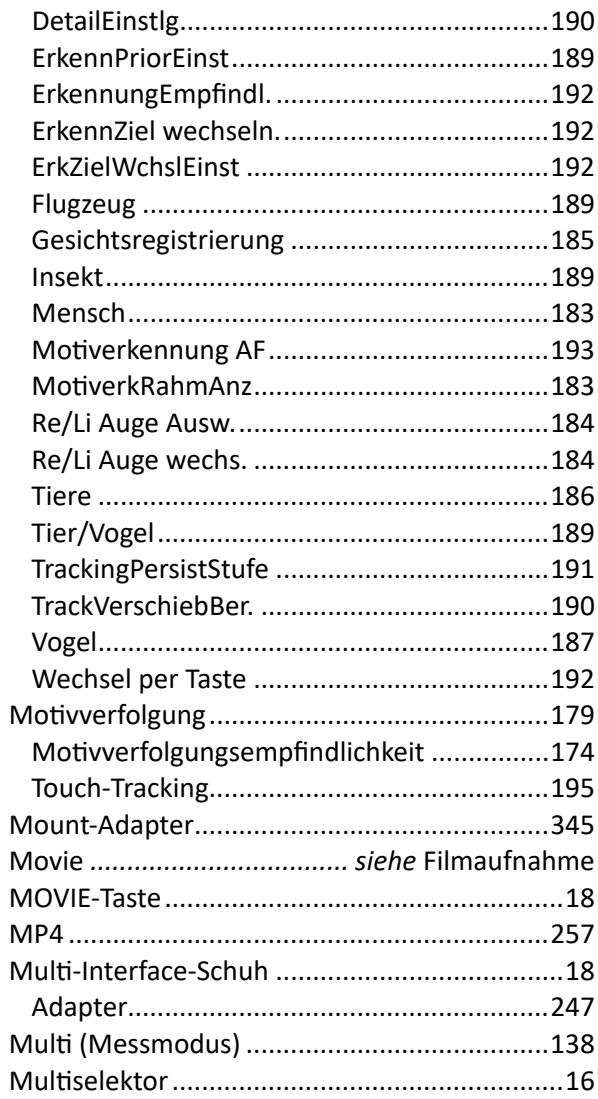

## N

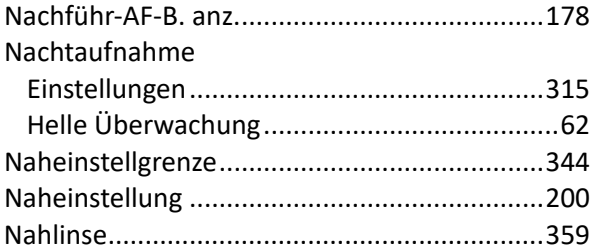

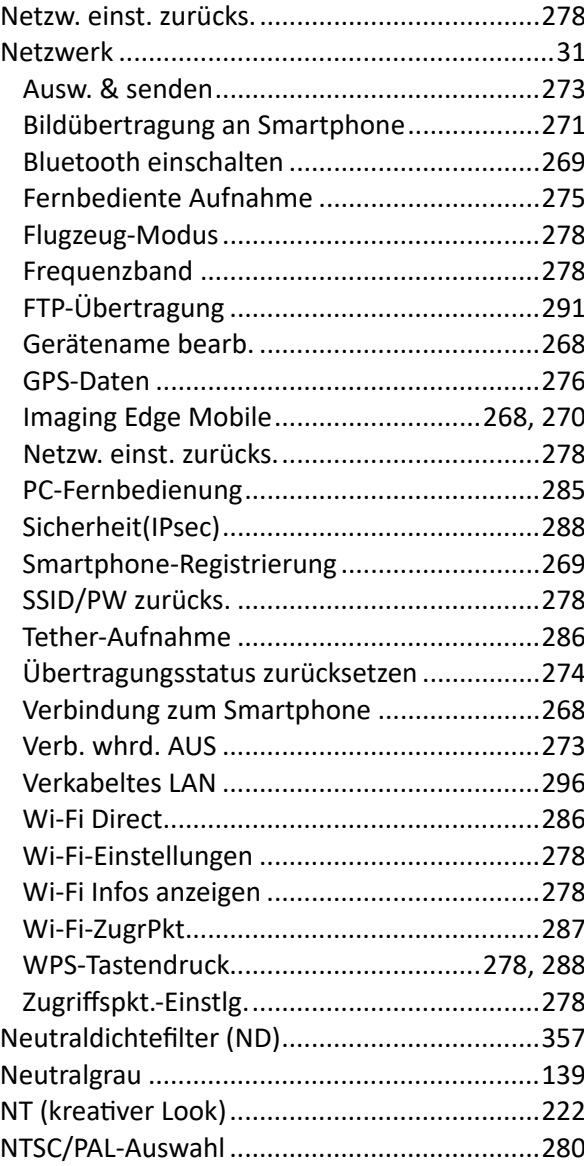

#### $\mathbf 0$

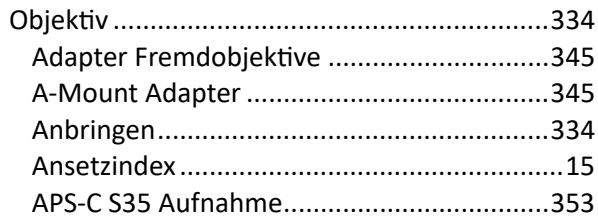

#### Objektiv

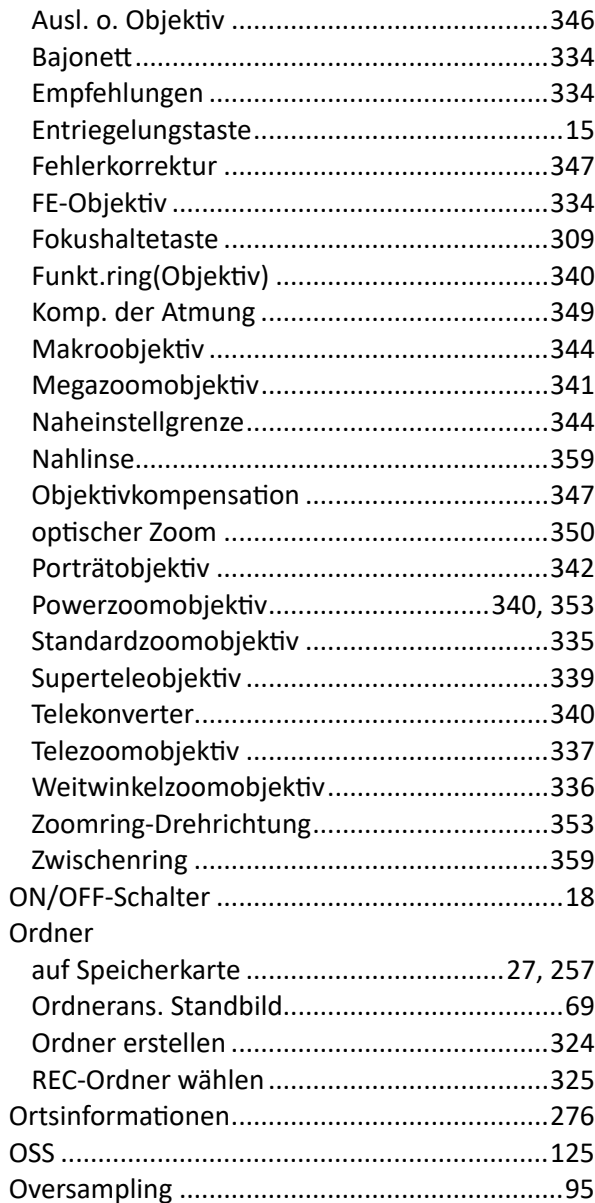

## P

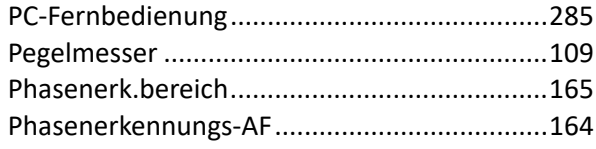

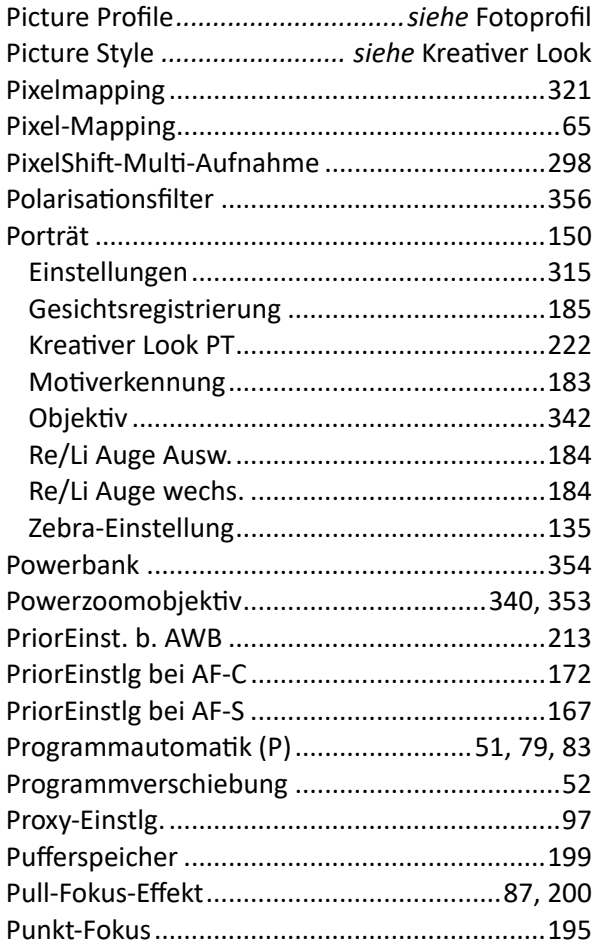

# $\overline{\mathbf{Q}}$

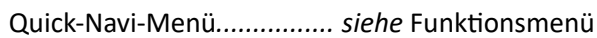

# $\mathsf{R}$

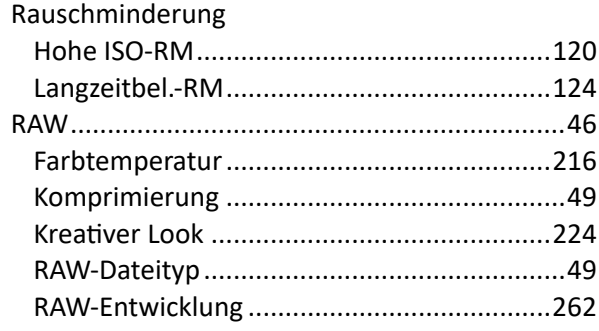

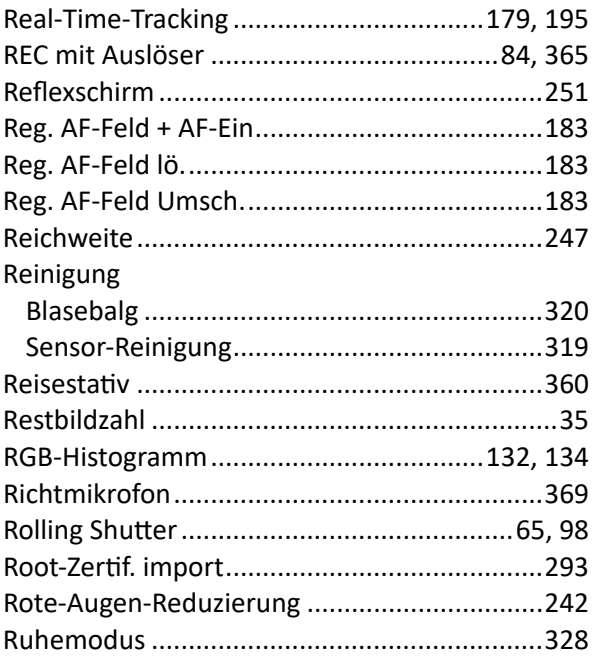

# $\mathsf{S}$

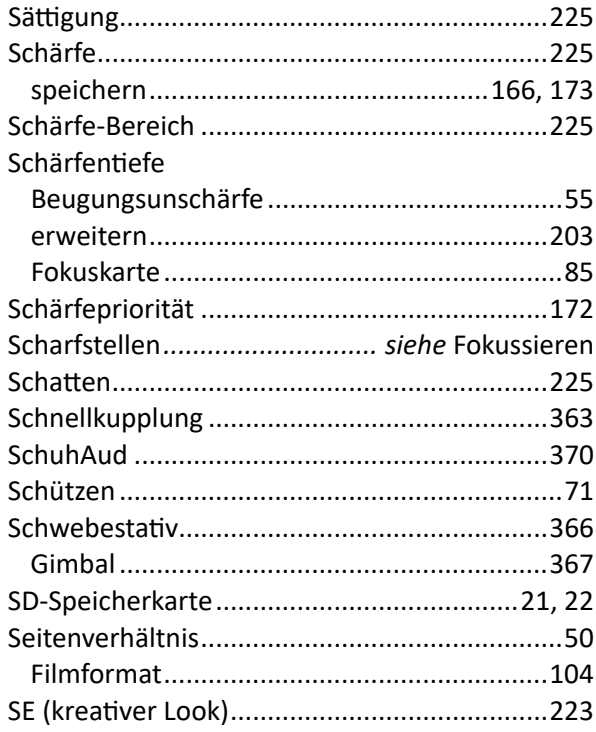

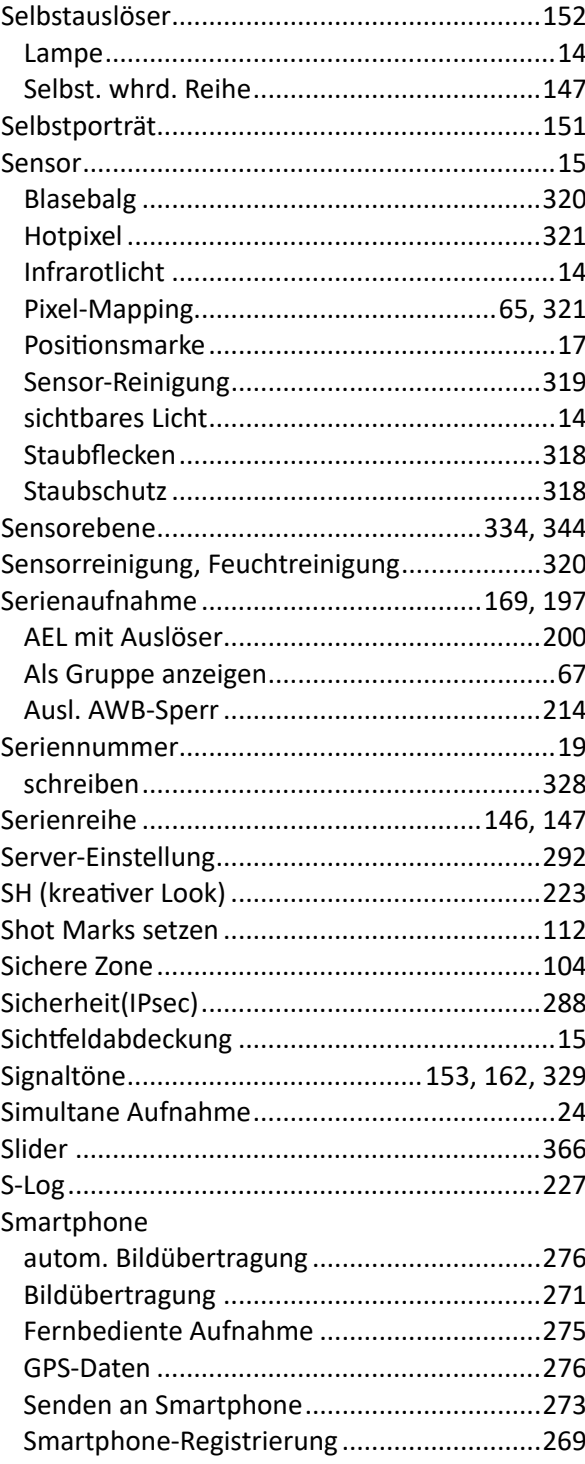

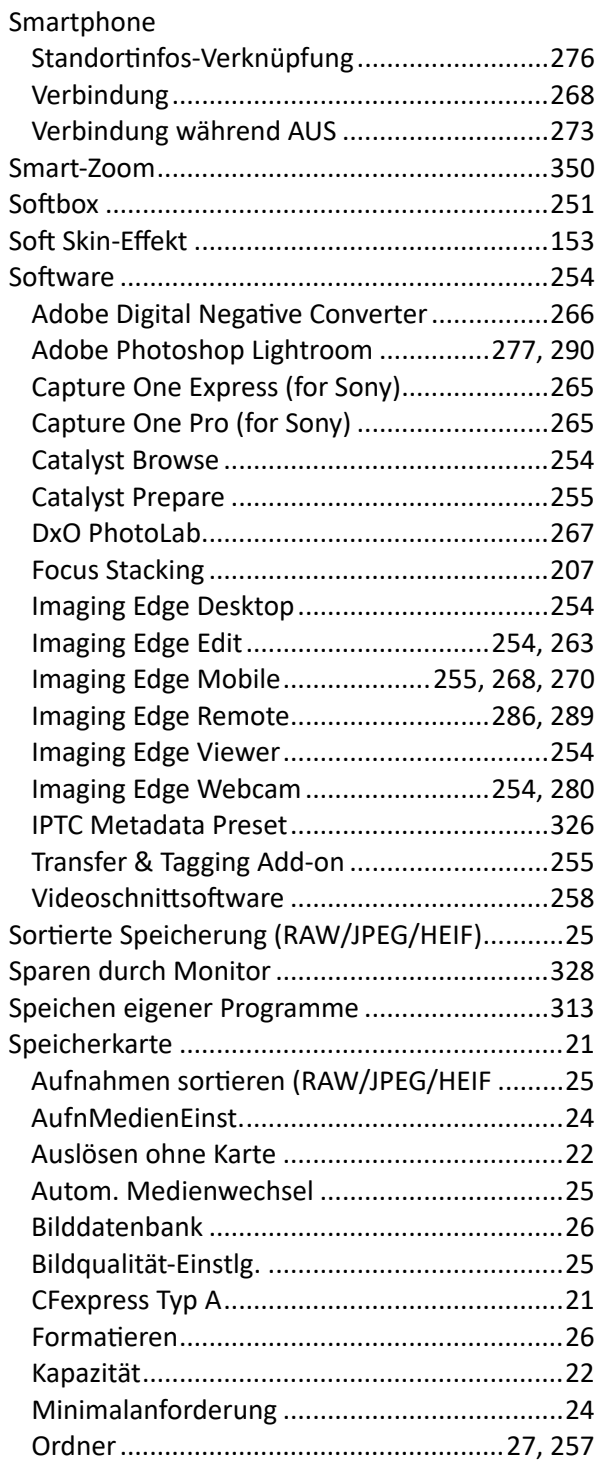

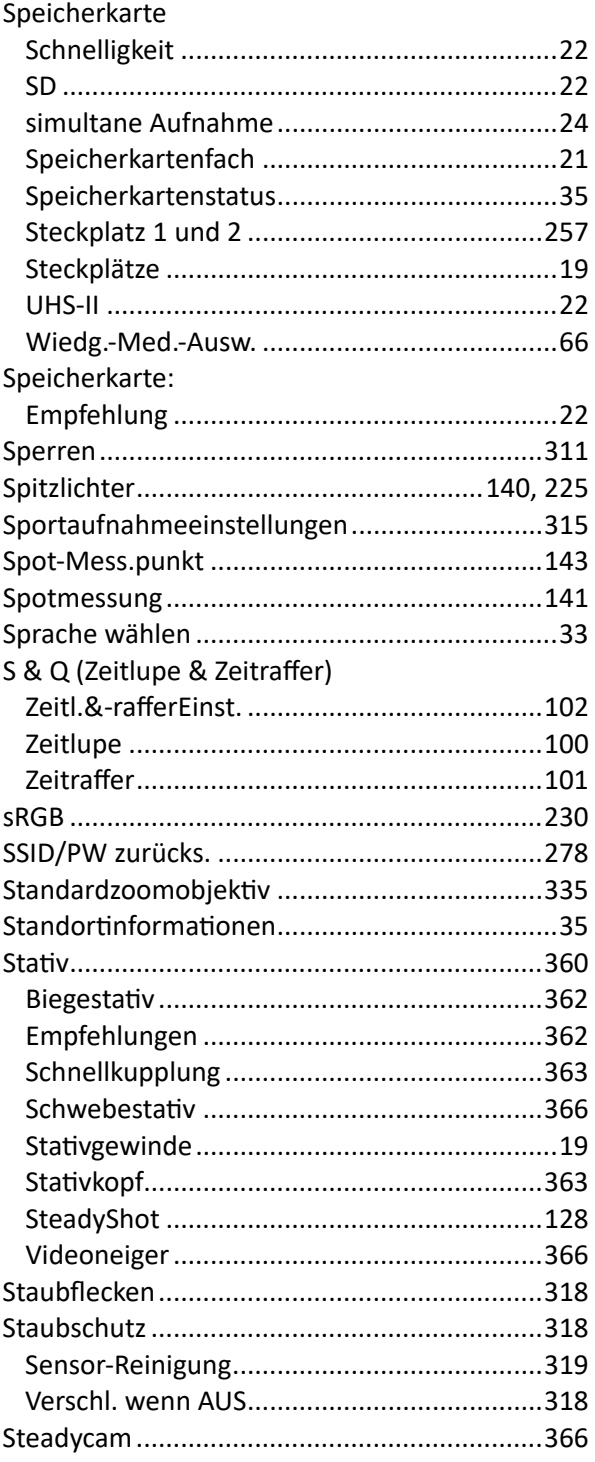

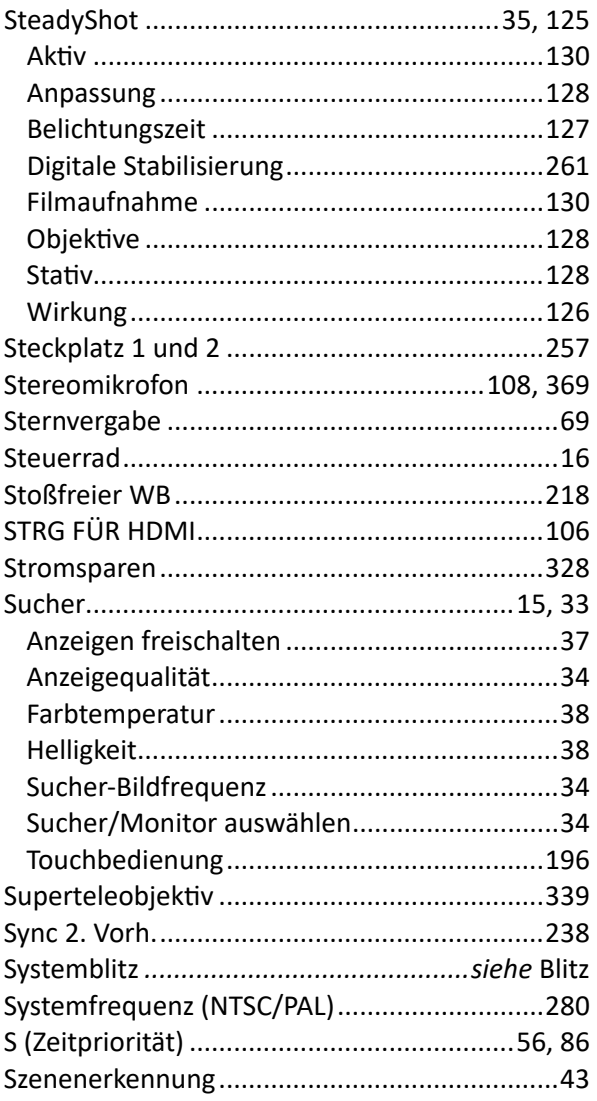

# T

#### Tasten

Tasten

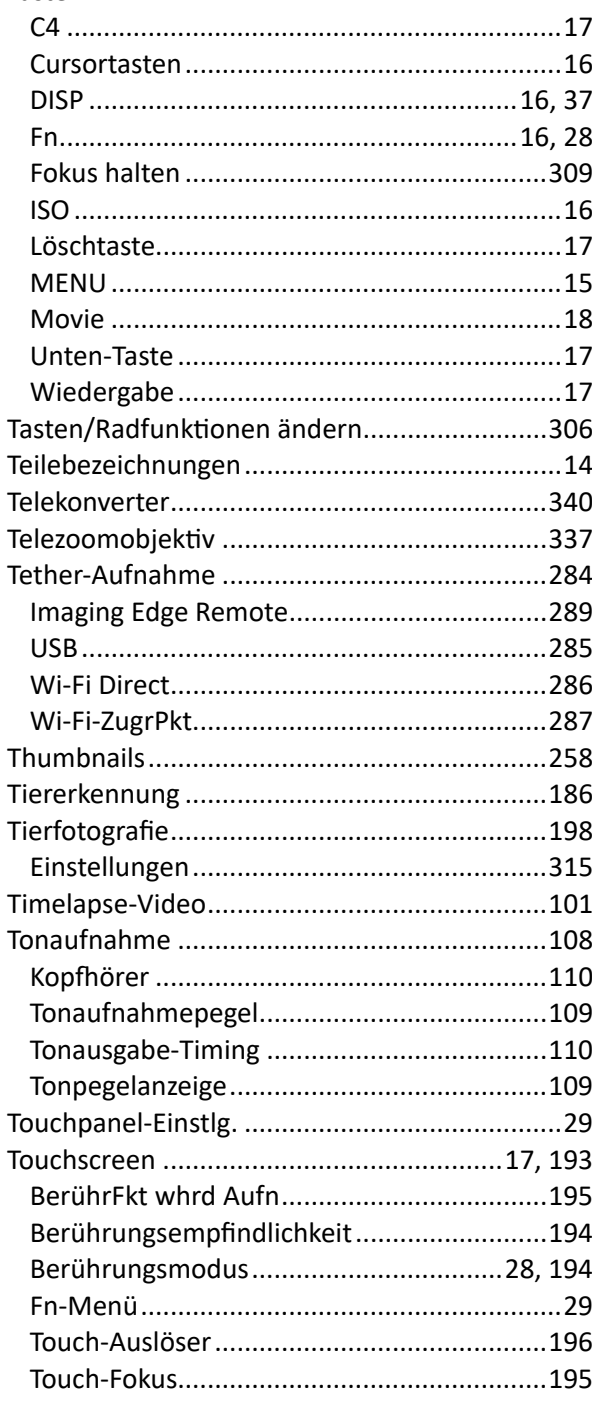

#### Touchscreen

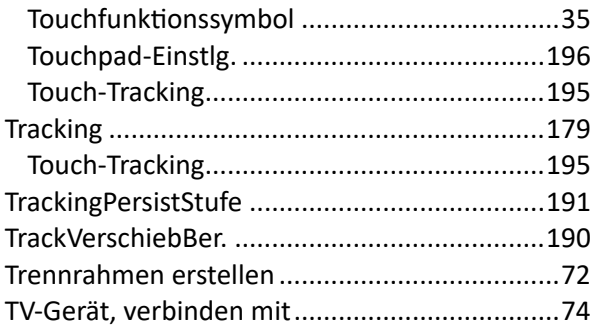

# **U**

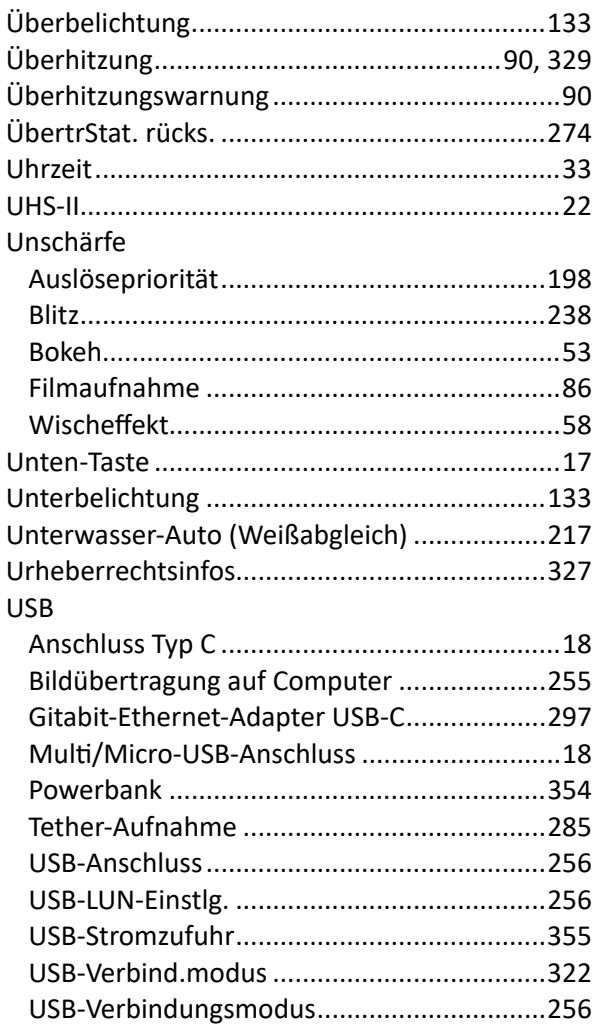

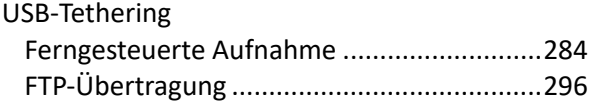

#### **V**

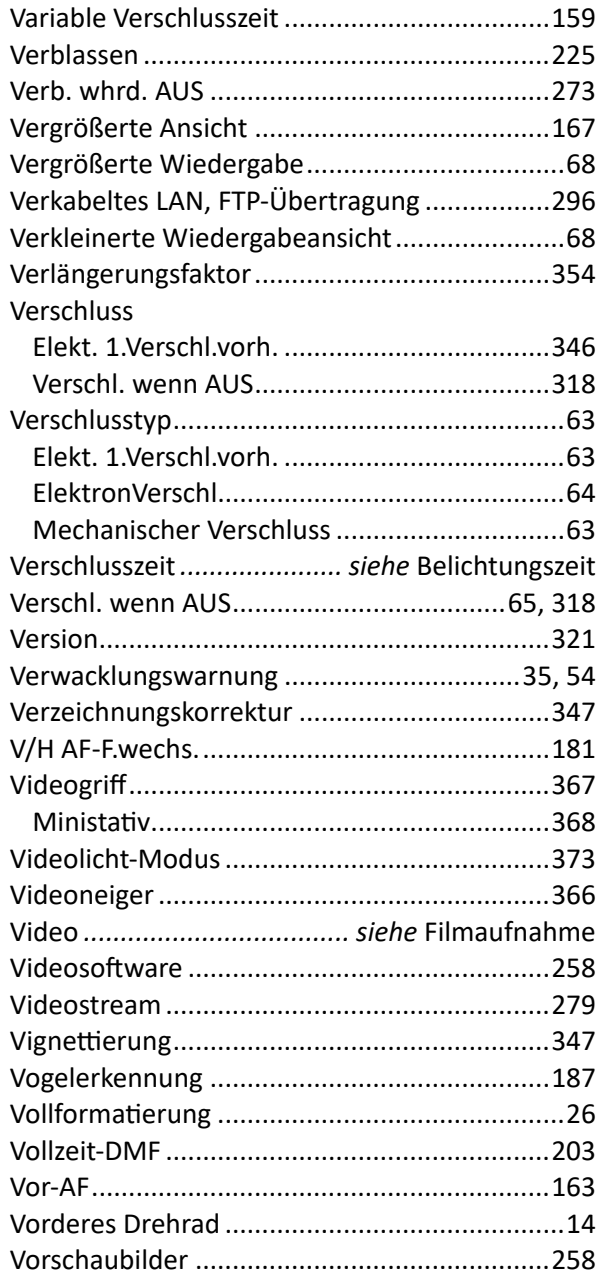

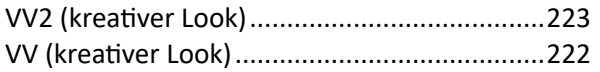

## W

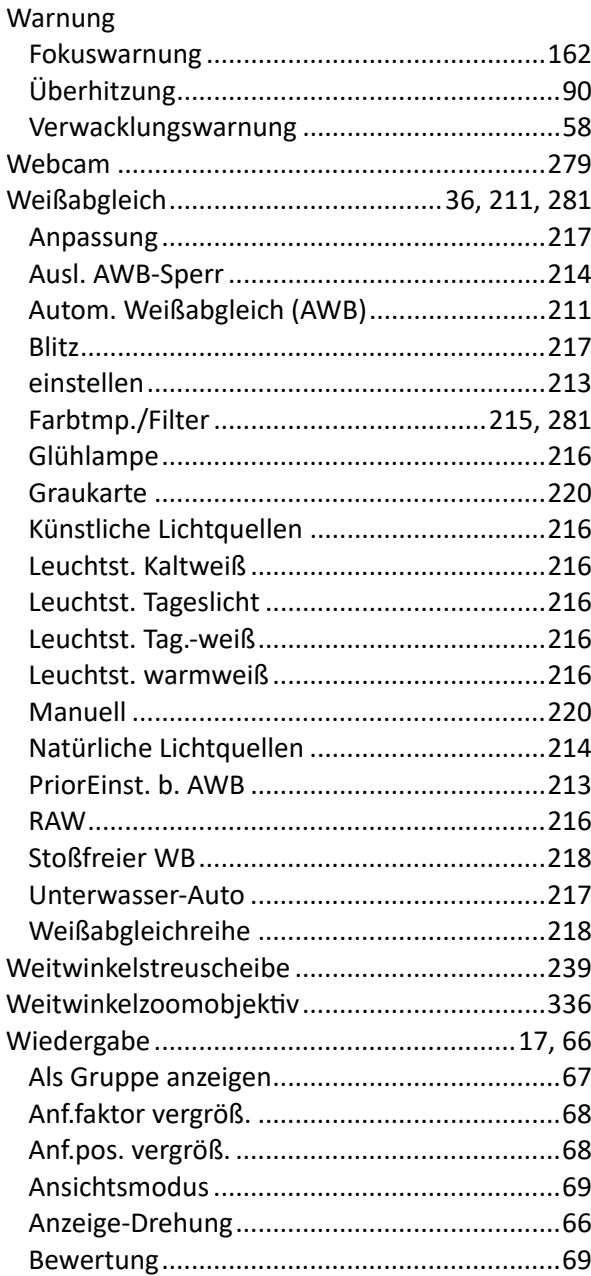

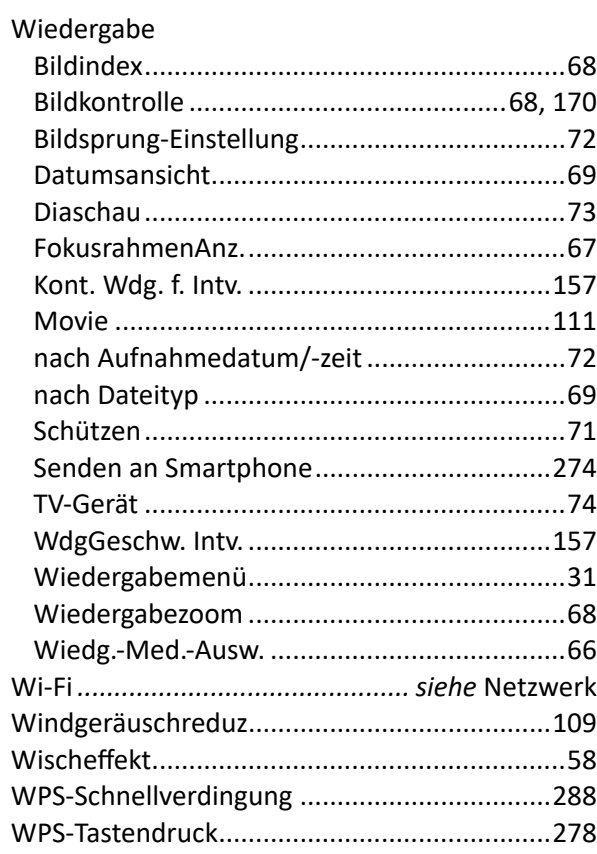

# X

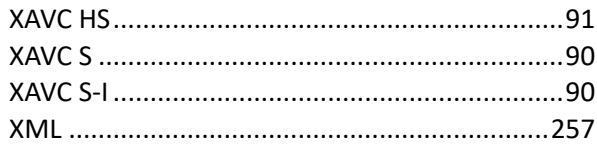

## Y

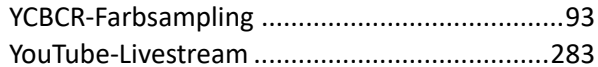

## $\mathbf{Z}$

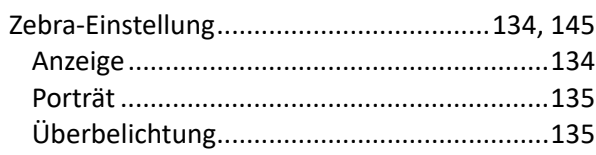

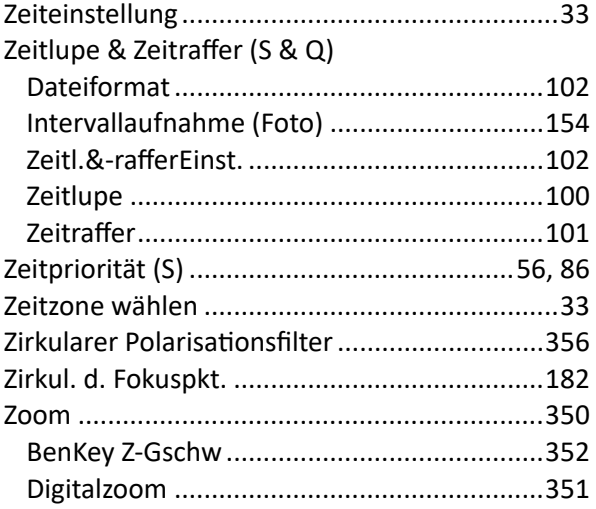

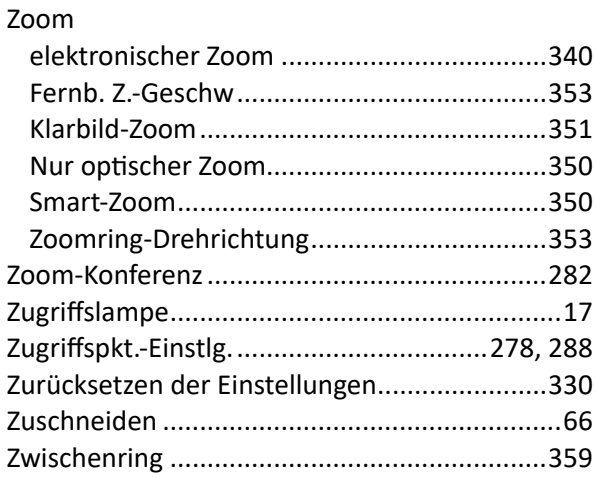